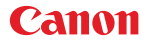

PUB. DIG-0162-000

**PAL** 

# HD Camcorder Bedienungsanleitung

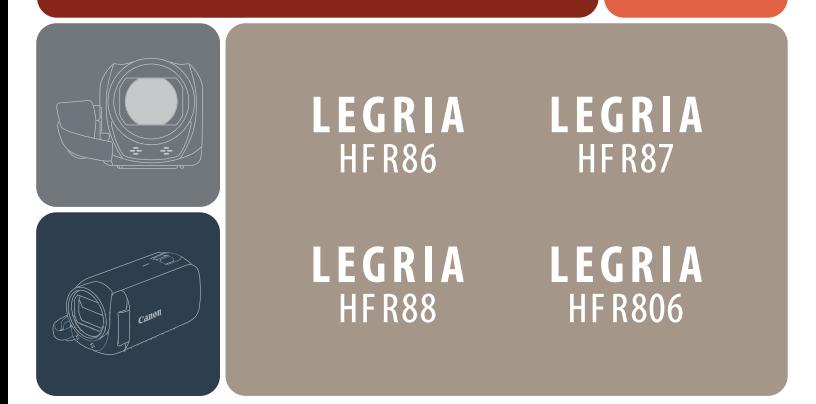

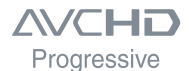

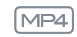

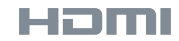

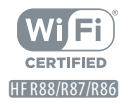

# <span id="page-1-0"></span>Wichtige Hinweise zum Gebrauch

#### VORSICHT

AUS SICHERHEITSGRÜNDEN ZUR VERMEIDUNG VON FEUER ODER EXPLOSION UND ZUR VERMEIDUNG VON FUNKTIONSSTÖRUNGEN VERWENDEN SIE BITTE AUS-SCHLIESSLICH DAS EMPEOHLENE ZUBEHÖR.

#### URHEBERRECHT

Die nicht genehmigte Aufzeichnung von urheberrechtlich geschütztem Material kann eine Verletzung von Urheberrechten und einen Verstoß gegen geltende Urheberrechtsgesetze darstellen.

#### Warenzeichenangaben

- Das SD-, das SDHC- und das SDXC-Logo sind Warenzeichen von SD-3C, LLC.
- Microsoft und Windows sind Warenzeichen oder eingetragene Warenzeichen der Microsoft Corporation in den USA und/oder anderen Ländern.
- App Store, iPad, iPhone, iTunes und Mac OS sind Warenzeichen von Apple Inc., die in den USA und anderen Ländern eingetragen sind.
- HDMI, das HDMI-Logo und High-Definition Multimedia Interface sind Markenzeichen oder eingetragene Warenzeichen der HDMI Licensing LLC in den USA oder anderen Ländern.
- "AVCHD", "AVCHD Progressive" und das "AVCHD Progressive"-Logo sind Warenzeichen von Panasonic Corporation und Sony Corporation.
- Google, Android, Google Play und YouTube sind Warenzeichen von Google Inc.
- Hergestellt unter Lizenz der Dolby Laboratories. "Dolby" und das doppelte D-Symbol sind Warenzeichen von Dolby Laboratories.
- IOS ist eine Marke oder eingetragene Marke von Cisco in den USA und anderen Ländern und wird unter Lizenz verwendet.
- Wi-Fi ist eine eingetragene Marke der Wi-Fi Alliance.
- Wi-Fi Certified, WPA, WPA2 und das Logo Wi-Fi Certified sind Warenzeichen der Wi-Fi Alliance.
- WPS wie in den Camcordereinstellungen, Bildschirmanzeigen und in dieser Bedienungsanleitung verwendet bezeichnet das Wi-Fi Protected Setup.
- Wi-Fi Protected Setup Identifier Mark ist eine Marke der Wi-Fi Alliance.
- Das N-Symbol ist in den USA und anderen Ländern ein Warenzeichen oder eingetragenes Warenzeichen der NFC Forum, Inc.
- FlashAir ist ein Warenzeichen der Toshiba Corporation.

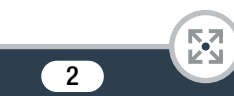

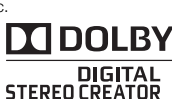

Həmi

- Die übrigen Namen und Produkte, die oben nicht erwähnt werden, können Warenzeichen oder eingetragene Warenzeichen ihrer jeweiligen Firmen sein.
- Dieses Gerät nutzt die lizenzierte exFAT-Technologie von Microsoft.
- "Full HD 1080" bezieht sich auf Canon-Camcorder, die mit hochauflösendem (HD-) Video kompatibel sind, das aus 1080 vertikalen Pixeln (Bildzeilen) besteht.
- This product is licensed under AT&T patents for the MPEG-4 standard and may be used for encoding MPEG-4 compliant video and/or decoding MPEG-4 compliant video that was encoded only (1) for a personal and non-commercial purpose or (2) by a video provider licensed under the AT&T patents to provide MPEG-4 compliant video. No license is granted or implied for any other use for MPEG-4 standard.

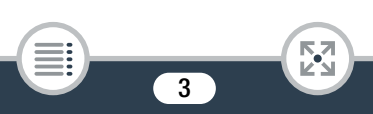

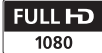

# <span id="page-3-0"></span>Über diese Anleitung und den Camcorder

Wir danken Ihnen für den Kauf des Canon LEGRIA HE R88 / LEGRIA HF R87 / LEGRIA HF R86 / LEGRIA HF R806. Bitte lesen Sie diese Anleitung aufmerksam durch, bevor Sie den Camcorder benutzen, und bewahren Sie sie für spätere Bezugnahme auf. Falls Ihr Camcorder nicht einwandfrei funktioniert, nehmen Sie den Abschnitt Fehlersuche  $(D)$  [274\)](#page-273-0) zu Hilfe.

#### In diesem Handbuch verwendete Bezeichnungen

T Wichtige Sicherheitshinweise zum Betrieb des Camcorders.  $\bigodot$ Zusätzliche Informationen, die die grundlegenden Bedienungsverfahren ergänzen. Ø Beschränkungen, Anforderungen oder Voraussetzungen bezüglich der beschriebenen Funktion. A Nummer der entsprechenden Seite mit weiteren Informationen in dieser Anleitung. Text, der nur für das/die im Symbol gezeigte(n) Modell(e) [HFR88/R87/R86] gilt. > Dieser Pfeil wird verwendet, um die Menüauswahl verkürzt darzustellen. Detaillierte Erläuterungen zur Benutzung der Menüs finden Sie unter Benutzen der Menüs  $(D \cap 45)$  $(D \cap 45)$  $(D \cap 45)$ .

• Die folgenden Begriffe werden in die ser Anleitung verwendet: **HER88/R87/R86** Sofern nicht ausdrücklich als "Speicherkarte" oder "interner Speicher" angegeben, bezieht sich der Begriff "Speicher" auf beides.

"Szene" bezieht sich auf eine Filmeinheit, die mit einem einzigen Aufnahmevorgang aufgenommen wird.

Die Begriffe "Foto" und "Standbild" werden bedeutungsgleich verwendet.

- In eckigen Klammern [ ] befinden sich Bildschirmsteuerelemente, die Sie berühren müssen (Menüs, Tasten usw.), und Meldungen, die auf dem Bildschirm angezeigt werden.
- Die in dieser Anleitung enthaltenen Abbildungen wurden mit einer Fotokamera aufgenommen und zur besseren Darstellbarkeit optisch bearbeitet. Sofern nicht anders angegeben, beziehen sich Illustrationen und Menüsymbole auf den **11333**.
- Abbildungen des Camcorderbildschirms oder eines Computerbildschirms in dieser Anleitung zeigen möglicherweise nur relevante Teile des Bildschirms.
- Navigationstasten: Die Navigationsleiste am unteren Rand der Seite enthält bis zu vier Schaltflächen, mit denen Sie schnell die gewünschten Informationen finden können.

5

Damit springen Sie zum Inhaltsverzeichnis.

Damit gehen Sie zu einer Liste ausgewählter Funktionen, die nach ihrer Verwendung in realen Situationen gruppiert sind. Dieser alternative Index kann für Anfänger sehr nützlich sein, die eine bestimmte Aufgabe ausführen möchten, aber nicht sicher sind, welche Funktion sie verwenden sollen.

#### Damit springen Sie zum alphabetischen Index.

 $\mathop{\mathsf{B}}\limits^{\mathsf{A}}_{\mathsf{C}} =$ 

Über die Taste mit einer Nummer gelangen Sie zum Anfang des aktuellen Kapitels, wo Sie eine Übersicht über den Inhalt und die Funktionen dieses Kapitels finden. Beachten Sie, dass das Symbol vom aktuellen Kapitel abhängt.

- <span id="page-5-0"></span>• Beachten Sie folgende Vorsichtsmaßnahmen, wenn die ACCESS-Lampe des Camcorders leuchtet oder blinkt. Anderenfalls kann es zu einem dauerhaften Datenverlust oder einer Beschädigung des Speichers kommen.
	- Öffnen Sie nicht die Abdeckung des Speicherkartensteckplatzes.
	- Trennen Sie den Camcorder nicht von der Stromquelle und schalten Sie ihn nicht aus.
	- Wechseln Sie nicht den Aufnahmemodus des Camcorders.
	- Drücken Sie nicht die Taste  $\blacksquare$ .
	- Wenn ein USB-Kabel an den Camcorder angeschlossen ist, trennen Sie das USB-Kabel nicht.

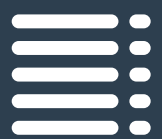

# <span id="page-6-0"></span>Inhaltsverzeichnis

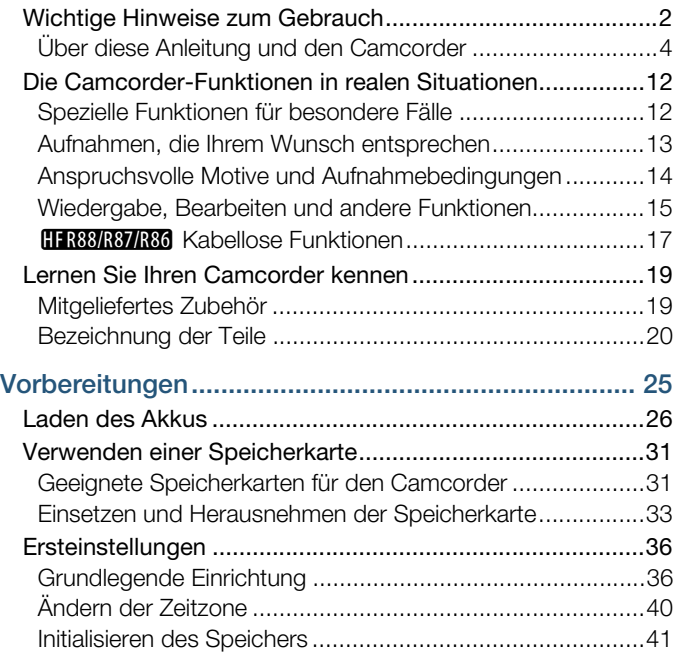

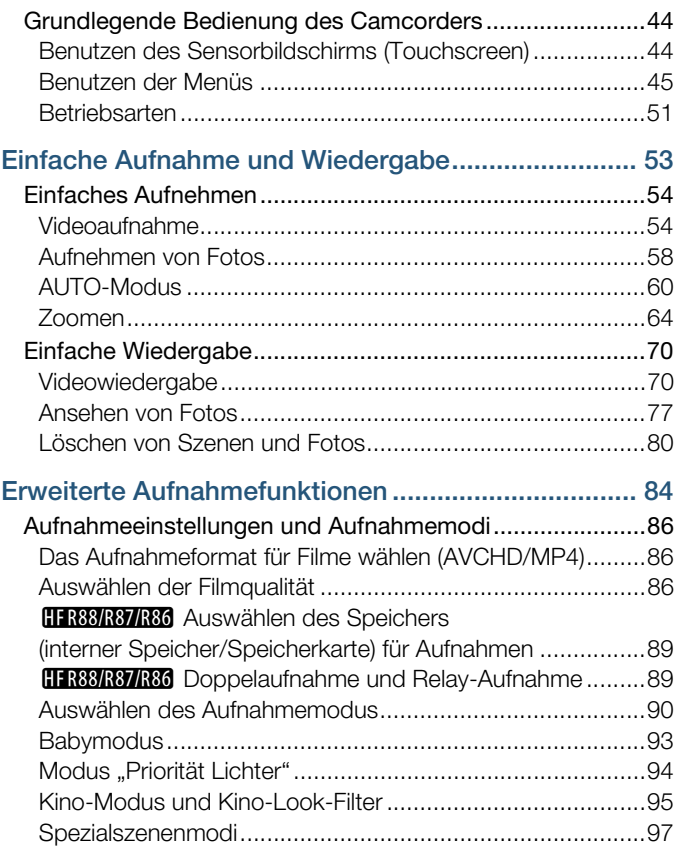

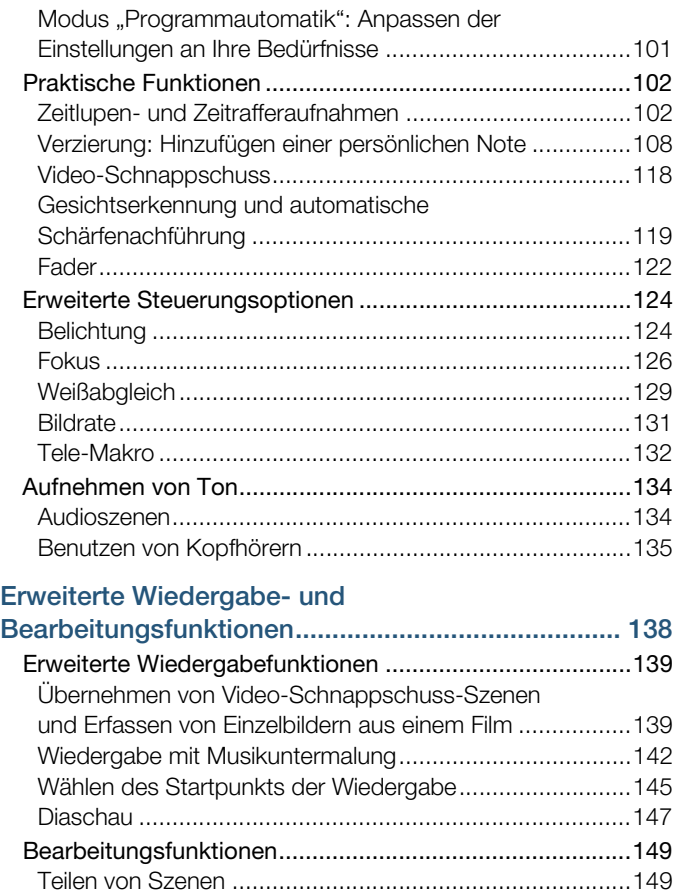

 $\overline{9}$ 

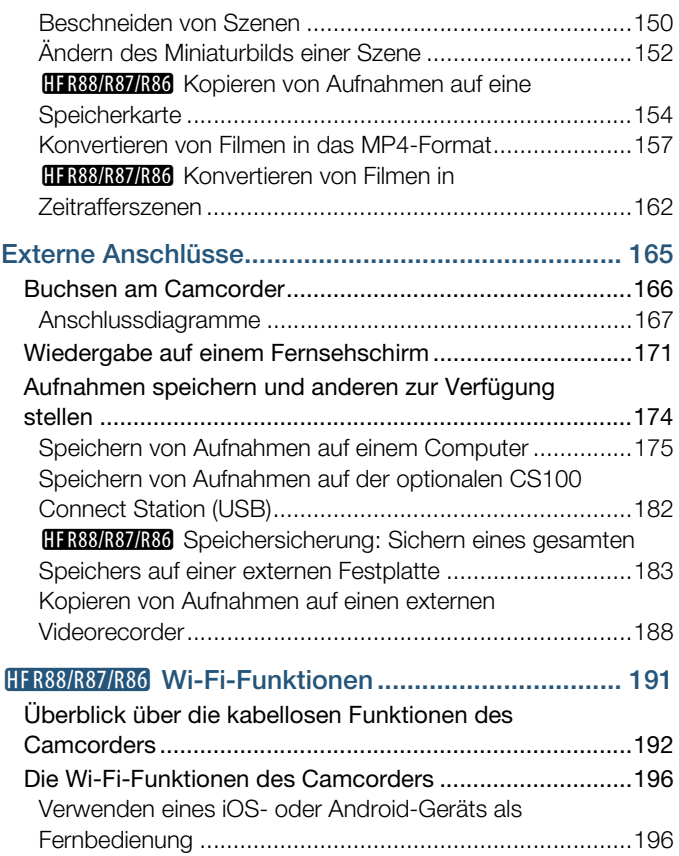

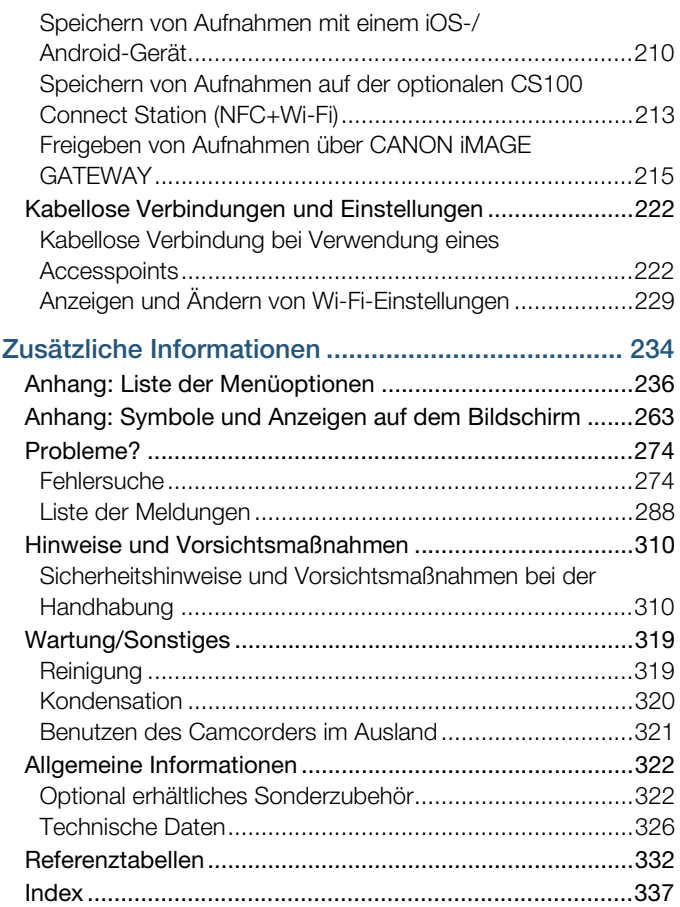

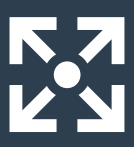

# <span id="page-11-0"></span>Die Camcorder-Funktionen in realen Situationen

## <span id="page-11-1"></span>Spezielle Funktionen für besondere Fälle

Halten Sie schöne Erinnerungen mit Ihren Kindern fest, und verwenden Sie die speziell dafür gestalteten Stempel, um das Wachstum Ihrer Kinder mitzuverfolgen.

 $\blacktriangleright$  Babymodus ( $\Box$  [93](#page-92-1))

Nehmen Sie ein cooles Zeitraffervideo auf oder verwenden Sie die Zeitlupenfunktion, um Ihren Golfschwung zu überprüfen.

 $\triangleright$  Zeitlupen-/Zeitrafferaufnahmen ( $\triangleright$  [102](#page-101-2))

Verzieren Sie Filme mit Grafiken und Stempeln.

 $\blacktriangleright$  Verzierung ( $\Box$  [108\)](#page-107-1)

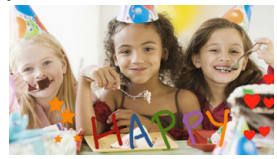

 $555$ 

 $\bigodot$ 

#### Erstellen Sie eine dynamische Montagesequenz mit kurzen Schnitten.

12

 $\triangleright$  Video-Schnappschuss ( $\triangleright$  [118](#page-117-1))

Nehmen Sie den Ton je nach der Aufnahmesituation in bestmöglicher Qualität auf, sei es eine Rede oder eine Musikaufführung.

 $\blacktriangleright$  Audioszenen ( $\Box$  [134](#page-133-2))

## Wählen Sie, ob Sie im Format AVCHD oder MP4 aufnehmen.

 $\blacktriangleright$  Filmformat ( $\Box$  [86\)](#page-85-3)

## <span id="page-12-0"></span>Aufnahmen, die Ihrem Wunsch entsprechen

Lassen Sie den Camcorder die besten Einstellungen für die Aufnahmeszene auswählen, um ansprechende Videos und Fotos zu erzielen.

 $\blacktriangleright$  (Nodus ( $\Box$  [60](#page-59-1))

Hellen Sie das Bild auf oder dunkeln Sie es ab – über die Belichtungseinstellung des Camcorders hinaus.

 $\blacktriangleright$  Belichtung ( $\Box$  [124](#page-123-2))

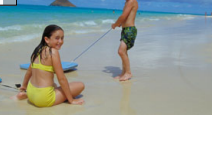

 $555$ 

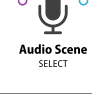

 $\circ$   $\circ$ 

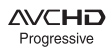

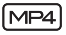

Erzielen Sie lebendigere Details beim Aufnehmen von Szenen mit sehr hellen Bereichen.

Modus "Priorität Lichter" ( $\Box$  [94](#page-93-1))

欧

[ Priorität Lichter] Aufnahmemodus

#### Ändern Sie die Erscheinung von sanften oder natürlichen Bewegungen in Ihren Videos.  $\blacktriangleright$  Bildrate ( $\Box$  [131\)](#page-130-1)

Präsentieren Sie Ihre Aufnahmen im professionellen Kino-Stil.

Kino-Modus und Kino-Look-Filter  $(\cap$  [95](#page-94-1))

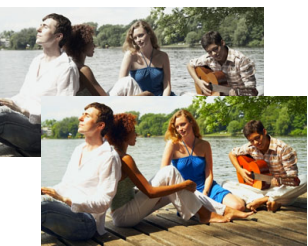

Kino-Look-Filter [FILTER 2] (Lebhaft)

## <span id="page-13-0"></span>Anspruchsvolle Motive und Aufnahmebedingungen

Sie können großartige Videos von Spezialszenensituationen mit minimalen Einstellungen aufnehmen.

 $\blacktriangleright$  Aufnahmemodi ( $\Box$  [90\)](#page-89-1)

Erzielen Sie natürlich aussehende Farben selbst unter besonderen Beleuchtungsbedingungen.

 $\blacktriangleright$  Weißabgleich ( $\Box$  [129](#page-128-1))

Optimieren Sie die Belichtung für das gewünschte Motiv, indem Sie einfach den Bildschirm berühren.

 $\triangleright$  Touch AE ( $\triangleright$  [125\)](#page-124-0)

#### Lassen Sie das Motiv scharfgestellt und optimieren Sie die Belichtungszeit kontinuierlich, während Sie ein sich bewegendes Motiv aufnehmen.

 Gesichtserkennung und automatische Schärfenachführung  $(M 119)$  $(M 119)$  $(M 119)$ 

#### <span id="page-14-0"></span>Wiedergabe, Bearbeiten und andere Funktionen

#### Speichern Sie Teile Ihres Videos als Bilddateien oder kurze Video-Schnappschuss-Szenen.

 Erfassen von Einzelbildern/Übernehmen von Video-Schnappschuss-Szenen ( $\Box$  [139](#page-138-2))

#### Konvertieren Sie Ihre Szenen in kleinere Dateien zum Hochladen ins Internet.

Konvertieren von Filmen in das MP4-Format  $($  $\Box$  [157\)](#page-156-1)

#### **HER88/R87/R86** Konvertieren Sie Ihre Szenen in interessante Zeitraffer.

Konvertieren von Filmen in Zeitrafferszenen ( $\Box$  [162](#page-161-1))

#### **HER88/R87/R86** Speichern Sie alle Aufnahmen in einem Speicher auch ohne Computer direkt auf einer externen Festplatte.

 $\triangleright$  Speichersicherung ( $\Box$  [183\)](#page-182-1)

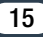

#### Sperren Sie Ihre Dateien, um versehentliche Löschungen oder Änderungen zu vermeiden.

 $\triangleright$  Dateien sperren ( $\Box$  [75](#page-74-0))

#### Geben Sie Szenen oder Diashows aus Fotos mit Hintergrundmusik wieder.

 $\blacktriangleright$  Wiedergabe mit Hintergrundmusik ( $\Box$  [142\)](#page-141-1)

#### Genießen Sie Ihre Aufnahmen auf dem Fernseher.

- $\blacktriangleright$  HDMI-Verbindung ( $\Box$  [167\)](#page-166-1)
- $\triangleright$  Wiedergabe ( $\Box$  [171\)](#page-170-1)

#### Speichern Sie Aufnahmen auf Ihrem Computer.

 $\blacktriangleright$  Aufnahmen sichern ( $\Box$  [175](#page-174-1))

#### Sichern Sie Ihre Aufnahmen mühelos auf der optionalen CS100 Connect Station.

 $\triangleright$  CS100 Connect Station ( $\triangleright$  [182,](#page-181-1) [213\)](#page-212-1)

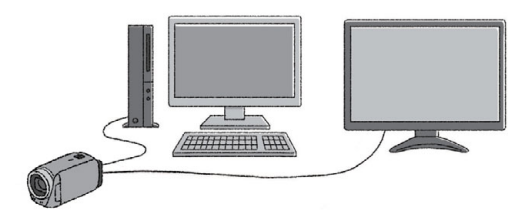

### <span id="page-16-0"></span>**HFR88/R87/R86 Kabellose Funktionen**

#### Verwenden Sie ein Smartphone oder einen Tablet-PC zur Fernbedienung während einer Aufnahme.

 $\triangleright$  CameraAccess plus ( $\triangleright$  [196\)](#page-195-2)

Verwenden Sie eine App, um Aufnahmen kabellos auf einem Smartphone/Tablet zu speichern und ins Internet hochzuladen.

 $\triangleright$  Camera Connect ( $\Box$  [210\)](#page-209-1)

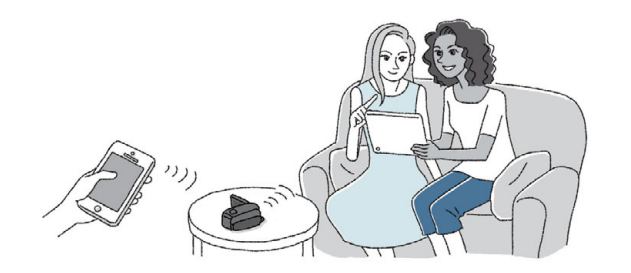

### Stellen Sie Ihre Aufnahmen mit CANON iMAGE GATEWAY in Webalben zur Ansicht zur Verfügung.

 $\triangleright$  CANON IMAGE GATEWAY ( $\triangleright$  [215](#page-214-1))

Verwenden Sie die NFC-Funktion, um Ihren Camcorder mühelos mit Ihrem NFC-fähigen Android-Gerät zu verbinden.

 $333$ 

 $\triangleright$  NFC ( $\Box$  [197,](#page-196-0) [204\)](#page-203-0)

#### Schließen Sie den Camcorder an Ihr Heimnetzwerk an und streamen Sie Ihre Aufnahmen kabellos.

 $\blacktriangleright$  Kabellose Verbindung zu einem Accesspoint ( $\Box$  [222\)](#page-221-2)

#### Prüfen und ändern Sie Wi-Fi-Einstellungen (für fortgeschrittene Benutzer).

 $\triangleright$  Wi-Fi-Einstellungen ( $\Box$  [229\)](#page-228-1)

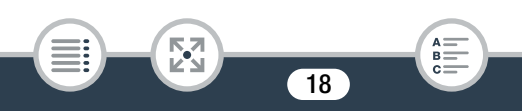

# <span id="page-18-1"></span><span id="page-18-0"></span>Mitgeliefertes Zubehör

Das folgende Zubehör wird zusammen mit dem Camcorder geliefert:

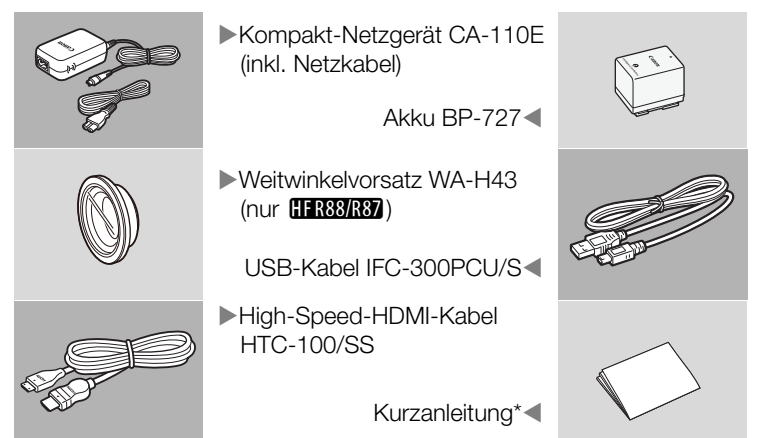

In dieser Anleitung wird erklärt, wie Sie die Software Transfer Utility LE von PIXELA herunterladen, mit der Sie AVCHD-Filme auf einem Computer speichern und Musikdateien auf eine Speicherkarte übertragen können. Weitere Informationen zur Benutzung der Software finden Sie im "Transfer Utility LE Software-Handbuch", das in der heruntergeladenen Software enthalten ist.

- 
- Der Camcorder klappert möglicherweise, wenn er geschüttelt wird  $(D281)$  $(D281)$ .

# <span id="page-19-0"></span>Bezeichnung der Teile

#### Linke Seite

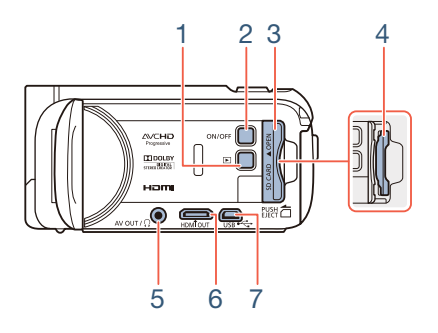

- 1  $\Box$ -Taste (Wiedergabe-Modus) ( $\Box$  [52\)](#page-51-0)
- 2 ON/OFF-Taste
- 3 Abdeckung des Speicherkartensteckplatzes ( $\Box$  [33](#page-32-1))
- 4 Speicherkartensteckplatz ( $\Box$  [33\)](#page-32-1)
- 5 AV OUT-Anschluss ( $\Box$  [166,](#page-165-1) [169\)](#page-168-0)/ $\Omega$ -Anschluss (Kopfhörer)  $(D135)$  $(D135)$
- 6 HDMI OUT-Anschluss  $(D)$  [166,](#page-165-1) [167\)](#page-166-2)
- 7 USB-Anschluss  $(D)$  [166,](#page-165-1) [170\)](#page-169-0)

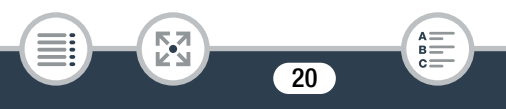

#### Rechte Seite

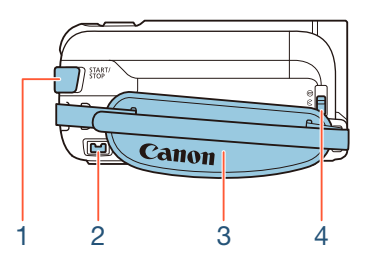

- 1 START/STOP-Taste  $(D \ 54)$  $(D \ 54)$
- 2 DC IN-Anschluss  $(D \cap 26)$  $(D \cap 26)$  $(D \cap 26)$
- 3 Griffriemen Stellen Sie den Griffriemen so ein, dass Sie den Zoomregler mit Ihrem Zeigefinger erreichen und die START/STOP-Taste mit Ihrem Daumen.
- 4 Objektivabdeckungsschalter Bewegen Sie den Objektivabdeckungsschalter abwärts auf  $\mathcal{R}$ , um die Objektivabdeckung zu öffnen.

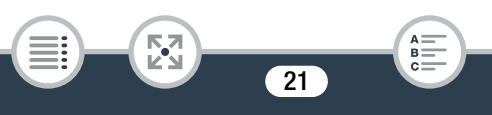

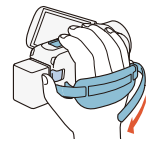

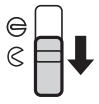

#### Ansicht von vorne Draufsicht

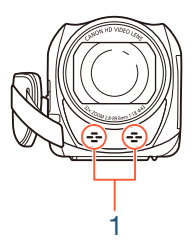

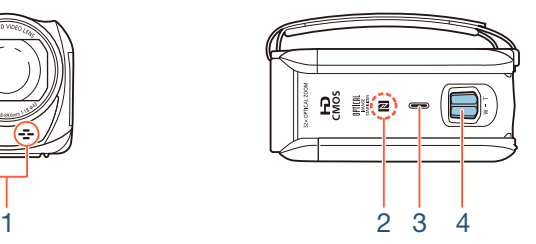

- 1 Stereomikrofon ( $\Box$  [134,](#page-133-2) [261\)](#page-260-0)
- 2 **EFR88/R87/R86** NFC-Touchpoint (Near Field Communication)  $(D \cap 199, 213)$  $(D \cap 199, 213)$  $(D \cap 199, 213)$  $(D \cap 199, 213)$
- 3 Lautsprecher  $(D \mid 73)$  $(D \mid 73)$
- 4 Zoomregler ( $\Box$  [64](#page-63-1))

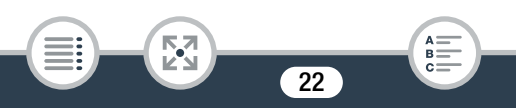

#### Ansicht von hinten Ansicht von unten

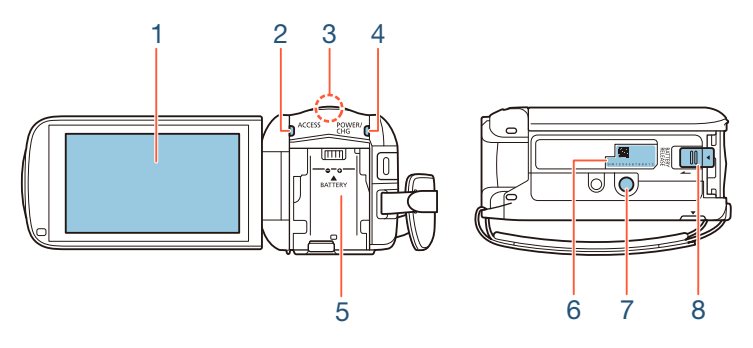

- 1 LCD-Sensorbildschirm  $(D \ 24, 44)$  $(D \ 24, 44)$  $(D \ 24, 44)$  $(D \ 24, 44)$
- 2 ACCESS-Anzeige (Speicherzugriff) ( $\Box$  [6,](#page-5-0) [54,](#page-53-2) [58\)](#page-57-1)
- 3 **EFR88/R87/R86** Wi-Fi-Antenne ( $\Box$  [195\)](#page-194-0)
- 4 POWER/CHG-Anzeige (Laden): grün – eingeschaltet; rot – lädt ( $\Box$  [26\)](#page-25-1)
- 5 Akkufach  $(D 26)$  $(D 26)$  $(D 26)$
- 6 Seriennummer

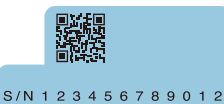

- 7 Stativbuchse  $(D \cap 315)$  $(D \cap 315)$  $(D \cap 315)$
- 8 BATTERY RELEASE-Schalter (Akkuentriegelung) ( $\Box$  [27\)](#page-26-0)

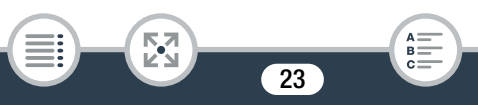

#### <span id="page-23-0"></span>LCD-Sensorbildschirm

Öffnen Sie den LCD-Monitor um 90°. Standardmäßig wird damit der Camcorder eingeschaltet. Beim ersten Öffnen des LCD-Monitors werden die Bildschirme für die erste Einrichtung angezeigt, mit deren Hilfe Sie die grundlegenden Einstellungen vornehmen können  $($   $\Box$  [36\)](#page-35-2).

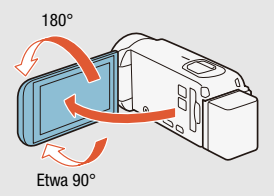

Passen Sie die Position des LCD-Monitors an die Aufnahmebedingungen an.

- Der Monitor wird mit äußerst präzisen Fertigungstechniken hergestellt und 99,99 % der Pixel funktionieren einwandfrei. Weniger als 0,01 % der Pixel können gelegentlich ausfallen oder als schwarze, rote, blaue oder grüne Punkte erscheinen. Dies hat keinen Einfluss auf die Aufnahmen und stellt keine Funktionsstörung dar.
- Einzelheiten zur Pflege des Sensorbildschirms finden Sie unter Vorsichtsmaßnahmen bei der Handhabung ( $\Box$  [310\)](#page-309-2), Reinigung  $(D \mid 319)$  $(D \mid 319)$  $(D \mid 319)$ .

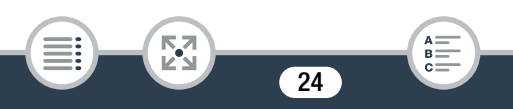

# Vorbereitungen

<span id="page-24-0"></span>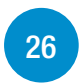

[31](#page-30-0)

### [Laden des](#page-25-0) Akkus

Bevor Sie Ihren Camcorder verwenden können, müssen Sie die Stromversorgung vorbereiten. In diesem Abschnitt wird das Laden eines Akkus erklärt.

## [Verwenden einer Speicherkarte](#page-30-0)

In diesem Abschnitt wird erläutert, welche Arten von Speicherkarten verwendet werden können und wie Sie diese in den Camcorder einsetzen.

### [Ersteinstellungen](#page-35-0)

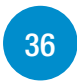

Wenn Sie den Camcorder zum ersten Mal einschalten, müssen Sie zuerst die grundlegenden Einrichtungen vornehmen und die Sprache, das Datum und die Uhrzeit, das Filmformat (AVCHD oder MP4) sowie den Speicher für die Aufzeichnungen einstellen  $(nur$  **HF R88/R87/R86**).

## [Grundlegende Bedienung des Camcorders](#page-43-0)

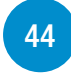

In diesem Abschnitt erfahren Sie mehr über die allgemeine Bedienung, beispielsweise wie Sie den Sensorbildschirm oder die Menüs verwenden oder die Betriebsart wechseln.

# <span id="page-25-1"></span><span id="page-25-0"></span>Laden des Akkus

Der Camcorder kann mit einem Akku oder direkt mit dem Kompakt-Netzgerät betrieben werden.

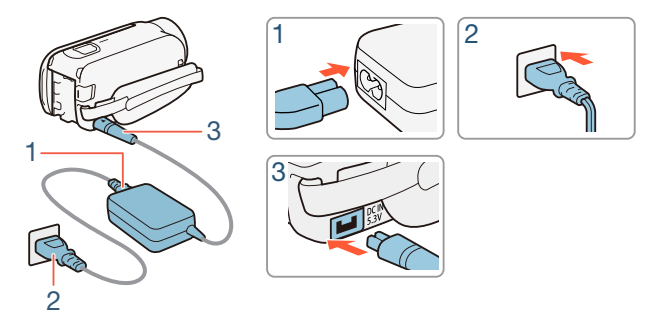

- 1 Schließen Sie das Netzkabel an das Kompakt-Netzgerät an.
- 2 Stecken Sie das Netzkabel in eine Netzsteckdose.
- 3 Verbunden Sie den Kompakt-Netzadapter mit dem DC IN-Anschluss des Camcorders.

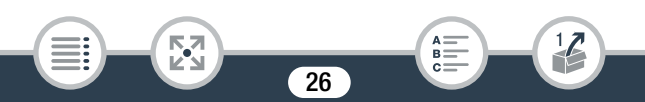

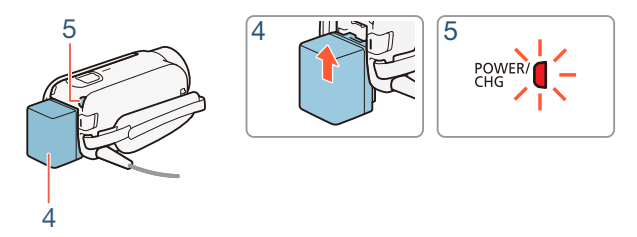

- 4 Bringen Sie den Akku am Camcorder an.
	- Drücken Sie den Akku leicht in das Akkufach und schieben Sie ihn nach oben, bis er einrastet.
- 5 Der Ladevorgang beginnt, wenn der Camcorder ausgeschaltet wird.
	- Falls der Camcorder eingeschaltet war, erlischt die grüne POWER/CHG-Lampe, wenn Sie den Camcorder ausschalten. Nach einem kurzen Moment leuchtet die POWER/CHG-Lampe rot auf (Laden des Akkus). Die rote POWER/CHG-Lampe erlischt, wenn der Akku voll aufgeladen ist.
	- Falls die Lampe blinkt, sehen Sie unter Fehlersuche ( $\Box$  [280](#page-279-0)) nach.
	- Es dauert etwa 7 Stunden und 45 Minuten, bis der mitgelieferte Akku vollständig geladen ist.

#### <span id="page-26-0"></span>Entfernen des Akkus

i<br>Saaaa

Schieben Sie **BATTERY RELEASE** in Richtung des Pfeils und halten Sie den Schieber nach unten gedrückt.

i<br>Saaaa

2 Schieben Sie den Akku und ziehen Sie ihn dann heraus.

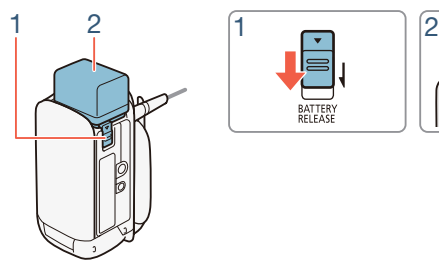

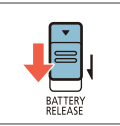

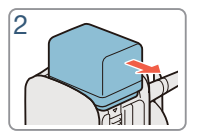

- Schalten Sie den Camcorder aus, bevor Sie das Netzgerät anschließen oder abtrennen. Nach dem Ausschalten des Camcorders werden wichtige Daten im Speicher aktualisiert. Warten Sie unbedingt, bis die grüne POWER/CHG-Lampe erloschen ist.
	- Schließen Sie an die Buchse DC IN des Camcorders und an das Kompakt-Netzgerät keine Elektrogeräte an, die nicht ausdrücklich für die Verwendung mit diesem Camcorder empfohlen werden.
	- Um Geräteausfälle und übermäßige Erwärmung zu vermeiden, schließen Sie das mitgelieferte Kompakt-Netzgerät nicht an Reisetrafos oder spezielle Stromquellen wie Steckdosen in Flugzeugen oder Schiffen oder Wechselrichter an.

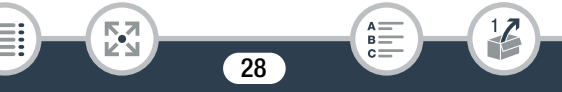

i<br>Saaaa

Б,7

- $\hat{\mathbf{U}}$ • Wir empfehlen, den Akku bei Temperaturen zwischen 10 °C und 30 °C zu laden. Falls die Umgebungstemperatur oder die Temperatur des Akkus außerhalb des Bereichs von etwa 0 °C bis 40 °C liegt, wird der Ladevorgang nicht gestartet.
	- Falls die Umgebungstemperatur oder die Akkutemperatur niedrig ist, kann das Laden länger als üblich dauern.
	- Der Akku wird nur geladen, wenn der Camcorder ausgeschaltet ist.
	- Wenn während des Ladens eines Akkus die Stromversorgung unterbrochen wurde, darf diese erst dann wieder hergestellt werden, wenn die POWER/CHG-Lampe erloschen ist.
	- Wenn die POWER/CHG-Lampe erlischt, ist die unter  $\prod$ **E**  $\triangleright$  [Akku-Info] gezeigte Akkuladung ggf. nicht bei 100 %. Schalten Sie in diesem Fall den Camcorder aus, um den Ladevorgang fortzusetzen.
	- Bei niedrigem Akkustand können Sie den Camcorder auch über das Kompakt-Netzgerät betreiben, so dass kein Akkustrom verbraucht wird.
	- Geladene Akkus unterliegen einer natürlichen Entladung. Laden Sie den Akku daher am Tag der Benutzung oder einen Tag vorher auf, um die maximale Leistung zur Verfügung zu haben.

#### Laden des Akkus

i<br>Saaaa

Б,7

- Akkus für diesen Camcorder können die verbleibende Akkuzeit anzeigen. Wenn Sie einen Akku zum ersten Mal benutzen, laden Sie ihn voll auf, und benutzen Sie dann den Camcorder so lange, bis der Akku vollkommen leer ist. Auf diese Weise wird sichergestellt, dass die verbleibende Aufnahmezeit präzise angezeigt wird.
- Ausführliche Informationen zur Pflege des Akkus finden Sie unter Akku ( $\Box$  [316](#page-315-0)). Die Ladezeiten und ungefähren Einsatzzeiten finden Sie in den Referenztabellen ( $\square$  [332](#page-331-1)).
- Sie können den Ladezustand des Akkus mit der Einstellung  $\Box$   $\Box$   $\Box$   $\Box$  [Akku-Info] prüfen.
- Wir empfehlen, stets genügend Akkus für das 2- bis 3-Fache der geplanten Aufnahmezeit bereitzuhalten.

# <span id="page-30-0"></span>Verwenden einer Speicherkarte

# <span id="page-30-1"></span>Geeignete Speicherkarten für den Camcorder

Mit diesem Camcorder können Sie die folgenden handelsüblichen Secure Digital (SD)-Karten verwenden. Wir empfehlen, Speicherkarten der CLASS 4, 6 oder 10\* zu verwenden.

Bis Dezember 2016 wurde die Filmaufnahmefunktion mit SD-/SDHC-/ SDXC-Speicherkarten der Hersteller Panasonic, Toshiba und SanDisk getestet.

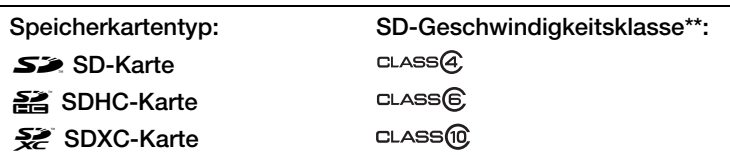

- Wenn Sie Filme mit einer Filmqualität von 50P oder 35 Mbit/s aufnehmen oder Zeitlupe-/Zeitraffer-Aufnahme verwenden, werden Speicherkarten der CLASS 6 oder 10 empfohlen.
- \*\* Wenn Sie eine SD-Karte ohne Angabe der Geschwindigkeitsklasse oder der CLASS 2 verwenden, können Sie möglicherweise keine Filme aufnehmen.
	- Nach mehrmaligem Aufnehmen und Löschen von Szenen A (fragmentierter Speicher) dauert es länger, Daten auf die Speicherkarte zu schreiben, und die Aufnahme wird möglicherweise angehalten. Sichern Sie Ihre Aufnahmen und initialisieren Sie die Speicherkarte mithilfe der Option [Vollständige Initialisierung]  $(D_4 41)$  $(D_4 41)$ .

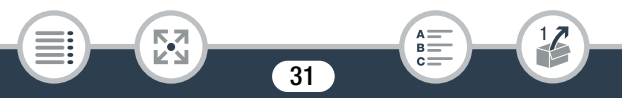

• Hinweise zur Geschwindigkeitsklasse: Die Geschwindig- $\mathbf{\hat{i}}$ keitsklasse ist ein Standard, der die garantierte Mindestgeschwindigkeit der Datenübertragung von Speicherkarten bezeichnet. Achten Sie beim Kauf neuer Speicherkarten auf das Logo der Geschwindigkeitsklasse auf der Verpackung.

## ■ SDXC-Karten

Mit diesem Camcorder können SDXC-Karten verwendet werden. Wenn Sie SDXC-Karten mit anderen Geräten wie z.B. Digitalrecordern, Computern oder Kartenlesegeräten verwenden, vergewissern Sie sich, dass diese kompatibel mit SDXC-Karten sind. Weitere Informationen zur Kompatibilität erhalten Sie beim Hersteller des Computers, Betriebssystems oder der Speicherkarte.

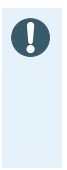

i<br>Saaaa

• Falls Sie eine SDXC-Karte mit einem Computer verwenden, dessen Betriebssystem nicht mit SDXC kompatibel ist, werden Sie möglicherweise aufgefordert, die Speicherkarte zu formatieren. Brechen Sie in solch einem Fall den Vorgang ab, um den Verlust von Daten zu vermeiden.

## <span id="page-32-1"></span><span id="page-32-0"></span>Einsetzen und Herausnehmen der Speicherkarte

Wenn Sie den Camcorder zum ersten Mal einschalten, erscheint der erste Bildschirm der grundlegenden Einrichtung. Wenn Sie zum Aufnehmen eine Speicherkarte verwenden möchten, schalten Sie den Camcorder vor der grundlegenden Einrichtung aus und legen Sie dann die Speicherkarte ein. Achten Sie darauf, nach Abschluss der grundlegenden Einrichtung ( $\Box$  [36\)](#page-35-1) die Speicherkarte mit dem Camcorder zu initialisieren, bevor Sie sie zum ersten Mal verwenden  $(M 41)$  $(M 41)$ .

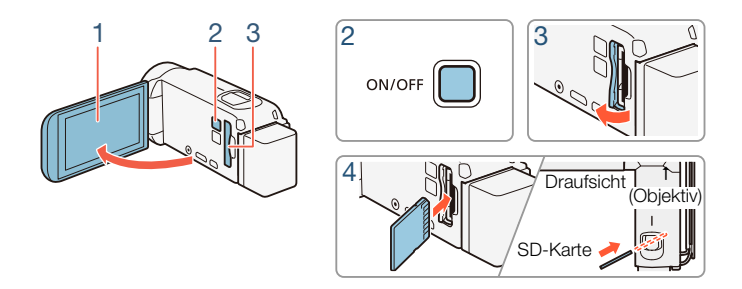

#### Öffnen Sie den LCD-Monitor.

- Der Camcorder schaltet sich automatisch ein. Wenn Sie den Camcorder zum ersten Mal einschalten, wird der Sprachauswahl-Bildschirm für die grundlegende Einrichtung angezeigt.
- 2 Drücken Sie (ON/OFF) zum Ausschalten des Camcorders.
	- Vergewissern Sie sich, dass die POWER/CHG-Lampe nicht leuchtet.

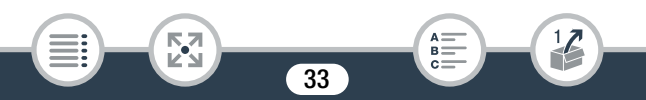

#### Verwenden einer Speicherkarte

- 3 Öffnen Sie die Abdeckung des Speicherkartensteckplatzes.
- 4 Führen Sie die Speicherkarte in einem leichten Winkel und mit dem Etikett in Richtung Objektiv weisend bis zum Anschlag in den Speicherkartensteckplatz ein, bis sie mit einem Klicken einrastet.
	- Der Speicherkartensteckplatz liegt leicht schräg in Richtung Objektiv; achten Sie deshalb darauf, die Speicherkarte nicht zu beschädigen, wenn Sie sie einsetzen.
- 5 Schließen Sie die Abdeckung des Speicherkartensteckplatzes.
	- Versuchen Sie nicht, die Abdeckung gewaltsam zu schließen, wenn die Speicherkarte nicht richtig eingeschoben ist.

#### Herausnehmen der Speicherkarte

i<br>Saaaa

Drücken Sie einmal auf die Speicherkarte, um sie freizugeben. Anschließend können Sie sie ganz herausziehen.

• Die Vorder- und Rückseite von SD-Karten sind verschieden.  $\mathbf{I}$ Wenn eine SD-Karte verkehrt herum eingesetzt wird, kann dies eine Funktionsstörung des Camcorders verursachen. Achten Sie darauf, die Speicherkarte so einzusetzen, wie es in Schritt 4 beschrieben ist.

• SD-Karten besitzen einen Schalter, um das Schreiben von Ĵ Daten auf die Karte und somit die versehentliche Löschung des Karteninhalts zu verhindern. Um die Speicherkarte vor Beschreiben zu schützen, stellen Sie den Schalter auf die Position LOCK

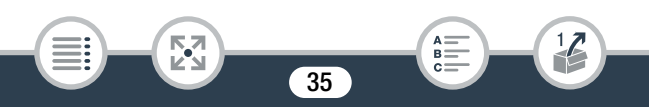

i<br>Saaaa

# <span id="page-35-0"></span>Ersteinstellungen

# <span id="page-35-2"></span><span id="page-35-1"></span>Grundlegende Einrichtung

Wenn Sie den Camcorder zum ersten Mal einschalten, werden Sie durch die grundlegenden Einrichtungsbildschirme des Camcorders geführt, um die Sprache, das Datum und die Uhrzeit auszuwählen sowie das Filmformat (AVCHD oder MP4) und den Speicher für die Aufzeichnungen einstellen (nur **HFR88/R87/R86**). Ausführliche Informationen zur Verwendung des Sensorbildschirms finden Sie unter Benutzen des Sensorbildschirms (Touchscreen) ( $\Box$  [44\)](#page-43-1).

## 1 Öffnen Sie den LCD-Monitor.

- Wenn Sie den Camcorder zum ersten Mal einschalten, wird der Sprachauswahl-Bildschirm angezeigt.
- Sie können zum Einschalten des Camcorders auch (ON/OFF) drüc k en.
- 2 Berühren Sie die für die Benutzeroberfläche gewünschte Sprache und berühren Sie dann  $[D]$ .
	- Sie können eine von 27 Sprachen auswählen. Möglicherweise müssen Sie den Bildlauf nach unten verwenden, um die gewünschte Sprache zu finden.
	- Nach dem Auswählen einer Sprache wird der Bildschirm [Datumsformat] angezeigt.
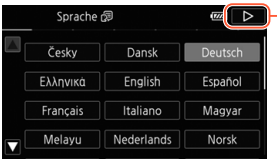

Berühren Sie nach der Auswahl einer Sprache [ $\triangleright$ ]

- 3 Berühren Sie [Y.M.D], [M.D,Y] oder [D.M.Y], um das gewünschte Datumsformat zu wählen, und berühren Sie dann  $[\triangleright]$ .
	- Nach dem Auswählen des Datumsformats wird der Bildschirm [Datum/Zeit] angezeigt. Dabei ist das erste Feld ausgewählt.
- 4 Berühren Sie ein Feld, das Sie ändern möchten (Jahr, Monat, Tag, Stunden oder Minuten).
- **5** Berühren Sie  $[\triangle]$  oder  $[\blacktriangledown]$ , um das Feld wie gewünscht zu ändern.

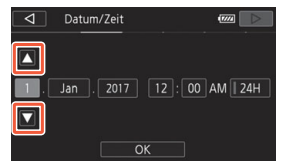

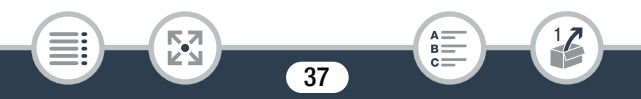

i<br>Saaaa

- 6 Stellen Sie das korrekte Datum und die richtige Zeit ein, indem Sie alle Felder in derselben Weise ändern.
	- Berühren Sie [24H], um das 24-Stunden-Format zu benutzen, oder aktivieren Sie die Option nicht, um die Einstellung im 12- Stunden-Format (AM/PM) zu lassen.

## **7** Berühren Sie [OK] und dann  $[\triangleright]$ .

- Nach dem Einstellen von Datum und Uhrzeit wird der Bildschirm [Filmformat] angezeigt.
- 8 Berühren Sie [WOD] oder [MP4] zum Auswählen des Filmformats und berühren Sie dann  $[D]$ .
	- **HERBIRBZIRBI** Nach dem Auswählen des Filmformats wird der Bildschirm [<sup>\*</sup>, Aufnahmemedium Filme] angezeigt, in dem Sie das Speichermedium zum Aufnehmen der Filme auswählen können.
	- **FERMO** Fahren Sie mit Schritt 11 fort.
- 9 Berühren Sie [&] (interner Speicher) oder [8] (Speicherkarte) und dann  $[{\triangleright}]$ .
	- Wenn Sie den Speicher wählen, können Sie die verfügbare Aufnahmezeit auf der Grundlage der Standard-Filmqualitätseinstellung nachsehen.
	- Nach dem Auswählen des Speichers für die Aufnahme von Filmen wird der Bildschirm [**△** Aufnahmemedium Bilder] angezeigt.

38

R

### 10 Berühren Sie [&] (interner Speicher) oder [8] (Speicherkarte) und dann  $[D]$ .

• Beim Auswählen des Speichers können Sie die Anzahl der Fotos, die bei einer Bildgröße von 1920 x 1080 aufgezeichnet werden können, nachsehen.

## 11 Berühren Sie [OK].

- Die grundlegende Konfiguration ist abgeschlossen. Die ausgewählten Einstellungen werden kurz angezeigt, woraufhin der Camcorder aufnahmebereit ist.
- Nach Abschluss der grundlegenden Einrichtung können Sie den LCD-Monitor schließen oder (ON/OFF) drücken, um den Camcorder auszuschalten.
- $\mathbf{i}$

i<br>Saaaa

- Einige der Tasten, wie zum Beispiel [ON] oder [OFF], erscheinen auf einigen Bildschirmen unabhängig von der gewählten Sprache immer auf Englisch.
- Sie können die Einstellungen der grundlegenden Einrichtung auch später über die Menüs des Camcorders ändern.
	- $-$  Sprache:  $\prod_{i=1}^{n}$   $\binom{3}{i}$   $\binom{3}{i}$  [Sprache  $\binom{3}{i}$ ]
	- Datum und Uhrzeit:  $\prod_{i=1}^{n}$   $\binom{p}{i}$   $\binom{p}{i}$  [Datum/Zeit]

39

- Filmformat:  $\mathbf{3}$  > [Filmformat]

5,7

- **HER88/R87/R86** Zum Aufnehmen verwendeter Speicher:  $\vec{r}$ > [Aufnahmemedium] > [Aufnahmemedium Filme] oder [Aufnahmemedium Bilder]

- Wenn Sie den Camcorder etwa 3 Monate lang nicht benutzen, kann sich der eingebaute Lithiumakku vollständig entladen, so dass die Datums- und Uhrzeiteinstellung verloren gehen kann. Laden Sie in diesem Fall den eingebauten Lithiumakku wieder auf ( $\Box$  [318](#page-317-0)). Beim nächsten Einschalten des Camcorders müssen Sie noch einmal die grundlegenden Einstellungen vornehmen.
- Sie können die Einstellung  $\prod_{i=1}^{n}$  >  $\prod_{i=1}^{n}$  > [Mit LCD-Panel einschalten] ändern, um den Camcorder ein- und auszuschalten, indem Sie nur (ON/OFF) drücken.

# Ändern der Zeitzone

Wählen Sie die Zeitzone Ihres Standorts aus. Die Standardeinstellung ist Paris. Darüber hinaus kann der Camcorder das Datum und die Uhrzeit eines anderen Orts speichern. Dies ist praktisch, wenn Sie unterwegs sind, Sie können den Camcorder dann nämlich auf die Zeit Ihres Heimatorts oder Ihres Zielorts einstellen.

Im folgenden Abschnitt werden die Menüs des Camcorders verwendet. Ausführliche Informationen zur Verwendung der Menüs finden Sie unter Benutzen der Menüs ( $\Box$  [45](#page-44-0)).

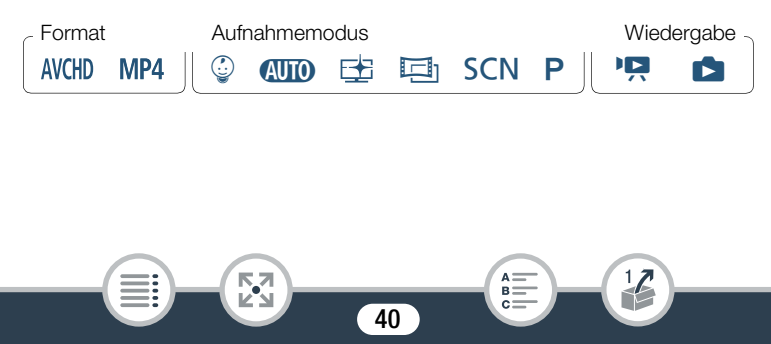

1 Öffnen Sie den Bildschirm [Zeitzone/Sommerzeit].

 $\bigcirc$   $\bigcirc$   $\bigcirc$ [Zeitzone/Sommerzeit]

- 2 Berühren Sie [
A ], um die heimatliche Zeitzone einzustellen. Berühren Sie [#], um auf Reisen die Zeitzone Ihres Zielortes einzustellen.
- **3** Berühren Sie  $[\triangle]$  oder  $[\blacktriangledown]$ , um die gewünschte Zeitzone einzustellen. Wenn nötig, berühren Sie [  $\frac{1}{2}$ ], um auf Sommerzeit umzustellen.
- 4 Berühren Sie [X], um das Menü zu schließen.

# Initialisieren des Speichers

Initialisieren Sie Speicherkarten, wenn Sie sie zum ersten Mal in diesem Camcorder verwenden. Sie können eine Speicherkarte oder den internen Speicher (nur **HR88/R87/R86**) auch initialisieren, um so alle darauf enthaltenen Aufnahmen endgültig zu lö schen.

**HER88/R87/R86** Der interne Speicher ist standardmäßig vorinitialisiert und enthält Musikdateien zur Verwendung als Musikuntermalung während der Wiedergabe sowie Bilddateien zur Verwendung mit der Bild-Mix-Funktion (Bild-Mix-Vorlagen).

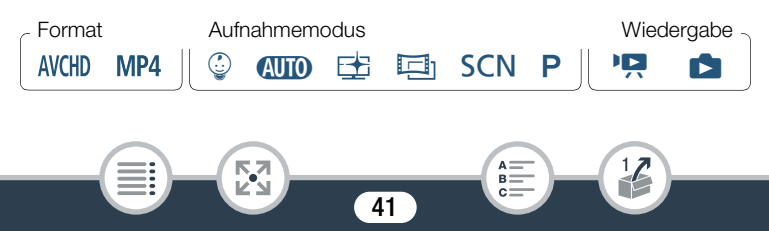

- 1 Betreiben Sie den Camcorder mit dem Kompakt-Netzgerät.
	- Trennen Sie den Camcorder nicht von der Stromquelle und schalten Sie ihn nicht aus, bevor die Initialisierung abgeschlossen ist.

#### 2 Initialisieren Sie den Speicher. **HFR88/R87/R86**

**a** > [I] Andere Einstellg.] >  $\boxed{\cdot}$  | Initialisieren  $\boxed{\square}/\boxed{8}$ ] > [& Intern. Speicher] oder [8 Speicherkarte] > [Initialisieren]  $\triangleright$  [Vollständige Initialisierung]<sup>1</sup>  $\triangleright$  [Ja]<sup>2</sup>  $\triangleright$  [OK]  $\triangleright$  [X]

#### **HFR806**

 $\bigcirc$   $\bigcirc$  [ii] Andere Einstellg.]  $\bigcirc$   $\bigcirc$   $\bigcirc$  [Initialisieren  $\bigcirc$ ]  $\bigcirc$  $[Initialisieren]$  > [Vollständige Initialisierung]<sup>1</sup> >  $[Ja]^2$  >  $[OK]$  $\bullet$   $\mathsf{X}$ 

- <sup>1</sup> Berühren Sie diese Option, wenn Sie nicht nur die Dateizuordnungsta-
- belle des Speichers, sondern alle Daten dauerhaft löschen möchten. 2 Wenn Sie die Option [Vollständige Initialisierung] wählen, können Sie [Abbrechen] berühren, um die Initialisierung zu unterbrechen, während der Vorgang läuft. Alle Aufnahmen werden gelöscht und der Speicher kann problemlos wieder verwendet werden.
- Durch das Initialisieren eines Speichers werden alle Aufnahmen unwiederbringlich gelöscht. Die gelöschten Originalaufnahmen können nicht wiederhergestellt werden. Sichern Sie wichtige Aufnahmen vorher auf einem externen Gerät  $(D174)$  $(D174)$ .

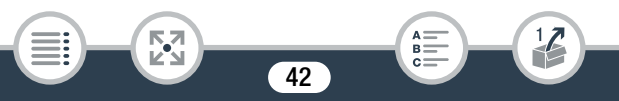

#### **Ersteinstellungen**

i<br>Saaaa

- Mit dem Initialisieren einer Speicherkarte werden alle Musikdateien und Bilder unwiederbringlich gelöscht, die Sie auf die Speicherkarte übertragen haben. (**HR88/R87/R86** Die im internen Speicher vorinstallierten Musikdateien und Bild-Mix-Vorlagen werden wiederhergestellt, wenn der Speicher initialisiert wird.)
- **HERIG Informationen zu FlashAir-Karten: Beim Initialisieren** einer FlashAir-Karte mit diesem Camcorder werden die WLAN-Einstellungen (SSID, Kennwörter usw.) der Karte auf die Werkseinstellungen zurückgesetzt. Wir empfehlen, FlashAir-Karten unter Verwendung der FlashAir-Konfigurationswerkzeuge auf einem Computer zu formatieren.

# Grundlegende Bedienung des Camcorders

# Benutzen des Sensorbildschirms (Touchscreen)

Die Tasten und Menüpunkte, die auf dem Touchscreen erscheinen, ändern sich dynamisch in Abhängigkeit von der gewählten Betriebsart und vom Vorgang, den Sie ausführen. Dank der berührungsempfindlichen Benutzeroberfläche des Sensorbildschirms können Sie alle Steuervorgänge mit dem Finger ausführen.

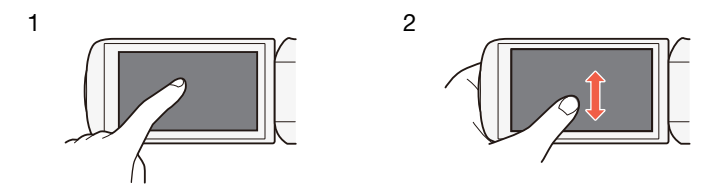

#### 1 Berühren

Berühren Sie eines der auf dem Sensorbildschirm angezeigten Elemente.

Wird zum Starten der Wiedergabe einer Szene in einer Indexansicht, zum Auswählen einer Einstellung in den Menüs usw. verwendet.

#### 2 Streichen

Während Sie den Bildschirm berühren, streichen Sie mit Ihrem Finger nach oben, unten, links oder rechts über den Bildschirm. Wird benutzt, um durch Menüs zu navigieren, durch Seiten einer Indexansicht zu blättern oder Regler wie z. B. den Lautstärkeregler zu verschieben.

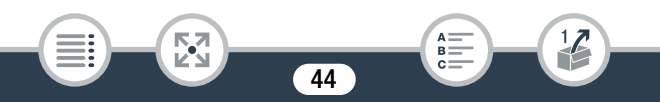

- 
- In den folgenden Fällen funktioniert die Berührungsbedienung möglicherweise nicht korrekt:
	- Verwenden der Fingernägel oder von Gegenständen mit harter Spitze, wie zum Beispiel Kugelschreiber.
	- Berühren des Sensorbildschirms mit feuchten Händen oder mit Handschuhen.
	- Zu starkes Drücken mit dem Finger.

## <span id="page-44-0"></span>Benutzen der Menüs

Das Menü (Home) bietet Zugriff auf die meisten Funktionen und Einstellungen des Camcorders. Im Aufnahmemodus bietet das Menü (Home) unmittelbaren Zugriff auf einige häufig verwendete Funktionen. Im Wiedergabemodus wechseln Sie vom Menü n (Home) aus zwischen den Film- und Foto-Indexansichten. In beiden Modi können Sie vom Menü m (Home) aus die Menüs [17 Andere Einstellg.] für detailliertere Einstellungen öffnen und auch auf die verschiedenen Wi-Fi-Funktionen des Camcorders zugreifen (nur **ELR88/R87/R86**).

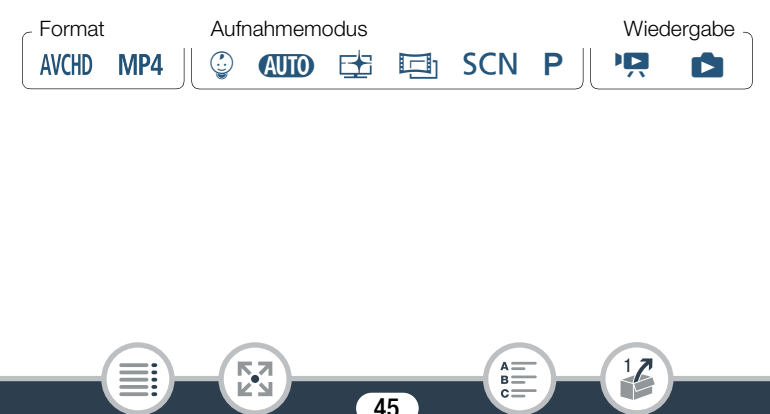

### **●** -Menü (Home)

i<br>Saaaa

Б,7

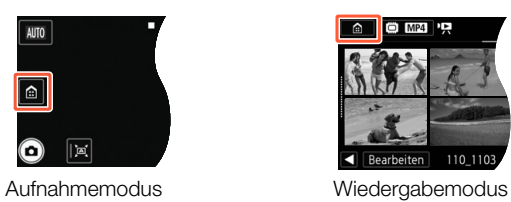

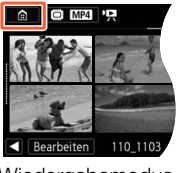

- 1 Berühren Sie [ n ] zum Öffnen des Menüs n (Home).
- 2 Streichen Sie mit dem Finger nach links/rechts, um das gewünschte Menü in die Mitte zu bringen.
	- Sie können auch [<I] oder [▶I berühren, um das Symbol des gewünschten Menüs in die Mitte zu bringen.
- 3 Berühren Sie das Symbol des gewünschten Menüs, um dieses zu öffnen.
	- In der folgenden Liste sind die einzelnen Menüs beschrieben.

46

 $B =$ 

## Grundlegende Bedienung des Camcorders

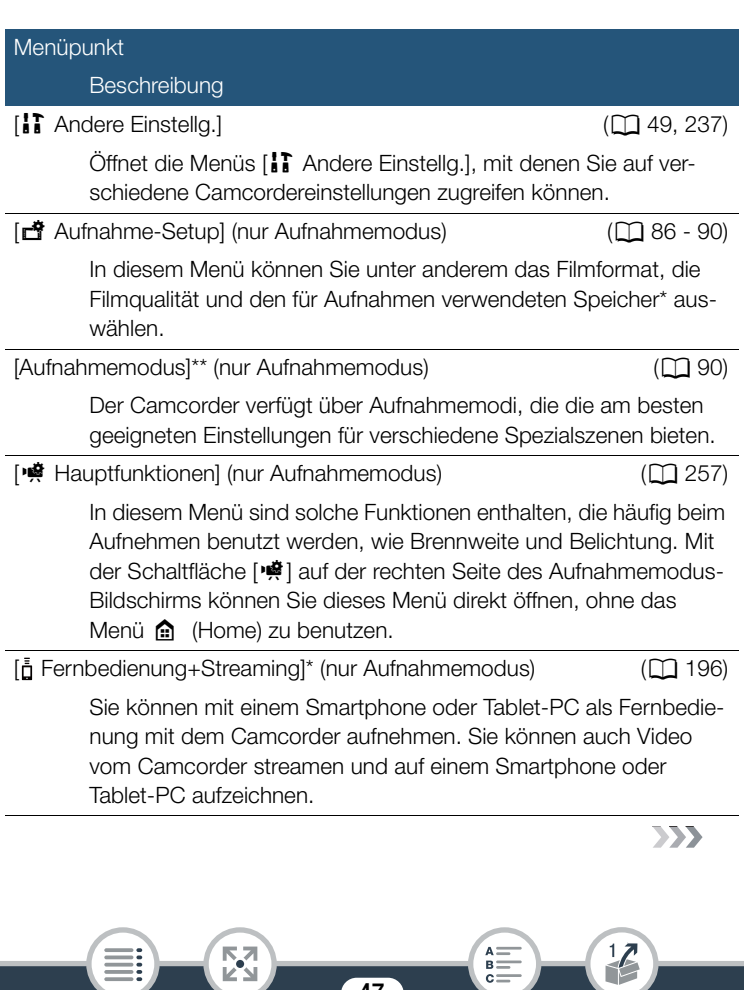

## Grundlegende Bedienung des Camcorders

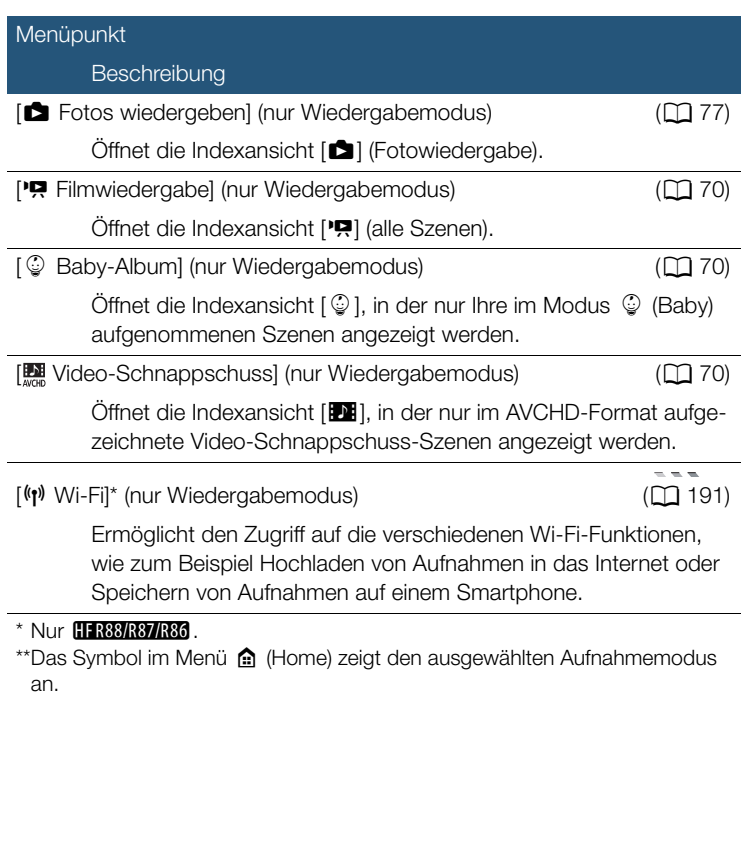

48

 $\begin{bmatrix} 1 \\ 2 \\ 3 \end{bmatrix}$ 

 $\frac{1}{2}$ 

 $\begin{array}{c}\n\overline{\mathsf{a}} = \\
\overline{\mathsf{b}} = \\
\end{array}$ 

i<br>Saaaa

H

#### ■ Benutzen der Menüs

Sie können die verschiedenen Einstellungen des Camcorders mit den Menüs leicht ändern. Zum Auswählen berühren Sie einfach die Taste der gewünschten Option. Wenn sie auf dem Bildschirm angezeigt werden, können Sie [K] zum Einblenden des vorherigen Bildschirms oder **[X]** zum Schließen des Menüs berühren.

Bei einigen Bildschirmen müssen Sie die Bildlaufleiste verwenden, um die gewünschte Option zu finden.

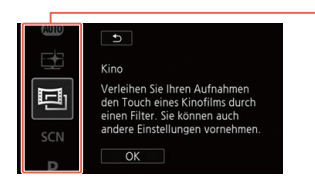

Einige Bildschirme enthalten zusätzliche Informationen zu den Optionen. Streichen Sie in diesem Fall einfach mit dem Finger entlang der Symbolspalte nach oben oder unten.

### <span id="page-48-0"></span>Das Menü [i] Andere Einstellg.]

i<br>Saaaa

Die Menüs [ $\ddagger\ddagger$  Andere Einstellg.] bieten viele Optionen zum Steuern verschiedener Aspekte der Verwendung des Camcorders. Einzelheiten finden Sie in der vollständigen Liste mit Einstellungen im Anhang Menüs [i] Andere Einstellg.] ( $\Box$  [237\)](#page-236-0).

In den Menüs [ $\frac{1}{2}$ ] Andere Einstellg.] sind die Optionen in Untermenüs (Registerkarten) angeordnet. Der Kürze halber wird in diesem Handbuch wie folgt auf diese Einstellungen verwiesen: " $\prod$ [Sprache  $\blacksquare$ ]". In diesem Beispiel (zum Ändern der Sprache) müssen Sie wie folgt vorgehen:

49

**Berühren Sie [@] zum Öffnen des Menüs @ (Home).** 

#### Grundlegende Bedienung des Camcorders

- 2 Streichen Sie mit dem Finger nach links/rechts, um [1 Andere Einstellg.] in die Mitte zu bringen. Berühren Sie dann das Symbol zum Öffnen der Menüs [ $\frac{1}{2}$ ] Andere Einstellg.].
	- Sie können auch [<] oder [▶] berühren, um das Symbol des gewünschten Menüs in die Mitte zu bringen.

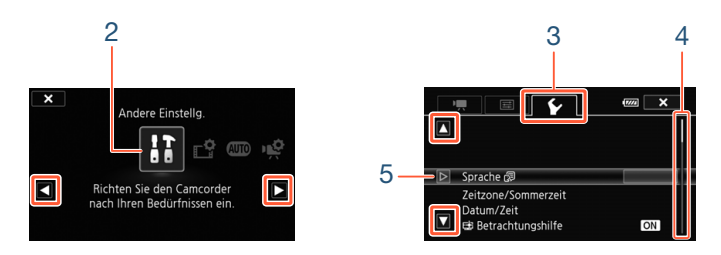

- 3 Berühren Sie die Registerkarte des gewünschten Menüs.
- 4 Streichen Sie mit dem Finger nach oben/unten, um die Einstellung, die Sie ändern möchten, in die orangefarbene Auswahlleiste zu bringen.
	- Sie können auch [A] oder [ $\blacktriangledown$ ] berühren, um im Menü einen Bildlauf nach oben/unten durchzuführen.
	- Nicht verfügbare Menüpunkte werden abgeblendet dargestellt.
	- Sie können einen beliebigen Menüpunkt auf dem Bildschirm berühren, um ihn direkt in die Auswahlleiste zu bringen.
- 5 Wenn der gewünschte Menüpunkt innerhalb der Auswahlleiste ist, berühren Sie  $[\triangleright]$ .

50

1

 $R<sup>2</sup>$ 

i<br>Saaaa

к,7

- **6** Berühren Sie die gewünschte Option und berühren Sie [X].
	- Sie können das Menü jederzeit schließen, indem Sie [X] berühren.

# Betriebsarten

Im vorliegenden Handbuch werden die Betriebsarten des Camcorders durch eine Symbolleiste angezeigt. Ein ausgefülltes blaues Symbol ( $N$ ) zeigt an, dass die beschriebene Funktion in dieser bestimmten Betriebsart verwendet werden kann. Ein grau angezeigtes Symbol ( $\Box$ ) signalisiert, dass die Funktion in dieser Betriebsart nicht verfügbar ist. Die Symbole sind unterteilt in Filmformat, Aufnahmemodi und Wiedergabearten.

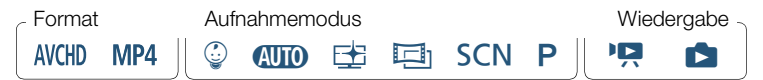

#### Filmformat

i<br>Saaaa

Bezieht sich auf AVCHD- oder MP4-Aufnahmen. Beim Aufnehmen können Sie im Menü [3 Aufnahme-Setup] das Filmformat ändern (A [256\)](#page-255-0). Während der Wiedergabe können Sie mit der Indexansicht-Taste ( $\Box$  [72](#page-71-0)) zwischen der Wiedergabe von AVCHD-Szenen und MP4-Szenen wechseln.

#### Aufnehmen

Wenn Sie den LCD-Monitor öffnen oder (ON/OFF) drücken, wird der Camcorder im Aufnahmemodus eingeschaltet. Die Aufnahmemodussymbole in der Betriebsartenleiste sind dieselben Symbole wie im Auf-nahmemodus-Auswahlbildschirm (CQ [90\)](#page-89-1).

#### Wiedergabe

Drücken Sie die  $\boxed{E}$ -Taste, um zwischen dem Aufnahme- und Wiedergabemodus umzuschalten.

Im Bereich **Wiedergabe** der Betriebsartenleiste bezieht sich das Sym-bol <sup>1</sup>, auf die Wiedergabe von Filmen (CQ [70](#page-69-0)), sowohl über die Indexansicht [ $\left| \cdot \right|$ ] (alle Szenen), die Indexansicht [ $\circled{q}$ ] (nur im Modus  $\circled{q}$ (Babymodus) aufgezeichnete Szenen) als auch über die Indexansicht [DI] (nur im AVCHD-Format aufgezeichnete Video-Schnappschuss-Szenen). Das Symbol **bezieht sich auf die Wiedergabe von Fotos** über die Indexansicht  $[\Box]$  ( $\Box$  [77\)](#page-76-0).

 $\mathbf{i}$ 

i<br>Saaaa

**HFR88/R87/R86** Beim Umschalten auf einen Wiedergabemodus wird für die Wiedergabe derselbe Speicher gewählt, der zuvor auch zum Aufnehmen benutzt wurde.

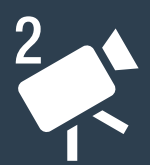

# Einfache Aufnahme und Wiedergabe

#### Einfaches [Aufnehmen](#page-53-0)

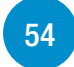

In diesem Abschnitt wird erläutert, wie Sie mühelos Video und Fotos aufnehmen, und der praktische **(NIII)** -Modus wird erklärt. Wie Sie in anderen Aufnahmemodi aufnehmen, erweiterte Funktionen verwenden und mehr aus den restlichen Menüoptionen machen können, ist unter Erweiterte Aufnahmefunktionen beschrieben  $($   $\Box$  84 $)$ .

#### [Einfache Wiedergabe](#page-69-1)

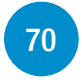

In diesem Abschnitt wird erläutert, wie Sie Filme und Fotos wiedergeben und löschen können. Weitere Optionen wie z. B. Wiedergabe mit Hintergrundmusik, das Teilen von Szenen und vieles mehr finden Sie unter Erweiterte Wiedergabe- und Bearbeitungsfunktionen  $(D 138)$  $(D 138)$  $(D 138)$ .

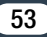

# <span id="page-53-0"></span>Einfaches Aufnehmen

# Videoaufnahme

Nun sind Sie bereit zum Aufnehmen von Filmen.

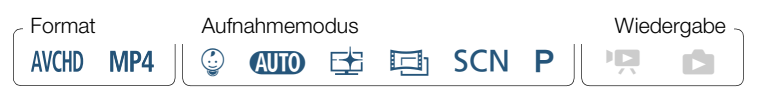

• Machen Sie vor Beginn der eigentlichen Aufnahme zuerst  $\overline{\nabla}$ eine Testaufnahme, um zu prüfen, ob der Camcorder ordnungsgemäß funktioniert.

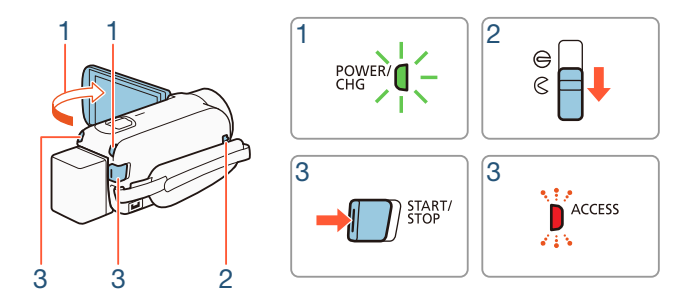

- 1 Öffnen Sie den LCD-Monitor, um den Camcorder einzuschalten.
	- Sie können auch die Taste (ON/OFF) drücken.

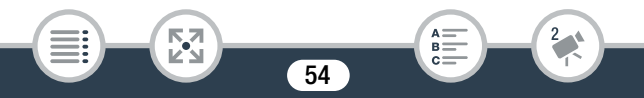

- **FIRBURG/REG** Filme werden standardmäßig in den internen Speicher aufgenommen. Sie können den Speicher wählen, der zum Aufnehmen von Filmen verwendet wird ( $\Box$  [89](#page-88-0)).
- Standardmäßig ist der Aufnahmemodus des Camcorders  $\square$ ( $\Box$  [60](#page-59-0)). Sie können entsprechend den Aufnahmebedingungen einen anderen Aufnahmemodus auswählen ( $\Box$  [90](#page-89-1)).
- 2 Schieben Sie den Schalter der Objektivabdeckung nach unten.
- 3 Drücken Sie [START/STOP], um die Aufnahme zu starten.
	- Drücken Sie GTART/STOP erneut, um die Aufnahme zu beenden. Die Szene wird in den Speicher geschrieben.
	- Die ACCESS-Lampe blinkt gelegentlich, während die Szene aufgenommen wird.

#### <span id="page-54-1"></span>Nach dem Aufnehmen

- 1 Vergewissern Sie sich, dass die ACCESS-Lampe nicht leuchtet.
- 2 Schließen Sie den LCD-Monitor oder drücken Sie (ON/OFF). um den Camcorder auszuschalten.
- <span id="page-54-0"></span>3 Schieben Sie den Schalter der Objektivabdeckung nach oben.
	- Um das Objektiv zu schützen, halten Sie die Objektivabdeckung geschlossen, wenn Sie keine Aufnahmen machen.

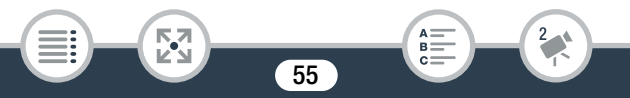

i<br>Saaaa

- Sichern Sie Ihre Aufnahmen regelmäßig ( $\Box$  [174](#page-173-0)), insbesondere dann, wenn Sie wichtige Aufnahmen gemacht haben. Canon ist für eventuelle Verluste oder Schäden an Daten nicht hafthar
- <span id="page-55-0"></span>• Wenn  $\mathbf{F} \rightarrow \mathbf{F}$  > [Abschaltautomatik] auf  $\mathbf{F}$  An]  $\mathbf{1}$ gestellt ist, schaltet der Camcorder automatisch ab, um Energie zu sparen, wenn er mit einem Akku betrieben und 3 Minuten lang nicht bedient wird. Schalten Sie in diesem Fall den Camcorder aus und wieder ein.
	- Beim Aufnehmen an hellen Orten ist der LCD-Monitor möglicherweise schlecht ablesbar. In solchen Fällen können Sie über die Einstellung  $\prod$   $\sum$   $\boxed{H}$   $\sum$  [LCD-Hintergrundbel.] die LCD-Hintergrundbeleuchtung oder mit der Einstellung **11 > [E] > [LCD-Helligkeit] die Helligkeit des LCDs** anpassen.
	- Wenn Sie eine lange Aufnahme machen möchten, während der Camcorder in einer festen Position steht, zum Beispiel auf einem Dreifuß, können Sie bei geschlossenem LCD-Monitor aufnehmen, um Akkuenergie zu sparen. Um diese Funktion zu verwenden, stellen Sie  $\prod_{i=1}^{n}$   $\binom{q}{i}$   $\binom{q}{i}$  [Mit LCD-Panel einschalten] auf [Aus].

## ■ Das Infopanel

Im Infopanel können Sie einige Aufnahmeeinstellungen wie den zur Aufnahme verwendeten Speicher (nur **HR88/R87/R86**), die im Speicher verbleibende Aufnahmezeit oder das aktuell ausgewählte Filmformat überprüfen.

Berühren Sie [i] (im Aufnahmebereitschaftsmodus oder während der Aufnahme), um das Infopanel zu öffnen

Zum Schließen des Infopanels berühren

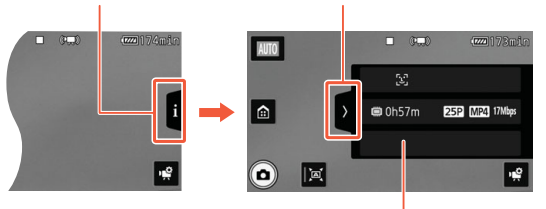

Einzelheiten zu den angezeigten Symbolen siehe Anhang Symbole und Anzeigen auf dem Bildschirm ( $\Box$  [267\)](#page-266-0)

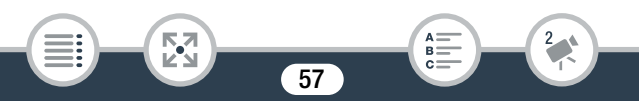

i<br>Saaaa

## Aufnehmen von Fotos

Mit dem Camcorder können Sie Fotos leicht aufnehmen. Sie können sogar Fotos und Filme gleichzeitig aufnehmen.

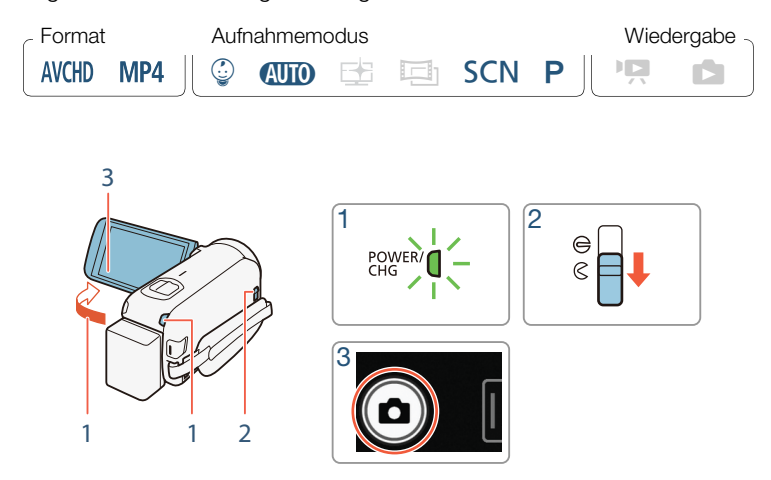

- 1 Öffnen Sie den LCD-Monitor, um den Camcorder einzuschalten.
	- Sie können auch die Taste (ON/OFF) drücken.

Б,7

• **HER88/R87/R86** Fotos werden standardmäßig in den internen Speicher aufgenommen. Sie können den Speicher wählen, der zum Aufnehmen von Fotos verwendet wird ( $\square$  [89](#page-88-0)).

58

R.

- Standardmäßig ist der Aufnahmemodus des Camcorders  $\square$ ( $\Box$  [60](#page-59-0)). Sie können entsprechend den Aufnahmebedingungen einen anderen Aufnahmemodus auswählen ( $\Box$  [90](#page-89-1)).
- 2 Schieben Sie den Schalter der Objektivabdeckung nach unten.
- 3 Berühren Sie [ $\Box$ ], um ein Foto aufzunehmen.
	- Ein grünes Symbol  $(\bullet)$  und  $\bullet \bullet \circ$  (nur  $\Box$  R88/R87/R80) oder **D**  $\triangleright$  **s** werden kurzzeitig auf dem Bildschirm angezeigt und die ACCESS-Lampe blinkt, während das Foto aufgenommen wird. Wenn Sie aber ein Foto machen, während Sie einen Film  $a$ ufnehmen, wird  $\odot$  nicht angezeigt.

#### Nach dem Aufnehmen von Fotos

Schalten Sie den Camcorder aus und schließen Sie die Objektivabdeckung  $($  $\Box$  [55](#page-54-1)).

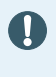

i<br>Saaaa

Die Angaben in den Abschnitten (D) (Wichtige Sicherheitshinweise) und (1) (Zusätzliche Informationen) auf den vorhergehenden Seiten ( $\Box$  [55](#page-54-0) - [56\)](#page-55-0) gelten auch für Fotoaufnahmen.

• Ausführliche Informationen zur ungefähren Anzahl der Fotos,  $\mathbf{\hat{i}}$ die auf einer Speicherkarte aufgenommen werden können, finden Sie in den Referenztabellen ( $\Box$  [333\)](#page-332-0).

59

• Beim Ein- oder Ausblenden einer Szene können keine Fotos aufgenommen werden.

# <span id="page-59-0"></span>AUTO-Modus

i<br>Saaaa

Wenn der Aufnahmemodus auf **AUD** gestellt ist, sind die folgenden Automatikfunktionen aktiviert, sodass Sie bequem Videos und Standbilder in bester Qualität aufnehmen können, wobei der Camcorder die optimalen Einstellungen vornimmt.

- Smart AUTO ( $\Box$  [61\)](#page-60-0): Der Camcorder erkennt automatisch die Szene und das Motiv und wendet die am besten geeigneten Einstellungen an.
- Intelligent IS ( $\Box$  [63](#page-62-0)): Der Camcorder wählt den besten Bildstabilisierungs-Modus (IS-Modus) für die Aufnahmebedingungen.
- Gesichtserkennung ( $\Box$  [119](#page-118-0)): Der Camcorder sorgt dauerhaft für die richtige Scharfstellung und Belichtung des sich bewegenden Motivs.
- Automatisches Tele-Makro ( $\Box$  [132](#page-131-0)): Halten Sie den Camcorder einfach bei maximaler Tele-Einstellung nahe an ein kleines Motiv. Sie können sich dem Motiv bis auf 50 cm nähern.

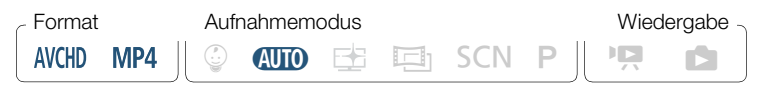

## <span id="page-60-0"></span>■ Smart AUTO

i<br>Saaaa

Im Modus **(NIII)** erkennt der Camcorder automatisch bestimmte Eigenschaften des Motivs, des Hintergrunds, der Beleuchtung usw. Er passt daraufhin verschiedene Einstellungen (u. a. Fokus, Belichtungszeit, Farbe, Bildstabilisierung, Bildqualität) an und wählt für die aufzunehmende Szene die optimalen Einstellungen aus. Das Symbol in der Aufnahmemodustaste ändert sich dann automatisch in eines der folgenden Smart AUTO-Symbole.

- Unter bestimmten Bedingungen entspricht das angezeigte  $\left( \mathbf{i}\right)$ Smart-AUTO-Symbol auf dem Monitor möglicherweise nicht der tatsächlichen Szene. Vor allem wenn Sie vor einem orangefarbenen oder blauen Hintergrund aufnehmen, können die Symbole für Sonnenuntergang oder blauen Himmel angezeigt werden und die Farben erscheinen möglicherweise nicht natürlich. In solchen Fällen empfehlen wir, im  $P$ -Modus  $(M 101)$  $(M 101)$  aufzunehmen.
	- In manchen Situationen kann die Smart AUTO-Funktion die Szene nicht erkennen, zum Beispiel wenn Sie eine Person im Bild berühren (Verfolgung). In solchen Fällen wird **(NIO** als Smart AUTO-Symbol angezeigt.

#### Smart AUTO-Symbole

i<br>Saaaa

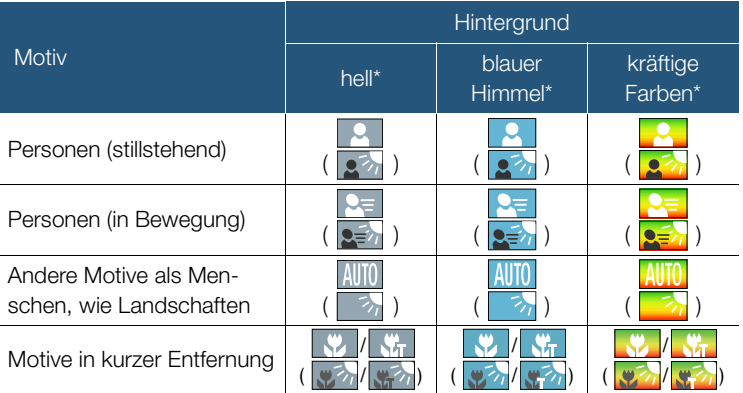

\* Das Symbol in runder Klammer erscheint unter Lichtverhältnissen mit Gegenlicht.

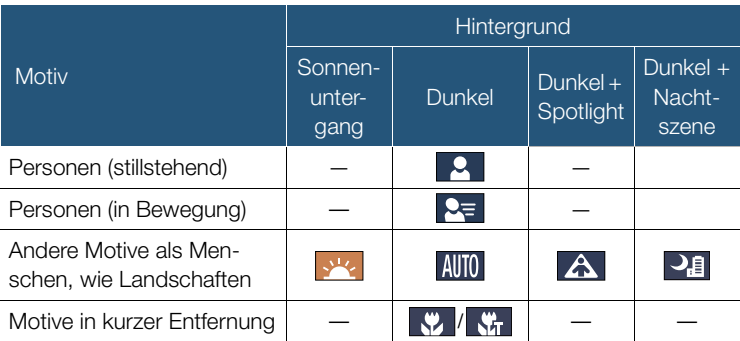

62

**NA** 

 $\frac{2}{\epsilon}$ 

 $\stackrel{A=}{s=}$  $c =$ 

## <span id="page-62-0"></span>■ Intelligent IS

l<br>Saaaa

Intelligent IS ermöglicht es dem Camcorder, je nach Aufnahmemethode die beste Bildstabilisierungsoption zu wählen. Wenn der Aufnahmemodus auf **(NIII)** oder  $\mathbb{Q}$  gestellt ist, wird anstelle des Symbols "Intelligent IS" eines der folgenden Symbole angezeigt. In anderen Aufnahmemodi können Sie die Bildstabilisierung von Hand festlegen ( $\Box$  [241](#page-240-0)).

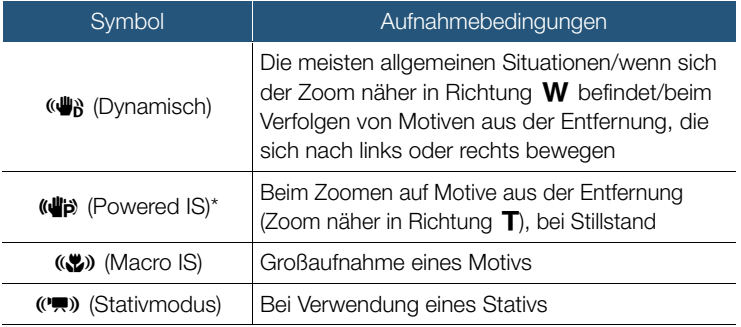

Sie können mit der Einstellung  $\prod_{i=1}^{n}$   $\sum_{i=1}^{n}$  | Intelligent IS] festlegen, ob Powered IS verfügbar sein soll, wenn Intelligent IS aktiviert ist.

## Zoomen

l<br>Saaaa

Verwenden Sie den Zoomregler am Camcorder zum Ein- und Auszoomen. Sie können die Zoomgeschwindigkeit mit der Einstellung **17 >> PULLES** [239](#page-238-0)). Wenn der Aufnahmemodus auf einen anderen Modus als  $\mathbb{A}$  moder  $\mathbb{Q}$  festgelegt ist, können Sie darüber hinaus mit der Einstellung  $\bigotimes^{\bullet}$  [Zoomtyp] den Zoomtyp (optisch, erweitert oder digital) wählen ( $\square$  [259](#page-258-0)).

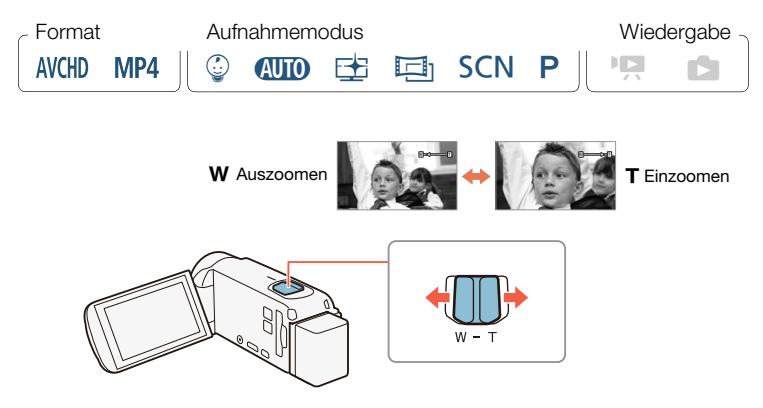

Drücken Sie den Zoomregler in Richtung W (Weitwinkel), um auszuzoomen. Drücken Sie ihn in Richtung  $T$  (Teleeinstellung), um einzuzoomen.

- Halten Sie mindestens 1 m Abstand zum Motiv. In der maxi- $\mathbf{\hat{i}}$ malen Weitwinkelstellung können Sie auch auf Motive in nur 1 cm Abstand scharfstellen. Bei Verwendung von Tele-Makro (A [132\)](#page-131-0) können Sie in maximaler Tele-Einstellung auf Motive in 50 cm Abstand scharfstellen.
	- Wenn  $\prod$   $\bigcirc$   $\prod$   $\bigcirc$   $\bigcirc$  [Zoomgeschwindigkeit] auf [**WAR** Variabel] eingestellt ist, ist die Zoomgeschwindigkeit im Aufnahmebereitschaftsmodus höher als beim tatsächlichen Aufnehmen, außer wenn die Voraufnahme ( $\Box$  [260](#page-259-0)) aktiviert ist.
	- Mit der Einstellung  $\prod_{i=1}^{n}$  >  $\prod_{i=1}^{n}$  > [Zoomposition beim Start] können Sie festlegen, dass der Camcorder beim Ausschalten die Zoomposition speichert und beim nächsten Einschalten wiederherstellt.
	- Der optionale Weitwinkelkonverter WD-H43 und der Filtersatz FS-43U II können nicht mit diesem Camcorder verwendet werden.

## ■ Zoom-Hilfsrahmen

l<br>Saaaa

Beim Einzoomen auf sehr weit entfernte Motive (großer Zoomfaktor) können Sie gelegentlich das Motiv verlieren, wenn es sich aus dem Bildausschnitt heraus bewegt. In diesem Fall können Sie den Zoom-Hilfsrahmen verwenden, um zeitweise in geringem Maße herauszuzoomen, so dass Sie das Motiv leichter wiederfinden können. Sie können entweder einen automatischen oder einen manuellen Zoom-Hilfsrahmen auswählen.

l<br>Saaaa

## Automatischer Zoom-Hilfsrahmen

Wählen Sie zuerst den Automatikmodus aus.

**a** > **[i]** Andere Einstellg.] > **PAREL** > [Zoom-Assistent] > [A Automatik] > [X]

- 2 Zoomen Sie auf das gewünschte Motiv und berühren Sie  $\lceil \ln \rceil$ .
	- Der orangefarbene Balken in der Taste zeigt an, dass der automatische Zoom-Hilfsrahmen aktiviert ist. Berühren Sie die Taste erneut, um die Funktion zu deaktivieren.
- 3 Falls Sie das Motiv verlieren, bewegen Sie den Camcorder so, dass er es erneut einrahmt.
	- Der Camcorder zoomt vorübergehend heraus. Die ursprüngliche Zoomposition wird durch einen weißen Rahmen angezeigt.
	- Falls der Camcorder nicht automatisch herauszoomt, versuchen Sie, ihn schneller zu bewegen.
- 4 Sobald das gewünschte Motiv korrekt vom Rahmen erfasst wird, halten Sie den Camcorder ruhig.
	- Wenn Sie den Camcorder nicht mehr bewegen, zoomt er auf den vom weißen Rahmen angezeigten Bereich.

l<br>Saaaa

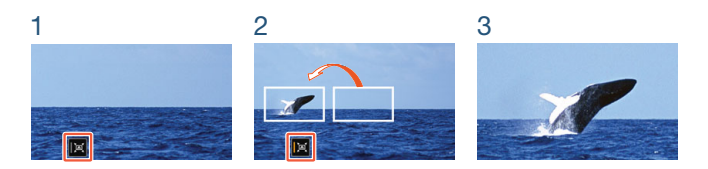

## Manueller Zoom-Hilfsrahmen

Wählen Sie zuerst den manuellen Modus aus.

 $\bigcirc$   $\bigcirc$  [ii] Andere Einstellg.]  $\bigcirc$   $\bigcirc$   $\bigcirc$  [Zoom-Assistent]  $\bigcirc$  $[M$  Manuell $] \rightarrow [X]$ 

- 2 Zoomen Sie auf das gewünschte Motiv.
- **3** Falls Sie das Motiv verlieren, berühren und halten Sie  $[\Xi],$ um vorübergehend herauszuzoomen.
	- Die ursprüngliche Zoomposition wird durch einen weißen Rahmen angezeigt.
- 4 Ändern Sie die Blickrichtung des Camcorders, bis sich das Motiv wieder im weißen Rahmen befindet.
	- Sie können den Zoomhebel verwenden, um die Größe des Rahmens zu ändern.
- 5 Wenn das gewünschte Motiv sich korrekt im Bild befindet, lassen Sie [ p ] los.
	- Der Camcorder zoomt in den weiß eingerahmten Bereich ein.

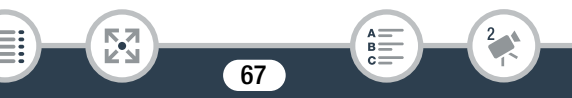

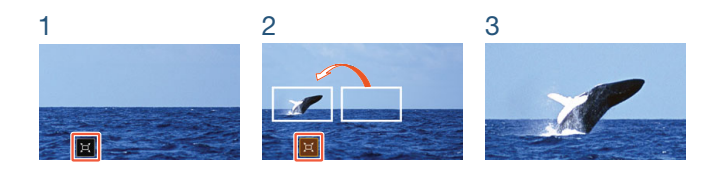

- Sie können die ursprüngliche Größe des Zoom-Hilfsrahmens  $\left( \mathbf{i}\right)$ mit der Einstellung  $\prod_{i=1}^{n}$  > [Zoomassistent-Bereich] auswählen.
	- Wenn Sie den Zoomhebel bedienen, während der Camcorder bei Verwendung des automatischen Zoom-Hilfsrahmens hinein- oder herauszoomt, stoppt der automatische Zoombetrieb.
	- Der Zoom-Assistent ist nicht verfügbar, wenn für Teile einer Szene der Zeitlupen-/Zeitrafferaufnahmemodus verwendet wird (flexible Zeitlupen-/Zeitrafferaufnahme).

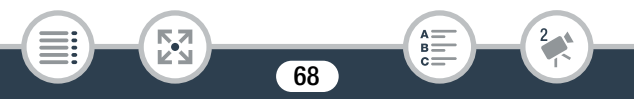

## **HR88R9** Verwenden des mitgelieferten Weitwinkelvorsatzes WA-H43

Sie können den mitgelieferten Weitwinkelvorsatz WA-H43 am Camcorder anbringen, um die Brennweite zu verringern und dadurch einen größeren Blickwinkel zu erreichen. Wenn Sie den Weitwinkelvorsatz verwenden, ändern Sie zunächst die Einstellungen des Camcorders wie folgt.

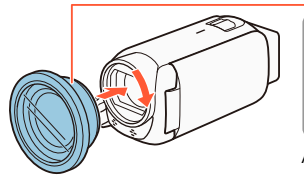

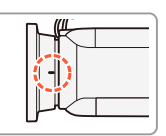

Ausrichtungsanzeige

- 1 Setzen Sie den Weitwinkelvorsatz auf das Objektiv und achten Sie darauf, dass die Ausrichtungsanzeige nach oben weist.
- 2 Drücken Sie leicht auf den Weitwinkelvorsatz und drehen Sie ihn im Uhrzeigersinn.
- 3 Aktivieren Sie die Optimierung der Einstellungen für den Weitwinkelvorsatz

```
0 > [i] Andere Einstellg.] > post > [Weitwinkelaufsatz]
\triangleright \blacksquare \blacksquare \blacks
```
Wide erscheint im Infopanel ( $\square$  [263](#page-262-0)).

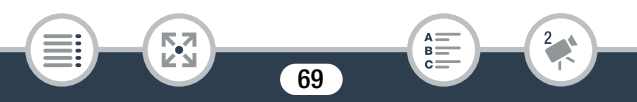

# <span id="page-69-1"></span>Einfache Wiedergabe

# <span id="page-69-2"></span><span id="page-69-0"></span>Videowiedergabe

l<br>Saaaa

Б,7

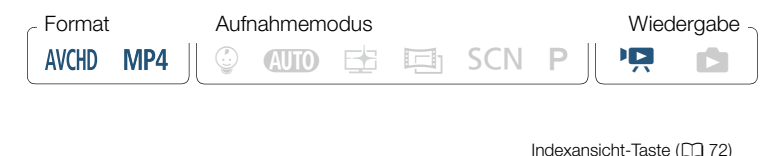

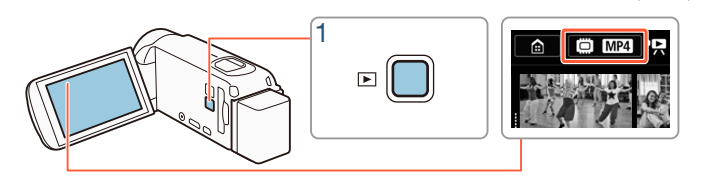

- Drücken Sie  $\boxed{E}$ , um die Wiedergabe-Indexansicht anzuzeigen.
	- Drücken Sie  $\boxed{E}$  wiederholt, um zwischen dem Aufnahmeund Wiedergabemodus umzuschalten.
	- Sie können  $\boxed{E}$  drücken, wenn der Camcorder ausgeschaltet ist und Sie ihn direkt im Video-Wiedergabemodus einschalten möchten.
	- Welche Indexansicht angezeigt wird, hängt von dem zuvor benutzten Aufnahmemodus ab.

- 2 Suchen Sie in der Indexansicht die Szene aus, die Sie wiedergeben möchten. Ändern Sie bei Bedarf die angezeigte Indexansicht.
	- Zum Öffnen der Indexansicht [**DE**] (nur im AVCHD-Format aufgenommene Video-Schnappschuss-Szenen) oder der Indexansicht [ $\bigcirc$ ] (Baby-Album nur mit Szenen, die im Modus  $\bigcirc$  aufgenommen wurden):

0 > [ Video-Schnappschuss] oder [9 Baby-Album]

- Wenn die Indexansicht-Taste auf dem Bildschirm angezeigt wird, k önnen Sie auch den Speicher für die Wiedergabe (nur **HFR88/R87/R86**) und das Format der angezeigten Szenen (Q [72](#page-71-1)) auswählen.
- Streichen Sie mit dem Finger nach rechts/links (2a) oder berühren Sie [◀] oder [▶] (2b) zum Anzeigen der vorherigen/nächsten Indexansicht.

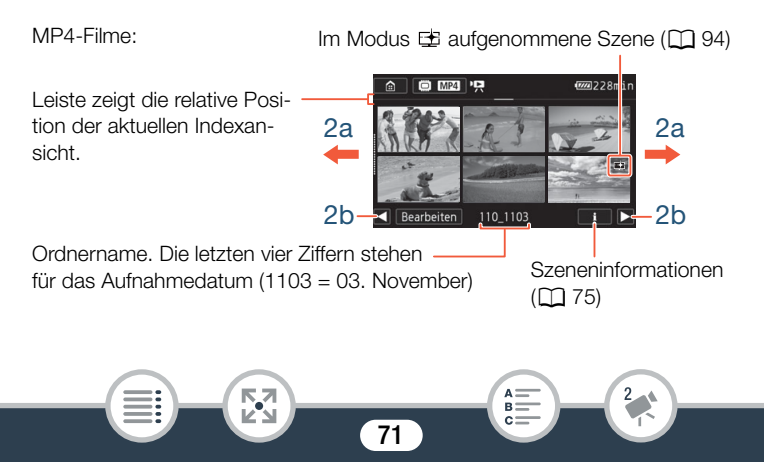

#### AVCHD-Filme:

l<br>Saaaa

Taste [Bearbeiten] (CQ [262\)](#page-261-0): Zum Löschen von Aufnahmen, Teilen von Szenen usw. Sie können sie auch sperren ( $\Box$  [75\)](#page-74-1), um Ihre Aufnahmen zu schützen.

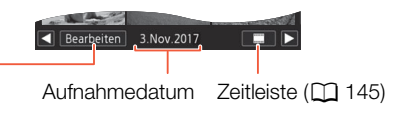

#### 3 Berühren Sie die gewünschte Szene, um sie wiederzugeben.

- Der Camcorder beginnt mit der Wiedergabe der ausgewählten Szene und endet mit der letzten Szene in der Indexansicht.
- Berühren Sie den Bildschirm, um die Wiedergabesteuerung anzuzeigen. Während der Wiedergabe wird die Wiedergabesteuerung nach einigen Sekunden ohne Bedienung automatisch ausgeblendet.

#### <span id="page-71-1"></span><span id="page-71-0"></span>Zum Ändern des wiederzugebenden Speichers (nur ELB88/R87/R86) oder Filmformats

Mit der Indexansicht-Taste ( $\Box$ ] [70\)](#page-69-2), können Sie den Speicher für die Wiedergabe (nur **HFR88/R87/R86**) und das Format der angezeigten Szenen auswählen. Je nach Camcordermodell und gegenwärtig angezeigter Indexansicht können die Symbole in der Indexansicht-Taste abweichen, oder die Taste wird nicht auf dem Bildschirm angezeigt.
**HER88/R87/R86** Aus der Indexansicht [PR]:

Berühren Sie die Indexansicht-Taste > wiederzugebender Speicher ( $\Box$ ) oder 50) > Filmformat (WH) oder MP4) > [OK]

**HFR88/R87/R86** Aus der Indexansicht  $\lceil \mathcal{Q} \rceil$ ,  $\lceil \mathbf{H} \rceil$  oder  $\lceil \mathbf{C} \rceil$ :

Berühren Sie die Indexansicht-Taste > wiederzugebender Spei $char$  ( $\Box$ ) oder  $\Box$ )  $\triangleright$   $[OK]$ 

 $HFR806$  Aus der Indexansicht  $[{}^{\bullet}\overline{P}]$ :

Berühren Sie die Indexansicht-Taste > Filmformat (WGD oder MP4)  $\triangleright$  [OK]

#### <span id="page-72-0"></span>Einstellen der Lautstärke

- 1 Berühren Sie während der Wiedergabe den Bildschirm, um die Wiedergabesteuerung anzuzeigen.
- **2** Berühren Sie [ $\pi$ , berühren Sie  $[\Psi]$  oder  $[\Psi]$ , um die Lautstärke einzustellen, und berühren Sie [ $\triangle$ ].

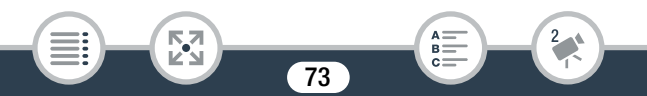

#### Wiedergabesteuerung

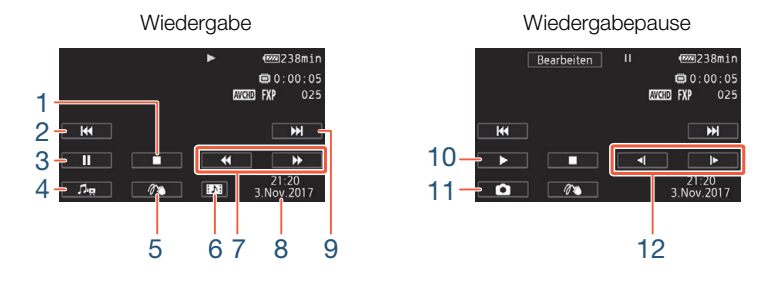

- 1 Beenden der Wiedergabe.
- 2 Zum Anfang der Szene springen. Doppelt antippen, um zur vorherigen Szene zu springen.
- 3 Wiedergabe anhalten.
- 4 Anzeigen der Regler für Lautstärke ( $\Box$  [73\)](#page-72-0) und Mix-Balance der Hintergrundmusik  $(D)$  [142\)](#page-141-0).
- 5 Verzierung ( $\Box$  [108](#page-107-0)).
- 6 Nur AVCHD-Szenen: Eine Video-Schnappschuss-Szene übernehmen  $($  $\Box$  [139](#page-138-0) $).$
- 7 Schnelle Wiedergabe\* rückwärts/vorwärts.
- 8 AVCHD-Szenen: Datum und Uhrzeit der Aufnahme. MP4-Szenen: Aufnahmedatum.
- 9 Zum Anfang der nächsten Szene springen.

Б,7

10 Wiedergabe fortsetzen.

i<br>Saaaa

11 Das angezeigte Bild erfassen und als Bilddatei speichern ( $\Box$  [139](#page-138-1)).

74

 $B =$ 

- 12 Langsame Wiedergabe\*\* rückwärts/vorwärts.
- \* Mehrmals berühren, um die Wiedergabegeschwindigkeit auf das 5-Fache  $\rightarrow$ 15-Fache 60-Fache der normalen Geschwindigkeit zu erhöhen.
- \*\* Mehrmals berühren, um die Wiedergabegeschwindigkeit auf  $1/8 \rightarrow 1/4$  der normalen Geschwindigkeit zu verringern.

## <span id="page-74-0"></span>Sperren von Dateien

i<br>Saaaa

Im Wiedergabemodus können Sie die Funktion zum Sperren von Dateien verwenden, um die Taste [Bearbeiten] zu deaktivieren und zu verhindern, dass Sie Ihre Aufnahmen versehentlich löschen oder ändern.

## Setzen Sie @ > [i] Andere Einstellg.] > [Dateien sperren] auf  $\left[\bigoplus_{n=1}^{\infty} A_n\right]$ .

- Die Taste [Bearbeiten] ändert sich zu [da] und wird abgeblendet dargestellt.
- Sie können die Einstellung  $\prod_{i=1}^{n}$  >  $\boxed{m}$  | Datum/Uhrzeit  $\mathbf{I}$ anzeigen] verwenden, um zu wählen, ob während der Wiedergabe das Aufnahmedatum (MP4-Szenen) oder Datum und Uhrzeit (AVCHD-Szenen und Fotos) angezeigt werden.
	- In der Indexansicht [ $\overline{P}$ ] für MP4-Szenen können Sie [i] und dann eine Szene berühren, um Details zu der Szene wie Filmqualität, Länge sowie Datum und Uhrzeit der Aufnahme anzuzeigen. Berühren Sie [10] zwei Mal, um zur Indexansicht zurückzukehren.

i<br>Saaaa

Б,7

- Im MP4-Format aufgezeichnete Video-Schnappschuss-Szenen können nur über die Indexansicht [PR] wiedergegeben werden.
- Je nach den Aufnahmebedingungen kann es zwischen den Szenen zu kurzen Unterbrechungen bei der Video- oder Tonwiedergabe kommen.
- Solange Kopfhörer oder das mitgelieferte High-Speed-HDMI-Kabel an den Camcorder angeschlossen sind, wird über den eingebauten Lautsprecher kein Ton ausgegeben.
- Möglicherweise können Sie mit diesem Camcorder keine Filme wiedergeben, die mit einem anderen Gerät auf eine Speicherkarte aufgenommen oder kopiert wurden.
- Hinweis zu schneller/langsamer Wiedergabe:
	- Es kann zu Störungen (Blockartefakte, Streifen usw.) im Bild kommen. Außerdem wird kein Ton ausgegeben.
	- Die auf dem Bildschirm angezeigte Geschwindigkeit ist ein Näherungswert.
	- Die Langsame Wiedergabe rückwärts wird genauso dargestellt wie die fortlaufende Rückwärtswiedergabe von Einzelbildern.
- Zur Wiedergabe von im Modus **E** aufgenommenen Szenen auf dem Camcorder empfehlen wir, für  $\prod$   $\blacklozenge$ [EB Betrachtungshilfe] die Einstellung [ON] An] festzulegen.

## <span id="page-76-0"></span>Ansehen von Fotos

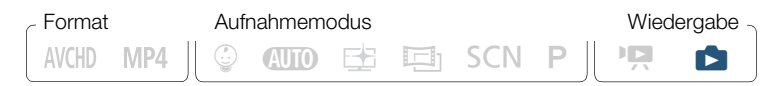

Indexansicht-Taste ( $\Box$  [72\)](#page-71-0)

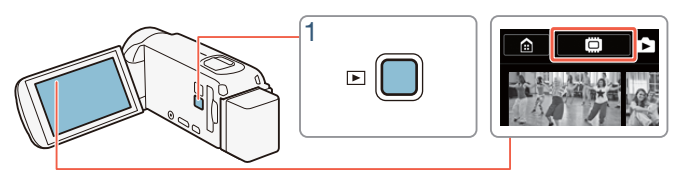

- **1** Drücken Sie  $\boxed{E}$ .
- 2 Öffnen Sie die Indexansicht [<sup>1</sup>].

**0 D** Fotos wiedergeben]

**HFR88/R87/R86** Wechseln Sie bei Bedarf den zur Wiedergabe ausgewählten Speicher ( $\Box$  [72\)](#page-71-0).

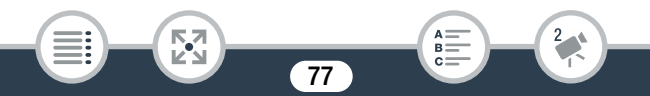

Leiste zeigt die relative Position der aktuellen Indexansicht.

Taste [Bearbeiten] (CQ [262\)](#page-261-0): Zum Löschen von Fotos usw. Sie können sie auch sperren  $(M 75)$  $(M 75)$ , um Ihre Aufnahmen zu schützen.

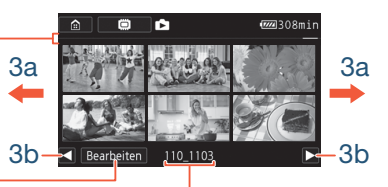

Ordnername. Die letzten vier Stellen stehen für das Aufnahmedatum (1103 = 03. November).

- 3 Suchen Sie das Foto aus, das Sie ansehen möchten.
	- Streichen Sie mit dem Finger nach rechts/links (3a) oder berühren Sie [◀] oder [▶] (3b) zum Anzeigen der vorherigen/nächsten Indexansicht.
- 4 Berühren Sie das Foto, das Sie sehen möchten.
	- Das Foto wird in der Einzelbildansicht gezeigt.
	- Streichen Sie mit dem Finger nach rechts/links, um die Fotos nacheinander anzuzeigen.

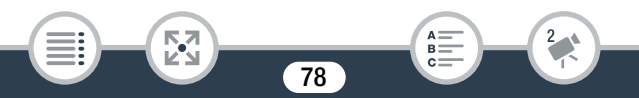

#### Wiedergabesteuerung

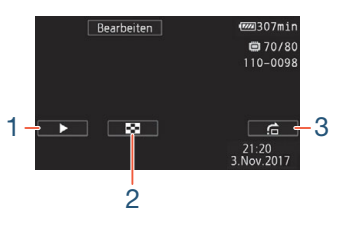

- 1 Diaschau ( $\Box$  [147\)](#page-146-0).
- 2 Zurück zur Indexansicht  $[\bullet]$ .
- 3 Bildsprung

 $\mathbf{1}$ 

Berühren Sie [<] oder [▶] oder streichen Sie mit dem Finger an der Bildlaufleiste entlang, um das gewünschte Foto zu finden. Berühren Sie [K], um zur Einzelbildansicht zurückzukehren.

- Die folgenden Bilddateien werden mit diesem Camcorder möglicherweise nicht korrekt angezeigt, wenn sie mit einem anderen Gerät auf eine Speicherkarte aufgenommen oder kopiert wurden.
	- Bilder, die nicht mit diesem Camcorder aufgenommen wurden.
	- Auf einem Computer bearbeitete Bilder.
	- Bilder mit geänderten Dateinamen.

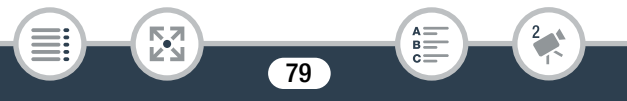

## Löschen von Szenen und Fotos

Sie können die Aufnahmen löschen, die Sie nicht aufbewahren wollen. Durch das Löschen von Aufnahmen machen Sie auch Speicherplatz frei.

Sie können die Funktion zum Sperren von Dateien verwenden, um die Bearbeitungsfunktionen zu deaktivieren und zu verhindern, dass Sie Ihre Aufnahmen versehentlich löschen ( $\Box$  [75](#page-74-0)).

### ■ Szenen oder Fotos in der Indexansicht löschen

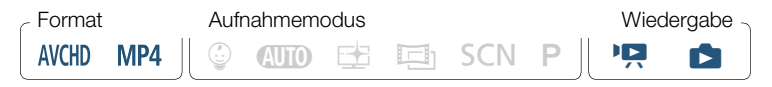

- Öffnen Sie die Indexansicht, die die zu löschende Szene oder das zu löschende Foto enthält ( $\Box$  [70,](#page-69-0) [77\)](#page-76-0).
	- Streichen Sie zum Löschen aller am selben Tag aufgezeichneten Szenen oder Fotos (im selben Ordner gespeichert) mit dem Finger nach links oder rechts, bis die zu löschende Szene oder das zu löschende Foto erscheint.
- 2 Löschen Sie die Aufnahmen.

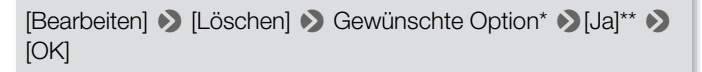

\* Führen Sie bei Auswahl von [Auswählen] die folgenden Schritte aus, um die einzelnen Aufnahmen zum Löschen auszuwählen, bevor Sie [Ja] berühren.

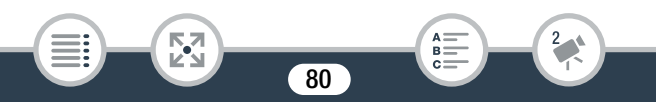

\*\* Berühren Sie [Stopp], wenn Sie den laufenden Vorgang abbrechen wollen. Einige Aufnahmen werden dabei möglicherweise trotzdem gelöscht.

#### Einzelne Szenen oder Fotos auswählen

- Berühren Sie die einzelnen Szenen oder Fotos, die Sie löschen möchten.
	- Auf den ausgewählten Szenen oder Fotos wird ein Haken  $\checkmark$ angezeigt. Die Anzahl der ausgewählten Szenen oder Fotos wird neben dem Symbol Ø angezeigt.
	- Berühren Sie eine ausgewählte Szene oder ein Foto, um den Haken zu entfernen. Um alle Haken gleichzeitig zu entfernen, berühren Sie [Alle entfernen] > [Ja].
- 2 Nachdem Sie alle gewünschten Aufnahmen ausgewählt haben, berühren Sie [Ausführen].

#### Optionen

[<Datum>] oder [<Ordnername>]

Löschen aller an einem bestimmten Datum aufgenommenen Szenen/ Aufnahmen. Bei AVCHD-Szenen wird ein Datum auf der Taste angezeigt. Bei MP4-Szenen wird ein Ordnername auf der Taste angezeigt. Die letzten vier Stellen des Ordnernamens zeigen das Aufnahmedatum an (z. B. 1103 = 03. November).

81

#### [Auswählen]:

i<br>Saaaa

Einzelne Szenen oder Fotos zum Löschen auswählen.

#### [Alle Szenen] oder [Alle Fotos]: Alle Szenen oder Fotos löschen.

## Löschen einer einzelnen Szene

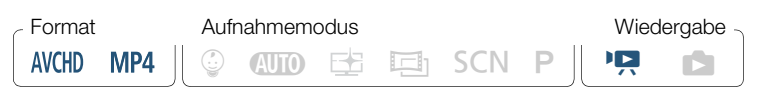

- 1 Geben Sie die Szene wieder, die Sie löschen möchten  $(D \cap 70)$  $(D \cap 70)$  $(D \cap 70)$ .
- 2 Löschen Sie die Szene.

Berühren Sie den Bildschirm, um die Wiedergabesteuerung anzuzeigen > [II] > [Bearbeiten] > [Löschen] > [Ja] > [OK]

### ■ Löschen von einzelnen Fotos

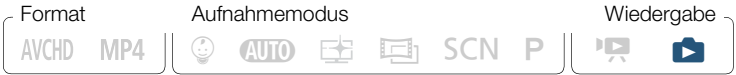

- 1 Wählen Sie in der Einzelbildansicht das Foto aus, das Sie  $\vert$ öschen möchten ( $\vert$  [77\)](#page-76-0).
- 2 Löschen Sie das Foto.

i<br>Saaaa

Berühren Sie den Bildschirm, um die Wiedergabesteuerung anzuzeigen > [Bearbeiten] > [Löschen] > [面 Weiter] > [Ja]

82

R.

#### Einfache Wiedergabe

 $\mathbf{f}$ 

i<br>Saaaa

- 3 Streichen Sie mit dem Finger nach rechts/links, um andere Fotos zum Löschen auszuwählen, oder berühren Sie [ $\times$ ].
	- Lassen Sie beim Löschen von Aufnahmen Vorsicht walten. Einmal gelöscht, können sie nicht wiederhergestellt werden.
		- Sichern Sie Kopien von wichtigen Aufnahmen vor dem Löschen  $(\Box$  [174\)](#page-173-0).
	- Fotos, die auf anderen Geräten geschützt und dann über einen Computer auf die Speicherkarte übertragen wurden, können mit diesem Camcorder nicht gelöscht werden.

83

• Wenn Sie alle Aufnahmen löschen möchten, um wieder über den gesamten Speicherplatz zu verfügen, ist eine Initialisierung des Speichers empfehlenswert ( $\Box$  [41\)](#page-40-0).

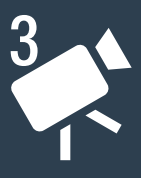

# Erweiterte Aufnahmefunktionen

### [Aufnahmeeinstellungen und Aufnahmemodi](#page-85-0)

In diesem Abschnitt wird erläutert, wie Sie die Aufnahmeeinstellungen des Camcorders ändern und wie Sie die verschiedenen Aufnahmemodi verwenden können, um Aufnahmen mit beeindruckender Wirkung zu erhalten.

### [Praktische Funktionen](#page-101-0)

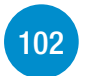

[86](#page-85-0)

In diesem Abschnitt werden einige Camcorderfunktionen vorgestellt, die Sie in speziellen Situationen möglicherweise praktisch finden. Zum Beispiel: Zeitlupen- und Zeitrafferaufnahmen, lustige Verzierungen und Übergangseffekte für Ihre Szenen und mehr.

#### [Erweiterte Steuerungsoptionen](#page-123-0)

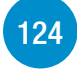

In diesem Abschnitt werden Funktionen erläutert, die Sie verwenden können, wenn Sie auf das Aussehen Ihrer Aufnahmen mehr Einfluss nehmen möchten. Er richtet sich eher an fortgeschrittene Benutzer und behandelt Funktionen wie Weißabgleich, Belichtungskorrektur und Bildrate.

## [Aufnehmen von Ton](#page-133-0)

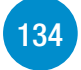

In diesem Abschnitt werden die verschiedenen Funktionen im Zusammenhang mit dem Aufnehmen von Ton erläutert, zum Beispiel die Auswahl einer Audioszene und die Verwendung von Kopfhörern.

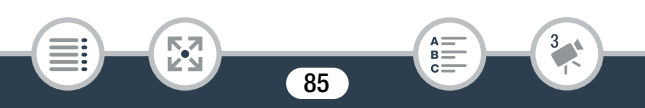

## <span id="page-85-0"></span>Das Aufnahmeformat für Filme wählen (AVCHD/MP4)

Sie können wählen, ob Sie Filme im AVCHD- oder MP4-Format aufnehmen. AVCHD-Filme bieten eine fantastische Bildqualität bei der Wiedergabe. Sie lassen sich auch unkompliziert auf externe Geräte, zum MP4- Filme sind vielseitig verwendbar und können leicht auf Smartphones gespeichert oder ins Internet hochgeladen werden.

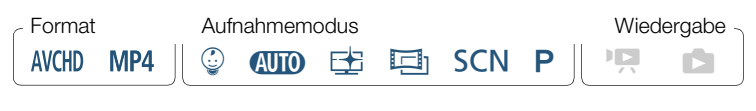

**俞 > [nº Aufnahme-Setup] > [Filmformat] > Gewünschtes** Filmformat  $\sum |\Delta|$   $\sum |\mathbf{X}|$ 

## Auswählen der Filmqualität

i<br>Saaaa

Der Camcorder bietet mehrere Filmqualitätsoptionen (Bitraten) für die Aufnahme von Filmen. Wählen Sie für AVCHD-Filme 50P oder MXP für eine höhere Qualität oder LP für eine längere Aufnahmezeit. Wählen Sie entsprechend für MP4-Filme 35 Mbit/s oder 24 Mbit/s für eine höhere Qualität oder 4 Mbit/s für eine längere Aufnahmezeit.

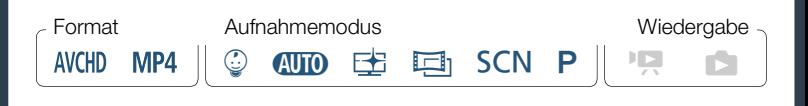

**俞 > [nº Aufnahme-Setup] > [Filmqualität] > gewünschte** Filmqualität\*  $\sum |\Delta|$   $\sum |\mathbf{X}|$ 

Sie können wie folgt Informationen zur Filmqualität anzeigen.

#### Anzeigen von Informationen zur Filmqualität

- 1 Berühren Sie [i].
	- Ein Bildschirm mit der Auflösung, Bitrate und Bildrate wird angezeigt.
- **2** Berühren Sie [ $\bigcirc$ ].

 $\left( \mathbf{i}\right)$ 

i<br>Saaaa

- Einzelheiten zu ungefähren Videoaufnahmezeiten finden Sie in den Referenztabellen ( $\Box$  [332](#page-331-0)).
	- Wenn Sie 50P oder 35 Mbit/s auswählen, werden Filme bei 50 Einzelbildern pro Sekunde progressiv aufgezeichnet.
	- Die Bitrate (in Mbit/s) gibt an, wie viele Informationen in 1 Sekunde Video aufgenommen werden.

87

• Je nach verwendeter Videoqualität können Sie mit dem iOS-/ Android-Gerät Filme möglicherweise nicht vor dem Speichern prüfen oder nach dem Speichern wiedergeben.

- Im Modus 50P oder im MXP-Modus aufgenommene Filme können nicht auf AVCHD-DVDs gespeichert werden. Sie können derartige Filme mit einem Blu-Ray-Disc-Recorder von der Speicherkarte auf Blu-Ray-Discs kopieren, der über einen SD-Kartensteckplatz verfügt und mit AVCHD Vers. 2.0 kompatibel ist. 2.0.
- Da der Camcorder die Videos mit variabler Bitrate (VBR) codiert, sind die tatsächlichen Aufnahmezeiten je nach dem Szeneninhalt unterschiedlich.
- Die folgenden Arten von MP4-Szenen werden als mehrere Dateien auf anderen Geräten erkannt:
	- Szenen mit mehr als 4 GB.

i<br>Saaaa

- Szenen, die bei 35 Mbit/s aufgezeichnet wurden und länger als 30 Minuten sind.
- Szenen, die bei einer anderen Filmqualität als 35 Mbit/s aufgezeichnet wurden und länger als 1 Stunde sind.
- Je nach dem verwendeten Fernseher können Sie im Modus 50P oder mit 35 Mbit/s aufgezeichnete Filme möglicherweise nicht wiedergeben.
- Wenn der Aufnahmemodus auf **in festgelegt ist, kann nicht** im Modus 50P oder bei 35 Mbit/s aufgenommen werden. Wenn der Aufnahmemodus auf  $\mathcal{Q}$  festgelegt ist, kann nicht im Modus 50P aufgenommen werden.

## HFR88/R87/R86 Auswählen des Speichers (interner Speicher/Speicherkarte) für Aufnahmen

Sie können wählen, ob Ihre Filme und Fotos in den internen Speicher oder auf eine Speicherkarte aufgenommen werden. Der voreingestellte Speicher für beide Arten von Aufnahmen ist der interne Speicher.

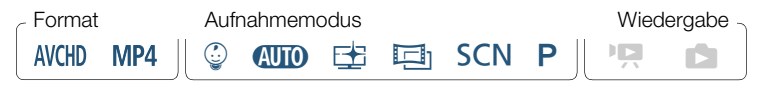

**■ ● 「i Aufnahme-Setup] ● [Aufnahmemedium] ● [Aufnah**memedium Filme] oder [Aufnahmemedium Bilder] > Gewünschter Speicher • [D] • [D] • [X]

## HFR88/R87/R86 Doppelaufnahme und Relay-Aufnahme

Beim Aufnehmen von Filmen können Sie mit der Doppelaufnahmefunktion neben der aufgezeichneten Hauptszene gleichzeitig eine weitere Szene aufzeichnen (im MP4-Format, bei 4 Mbit/s). Diese zusätzliche MP4-Szene wird in dem Speicher gespeichert, der nicht für die Aufnahme ausgewählt wurde. Weil die resultierende Szene das MP4-Format hat, ist sie ideal zum Übertragen auf ein anderes Gerät oder zum Hochladen ins Internet geeignet.

Sie können auch die Relay-Aufnahme aktivieren, so dass die Aufnahme automatisch im anderen Speicher fortgesetzt wird, wenn der zugewiesene Speicher beim Aufnehmen von Filmen voll wird.

89

i<br>Saaaa

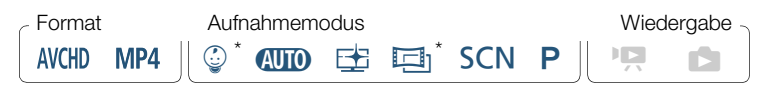

Nur Relay-Aufnahme.

 $\mathbf{1}$ 

#### Aktivieren Sie die gewünschte Funktion.

**● ● [3** Aufnahme-Setup] ● [Doppel-/Fortl.Aufn.] ● gewünschte Funktion > [b] > [X]

- In folgenden Fällen ist eine Doppelaufnahme nicht verfügbar:
	- Wenn der Aufnahmemodus auf © gesetzt ist.
	- Wenn als Filmqualität 50P oder 35 Mbit/s eingestellt ist.
	- Während Zeitlupe-/Zeitraffer-Aufnahme.

## <span id="page-89-0"></span>Auswählen des Aufnahmemodus

Neben dem **(NIII)** - Modus weist der Camcorder einige Aufnahmemodi auf, die die am besten geeigneten Einstellungen für verschiedene Spezialszenen bieten. Sie können auch den Aufnahmemodus  $P$  verwenden, wenn der Camcorder die Belichtungszeit automatisch einstellen soll, Sie aber einige erweiterte Einstellungen selbst vornehmen möchten.

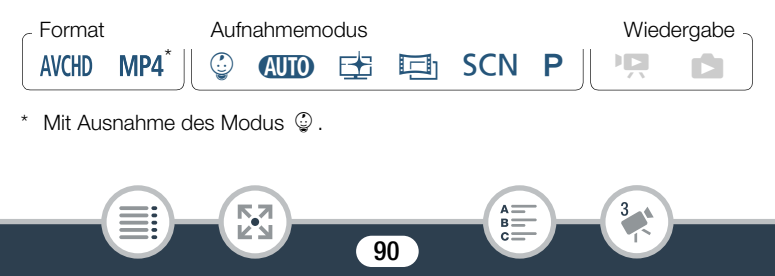

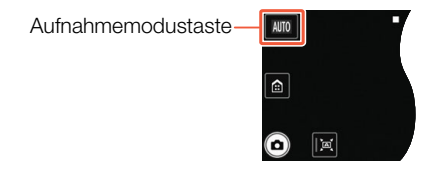

- 1 Berühren Sie die Aufnahmemodustaste in der linken oberen Ecke des Bildschirms.
	- Die Taste zeigt das Symbol des gerade ausgewählten Aufnahmemodus an. Wenn der Camcorder auf den **(NIII)** - Modus eingestellt ist, zeigt die Taste eines der Smart AUTO-Symbole ( $\Box$  [62](#page-61-0)).
	- Sie können auch den Aufnahmemodus-Auswahlbildschirm im Menü n (Home) öffnen: n > [Aufnahmemodus].
- 2 Streichen Sie mit dem Finger nach oben/unten, bis der gewünschte Aufnahmemodus in der Mitte angezeigt wird, und berühren Sie dann [OK].
	- Wenn Sie  $[1]$  Kino] oder  $[SCN]$  Spezialszenen] ausgewählt haben, wählen Sie den Kino-Look-Filter (M [95\)](#page-94-0) oder Spezialszenenmodus aus  $(297)$  $(297)$  $(297)$ .

### Optionen (<sup>+</sup> Standardeinstellung)

#### [9 Baby]

i<br>Saaaa

Verwenden Sie den Modus  $\mathcal{Q}$ . um alle kostbaren Momente Ihres Babys aufzunehmen (CQ [93\)](#page-92-0).

#### **[AUTO Auto]**

Überlassen Sie dem Camcorder die meisten Einstellungen, während Sie sich auf das Aufnehmen konzentrieren. Großartig für Anfänger oder wenn Sie sich nicht um detaillierte Camcordereinstellungen kümmern möchten.

#### [EE Priorität Lichter]

Nehmen Sie helle Szenen mit einer natürlicheren Abstufung und lebendigeren Details in den hellsten Bereichen des Bilds auf ( $\square$  [94\)](#page-93-0).

#### [回 Kino]

Verwenden Sie Kino-Look-Filter, um Ihren Videos einen attraktiven Kino-Look zu verleihen  $(1195)$  $(1195)$ .

#### [SCN Spezialszenen]

Lassen Sie den Camcorder die besten Einstellungen für die aktuelle Situation auswählen: von Nacht- bis hin zu Strandszenen ( $\square$  [97\)](#page-96-0).

#### [P Programmautom.]

l<br>Saaaa

In dieser Betriebsart können Sie alle Menüs, Einstellungen und erweiterten Funktionen verwenden  $(2)$  [101](#page-100-0)).

## <span id="page-92-0"></span>**Babymodus**

 $\mathbf i$ 

l<br>Saaaa

Mit den optimierten Einstellungen im Modus © erscheint die Haut des Babys mit leuchtender Klarheit. Darüber hinaus können Sie dem Video einen Stempel hinzufügen, um zu zeigen, wie viel Zeit seit der Geburt des Babys vergangen ist.

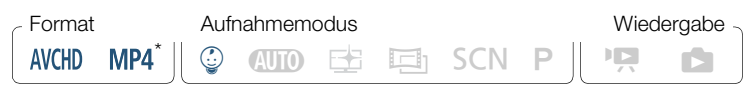

Wenn Sie den Aufnahmemodus zu © ändern, wird das Videoformat automatisch zu AVCHD geändert, auch wenn zuvor MP4 eingestellt wurde.

Berühren Sie die Aufnahmemodustaste ( $\Box$  [90\)](#page-89-0) > [© Baby] >  $[OK]$ 

- Wenn der Aufnahmemodus auf  $\mathbb Q$  festgelegt ist, wird die Voraufnahme ( $\Box$  [260\)](#page-259-0) aktiviert und kann nicht deaktiviert werden. So verpassen Sie nicht die unvergesslichen Momente.
	- Sie können im Modus  $\mathcal{Q}$  gemachte Aufnahmen in der Indexansicht [9] oder [PR] wiedergeben. Das Baby-Album (Indexansicht  $\lceil \mathcal{Q} \rceil$  ist besonders praktisch, weil es in chronologischer Reihenfolge nur die Szenen enthält, die im Modus  $\mathcal Q$  aufgezeichnet wurden.
	- Wenn der Aufnahmemodus auf  $\mathbb Q$ , festgelegt ist, sind Doppelaufnahme (nur **HR33/R37/R36**) und Aufnahmen mit 50P nicht verfügbar.

• Wenn der Aufnahmemodus auf © festgelegt ist, sind die meisten erweiterten Einstellungen nicht verfügbar, aber Sie können die Verzierungsfunktion verwenden ( $\Box$  [108\)](#page-107-1).

## <span id="page-93-0"></span>Modus "Priorität Lichter"

Sie können den Modus EE verwenden, um die Farben und die Abstufung in den hellsten Bereichen des Bilds detailreicher zu erfassen und somit dem Eindruck sehr nahezukommen, den Sie mit eigenen Augen haben. Dies ist besonders wirksam, wenn Sie hellen blauen Himmel, Hauttöne, schimmernde Wasseroberflächen, glänzende Metall- oder Glasstrukturen und ähnliche helle Szenen aufzeichnen.

Indem bei der Wiedergabe von im Modus E aufgenommenen Szenen auf einem angeschlossenen Fernsehgerät hellere Einstellungen verwendet werden, können Sie eine weichere Abstufung und ein lebendigeres, detailreicheres Bild erzielen.

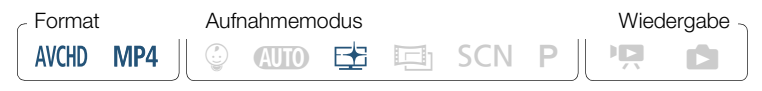

94

Setzen Sie den Aufnahmemodus auf  $\pm$ .

l<br>Saaaa

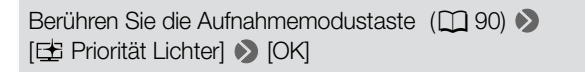

2 Aktivieren Sie die Betrachtungshilfefunktion.

**a**  $\bullet$  [**i**] Andere Einstellg.]  $\bullet$  [  $\bullet$  ]  $\bullet$  [ Betrachtungshilfe]  $\bigcirc$  [ON An]  $\bigcirc$  [X]

- T • Zur Wiedergabe von im Modus E aufgenommenen Szenen empfehlen wir folgende Einstellungen.
	- Wiedergabe auf dem Camcorder: Legen Sie für **IT To Betrachtungshilfe] die Einstellung [ON** An] fest.
	- Wiedergabe auf einem Fernsehgerät oder externen Monitor: Erhöhen Sie die Helligkeit des Fernsehgeräts, Computermonitors o. ä.

## <span id="page-94-0"></span>Kino-Modus und Kino-Look-Filter

Im 戸 Modus stellt der Camcorder Bildfrequenz und verschiedene andere Bildeinstellungen so ein, dass die Aufnahmen eine kinoartige Wirkung erhalten. In diesem Modus können Sie außerdem mit einer Vielzahl profe ssioneller Kino-Look-Filter einzigartige Videos erstellen. **HR88/R87/R86** Beim Konvertieren von Filmen in das MP4-Format können Sie auch Kino-Look-Filter hinzufügen ( $\Box$  [157\)](#page-156-0).

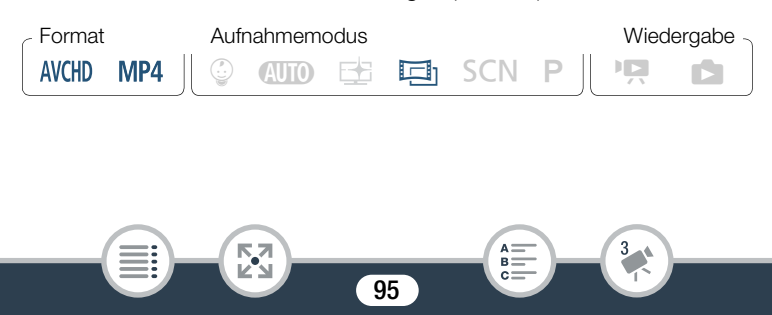

Berühren Sie die Aufnahmemodustaste ( $\Box$  [90\)](#page-89-0) > [ $\Box$  Kino] > [OK] > gewünschter Kino-Look-Filter > [OK]

• Der ausgewählte Kino-Look-Filter wird angewendet und seine Nummer wird auf der Taste [FILTER] angezeigt.

#### Ändern des Kino-Look-Filters

- 1 Berühren Sie die Schaltfläche [FILTER] unten links auf dem Bildschirm.
- 2 Wählen Sie den gewünschten Kino-Look-Filter aus und berühren Sie [OK].

#### Optionen (<sup>+</sup> Standardeinstellung)

Der Camcorder bietet 5 Kino-Look-Filter. Wählen Sie den gewünschten Filter aus, während Sie den Effekt auf dem Bildschirm in der Vorschau ansehen.

96

#### [1. Kino-Standard]<sup>\*</sup> [4. Sepia]

l<br>Saaaa

- 
- [3. Kühl]
- [2. Lebhaft] [5. Alte Spielfilme]

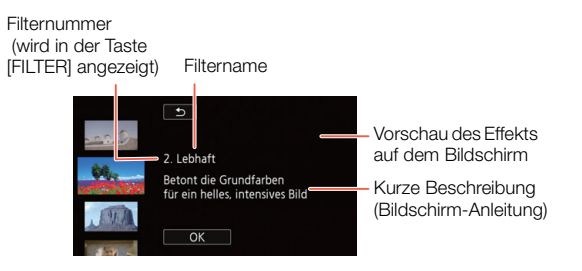

## <span id="page-96-0"></span>Spezialszenenmodi

l<br>Saaaa

Mit dem entsprechenden Spezialszenenmodus können Sie ganz einfach Aufnahmen in hellem Skigelände erstellen, die Farben eines Sonnenuntergangs festhalten oder ein Feuerwerk filmen.

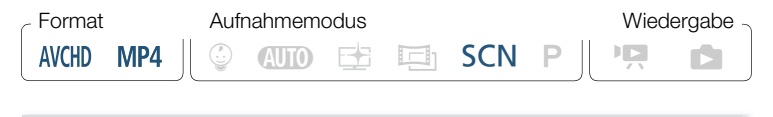

Berühren Sie die Aufnahmemodustaste ( $\Box$  [90\)](#page-89-0)  $\blacktriangleright$ [SCN Spezialszenen] > [OK] > gewünschter Spezialszenenmodus > [OK]

97

R.

#### Optionen (<sup> $\bullet$ </sup> Standardeinstellung)

### [ <sup>\$</sup> Porträt]<sup>◆</sup>

Der Camcorder verwendet eine große Blende, um das Motiv scharf und den Hintergrund unscharf zu stellen.

### [终 Sport]

Zum Aufnehmen von Szenen mit viel Bewegung, beispielsweise Sportveranstaltungen und Tanzszenen.

#### [<sup>J</sup> Nachtaufnahme]

Zum Aufnehmen von Nachtszenen mit reduziertem Bildrauschen.

#### [<sup>8</sup><sup>8</sup> Schneel

Zum Aufnehmen in hellem Skigelände, ohne dass das Motiv unterbelichtet wird.

#### [Strand]

Zum Aufnehmen an einem sonnigen Strand, ohne dass das Motiv unterbelichtet wird.

#### [ **W** Sonnenuntergang]

l<br>Saaaa

Zum Einfangen des brillanten Farbenspiels von Sonnenuntergängen.

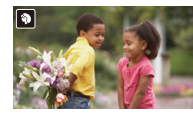

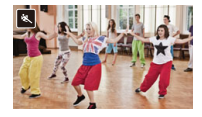

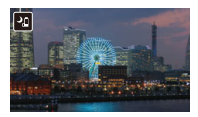

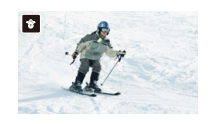

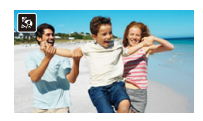

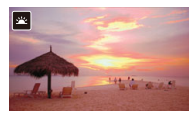

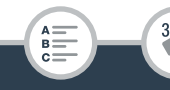

#### [  $\bullet$  Wenig Licht]

 $\left( \mathbf{i}\right)$ 

l<br>Saaaa

Zum Aufnehmen bei geringer Beleuchtung.

 $[A$  Spotlight] Zum Aufnehmen von Szenen unter Scheinwerferlicht.

[※ Feuerwerk] Zum Aufnehmen von Feuerwerken.

- [9 Porträt]/[冬 Sport]/[曾 Schnee]/[ Strand]: Die Bildwiedergabe kann unruhig wirken.
- [ $\bigcirc$  Porträt]: Die Unschärfe des Hintergrunds nimmt zu, je weiter Sie in den Telebereich  $(T)$  einzoomen.
- [  $\cdot$  Schnee]/[ $\cdot$  Strand]: Bei bedecktem Himmel oder an schattigen Orten kann das Motiv überbelichtet werden. Überprüfen Sie das Bild auf dem Bildschirm.

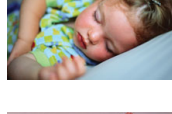

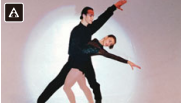

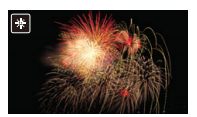

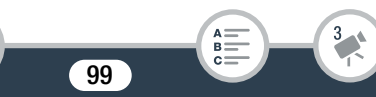

- $\bullet$  [ $\Omega$  Wenig Licht]:
	- Bewegte Objekte können einen Nachzieheffekt verursachen.
	- Die Bildqualität ist möglicherweise nicht so gut wie in anderen Modi.
	- Auf dem Bildschirm können weiße Punkte erscheinen.
	- Der Autofokus funktioniert möglicherweise nicht so gut wie in anderen Modi. Nehmen Sie in einem solchen Fall eine manuelle Scharfeinstellung vor.
- [  $*$  Feuerwerk]: Um Verwacklungsunschärfe (aufgrund unruhiger Camcorderhaltung) zu vermeiden, empfehlen wir die Verwendung eines Stativs.

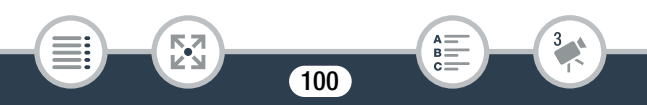

## <span id="page-100-0"></span>Modus "Programmautomatik": Anpassen der Einstellungen an Ihre Bedürfnisse

Die beste Kontrolle beim Aufnehmen erhalten Sie mit dem Aufnahmemodus "Programmautomatik". Wie bei anderen Modi stellt der Camcorder automatisch die Verschlusszeit und Blende ein. Dieser Modus bietet allerdings die größte Vielseitigkeit, indem Sie andere Einstellungen ändern können, um die gewünschten Ergebnisse zu erreichen.

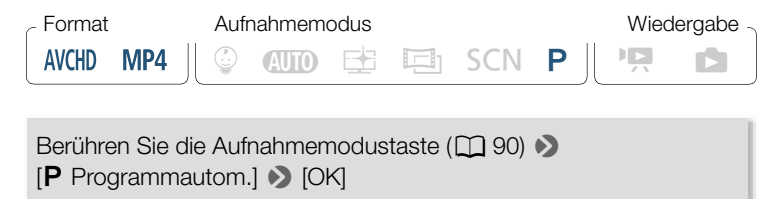

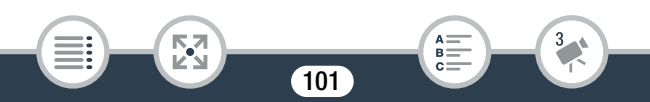

l<br>Saaaa

# <span id="page-101-0"></span>Praktische Funktionen

## Zeitlupen- und Zeitrafferaufnahmen

Wenn das Filmformat auf MP4 eingestellt ist, können Sie die Zeitlupe zum Aufnehmen von Szenen mit starker Bewegung verwenden, sodass sie mit halber Normalgeschwindigkeit wiedergegeben werden. Alternativ können Sie den Zeitraffer verwenden, um die verstreichende Zeit in Zeitrafferszenen einzufangen. Sie können zwischen der Verwendung von Zeitlupen- und Zeitrafferaufnahme für die gesamte Szene oder für von Ihnen bestimmte Teile davon wählen. Je nach Methode unterscheiden sich die verfügbaren Geschwindigkeiten der Zeitlupen- und Zeitrafferaufnahme. Der Ton wird während der Zeitlupen- und Zeitrafferaufnahmen nicht aufgezeichnet.

**HR88/R87/R86** Sie können außerdem zuvor aufgenommene MP4-Szenen in sich schnell bewegende (Zeitraffer-) Szenen konvertieren  $(D \cap 162)$  $(D \cap 162)$ .

#### ■ Verwenden von Zeitlupen- und Zeitrafferaufnahmen für eine gesamte Szene

Zum Aufnehmen von Filmen mit einzigartiger Wirkung können Sie eine verfügbare Zeitlupen- und Zeitraffergeschwindigkeit zwischen dem 1/2 und 1200-Fachen der normalen Wiedergabegeschwindigkeit auswählen. Für einige Zeitraffergeschwindigkeiten können Sie außerdem auswählen, ob bei jedem Intervall ein Einzelbild oder ein kurzes Video (etwa 0,5 Sekunden) aufgenommen werden soll.

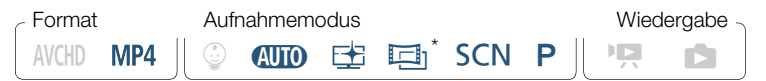

- Im  $\Box$  -Modus ist Zeitlupenaufnahme nicht verfügbar.
- Vergewissern Sie sich, dass der Camcorder über genügend Energie zum Abschluss des Vorgangs verfügt.
	- Setzen Sie einen voll aufgeladenen Akku ein oder verwenden Sie das mitgelieferte Kompakt-Netzgerät.
- **2** Legen Sie die Filmqualität fest.

**n**  $\bullet$  [ $\bullet$  Aufnahme-Setup] > [Filmqualität] > gewünschte Filmqualität  $\sum |\Delta|$   $\sum |\mathbf{X}|$ 

- Die Filmqualität muss für Zeitrafferaufnahme auf 24 Mbit/s oder 17 Mbit/s festgelegt werden oder für Zeitlupenaufnahme auf 17 Mbit/s.
- 3 Wählen Sie die Zeitlupen-/Zeitraffergeschwindigkeit aus.

[噤] > [ p Zeitlupe/Zeitraffer] > [Ganze Szene] > gewünschte Zeitlupen-/Zeitraffergeschwindigkeit\* > [X]

- \* Wenn Sie eine Zeitraffergeschwindigkeit zwischen [x10] und [x1200] auswählen, können Sie die gewünschte Aufnahmedauer wie nachfolgend beschrieben auswählen, bevor Sie [X] berühren.
- $\mathbb{P}$  und die ausgewählte Zeitlupen-/Zeitraffergeschwindigkeit werden auf dem Bildschirm angezeigt.

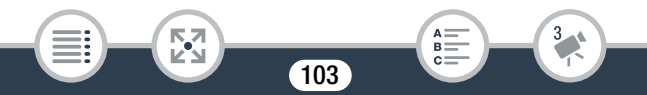

- Um den Zeitlupen- und Zeitrafferaufnahmen-Modus zu deaktivieren, wiederholen Sie das Verfahren, aber wählen Sie [Aus].
- 4 Drücken Sie START/STOP, um die Aufnahme zu starten.
	- Während der Aufzeichnung erscheint ein Szenenzähler und die Trennzeichen ( : ) blinken. Beachten Sie, dass mit höherer Zeitraffergeschwindigkeit der Szenenzähler langsamer voranschreitet.
- 5 Drücken Sie START/STOP erneut, um die Zeitlupen- oder Zeitrafferaufnahme zu beenden.

#### Einstellung der Aufnahmezeit

Wenn Sie bei jedem Intervall ein Einzelbild aufnehmen, entsteht ein gleichmäßigeres Zeitraffervideo. Wenn Sie bei jedem Intervall ca. 0,5 s Video aufnehmen, können Sie schnelle Motive besser erfassen.

 $[\triangleright]$   $\triangleright$  Wählen Sie [1 Einzelbild] oder [0,5 s]  $\triangleright$   $[\triangle]$ 

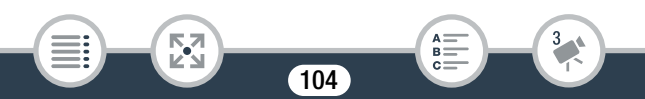

#### Optionen

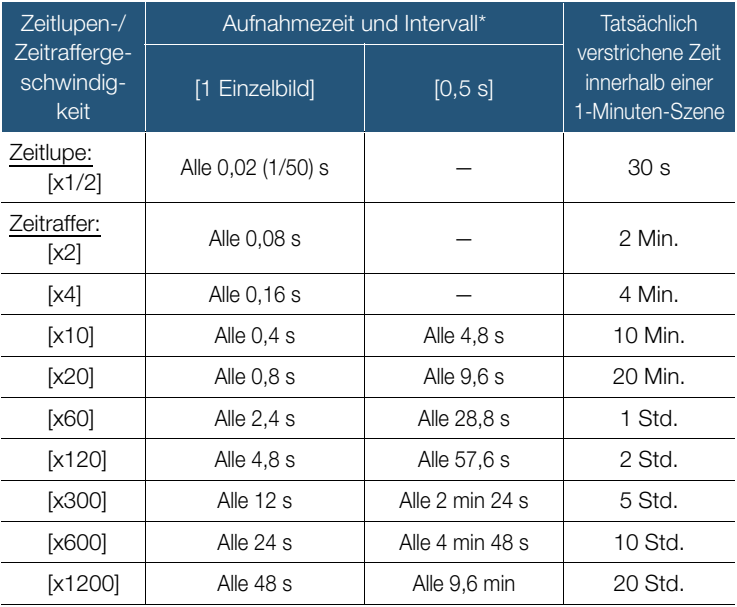

\* Einige der angegebenen Zeiten sind Näherungswerte.

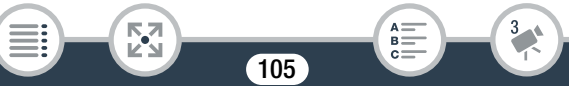

### ■ Verwenden von Zeitlupen- und Zeitrafferaufnahmen für Teile einer Szene

Sie können auswählen, welche Teile einer Szene in Zeitlupe/Zeitraffer aufgenommen werden sollen (flexible Zeitlupen- und Zeitrafferaufnahme). Mit einer Berührung können Sie zwischen halber Geschwindigkeit, normaler Geschwindigkeit und 2-facher Geschwindigkeit umschalten.

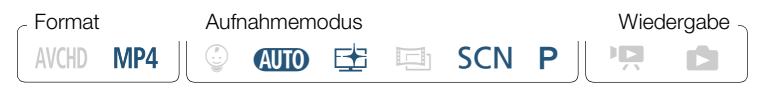

- Vergewissern Sie sich, dass der Camcorder über genügend Energie zum Abschluss des Vorgangs verfügt.
	- Setzen Sie einen voll aufgeladenen Akku ein oder verwenden Sie das mitgelieferte Kompakt-Netzgerät.
- 2 Legen Sie die Filmqualität fest.

**0 > ici** Aufnahme-Setup**l >** [Filmqualität] >  $[17$  Mbps Standard (Full HD)]  $\triangleright$   $[\triangle]$   $\triangleright$   $[X]$ 

3 Wählen Sie flexible Zeitlupen-/Zeitrafferaufnahme aus.

[<del>噴</del>] > [ p Zeitlupe/Zeitraffer] > [Flexibel]

•  $\mathbb{P}$  und die ausgewählte Zeitlupen-/Zeitraffergeschwindigkeit werden auf dem Bildschirm angezeigt. Es wird außerdem ein Szenenzähler angezeigt.

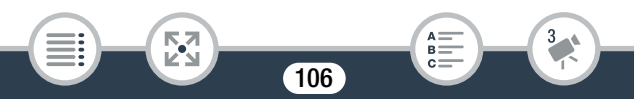

4 Wählen Sie die gewünschte Zeitlupen-/Zeitraffergeschwindigkeit aus.

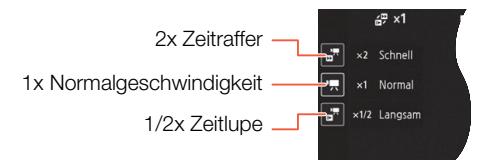

- 5 Drücken Sie START/STOP, um die Aufnahme zu starten.
	- Während der Zeitrafferaufnahme nimmt der Camcorder ein Einzelbild bei jedem Intervall auf.
- **6** Berühren Sie während der Aufnahme eine der beiden anderen Tasten, um die Zeitlupen-/Zeitraffergeschwindigkeit zu ändern.
	- Beachten Sie, dass der Szenenzähler mit ["Rheit/2 Langsam] schneller und mit [ $\frac{1}{2}$ ], x2 Schnell] langsamer voranschreitet.
	- Berühren Sie [', x1 Normal], um den Camcorder wieder auf Normalgeschwindigkeit zu bringen. Der Ton wird auch dann nicht aufgenommen, wenn der Camcorder in Normalgeschwindigkeit aufnimmt.
- 7 Drücken Sie START/STOP erneut, um die Aufnahme zu stoppen und berühren Sie dann [ $\mathsf{X}$ ].
	- $\Psi_{\text{OFF}}$  erscheint auf dem Bildschirm, um anzuzeigen, dass  $\bf \hat{i}$ während des Zeitlupen- und Zeitrafferaufnahmen-Modus kein Ton aufgenommen wird.

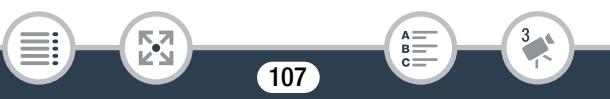

- Während der flexiblen Zeitlupen- und Zeitrafferaufnahme kann die Zeitlupen-/Zeitraffergeschwindigkeit nicht geändert werden. Berühren Sie in diesem Fall die gewünschte Zeitlupen-/ Zeitraffergeschwindigkeit erneut.
- **HERB/RB//R86** Zeitlupen-/Zeitrafferaufnahme kann nicht verwendet werden, während der Camcorder aus der Ferne über ein iOS-/Android-Gerät bedient wird.
- Wenn der Aufnahmemodus auf  $\Box$  gestellt ist, so ist die Zeitlupenaufnahme in halber Geschwindigkeit einer gesamten Szene nicht verfügbar, sondern nur die Zeitrafferaufnahme einer gesamten Szene.

## <span id="page-107-1"></span><span id="page-107-0"></span>Verzierung: Hinzufügen einer persönlichen Note

108

Verschönern Sie Ihre Szenen, indem Sie sie verzieren. Sie können animierte Grafiken, Stempel und sogar eigene Freihandzeichnungen leicht hinzufügen, indem Sie einfach Ihre Fingerspitze verwenden. Beim Konvertieren von Filmen in das MP4-Format können Sie auch Verzierungen hinzufügen  $(D_1 157)$  $(D_1 157)$  $(D_1 157)$ .

l<br>Saaaa

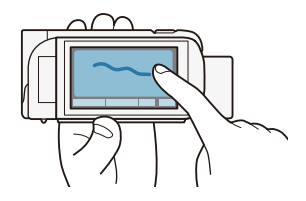
### Verzieren von Szenen beim Aufnehmen

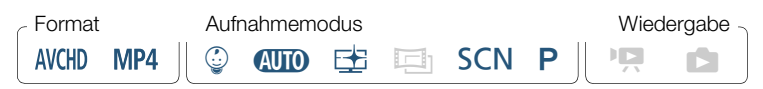

Öffnen Sie den Verzierungsbildschirm.

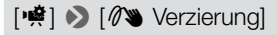

i<br>Saaaa

Б,7

 $\left( \mathbf{i}\right)$ 

- Nur im Modus  $\mathcal{Q}$ : Berühren Sie [ $\mathcal{Q}$ s] rechts unten im Bildschirm.
- 2 Verwenden Sie ein Werkzeug aus der Werkzeugleiste, wie im Folgenden erklärt.
- 3 Drücken Sie START/STOP zum Aufnehmen von Filmen mit Ihren Verzierungen.
	- Sie können Verzierungen sogar während des Aufnehmens hinzufügen.
- 4 Berühren Sie [X], um den Verzierungsbildschirm zu schließen.
	- [Animierte Stempel] sowie [Datum/Zeit]- oder [9]-Stempel können nicht gleichzeitig verwendet werden.

109

• Verzierungen sind nicht verfügbar, wenn die Doppelaufnahme aktiviert ist (nur **HFR88/R87/R86**) oder die Filmqualität auf 50P oder 35 Mbit/s eingestellt ist.

 $B =$ 

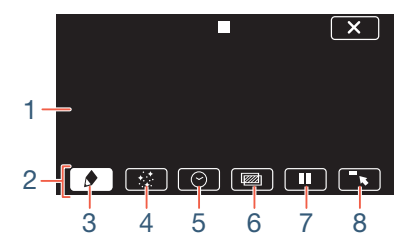

- 1 Leinwand der Bereich, in dem Sie zeichnen und Ihre Verzierungen in Aktion sehen.
- 2 Werkzeugleiste.
- 3 [ $\blacklozenge$  Stifte und Stempel] Wählen Sie die Art und Farbe des Stifts oder Stempels aus.
- 4 [ $\div$  Animierte Stempel] Wählen Sie animierte Stempel als weiteres Verzierungselement aus.
- 5 **[** $\odot$  Datum/Zeit] oder [ $\circled{q}$ ] (im  $\circled{q}$  -Modus) Fügen Sie das Datum und/oder die Uhrzeit als Überschrift für die Aufnahme hinzu. Im Modus  $\degree$  können Sie Stempel hinzufügen, um Alter, Größe und Gewicht des Babys anzugeben.
- 6 [**函**] (Bild-Mix) Auswahl eines von 26 verschiedenen Bildern für die Leinwand.
- 7 [Ý] Im Aufnahmemodus: Video-Livebild anhalten. Berühren Sie [Þ] noch einmal, um die Livebild-Wiedergabe fortzusetzen. Sie können Verzierungen zum Standbild hinzufügen und dieses aufzeichnen.

Im Wiedergabemodus: Wiedergabe anhalten. Berühren Sie [Ð], um die Wiedergabe der Szene fortzusetzen.

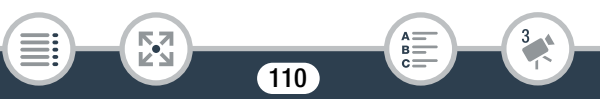

8 <sup>[ $\text{F}$ </sup>] Minimieren Sie die Werkzeugleiste oben im Bildschirm, um fast die ganze Leinwand anzuzeigen. Berühren Sie [1] zum Wiederherstellen der Werkzeugleiste.

# ■ Verwenden der Option [Stifte und Stempel]

**1** Berühren Sie  $\phi$ 1.

i<br>Saaaa

₹,

- Der Bildschirm [Stifte und Stempel] wird angezeigt.
- 2 Wählen Sie unter den sechs Symbolen auf der linken Seite den gewünschten Stift oder Stempel aus und wählen Sie dann [OK].
	- Der Hauptverzierungsbildschirm wird wieder angezeigt.
- **3** Erstellen Sie mit Ihrer Fingerspitze Freihandzeichnungen auf der Leinwand.
	- Auswählen eines anderen Stifts oder Stempels: Wiederholen Sie die Schritte 1 und 2.
	- Ändern der Farbe:  $\left[\bigcirc\right] \triangleright \left[\bigcirc\right] \triangleright$  berühren und eine Farbe aus der Farbpalette auswählen > [OK].
	- Löschen von Freihandzeichnungen und Stempeln: Berühren Sie  $\Box \blacklozenge$ ]  $\blacktriangleright$  [Löschen]  $\blacktriangleright$  [Ja]  $\blacktriangleright$  [OK].
	- Speichern von Freihandzeichnungen und Stempeln aus dem Speicher: Berühren Sie [ $\bigcirc$ ]  $\bigcirc$  [ $\bigcirc$ ] Speichern]\* oder [SD Speichern]\*  $\triangleright$  [Ja]  $\triangleright$  [OK].
	- Laden einer zuvor gespeicherten Leinwand (nur Freihandzeichnungen und Stempel) aus dem Speicher: Berühren Sie [ $\bigcirc$ ]  $\bigcirc$  $[\vec{w}]$  Laden]\*\* oder  $[s]$  Laden]\*\* > [Ja] > [OK].

111

R.

- Leinwände können nur im Aufnahme-Standbymodus oder während der Wiedergabepause gespeichert oder geladen werden.
- **HER88/R87/R86** Die Leinwanddatei wird im internen Speicher gespeichert. **HR306** Die Leinwanddatei wird auf der Speicherkarte gespeichert.
- \*\* Der Camcorder wendet die letzten Freihandzeichnungen und Stempel an, die im internen Speicher (nur **HFR88/R87/R86)** oder auf einer Speicherkarte (nur **HRM**) gespeichert wurden.
- Beim Initialisieren eines Speichers werden mit [Stifte und  $\mathbf{i}$ Stempel] erstellte gespeicherte Leinwand- und Bilddateien gelöscht. (HR88/R87/R86 Die im internen Speicher vorinstallierten Bild-Mix-Vorlagen werden wiederhergestellt, wenn der Speicher initialisiert wird.)

# ■ Verwenden der Option [Animierte Stempel]

Beim Aufnehmen im  $\bigcirc$  -Modus können Sie speziell entworfene babybezogene animierte Stempel verwenden.

- 1 Berühren Sie [ $\div$ ].
	- Der Bildschirm [Animierte Stempel] wird angezeigt.
- 2 Berühren Sie eine der Tasten und berühren Sie dann [OK].
- 3 Berühren Sie eine beliebige Stelle auf der Leinwand, um den ausgewählten animierten Stempel einzufügen.
	- Sie können auch mehrere animierte Stempel an eine andere Position ziehen.

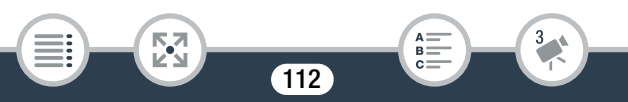

# ■ Verwenden von [Datum/Zeit]

Format Aufnahmemodus Wiedergabe 9 N † ƒ ' y\* } **AVCHD** MP4

Außer bei der Wiedergabe aus der Indexansicht [9] (Baby-Album).

- **1** Berühren Sie  $[ $\Theta$ ].$ 
	- Der Bildschirm [Datum/Zeit] wird angezeigt.
- **2** Berühren Sie [Datum] oder [Uhrzeit].
	- Um einen ausgewählten Stempel zu entfernen, berühren Sie diesen erneut.
- 3 Berühren Sie [OK].

i<br>Saaaa

- Die ausgewählten Stempel werden angezeigt.
- 4 Sie können einen Stempel berühren und ihn an die gewünschte Position ziehen.

# ■ Verwenden von Stempeln im Menü [ ☺️ ]

Im Aufnahmemodus  $\circled{2}$  oder während der Wiedergabe über das Baby-Album können Sie dem Video Stempel hinzufügen, um Größe, Gewicht und Alter des Babys zu verfolgen. Sie können die Daten von bis zu drei Babys verfolgen.

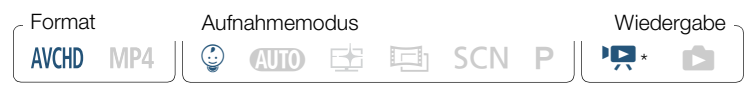

113

R

Nur bei der Wiedergabe aus der Indexansicht [9] (Baby-Album).

1 Berühren Sie [© ].

i<br>Saaaa

Б,7

- Der Bildschirm mit Stempeln für den  $\mathbb Q$ -Modus wird angezeigt.
- **2** Berühren Sie  $\lceil \frac{6}{9} 1 \rceil$ ,  $\lceil \frac{6}{9} 2 \rceil$  oder  $\lceil \frac{6}{9} 3 \rceil$  zum Auswählen des gewünschten Babys.
	- Die Stempel für die einzelnen Babys unterscheiden sich geringfügig.
- 3 Speichern Sie die Babydaten, soweit erforderlich.
	- Speichern des Geburtsdatums des Babys: Berühren Sie [ $\blacktriangleright$ ] neben der Schaltfläche für das Alter des Babys. Berühren Sie Jahr\*/Monat/Tag, berühren Sie [A] / [ $\blacktriangledown$ ], um den Wert zu ändern, und berühren Sie dann [OK]. Das aktuelle Alter des Babys wird berechnet und in der Schaltfläche für das Alter angezeigt.
	- Speichern der Größe oder des Gewichts des Babys: Berühren Sie [ $\blacktriangleright$ ] neben der Schaltfläche der Informationen, die Sie ändern möchten. Berühren Sie [▲]/[▼], um Größe/Gewicht einzustellen, und berühren Sie dann [OK].

\* Das Geburtsjahr kann nur auf 2015 oder später eingestellt werden.

4 Berühren Sie eine der folgenden Tasten zum Hinzufügen des entsprechenden Stempels: [Datum] (aktuelles Datum), [Uhrzeitl (aktuelle Uhrzeit), Alter, Größe oder Gewicht des Babys.

114

R.

• Um einen ausgewählten Stempel zu entfernen, berühren Sie diesen erneut.

### Praktische Funktionen

- 5 Berühren Sie [OK].
	- Die ausgewählten Stempel werden angezeigt.
- **6** Sie können einen Stempel berühren und ihn an die gewünschte Position ziehen.

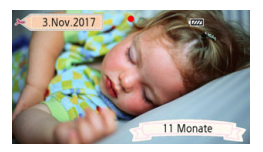

- Die Anzeige des Altersstempels ändert sich folgendermaßen:  $\mathbf{1}$ 
	- Vor der 1. Woche: Tage
	- 1 Woche bis weniger als 1 Monat alt: Wochen
	- 1 Monat bis weniger als 1 Jahr alt: Monate
	- 1 Jahr bis weniger als 2 Jahre alt: Jahre und Monate
	- 2 Jahre und älter: nur Jahre

#### ■ Verwenden von Bild-Mix

i<br>Saaaa

Diese Bild-Mix-Vorlagen können für lustige Spezialeffekte mit dem Live-Video kombiniert werden. Sie können die Bild-Mix-Funktion mit zusätzlichen Verzierungen des Typs [Stifte und Stempel] oder [Animierte Stempel] kombinieren.

Die Bild-Mix-Vorlagen werden im internen Speicher (nur **HER88/R87/R86)** gespeichert. Um die Bild-Mix-Funktion beim Aufnehmen auf eine Speicherkarte verwenden zu können, müssen Sie vorher die Bild-Mix-Dateien herunterladen und diese, zum Beispiel mit einem Kartenlesegerät, auf die Speicherkarte kopieren ( $\Box$  [335\)](#page-334-0).

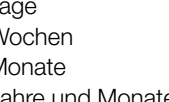

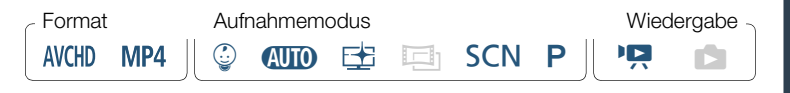

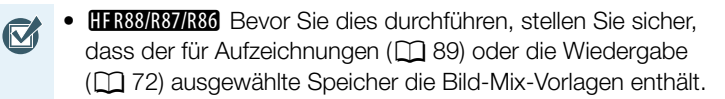

- 1 Berühren Sie [wa], um den Bildschirm [Bild auswählen] zu öffnen.
- 2 Berühren Sie [+] oder [-] zum Auswählen einer anderen Bild-Mix-Vorlage.
	- Sie können aus 26 Bild-Mix-Vorlagen (oder 20 speziell entworfenen Bild-Mix-Vorlagen im Modus 9) auswählen.
	- HFR88/R87/R86 Nur bei der Aufzeichnung oder Wiedergabe von Szenen von einer Speicherkarte: Sie können auch [ $\Box$ ] berühren, um Bild-Mix-Vorlagen anzuzeigen, die im internen Speicher gespeichert wurden.
- 3 Berühren Sie [OK], um den ausgewählten Rahmen mit dem Live-Video zu mischen.

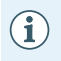

• Bild-Mix kann während einer Aufzeichnung oder Wiedergabe nicht ausgewählt werden.

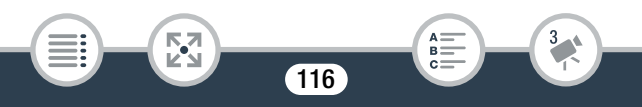

i<br>Saaaa

### ■ Verzieren von Szenen bei der Wiedergabe

Sie können während der Wiedergabe von Szenen Verzierungen hinzufügen. Bei der Wiedergabe hinzugefügte Verzierungen werden nicht mit der Szene aufgezeichnet. Sie können auch eine Leinwand mit zuvor gespeicherten Verzierungen laden und anwenden.

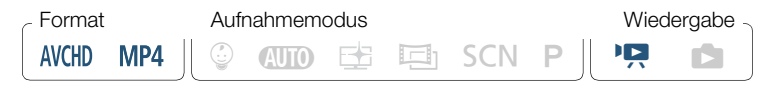

- 1 Geben Sie die Szene wieder, die Sie verzieren möchten  $(D \cap 70)$  $(D \cap 70)$  $(D \cap 70)$ .
	- Um die verschiedenen, besonders für den Modus © entworfenen Verzierungen zu verwenden, geben Sie eine Szene im Baby-Album (Indexansicht [9]) wieder.
- 2 Berühren Sie den Bildschirm, um die Wiedergabesteuerung anzuzeigen.
- 3 Berühren Sie [ $\oslash$ ) zum Anzeigen der Verzierungssymbolleiste.
- 4 Verzieren Sie die Szene mit den Werkzeugen der Werkzeugleiste, wie in den vorherigen Abschnitten beschrieben.
- 5 Berühren Sie [X], um den Verzierungsbildschirm zu schließen.

# Video-Schnappschuss

Sie können eine Reihe kurzer Szenen aufnehmen, die alle einige Sekunden lang sind. Wenn Sie die Video-Schnappschuss-Szenen nacheinander wiedergeben, erhalten Sie ein tempogeladenes, dynamisches Video.

Sie können die Video-Schnappschuss-Szenen auch zu Hintergrundmusik  $(D \mid 142)$  $(D \mid 142)$  wiedergeben.

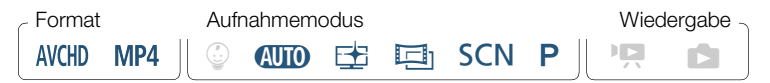

1 Aktivieren Sie den Video-Schnappschuss.

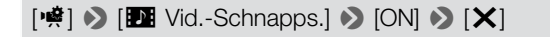

- Berühren Sie stattdessen [OFF] zum Deaktivieren des Video-Schnappschusses.
- Ein blauer Rand erscheint auf dem Bildschirm.
- 2 Drücken Sie START/STOP.

i<br>Saaaa

- Der Camcorder nimmt etwa 4 Sekunden lang auf (der blaue Rahmen dient als visuelle Anzeige des Vorgangs); anschließend wechselt er automatisch wieder in den Aufnahmebereitschaftsmodus.
- Sie können die Länge der aufgezeichneten Video-Schnapp- $\mathbf{i}$ schuss-Szenen mit der Einstellung  $\prod_{i=1}^{n}$ Schnappsch.-Länge] ändern.

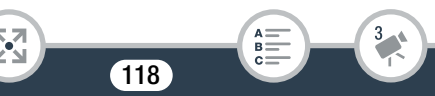

- Durch folgende Vorgänge wird die Video-Schnappschuss-Funktion ausgeschaltet:
	- Ausschalten des Camcorders, Drücken von  $\boxed{E}$ ), Ändern des Aufnahmemodus usw.
	- Ändern des Filmformats (AVCHD/MP4), der Filmqualität oder Bildrate.
	- Aktivieren des Zeitlupen-/Zeitraffer-Aufnahmemodus.

# Gesichtserkennung und automatische Schärfenachführung

Der Camcorder erkennt automatisch die Gesichter von Personen und lässt das Motiv scharf eingestellt sowie korrekt belichtet. Um eine andere Person als die vom Camcorder ausgewählte scharfzustellen, berühren Sie das gewünschte Gesicht auf dem Bildschirm (Verfolgung). Sie können die automatische Schärfenachführung auch verwenden, um andere bewegliche Motive wie z.B. Haustiere oder Fahrzeuge im Fokus zu behalten.

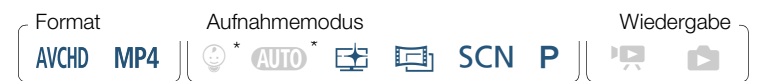

- Die Gesichtserkennung ist im Modus **(NIII)** und im Modus © immer aktiviert.
- Aktivieren Sie die Gesichtserkennung.

**俞 ◇ [ii Andere Einstellg.] ◇ P東 → [Gesichtskenn./**  $\cdot$ verfolgung]  $\triangleright$  [M An  $\boxtimes$ ]  $\triangleright$  [X]

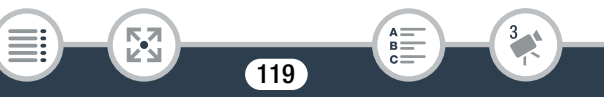

#### Praktische Funktionen

i<br>Saaaa

• Um die Gesichtserkennung zu deaktivieren, wiederholen Sie das Verfahren, aber wählen Sie [OH Aus].

#### 2 Richten Sie den Camcorder auf eine Person.

• Falls sich mehr als eine Person auf dem Bild befindet, wählt der Camcorder automatisch eine Person als Hauptmotiv aus. Das Hauptmotiv wird durch einen weißen Rahmen gekennzeichnet und der Camcorder richtet seine Einstellungen auf diese Person aus. Andere Gesichter erhalten graue Rahmen.

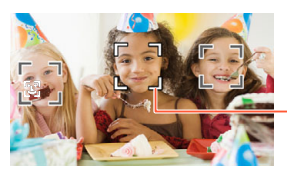

Hauptmotiv

- **3** Berühren Sie ein anderes Gesicht auf dem Sensorbildschirm, damit der Camcorder die Belichtungszeit für eine andere Person optimiert.
	- Sie können auch andere sich bewegende Motive wie Haustiere berühren.
	- Ein weißer Doppelrahmen erscheint um das ausgewählte Motiv und folgt ihm, wenn es sich bewegt.
	- Berühren Sie [ $\overline{B}_{FF}$ ], um den Rahmen zu entfernen.
	- Gelegentlich kann der Camcorder versehentlich die Gesichter  $\mathbf{1}$ von nicht menschlichen Objekten erfassen. Schalten Sie in diesem Fall die Gesichtserkennung aus.

#### Praktische Funktionen

i<br>Saaaa

5,7

- Wenn Sie einen Bereich mit einer Farbe oder einem Muster berühren, die für das Motiv charakteristisch sind, erleichtert dies die Verfolgung. Wenn sich jedoch in der Nähe des ausgewählten Motivs ein weiteres Motiv mit ähnlichen Farben oder Mustern befindet, kann es geschehen, dass der Camcorder das falsche Motiv verfolgt. Wählen Sie in diesem Fall das gewünschte Motiv erneut aus.
- In bestimmten Fällen werden Gesichter möglicherweise nicht korrekt erkannt. Typische Fälle sind zum Beispiel:
	- Gesichter, die im Verhältnis zum Gesamtbild extrem klein, groß, dunkel oder hell sind.
	- Gesichter, die zur Seite gewandt, schräg versetzt zum Camcorder, kopfstehend oder teilweise verborgen sind.
- In folgenden Fällen ist eine Gesichtserkennung nicht verfügbar:
	- Wenn der Aufnahmemodus auf **SCN** und der Spezialszenenmodus auf [ $\frac{1}{2}$ ] Nachtaufnahme], [ $\Omega$  Wenig Licht] oder [ ※ Feuerwerk] gesetzt ist.
	- Im Zeitlupen-/Zeitraffer-Aufnahmemodus.
	- Wenn der digitale Zoom aktiviert und das Zoomverhältnis größer ist als 228x.
	- **HER88/R87/R86** Wenn der Camcorder aus der Ferne über ein iOS-/Android-Gerät bedient wird.

- In bestimmten Fällen kann mit der automatischen Schärfenachführung dem Motiv möglicherweise nicht gefolgt werden. Typische Fälle sind zum Beispiel:
	- Im Verhältnis zum gesamten Bild extrem kleine oder große Motive.
	- Motive, die sich zu wenig vom Hintergrund unterscheiden.
	- Motive mit zu wenig Kontrast.
	- Motive, die sich schnell bewegen.
	- Innenaufnahmen mit unzureichender Beleuchtung.

# Fader

Der Camcorder bietet zwei professionell aussehende Übergangseffekte zum Ein- oder Ausblenden von Szenen.

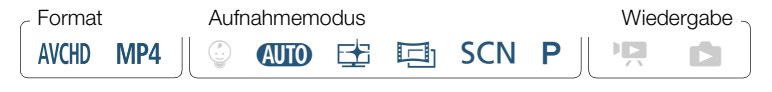

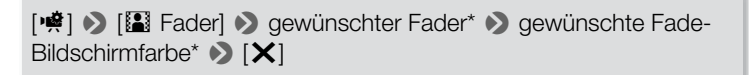

- Sie können eine Vorschau des Übergangseffekts auf dem Bildschirm sehen.
- Das Symbol des ausgewählten Faders wird eingeblendet.
- Um die Fader zu deaktivieren, wiederholen Sie das Verfahren, aber wählen Sie [OH Aus].
- Sie können die Fader-Einstellungen auch beim Aufnehmen ändern (um zum Beispiel nur auszublenden).

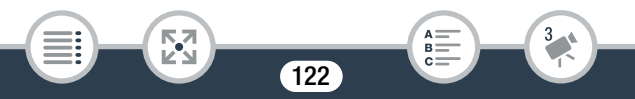

#### Ein-/Ausblenden

i<br>Saaaa

Drücken Sie im Aufnahmebereitschaftsmodus (START/STOP), um die Aufnahme mit einer Einblendung zu beginnen. Drücken Sie während der Aufnahme START/STOP, um auszublenden und dann die Aufnahme zu stoppen.

- $\mathbf{1}$
- Wenn Sie einen Fader anwenden, wird nicht nur das Bild, sondern auch der Ton ein- bzw. ausgeblendet.
- Fader können in folgenden Fällen nicht verwendet werden:
	- Wenn der Aufnahmemodus auf **in gesetzt ist und der** Kino-Look-Filter [Alte Spielfilme] verwendet wird.
	- Im Zeitlupen-/Zeitraffer-Aufnahmemodus.
	- Wenn Szenen mit Verzierungen aufgenommen werden.
	- Wenn Video-Schnappschuss-Szenen aufgenommen werden.
	- Wenn die Voraufnahme aktiviert ist.
	- Wenn als Filmqualität 50P oder 35 Mbit/s festgelegt wurde.
	- **HER88/R87/R86** Wenn der Camcorder aus der Ferne über ein iOS-/Android-Gerät bedient wird.
- Beim Ausschalten des Camcorders wird der ausgewählte Fader deaktiviert.

# Erweiterte Steuerungsoptionen

# **Belichtung**

Wenn Sie ein Motiv aufnehmen möchten, das viel heller oder dunkler als seine Umgebung ist, ist die vom Camcorder eingestellte automatische Belichtungszeit möglicherweise nicht die beste für das spezielle Motiv. Um dies zu korrigieren, können Sie mit der Belichtungskorrektur das ganze Bild heller oder dunkler machen, mit Touch AE die Belichtung für ein ausgewähltes Motiv optimieren oder beide Funktionen verwenden.

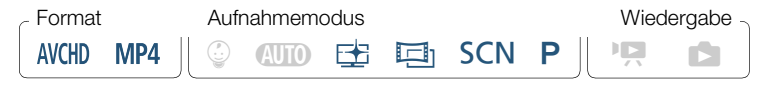

Öffnen Sie den Bildschirm für die Belichtungseinstellung.

[**10] → [立** Belichtung]

### **Belichtungskorrektur**

### Berühren Sie [M].

i<br>Saaaa

- Die Belichtungseinstellung wird gesperrt, das Wahlrad für die Belichtungskorrektur wird angezeigt und der Korrekturwert ist auf ±0 eingestellt.
- Berühren Sie [M] noch einmal, um den Camcorder auf automatische Belichtung zurückzustellen.

### Erweiterte Steuerungsoptionen

- 2 Berühren Sie [◀] oder [▶], oder streichen Sie mit dem Finger entlang des Wahlrades, um den Belichtungskorrekturwert einzustellen.
	- Der Korrekturbereich ist je nach der ursprünglichen Helligkeit des Bildes unterschiedlich und einige Werte können abgeblendet sein.
- 3 Berühren Sie [X], um den Belichtungskorrekturwert anzuwenden und zu sperren.
	- Während der Belichtungsspeicherung werden das Symbol  $\mathbb Z$ sowie der Belichtungskorrekturwert auf dem Bildschirm angezeigt.

## ■ Touch AE

i<br>Saaaa

- **1** Berühren Sie ein Motiv, das innerhalb des  $\mathbb{Z}$ -Rahmens erscheint.
	- Das Touch AE-Zeichen ( $\sum$ ) blinkt und die Belichtung wird automatisch für das ausgewählte Motiv optimiert.
	- Berühren Sie [M], um den Camcorder auf automatische Belichtung zurückzustellen.
- 2 Berühren Sie [X], um die geänderte Belichtung anzuwenden.
	- Mit der Touch AE-Funktion wird auch die Belichtungseinstellung gesperrt (das Wahlrad für die Belichtungskorrektur wird angezeigt und der Korrekturwert ist auf ±0 eingestellt). Bevor Sie [X] berühren, können Sie die Belichtung weiter korrigieren (Schritte 2 und 3 im vorherigen Abschnitt).

B:

- Während der Belichtungsspeicherung werden das Symbol  $\mathbb Z$ sowie der Belichtungskorrekturwert auf dem Bildschirm angezeigt.
- Eine der folgenden Aktionen bewirkt, dass der Camcorder  $\mathbf{\hat{i}}$ wieder zur automatischen Belichtung wechselt.
	- Ändern des Aufnahmemodus.
	- Aktivieren des Zeitlupen-/Zeitrafferaufnahmemodus.
	- Standardmäßig passt der Camcorder die Einstellungen an die Gegenlichtbedingungen an. Sie können die automatische Korrektur mit der Einstellung **17 •> [PIREL**] •> [Aut. Gegenlichtkorrektur] ausschalten.
	- Die Belichtungseinstellung ist nicht verfügbar, wenn der Aufnahmemodus auf SCN gesetzt ist und der Spezialszenenmodus [※ Feuerwerk] verwendet wird.

# Fokus

Bei folgenden Motiven funktioniert die automatische Scharfeinstellung möglicherweise nicht einwandfrei. Nehmen Sie in einem solchen Fall eine manuelle Scharfeinstellung vor.

126

• Reflektierende Oberflächen

i<br>Saaaa

- Motive mit geringem Kontrast oder ohne vertikale Linien
- Sich schnell bewegende Motive
- Aufnahmen durch nasse Fenster
- Nachtszenen

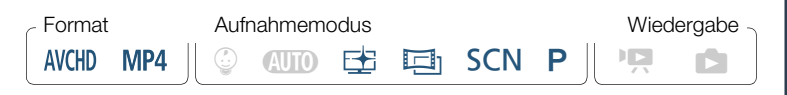

- 1 Stellen Sie den Zoom vor dem Fokus ein.
- 2 Öffnen Sie den Bildschirm für die manuelle Scharfeinstellung.

[<del>19</del>] → [**⊙** Fokus]

### Manuelle Scharfeinstellung

**1** Berühren Sie [MF].

i<br>Saaaa

- Berühren Sie [MF] noch einmal, um den Camcorder auf automatische Scharfeinstellung zurückzustellen.
- **2** Berühren und halten Sie  $\left[\triangle\right]$  oder  $\left[\triangle\right]$ , um den Fokus einzustellen.
	- Der angezeigte Fokussierabstand ändert sich entsprechend der Einstellung des Fokus. Der Fokussierabstand wird für ca. 2 Sekunden angezeigt. Sie können die Einheit, in der die Entfernung angezeigt wird, mit der Einstellung  $\prod_{i=1}^{n}$   $\binom{a}{i}$  [Angezeigte Einheiten] ändern.
	- Wenn  $\prod$   $\bigcirc$   $\prod$   $\bigcirc$  [Fokushilfe] auf  $\lceil$  **ON** An] eingestellt ist, wird die Mitte des Bildschirms vergrößert, um das Scharfstellen zu erleichtern.

- Wenn Sie weit entfernte Motive wie Berge oder ein Feuerwerk scharfstellen möchten, berühren Sie [ $\triangle$ ] und halten Sie es gedrückt, bis sich der Fokussierabstand auf  $\infty$  ändert.
- 3 Berühren Sie [X], um den Fokus auf den gewählten Abstand festzulegen.
	- Während des manuellen Scharfstellens wird  $[MF]$  auf dem Bildschirm angezeigt.

# **Touch AF**

i<br>Saaaa

- Berühren Sie ein Motiv, das innerhalb des <sup>®</sup>-Rahmens erscheint.
	- Das Touch AF-Zeichen (X) blinkt und der Camcorder stellt automatisch auf das Motiv oder die Stelle scharf, das/die Sie auf dem Bildschirm berührt haben.
	- Berühren Sie [MF] noch einmal, um den Camcorder auf automatische Scharfeinstellung zurückzustellen.
	- Nötigenfalls können Sie die Scharfeinstellung von Hand (Schritt 2 im vorherigen Verfahren) weiter justieren.
- 2 Berühren Sie [X], um den Fokus auf den gewählten Abstand festzulegen.

128

• Während des manuellen Scharfstellens wird  $[MF]$  auf dem Bildschirm angezeigt.

- $\left[ \mathbf{i}\right]$
- Wenn Sie [1] und [1] zum manuellen Einstellen des Fokus verwenden, können Sie eine Stelle innerhalb des Rahmens berühren, um diese Stelle automatisch in den Fokus zu bringen.

# **Weißabgleich**

Die Weißabgleich-Funktion ermöglicht eine genaue Farbreproduktion bei verschiedenen Lichtverhältnissen, so dass weiße Motive in Ihren Aufnahmen auch tatsächlich weiß aussehen.

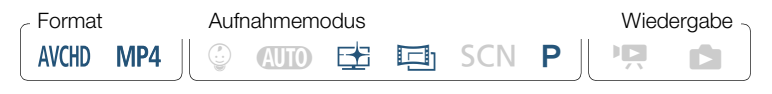

## [噂] > [WB Weißabgleich] > gewünschte Option\* > [X]

- \* Wenn Sie [Å Custom-WB] wählen, stellen Sie den individuellen Weißabgleich wie folgt ein, bevor Sie [X] berühren.
- Das Symbol des ausgewählten Weißabgleichs wird auf dem Bildschirm angezeigt.

#### Einstellen des individuellen Weißabgleichs

1 Richten Sie den Camcorder auf einen weißen Gegenstand, sodass dieser den Bildschirm ausfüllt.

129

2 Berühren Sie [WB Set].

i<br>Saaaa

• Wenn die Einstellung abgeschlossen ist, hört & auf zu blinken und wird nicht mehr angezeigt. Der Camcorder behält den individuellen Weißabgleich bei, auch wenn Sie ihn ausschalten.

## Optionen (<sup> $\bullet$ </sup> Standardeinstellung)

### **[AWB Automatik]**\*

Der Camcorder stellt den Weißabgleich automatisch ein, um natürliche Farben zu erzielen.

#### [ ※ Tageslicht]

Zum Aufnehmen im Freien.

### [ \* Kunstlicht]

Für Aufnahmen unter Glühlampen und glühlampenähnlichen Leuchtstofflampen (3 Wellenlängen).

### **[&** Custom-WB]

i<br>Saaaa

Mit dem individuellen Weißabgleich können Sie weiße Objekte unter farbigem Licht weiß erscheinen lassen.

- $\mathbf i$
- Wenn Sie den individuellen Weißabgleich auswählen:
	- Stellen Sie 樂 ▶ [Zoomtyp] auf [32x] Optisch] ein.

- Stellen Sie den Weißabgleich neu ein, wenn Sie Ihre Position ändern oder sich die Lichtverhältnisse oder andere Umstände ändern.
- Je nach Art der Lichtquelle hört & möglicherweise nicht auf zu blinken. Dennoch erhalten Sie ein besseres Ergebnis als mit der Einstellung [AWB Automatik].
- In den folgenden Fällen kann ein individueller Weißabgleich bessere Ergebnisse liefern:
	- Wechselhafte Lichtverhältnisse
	- Nahaufnahmen
	- Einfarbige Motive (Himmel, Meer oder Wald)
	- Unter Quecksilberdampflampen, bestimmten Leuchtstofflampen und LED-Lichtquellen

# **Bildrate**

Sie können die Bildrate (die Anzahl der pro Sekunde aufgenommenen Bilder) von AVCHD-Filmen anpassen, um die Darstellung Ihrer Filme zu ändern. MP4-Filme mit einer Filmqualitätseinstellung von 35 Mbit/s werden bei 50P aufgezeichnet, während solche mit anderen Filmqualitätseinstellungen bei 25P aufgezeichnet werden. Diese Bildraten können nicht geändert werden.

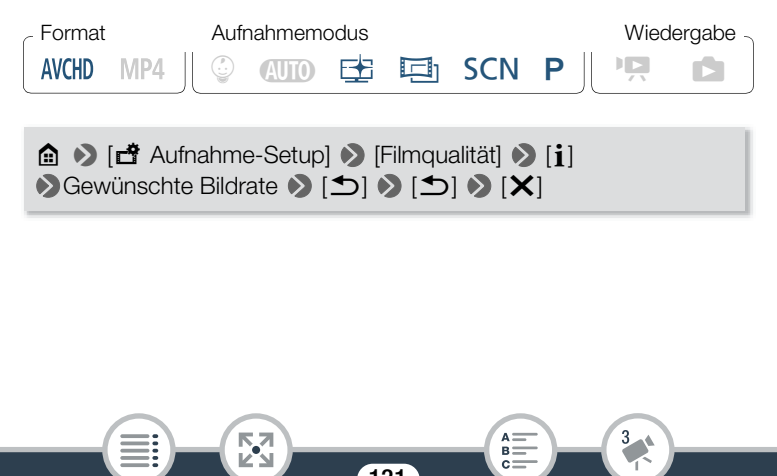

### Erweiterte Steuerungsoptionen

#### Optionen (<sup>•</sup> Standardeinstellung)

# $[50]$ <sup>+</sup>

50 Halbbilder pro Sekunde, mit Zeilensprung. Standard-Bildrate für analoge PAL TV-Signale.

### $PF25$

Aufnahme mit 25 Bildern pro Sekunde, progressiv\*. Mit dieser Bildfrequenz verleihen Sie Ihren Aufnahmen den Eindruck von Kinoaufnahmen. Durch Aufnehmen im  $\Box$  -Modus wird dieser Effekt noch verstärkt.

- Aufgenommen als 50i.
- Wenn die Filmqualität auf [50P-Aufnahme] (50P oder 35 Mbit/s)  $\mathbf i$ eingestellt ist, wird die Bildrate automatisch auf 50P eingestellt, und dies kann nicht geändert werden.

# Tele-Makro

Bei Verwendung der Funktion Tele-Makro kann der Camcorder aus kürzerer Entfernung scharfstellen (die Naheinstellgrenze liegt hier bei 50 cm Abstand vom Motiv bei maximaler Tele-Einstellung), so dass Sie Nahaufnahmen von kleinen Motiven wie Blumen und Insekten machen können. Diese Funktion bewirkt außerdem eine Weichzeichnung des Hintergrunds, wodurch das Motiv nicht nur größer aussieht, sondern auch stärker hervorgehoben wird.

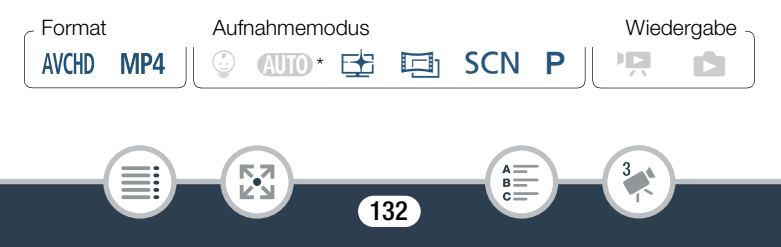

\* Wenn der Aufnahmemodus auf **(IIII)** gestellt ist, wird Tele-Makro automatisch aktiviert, wenn Sie auf maximale Tele-Einstellung vergrößern und den Camcorder nahe an das Motiv bringen.

```
[噂] > [Zoomtyp] > [點] (Tele-Makro) > [X]
```
- Der Camcorder richtet den Zoom automatisch auf den Telebereich aus.
- Berühren Sie [\] erneut, um die Tele-Makro-Funktion auszuschalten.
	- Durch folgende Vorgänge wird die Tele-Makro-Funktion aus- $\left( \mathbf{i}\right)$ geschaltet.
		- Ausschalten des Camcorders.
		- Drücken von  $\boxed{E}$ .

i<br>Saaaa

- Einstellen des Aufnahmemodus auf  $\mathbb{A}$   $\mathbb{D}$ .  $\mathbb{Q}$  oder den Spezialszenenmodus [ \* Feuerwerk] im **SCN**-Modus.
- Auszoomen in Richtung  $W$  (Weitwinkel).
- Während der Aufnahme kann die Tele-Makro-Funktion nicht ein- oder ausgeschaltet werden.

# Aufnehmen von Ton

# Audioszenen

Sie können den Camcorder die Audioeinstellungen des eingebauten Mikrofons durch Auswählen der Audioszene, die Ihrer Umgebung entspricht, optimieren lassen. Damit wird der Eindruck verstärkt, tatsächlich "dort zu sein".

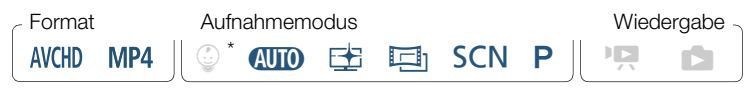

 $*$  Wenn der Aufnahmemodus auf  $\mathcal{Q}$  gesetzt ist, wird die Audioszene automatisch auf [STD Standard] gesetzt.

[噂] > [AUDIO Audioszene] > gewünschte Audioszene > [X]

# Optionen (<sup>•</sup> Standardeinstellung)

### **[**  $\frac{1}{2}$ **Th Standard]**

Zum Aufnehmen der meisten allgemeinen Situationen. Der Camcorder zeichnet mit Standardeinstellungen auf.

### $\left[\stackrel{k}{\bullet}$  Musik]

Zum Aufnehmen von Musikvorführungen und Gesang in geschlossenen Räumen.

### **[** Sprache]

Die beste Einstellung für das Aufnehmen von menschlichen Stimmen und Gesprächen.

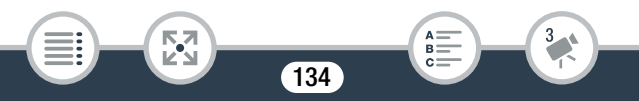

### [ $\blacktriangleright$  Wald und Vögel]

Zum Aufnehmen von Vögeln und Szenen im Wald. Der Camcorder nimmt Schall beim Ausbreiten klar und deutlich auf.

#### **[Bu** Rauschuntdrückung]

Zum Aufnehmen von Szenen bei gleichzeitiger Reduzierung des Geräuschpegels durch Wind, Straßenverkehr und ähnliche Umgebungsgeräusche. Ideal für Aufnahmen am Strand oder an Orten mit einem hohen Geräuschpegel.

# Benutzen von Kopfhörern

Verwenden Sie Kopfhörer für die Wiedergabe oder zum Kontrollieren des Audiopegels, während Sie aufnehmen. Schließen Sie die Kopfhörer an den AV OUT/ $\Omega$ -Anschluss an. Dieser Anschluss wird für Kopfhörer und analoge Audio- und Videoausgabe verwendet. Achten Sie daher darauf, die Funktion des Anschlusses im Voraus zu ändern.

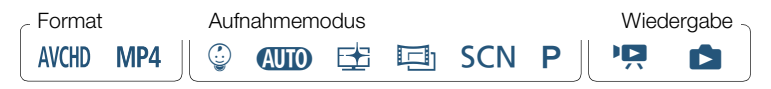

Ändern Sie die Buchsenfunktion auf Kopfhörerausgang.

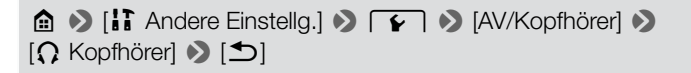

2 Schließen Sie die Kopfhörer an den AV OUT/ $\Omega$ -Anschluss an.

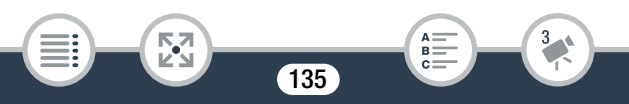

i<br>Saaaa

3 Stellen Sie die Lautstärke nach Bedarf ein.

[Lautstärke]  $\Omega$  [ $\Omega$ <sup>3</sup>] oder [ $\Omega$ <sup>3</sup>)]<sup>\*</sup> zum Einstellen der Lautstärke

- \* Sie können mit dem Finger auch an der Leiste [Kopfhörer] entlangstreichen.
- $\Omega$  erscheint im Infopanel ( $\Box$  [263](#page-262-0)).

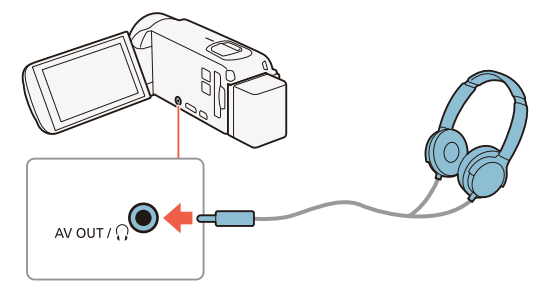

### Einstellen der Lautstärke während der Wiedergabe

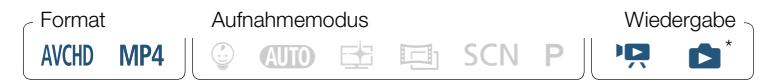

Nur während der Wiedergabe einer Diashow. Das Verfahren finden Sie unter Diaschau  $(D)$  [147](#page-146-0)).

136

R.

i<br>Saaaa

 $\widehat{\mathbf{1}}$ 

Nach dem Ändern der Funktion des Anschlusses AV OUT/ $\Omega$  und dem Anschließen von Kopfhörern können Sie die Kopfhörerlautstärke auch während der Wiedergabe ändern. Bei der Wiedergabe von Filmen stellen Sie die Lautstärke der Kopfhörer auf dieselbe Weise wie die Laut-stärke des Lautsprechers ein (C [73\)](#page-72-0), nur dass Sie dabei die Kopfhörersymbole  $[Q_i]$ ,  $[Q_i]$  verwenden.

- Achten Sie beim Benutzen des Kopfhörers darauf, dass die Lautstärke nicht zu hoch eingestellt ist.
	- Schließen Sie den Kopfhörer nicht an den Anschluss AV OUT/  $\Omega$  an, wenn  $\prod$   $\triangleright$   $\lceil \cdot \cdot \cdot \rceil$   $\triangleright$  [AV/Kopfhörer] auf  $\lceil \cdot \cdot \cdot \rceil$  AV] gesetzt ist. Das in diesem Fall ausgegebene Geräusch kann das Gehör schädigen.
	- Verwenden Sie handelsübliche Kopfhörer mit einem 3,5-mm-Ministecker.
		- Auch wenn [AV/Kopfhörer] in einem Wiedergabemodus auf [Ó Kopfhörer] gestellt war, wechselt die Funktion des AV OUT/ $\Omega$ -Anschlusses automatisch zurück auf AV-Ausgang, wenn Sie den Camcorder ausschalten.
		- $\bullet$  **HFR88/R87/R86** Am Anschluss  $\Omega$  (Kopfhörer) wird kein Ton ausgegeben, während Wi-Fi-Funktionen verwendet werden.

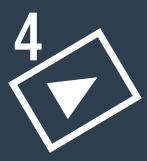

# Erweiterte Wiedergabe- und Bearbeitungsfunktionen

### [Erweiterte Wiedergabefunktionen](#page-138-0)

[139](#page-138-0)

In diesem Abschnitt wird erläutert, wie Sie Einzelbilder oder Video-Schnappschuss-Szenen aus einer vorhandenen Szene übernehmen, wie Sie eine Diashow aus Ihren Fotos wiedergeben und mehr.

#### [Bearbeitungsfunktionen](#page-148-0)

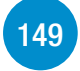

In diesem Abschnitt wird erläutert, wie Sie Szenen schneiden oder teilen, Szenen in kleinere MP4-Szenen konvertieren und das als Miniaturansicht einer Szene im Baby-Album verwendete Bild ändern. Nur **IT R88/R87/R86**: In diesem Abschnitt finden Sie auch das Verfahren zum Kopieren von Aufnahmen und zum Konvertieren von Szenen in Zeitraffer.

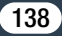

# <span id="page-138-0"></span>Erweiterte Wiedergabefunktionen

# Übernehmen von Video-Schnappschuss-Szenen und Erfassen von Einzelbildern aus einem Film

Sie können aus einer aufgenommenen Szene Video-Schnappschuss-Szenen oder Einzelbilder erfassen. Dies ist praktisch, wenn Sie zum Beispiel Fotos von einem Video drucken möchten, das Sie bei einer Party aufgenommen haben oder einen kleinen Videoclip zusammenstellen möchten, der die Höhepunkte einer Veranstaltung in Video-Schnappschuss-Szenen zeigt.

### Übernehmen einer Video-Schnappschuss-Szene

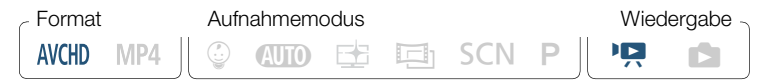

- 1 Geben Sie die AVCHD-Szene wieder, aus der Sie die Video-Schnappschuss-Szene übernehmen möchten ( $\Box$  [70\)](#page-69-0).
- 2 Berühren Sie an der Stelle, an der die Video-Schnappschuss-Szene beginnen soll, START/STOP.
	- Der Camcorder zeichnet eine Video-Schnappschuss-Szene von ungefähr 4 Sekunden Länge auf (der blaue Rahmen dient als visuelle Anzeige des Vorgangs) und wechselt dann in den Wiedergabepause-Modus.
	- Sie können auch den Bildschirm und dann [[D] berühren, um die Video-Schnappschuss-Szenen zu übernehmen.

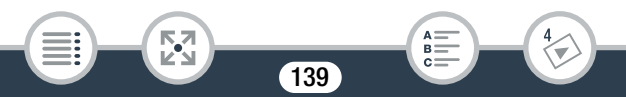

ï

## 3 Berühren Sie [■], um die Wiedergabe zu stoppen.

- Die neue Video-Schnappschuss-Szene wird am Ende der Indexansicht des Aufnahmedatums der Originalszene hinzugefügt.
- Sie können die Länge von Video-Schnappschuss-Szenen, die Sie übernehmen, mit der Einstellung  $\prod$   $\bigcirc$   $\prod$   $\bigcirc$  [Video-Schnappsch.-Länge] ändern.
	- Eine Video-Schnappschuss-Szene kann nur während der Wiedergabe übernommen werden; im Wiedergabepause-Modus ist das Übernehmen nicht möglich.
	- Video-Schnappschuss-Szenen können nicht von Szenen übernommen werden, die kürzer als 1 Sekunde sind.
	- Falls die ursprüngliche Szene selbst eine Video-Schnappschuss-Szene ist, können Sie aus dieser je nach der Länge der ursprünglichen Szene und der gegenwärtig für Video-Schnappschuss-Szenen gewählten Länge möglicherweise keine Video-Schnappschuss-Szene übernehmen.
	- Wenn Sie mit einer Video-Schnappschuss-Szene weniger als 1 Sekunde vor dem Ende der Szene beginnen, startet die Aufzeichnung mit Beginn der folgenden Szene.
	- Während der Wiedergabe von Video-Schnappschuss-Szenen, die von einer zuvor aufgenommenen Szene übernommen wurden, kann es an der Stelle, an der die Wiedergabe zu einer neuen Szene übergeht, zu leichten Anomalien im Bild/ Ton kommen.

140

i<br>Saaaa

Б,7

### Erfassen von Einzelbildern

Format Aufnahmemodus Wiedergabe  $\circledcirc$  (NTO  $\rightleftarrows$  Eq son p  $\parallel$  )  $\Box$ **AVCHD** MP4

- 1 Geben Sie die Szene wieder, aus der Sie Einzelbilder erfassen möchten ( $\Box$  [70](#page-69-0)).
- 2 Unterbrechen Sie an der Stelle, die Sie übernehmen möchten, die Wiedergabe und erfassen Sie das Einzelbild, um es als Bilddatei zu speichern.

Berühren Sie den Bildschirm, um die Wiedergabesteuerung anzuzeigen  $\blacktriangleright$   $\lceil \mathbf{l} \rceil \blacktriangleright$   $\lceil \mathbf{O} \rceil$ 

- **3** Berühren Sie [■], um die Wiedergabe zu stoppen.
	- Die Größe von erfassten Einzelbildern aus einer Szene beträgt 1920 x 1080.
		- Aufnahmedatum und -zeit der erfassten Einzelbilder entsprechen dem Datum und der Uhrzeit der Originalaufzeichnung.
		- Einzelbilder, die aus einer Szene mit vielen schnellen Bewegungen erfasst wurden, sind möglicherweise unscharf.
		- **ITRB/RB/RB6** Die erfassten Einzelbilder werden in den Speicher aufgenommen, der für Fotoaufnahmen ausgewählt wurde.

141

i<br>Saaaa

 $\bf \hat{i}$ 

# <span id="page-141-0"></span>Wiedergabe mit Musikuntermalung

Canon bietet drei Musikdateien zum Download an, die beim Wiedergeben von Filmen oder einer Diaschau Ihrer Fotos als Musikuntermalung verwendet werden können. Sie können auch den Originalton und die Hintergrundmusik mischen und die Mix-Balance Ihren Wünschen anpassen.

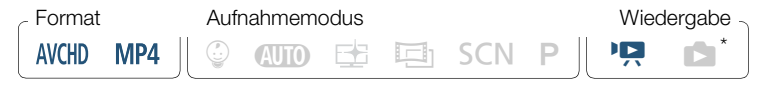

- \* Nur während der Wiedergabe einer Diashow. Das Verfahren finden Sie unter Diaschau  $(\bigcap 147)$  $(\bigcap 147)$  $(\bigcap 147)$ .
- **1** Öffnen Sie die gewünschte Indexansicht ( $\Box$  [70\)](#page-69-0).
- 2 Wählen Sie den gewünschten Musiktitel.

 $\bigcirc$   $\bigcirc$  [ii] Andere Einstellg.]  $\bigcirc$   $\bigcirc$   $\bigcirc$  [Musik-Auswahl]  $\bigcirc$ [ON] An] > [A] oder [ $\nabla$ ], um den gewünschten Musiktitel auszuwählen

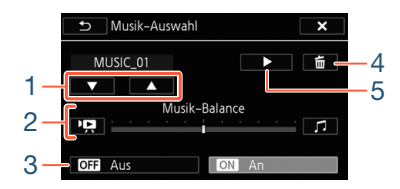

1 Auswählen des gewünschten Musiktitels.

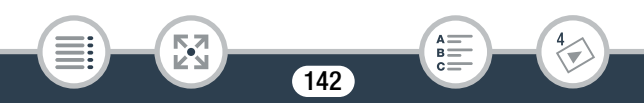

#### Erweiterte Wiedergabefunktionen

- 2 Ändert die Hintergrundmusik-Balance.
- 3 Wiedergabe des Originaltons (keine Musikuntermalung).
- 4 Löschen des gewählten Musiktitels.
- 5 Anhören des gewählten Musiktitels. Erneut (in) berühren, um die Wiedergabe zu stoppen.
- 3 Ändern Sie die Mix-Balance zwischen dem Originalton und der Hintergrundmusik.
	- Berühren Sie [PR] (mehr Originalton) oder [J] (mehr Musikuntermalung) oder streichen Sie mit dem Finger entlang der [Musik-Balance]-Leiste, um die Hintergrundmusik-Balance wie gewünscht zu ändern.
- 4 Berühren Sie [X] und berühren Sie dann eine Szene, um die Wiedergabe mit dem gewählten Musiktitel zu starten.

Ändern der Hintergrundmusik-Balance während der Wiedergabe Während der Wiedergabe:

Berühren Sie den Bildschirm, um die Wiedergabesteuerung anzuzeigen > [Jan] > [PR] oder [J] um die Hintergrundmusik-Balance wie gewünscht einzustellen > [1]

### Löschen eines Musiktitels

Б,7

i<br>Saaaa

 $\left[ \left. \leftarrow \right] \right. \rightarrow$  [Ja]

Berühren Sie im Bildschirm [Musik-Auswahl] [A] oder [ $\blacktriangledown$ ], um den Musiktitel zu wählen, den Sie löschen möchten.

- Falls Sie für Ihre Videos urheberrechtlich geschützte Lieder und Musikstücke verwenden, beachten Sie, dass derartige Werke nur mit Genehmigung des Rechteinhabers verwendet werden dürfen. Davon ausgenommen sind die jeweiligen gesetzlich zulässigen Verwendungsarten wie beispielsweise der rein persönliche Gebrauch. Vergewissern Sie sich bei der Verwendung von Musikdateien, dass die geltenden Gesetze eingehalten werden.
- Die zur Musikuntermalung verwendeten Musikdateien werden ï im internen Speicher (nur **HR88/R87/R86**) gespeichert. Um Aufnahmen mit Hintergrundmusik von einer Speicherkarte wiedergeben zu können, müssen Sie vorher die Musikdateien herunterladen ( $\Box$  [335\)](#page-334-0).
	- Übertragen Sie die auf Ihren Computer heruntergeladenen Musikdateien mit Transfer Utility LE auf die Speicherkarte, die die Aufnahmen enthält, die Sie zusammen mit der Musikuntermalung wiedergeben möchten. Details hierzu finden Sie im "Transfer Utility LE Software-Handbuch" (PDF-Datei).
	- Beim Initialisieren einer Speicherkarte werden auch alle Musikdateien unwiederbringlich gelöscht, die Sie auf die Speicherkarte übertragen haben. (**HR88/R87/R86** Die im internen Speicher vorinstallierten Musikdateien werden wiederhergestellt, wenn der Speicher initialisiert wird.)

144

i<br>Saaaa
# Wählen des Startpunkts der Wiedergabe

Sie können die Wiedergabe an einer beliebigen Stelle einer Szene starten. Sie können die Film-Zeitleiste benutzen, um eine AVCHD-Szene in Segmente von festen Zeitintervallen zwischen 6 Sekunden und 6 Minuten zu untergliedern.

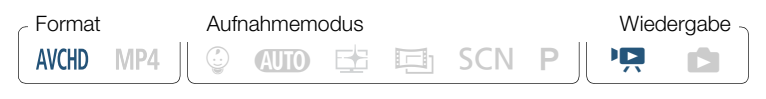

- 1 Öffnen Sie die gewünschte Indexansicht für AVCHD-Filme  $(D \cap 70)$  $(D \cap 70)$  $(D \cap 70)$ .
- 2 Öffnen Sie die [Zeitleiste]-Ansicht der Szene.

[j] > Gewünschte Szene

- Die [Zeitleiste]-Ansicht wird angezeigt. Das große Miniaturbild zeigt das erste Bild der Szene. Darunter zeigt die Skala der Zeitleiste Bilder aus der Szene in bestimmten Intervallen an.
- Berühren Sie [K] zweimal, um zur Indexansicht zurückzukehren.

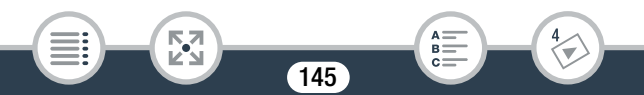

 Berühren Sie das gewünschte Bild in der Zeitleistenskala, um die Wiedergabe der Szene von diesem Punkt an zu starten.

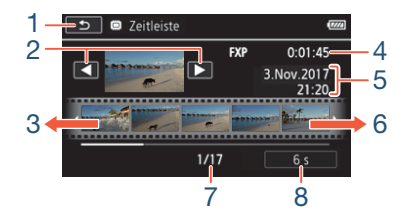

- Zweimal berühren, um zur Indexansicht zurückzukehren.
- Vorherige/nächste Szene.
- Streichen Sie mit dem Finger entlang der Skala nach links, um die nächsten 5 Bilder anzuzeigen.
- Filmqualität und Länge der Szene.
- Datum und Uhrzeit der Aufnahme.
- Streichen Sie mit dem Finger entlang der Skala nach rechts, um die vorherigen 5 Bilder anzuzeigen.

- Aktuelle Szene/Gesamtzahl der Szenen.
- Aktuell gewähltes Intervall zwischen den Bildern.

#### Ändern des Intervalls zwischen den Bildern

 $[6 s]$  Gewünschtes Intervall  $[6]$ 

## **Diaschau**

Sie können eine Diaschau von Fotos aus dem Camcorder wiedergeben. Diese können Sie auch mit Musik untermalen.

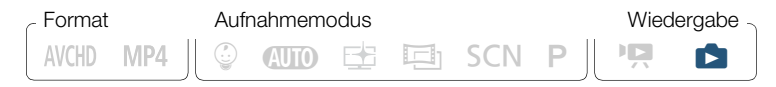

- **1** Öffnen Sie die Indexansicht  $[\Box]$  ( $\Box$  [77\)](#page-76-0).
- 2 Wählen Sie den gewünschten Musiktitel.

 $\bigcirc$   $\bigcirc$   $\bigcirc$   $\bigcirc$  Andere Einstellg. $\bigcirc$   $\bigcirc$   $\bigcirc$  Musik-Auswahl $\bigcirc$ [ON] An] > [A] oder [ $\nabla$ ], um den gewünschten Musiktitel auszuwählen ( $\Box$  [142](#page-141-0)) > [ $\times$ ]

- 3 Berühren Sie das Foto, das die Diaschau öffnet, um es in der Einzelbildansicht anzuzeigen.
- 4 Berühren Sie den Bildschirm, um die Wiedergabesteuerung anzuzeigen, und berühren Sie dann [Ð], um die Diaschau zusammen mit dem gewählten Musiktitel wiederzugeben.

#### Während der Diaschau

- Berühren Sie den Bildschirm und berühren Sie [ $\blacklozenge$ ] oder [ $\blacklozenge$ ] zum Einstellen der Lautstärke.
- Berühren Sie den Bildschirm und berühren Sie [Ý], um die Diaschau zu beenden.

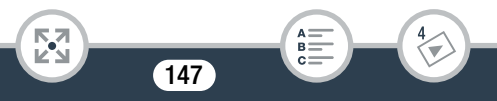

- Die zur Musikuntermalung verwendeten Musikdateien werden  $\mathbf{\hat{i}}$ im internen Speicher (nur **HR88/R87/R86**) gespeichert. Um eine Diaschau von auf einer Speicherkarte aufgenommenen Fotos mit Hintergrundmusik wiedergeben zu können, müssen Sie vorher die Musikdateien herunterladen ( $\square$  [335\)](#page-334-0).
	- Übertragen Sie die auf Ihren Computer heruntergeladenen Musikdateien mit Transfer Utility LE auf die Speicherkarte, die die Aufnahmen enthält, die Sie zusammen mit der Musikuntermalung wiedergeben möchten. Details hierzu finden Sie im ..Transfer Utility LE Software-Handbuch" (PDF-Datei).
	- Beim Initialisieren einer Speicherkarte werden auch alle Musikdateien unwiederbringlich gelöscht, die Sie auf die Speicherkarte übertragen haben. (HFR88/R87/R86 Die im internen Speicher vorinstallierten Musikdateien werden wiederhergestellt, wenn der Speicher initialisiert wird.)

148

# Bearbeitungsfunktionen

# Teilen von Szenen

Sie können AVCHD-Szenen unterteilen, um nur die besten Teile zu behalten und den Rest später zu löschen.

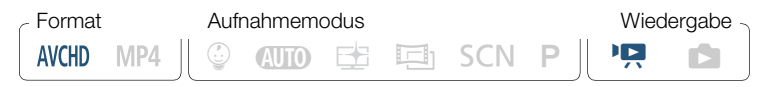

- **1** Geben Sie die gewünschte Szene wieder  $(\Box$  [70\)](#page-69-0).
- 2 Öffnen Sie an der Stelle, an der Sie die Szene teilen möchten, den Bildschirm zum Teilen von Szenen.

Berühren Sie den Bildschirm, um die Wiedergabesteuerung anzuzeigen > [Ý] > [Bearbeiten] > [Teilen]

- **3** Stellen Sie die Szene auf einen genauen Punkt ein, falls notwendig.
	- Auf dem Bildschirm wird die Wiedergabesteuerung eingeblendet (A [74](#page-73-0)). Verwenden Sie die besonderen Wiedergabemodi (schnelle Wiedergabe, Einzelbild rückwärts/vorwärts), soweit erforderlich, um den gewünschten Punkt zu finden.
- 4 Teilen Sie die Szene.

[ $\bigotimes$  Teilen]  $\bigcirc$  [Ja]

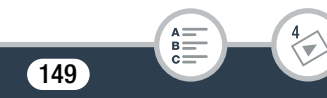

- Das Video wird vom Punkt der Teilung bis zum Ende der Szene als neue Szene in der Indexansicht angezeigt.
- Wenn Sie die Bildwiedergabe vorwärts/rückwärts starten,  $\mathbf{i}$ während Sie die Szenen teilen, beträgt das Intervall zwischen den Bildern etwa 0,5 Sekunden.
	- Falls die Szene nicht an der Stelle geteilt werden kann, an der Sie die Wiedergabe angehalten haben, zeigen Sie ein Einzelbild weiter vorwärts oder rückwärts an und teilen Sie die Szene dann.
	- Während der Wiedergabe von Szenen, die geteilt wurden, stellen Sie möglicherweise am Trennpunkt der Szene Störungen im Bild/Ton fest.
	- Zu kurze Szenen (weniger als 3 Sekunden) können nicht geteilt werden.
	- In der ersten Sekunde nach ihrem Beginn oder vor ihrem Ende können Szenen nicht geteilt werden.

# Beschneiden von Szenen

Sie können MP4-Szenen beschneiden, indem Sie das gesamte aufgezeichnete Video bis zu einem bestimmten Punkt bzw. nach einem bestimmten Punkt entfernen. Damit hinterlassen Sie der Nachwelt nur unvergessliche Momente.

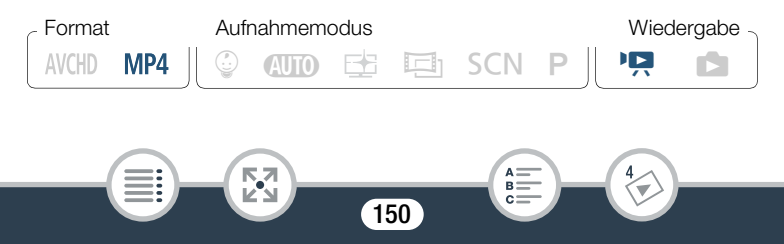

- 1 Geben Sie die Szene wieder, die Sie beschneiden möchten  $(D \cap 70)$  $(D \cap 70)$  $(D \cap 70)$ .
- 2 Öffnen Sie an der Stelle, an der Sie die Szene beschneiden möchten, den Bildschirm zum Beschneiden von Szenen.

Berühren Sie den Bildschirm, um die Wiedergabesteuerung anzuzeigen > [Ý] > [Bearbeiten] > [Beschneiden]

- **3** Stellen Sie die Szene auf einen genauen Punkt ein, falls notwendig.
	- Der Punkt, an dem die Szene beschnitten wird, wird durch die Markierung  $\bar{I}$  angezeigt.
	- Auf dem Bildschirm wird die Wiedergabesteuerung eingeblendet (A [74](#page-73-0)). Verwenden Sie die besonderen Wiedergabemodi (schnelle Wiedergabe, Einzelbild rückwärts/vorwärts), soweit erforderlich, um den gewünschten Punkt zu finden.
- 4 Beschneiden Sie die Szene.

[Beschneiden] > [Anfang entfernen] oder [Ende entfernen] > [Neue Datei] oder [Überschreiben]

• Sie können auswählen, ob der Teil vor oder nach der Markierung ´ beschnitten werden soll und ob der verbleibende Teil des Videos als neue Szene gespeichert werden soll (Originalszene beibehalten) oder ob die Originalszene überschrieben werden soll.

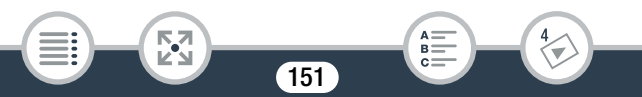

• Berühren Sie [Stopp], wenn Sie den laufenden Vorgang abbrechen wollen.

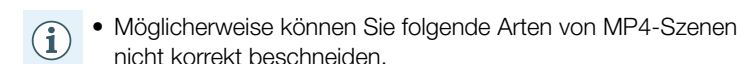

- **HER88/R87/R86** Szenen, die aus dem internen Speicher auf eine SDXC-Speicherkarte kopiert wurden.
- Szenen, die mit einem anderen Gerät auf eine Speicherkarte aufgenommen oder kopiert wurden.
- Szenen können innerhalb der ersten und letzten 0,5 Sekunden nicht beschnitten werden.

# Ändern des Miniaturbilds einer Szene

Für Szenen, die im Modus (b) aufgezeichnet wurden, können Sie das Miniaturbild ändern, das im Baby-Album (Indexansicht [9]) angezeigt wird.

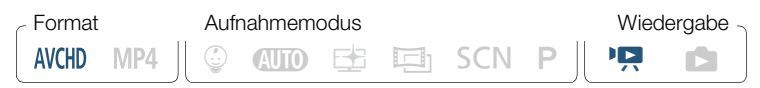

- **1** Öffnen Sie die Indexansicht  $\lceil \mathcal{Q} \rceil$  ( $\Box$  [70](#page-69-0)).
- 2 Geben Sie die gewünschte Szene wieder.

i<br>Saaaa

3 Wenn das Bild, das Sie als Miniaturbild verwenden möchten, angezeigt wird, halten Sie die Wiedergabe an und öffnen Sie den Bildschirm [Miniaturbild festl.].

Berühren Sie den Bildschirm, um die Wiedergabesteuerung anzuzeigen > [Ý] > [Bearbeiten] > [Miniaturbild festl.]

- 4 Stellen Sie die Szene auf einen genauen Punkt ein, falls notwendig.
	- Auf dem Bildschirm wird die Wiedergabesteuerung eingeblendet (A [74](#page-73-0)). Verwenden Sie die besonderen Wiedergabemodi (schnelle Wiedergabe, Einzelbild rückwärts/vorwärts), soweit erforderlich, um den gewünschten Punkt zu finden.
- 5 Stellen Sie das angezeigte Einzelbild als Miniaturansicht der Szene ein.

[Einst.]> [Ja]

 $\bf \hat{i}$ 

i<br>Saaaa

- Nur das Miniaturbild der Szene im Baby-Album (Indexansicht [9]) wird geändert.
	- Beim Teilen einer Szene, deren Miniaturbild geändert wurde, wird das Miniaturbild der Szene zurückgesetzt.

# <span id="page-153-0"></span>HFR88/R87/R86 Kopieren von Aufnahmen auf eine **Speicherkarte**

Sie können Ihre Aufnahmen aus dem internen Speicher auf eine Speicherkarte kopieren.

• Legen Sie die Speicherkarte, auf die Sie die Aufnahmen  $\overline{\nabla}$ kopieren möchten, in den Speicherkartensteckplatz und stellen Sie sicher, dass genügend Speicherplatz vorhanden ist.

#### ■ Kopieren von Aufnahmen aus der Indexansicht

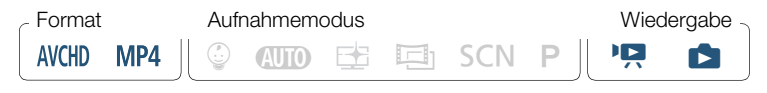

- Öffnen Sie die gewünschte Indexansicht im internen Speicher  $(\Box$  [70,](#page-69-0) [77](#page-76-0)).
	- Streichen Sie zum Kopieren aller Szenen/Fotos, die an einem bestimmten Datum aufgezeichnet wurden, mit dem Finger nach links oder rechts, bis die/das zu kopierende Szene/Foto eingeblendet wird.
- **2** Kopieren Sie die Aufnahmen.

i<br>Saaaa

[Bearbeiten] > [Kopieren (&'8)] > gewünschte Option\* >  $[Ja]^{**}$   $[OK]$ 

- \* Führen Sie bei Auswahl von [Auswählen] die folgenden Schritte aus, um die einzelnen Aufnahmen zum Kopieren auszuwählen, bevor Sie [Ja] berühren.
- \*\* Berühren Sie [Stopp], wenn Sie den laufenden Vorgang abbrechen wollen.

#### Auswählen einzelner Aufnahmen

- 1 Berühren Sie die Szenen/Fotos, die Sie kopieren möchten.
	- $\bullet$  Auf den ausgewählten Aufnahmen wird ein Haken  $\checkmark$  angezeigt. Die Anzahl der ausgewählten Aufnahmen wird neben dem Symbol  $\triangledown$  angezeigt.
	- Berühren Sie eine ausgewählte Szene oder ein Foto, um den Haken zu entfernen. Um alle Haken gleichzeitig zu entfernen, berühren Sie [Alle entfernen] > [Ja].
- 2 Nachdem Sie alle gewünschten Aufnahmen ausgewählt haben, berühren Sie [Ausführen].

#### Optionen

[<Datum>] oder [<Ordnername>]

Kopieren aller an einem bestimmten Datum gemachten Aufnahmen. Bei AVCHD-Szenen wird ein Datum auf der Taste angezeigt. Bei MP4-Szenen und Fotos wird der Ordnername angezeigt. Die letzten vier Stellen des Ordnernamens zeigen das Aufnahmedatum an (z. B. 1103 = 03. November).

155

#### **[Auswählen]**

i<br>Saaaa

Einzelne Aufnahmen zum Kopieren auswählen.

[Alle Szenen] oder [Alle Fotos] Alle Szenen oder Fotos kopieren.

#### Kopieren eines einzelnen Fotos

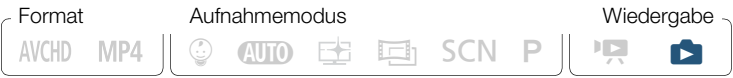

- 1 Wählen Sie in der Einzelbildansicht das Foto aus, das Sie kopieren möchten  $($   $\Box$  [77\)](#page-76-0).
- 2 Kopieren Sie das Foto.

Berühren Sie den Bildschirm, um die Wiedergabesteuerung anzuzeigen > [Bearbeiten] > [Kopieren ( $\Box$ ) + so ]] > [同 Weiter] ▶ [Ja]

**3** Streichen Sie mit dem Finger nach rechts oder links, um andere Fotos zum Kopieren auszuwählen, oder berühren Sie  $[X]$ .

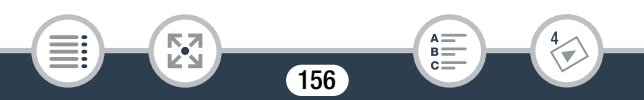

- f<sup>1</sup>
- In den folgenden Fällen können Sie keine Aufnahmen auf die Speicherkarte kopieren:
	- Wenn die Abdeckung des Speicherkartensteckplatzes offen ist.
	- Wenn der LOCK-Schalter an der Speicherkarte auf Schreibschutz gestellt ist.
	- Wenn der Maximalwert der Ordner- und Bilderzahl erreicht ist  $(M 252)$  $(M 252)$ .

# Konvertieren von Filmen in das MP4-Format

Sie können zuvor aufgezeichnete Szenen in das MP4-Format konvertieren, das im WWW und auf Geräten weit verbreitet ist. Je nach Größe der ursprünglichen Szene können Sie möglicherweise auch eine geringere Filmqualität wählen, um kleinere Dateigrößen zu erhalten. Dies ist beispielsweise praktisch, wenn Sie Videos in das Internet hochladen möchten, weil kleinere Videodateien schneller hochgeladen werden. Außerdem können Sie beim Konvertieren einer Szene originelle Kino-Look-Filter, Hintergrundmusik und Verzierungen auf die konvertierte Szene anwenden.

Nur **II: R88/R87/R86**: Die ursprüngliche Szene muss sich im internen Speicher befinden, wohingegen die konvertierte MP4-Szene auf der Speicherkarte gespeichert wird.

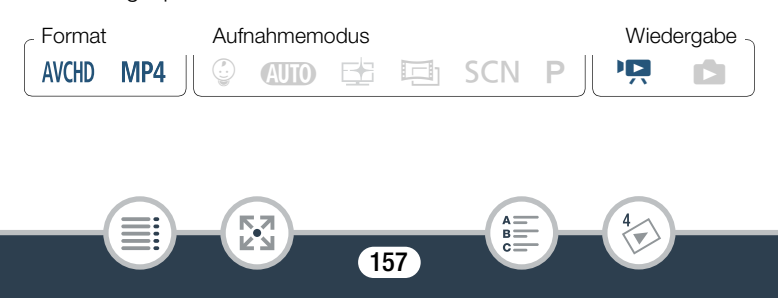

- 1 Öffnen Sie die Indexansicht, welche die zu konvertierenden Szenen enthält ( $\Box$  [70\)](#page-69-0).
	- HERBURBURBO Wählen Sie eine Indexansicht im internen Speicher aus.
	- Wenn Sie Hintergrundmusik zur konvertierten Szene hinzufügen möchten, wählen Sie einen Musiktitel (Schritt 2, M [142\)](#page-141-1).
- 2 Öffnen Sie den Bildschirm zum Auswählen von Szenen zum Konvertieren.

 $[Bearbeiten]$  In MP4 wandeln  $(\Box \rightarrow \Box)$  ( $\Box$ FR88/R87/R86) oder [In MP4 wandeln] (**HR806**) > [OK] > [Szenen kombinieren]\* > gewünschte Filmqualität der konvertierten Filme

- \* Nur erforderlich, wenn Sie die ausgewählten Szenen in einem einzigen konvertierten Film kombinieren wollen.
- 3 Berühren Sie die Szenen, die Sie konvertieren möchten.
	- $\bullet$  Auf den ausgewählten Szenen wird ein Haken  $\checkmark$  angezeigt. Die Anzahl der ausgewählten Szenen wird neben dem Symbol  $\Box$ angezeigt.
	- Berühren Sie eine ausgewählte Szene, um den Haken zu entfernen. Um alle Haken gleichzeitig zu entfernen, berühren Sie [Alle entfernen] > [Ja].
- 4 Nachdem Sie alle gewünschten Szenen ausgewählt haben, berühren Sie [Ausführen] und dann [Weiter].
	- Wenn eine Urheberrechtsmitteilung erscheint, lesen Sie diese sorgfältig und berühren Sie [OK], wenn Sie zustimmen.

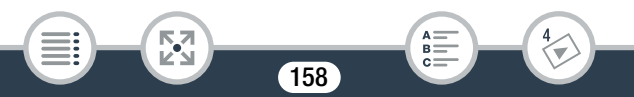

• Hinzufügen eines Kino-Look-Filters\*:

[FILTER 1] > gewünschten Filter auswählen (A [96\)](#page-95-0) > [OK]

Zum Deaktivieren des Kino-Look-Filters berühren Sie [FILTER] noch einmal.

• Ändern der Audioeinstellungen: Sie können die Lautstärke der konvertierten Szene oder das Verhältnis zwischen Originalton und Hintergrundmusik ändern, wenn Sie einen Musiktitel ausgewählt haben.

[J<sub>R</sub>] > [O] oder [O]<sup>\*\*</sup> zum Einstellen der Lautstärke > [ $\left| \bm{\varphi} \right|$ ] oder [J] zum Ändern der Hintergrundmusik-Balance  $\left| \bm{\varphi} \right|$  $[1]$ 

\*\*  $[\Omega_{\mathcal{V}}]$  oder  $[\Omega_{\mathcal{V}}]$  bei der Benutzung von Kopfhörern.

• Hinzufügen von Verzierungen\*:

[ $\circ$ ] Dekorieren Sie die Szene ( $\Box$  [108\)](#page-107-0)

- \* Kino-Look-Filter und Verzierungen können nicht gleichzeitig verwendet werden.
- 5 Berühren Sie [START] zum Konvertieren der Szenen.
	- Berühren Sie [STOP], wenn Sie den laufenden Vorgang abbrechen wollen.
- **6** Berühren Sie [OK].

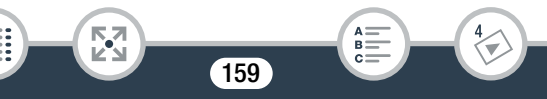

#### AVCHD-Filme: Filmqualität und Größe der Szenen vor und nach der Konvertierung

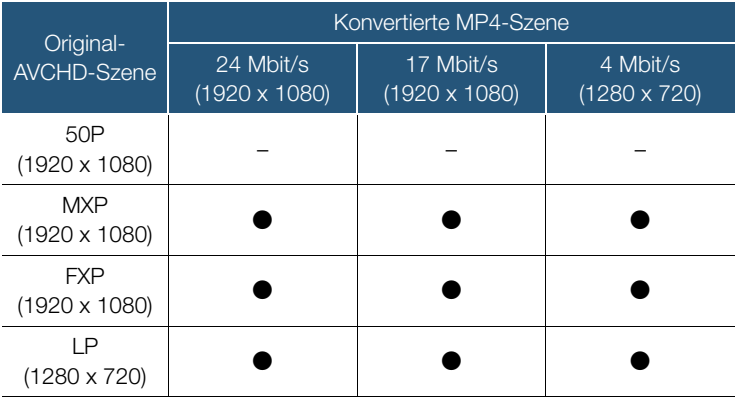

#### MP4-Filme:

i<br>Saaaa

#### Filmqualität und Größe der Szenen vor und nach der Konvertierung

**MA** 

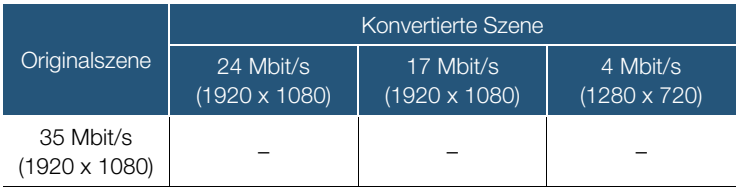

160

А:  $B =$ 

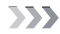

#### Bearbeitungsfunktionen

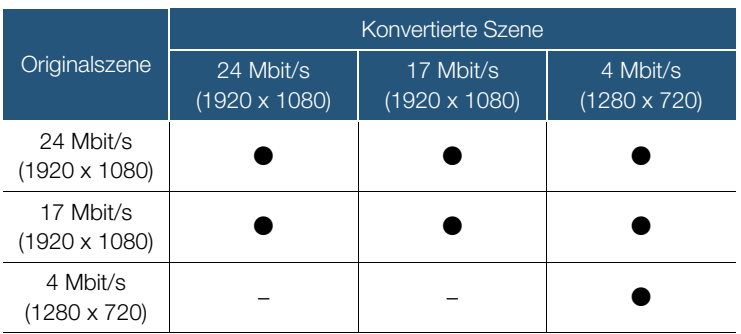

- Wenn Sie AVCHD-Filme mit einer Bildrate von 50i konvertie- $\left( \mathbf{i}\right)$ ren, beträgt die Bildrate des resultierenden MP4-Films 25P.
	- Nach wiederholtem Aufnehmen und Löschen von Szenen (fragmentierter Speicher) wird die MP4-Konvertierung möglicherweise nicht mehr korrekt ausgeführt.
	- Szenen mit verschiedenen Bildfrequenzen können bei der MP4-Konvertierung nicht zu einer einzigen Szene kombiniert werden.

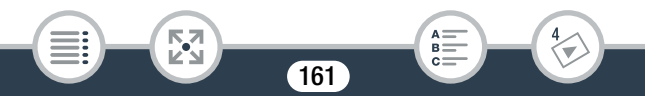

# HER88/R87/R86 Konvertieren von Filmen in Zeitrafferszenen

Sie können im internen Speicher aufgezeichnete MP4-Szenen in sich schnell bewegende Szenen auf der Speicherkarte konvertieren, um einen Zeitraffereffekt zu erzielen. Die zur Konvertierung auswählbaren Zeitraffergeschwindigkeiten entsprechen denen, die bei der Zeitrafferaufnahme einer gesamten Szene verfügbar sind ( $\Box$  [105](#page-104-0)).

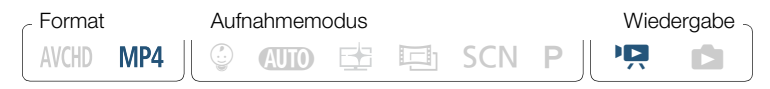

- Öffnen Sie die Indexansicht, welche die zu konvertierenden Szenen enthält ( $\Box$  [70\)](#page-69-0).
- 2 Wählen Sie die Filmqualität der konvertierten Zeitrafferszenen aus.

[Bearbeiten] > [In Zeitraffer wand. (&'8)] > [Szenen kombinieren]\* > gewünschte Filmqualität der konvertierten Filme

Nur erforderlich, falls alle ausgewählten Szenen in einer einzigen Zeitrafferszene kombiniert werden sollen.

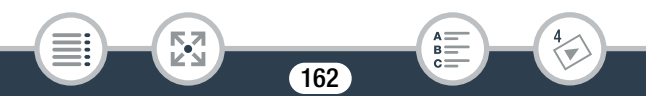

- 3 Wählen Sie die Wiedergaberate der konvertierten Zeitrafferszenen aus und berühren Sie [OK].
	- Wenn Sie eine Zeitraffergeschwindigkeit zwischen [x10] und [x1200] auswählen, können Sie außerdem auswählen, ob ein Einzelbild oder 0,5 Sekunden Video erfasst werden sollen, bevor Sie [OK] berühren. Das Behalten eines Einzelbilds bei jedem Intervall führt zu flüssigeren Zeitrafferszenen. Das Behalten von 0,5 Sekunden Video ist jedoch möglicherweise besser für Motive geeignet, die sich schnell bewegen.

 $[\triangleright]$  > [1 Einzelbild] oder [0,5 s]  $\triangleright$   $[\triangle]$ 

4 Berühren Sie die Szenen, die Sie konvertieren möchten.

- $\bullet$  Auf den ausgewählten Szenen wird ein Haken  $\checkmark$  angezeigt. Die Anzahl der ausgewählten Szenen wird neben dem Symbol  $\triangledown$ angezeigt.
- Berühren Sie eine ausgewählte Szene, um den Haken zu entfernen. Um alle Haken gleichzeitig zu entfernen, berühren Sie [Alle entfernen] > [Ja].
- 5 Nachdem Sie alle gewünschten Szenen ausgewählt haben, berühren Sie [Ausführen] und dann [Weiter].
	- Wenn eine Urheberrechtsmitteilung erscheint, lesen Sie diese sorgfältig und berühren Sie [OK], wenn Sie zustimmen.
- 6 Berühren Sie [START] zum Konvertieren der Szenen.
	- Berühren Sie [STOP], wenn Sie den laufenden Vorgang abbrechen wollen.

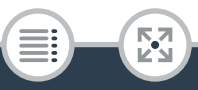

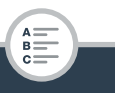

#### Bearbeitungsfunktionen

## 7 Berühren Sie [OK].

T • Nach wiederholtem Aufnehmen und Löschen von Szenen (fragmentierter Speicher) funktioniert die Konvertierung zu Zeitrafferszenen möglicherweise nicht mehr ordnungsgemäß.

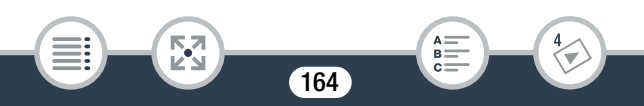

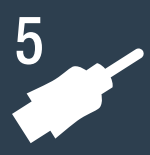

# Externe Anschlüsse

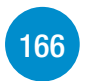

#### [Buchsen am Camcorder](#page-165-0)

In diesem Abschnitt finden Sie weitere Informationen zu den Camcorderausgängen und Anschlussdiagramme für das Verbinden des Camcorders mit anderen Geräten.

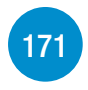

#### [Wiedergabe auf einem Fernsehschirm](#page-170-0)

In diesem Abschnitt wird erläutert, wie Sie den Camcorder zur Wiedergabe Ihrer Aufnahmen an ein HD-Fernsehgerät anschließen.

#### [Aufnahmen speichern und anderen zur Verfügung](#page-173-0)  [stellen](#page-173-0)

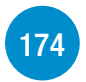

Dieser Abschnitt erklärt, wie Sie Aufnahmen auf verschiedenen externen Geräten speichern können: einem Computer, Videorecorder, der optionalen CS100 Connect Station oder einer externen Festplatte ohne Computer (nur **HFR88/R87/R86**).

\* **HFR88/R87/R86** Beachten Sie, dass in diesem Kapitel nur Verbindungen mit anderen Geräten mithilfe von Kabeln (Kabelverbindungen) behandelt werden. Informationen zur Nutzung der praktischen kabellosen Verbindungen des Camcorders finden Sie unter Wi-Fi-Funktionen (A [191\)](#page-190-0).

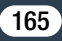

# <span id="page-165-0"></span>Buchsen am Camcorder

Öffnen Sie den LCD-Monitor, um auf die Anschlüsse am Camcorder zugreifen zu können.

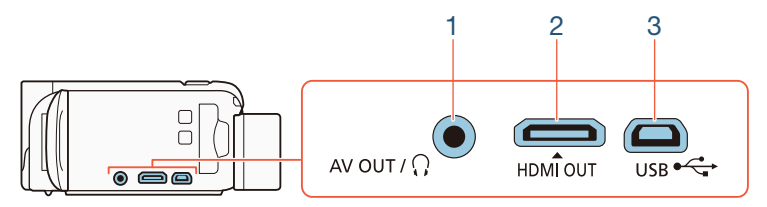

### 1 AV OUT/ $\Omega$ -Anschluss

#### 2 HDMI OUT-Anschluss

i<br>Saaaa

57

Der HDMI OUT-Anschluss bietet die Möglichkeit einer digitalen Verbindung von hoher Qualität, bei der nur ein einziges Kabel für Audio und Video notwendig ist. Dieser Anschluss ist eine HDMI-Mini-Buchse. Achten Sie beim Einsatz eines handelsüblichen HDMI-Kabels darauf, dass es von der Art "Typ A auf Typ C" ist.

166

B:

#### 3 USB-Anschluss

Dieser Anschluss ist eine Mini-AB-Buchse. Sie können den Camcorder über das mitgelieferte USB-Kabel mit einem Computer oder **HFR88/R87/R86**: Sie können auch den optionalen USB-Adapter anderen digitalen Geräten mit Standard-A-Buchsen verbinden. Nur UA-100 verwenden, um den Camcorder über ein Standard-A-Kabel mit einer externen Festplatte oder einem anderen Speichergerät zu verbinden.

## <span id="page-166-0"></span>Anschlussdiagramme

In den folgenden Anschlussdiagrammen sind auf der linken Seite die Buchsen am Camcorder und auf der rechten Seite Beispiele für Buchsen an einem angeschlossenen Gerät (nur zur Veranschaulichung) abgebildet.

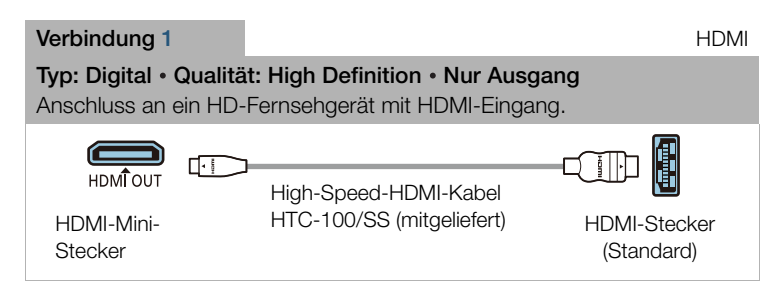

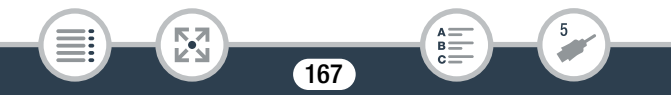

i<br>Saaaa

 $\mathbf{\hat{i}}$ 

#### Informationen zur HDMI™-Verbindung

Die HDMI (High-Definition Multimedia Interface)-Verbindung (1) ist eine praktische volldigitale Verbindung, bei der für Video und Audio nur ein Kabel benutzt wird. Durch Anschließen des Camcorders an ein HD-Fernsehgerät mit HDMI-Anschluss können Sie eine Bildund Tonwiedergabe von höchster Qualität genießen. Der Camcorder stellt die Auflösung des Ausgangs den Möglichkeiten des HD-Fernsehgeräts entsprechend ein.

- Der HDMI OUT-Anschluss des Camcorders dient nur als Aus- $\mathbf{J}$ gang. Verbinden Sie ihn nicht mit dem HDMI-Ausgang eines externen Gerätes, weil dadurch der Camcorder beschädigt werden kann.
	- Solange ein Kabel an den Anschluss HDMI OUT angeschlossen ist, werden keine Videosignale über den AV OUT/ $\Omega$ -Anschluss ausgegeben.
		- Beim Anschließen des Camcorders an einen DVI-Bildschirm kann ein korrekter Betrieb nicht garantiert werden.
		- Je nach dem HD-Fernsehgerät ist die korrekte Wiedergabe von privaten Videoinhalten mit der Verbindung 1 eventuell nicht möglich. Versuchen Sie es mit der Verbindung 2.

#### Verbindung  $2-(1)$  Komposit-Video Typ: Analog • Qualität: Standard Definition • Nur Ausgang

Anschluss an ein Standard-Fernsehgerät oder an einen Videorecorder mit Audio-/Videoeingang. Ändern Sie die folgenden Einstellungen am Camcorder:

- $\prod$   $\blacktriangleright$   $\boxed{\equiv}$   $\blacktriangleright$   $\boxed{\text{TV-Format}}$  entsprechend dem Fernsehgerät (Breitbild oder 4:3), wenn das Fernsehgerät das Seitenverhältnis nicht automatisch erkennen und ändern kann
- $-$  1  $\rightarrow$   $\rightarrow$   $\rightarrow$  [AV/ Kopfhörer] auf [ $\rightarrow$  AV]

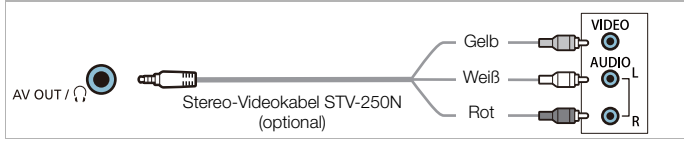

**Verbindung 2-2** Komposit-Video (SCART)

Entspricht in jeder Hinsicht der oben beschriebenen Verbindung 2- -.

Anschluss an ein Standard-Fernsehgerät oder einen Videorecorder mit SCART-Eingang. SCART-Adapter (im Handel erhältlich) notwendig.

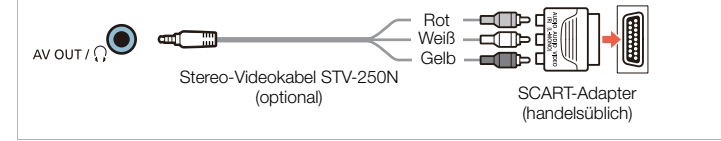

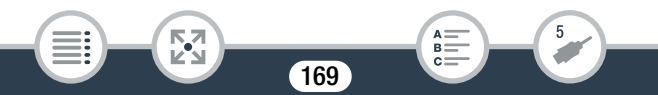

#### <span id="page-169-0"></span>Verbindung 3 USB

#### Typ: Digitale Datenverbindung • nur Ausgang

Schließen Sie den Camcorder an einen Computer an, um die Aufnahmen zu speichern, oder an die optionale CS100 Connect Station, um die Aufnahmen automatisch zu sichern. Nur **HER88/R87/R86** : Sie können auch eine externe Festplatte anschließen, um eine komplette Kopie des gesamten Speichers zu erstellen.

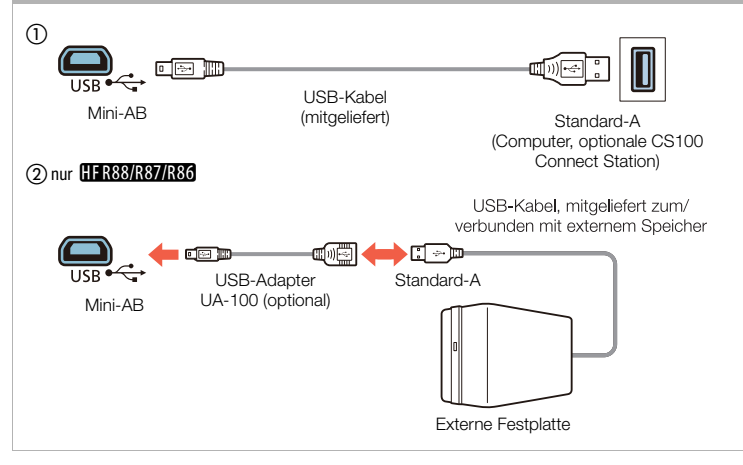

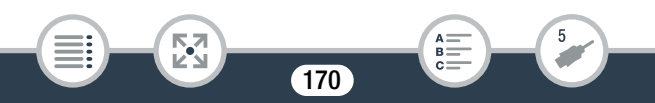

# <span id="page-170-0"></span>Wiedergabe auf einem Fernsehschirm

Schließen Sie den Camcorder an ein Fernsehgerät an, um Ihre Aufnahmen mit der Familie oder mit Freunden zusammen anzusehen.

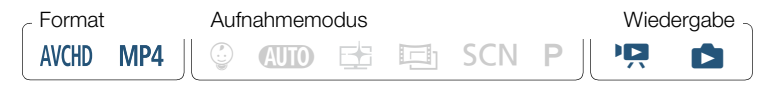

- 1 Schalten Sie den Camcorder und das Fernsehgerät aus.
- 2 Schließen Sie den Camcorder an das Fernsehgerät an.
	- Sehen Sie unter Anschlussdiagramme ( $\Box$  [167\)](#page-166-0) nach und wählen Sie die für das verwendete Fernsehgerät am besten geeignete Verbindung.
- 3 Schalten Sie das angeschlossene Fernsehgerät ein.
	- Wählen Sie am Fernsehgerät als Video-Eingang denselben Anschluss, an den Sie den Camcorder angeschlossen haben. Informationen hierzu finden Sie in der Bedienungsanleitung des Fernsehgeräts.
- 4 Schalten Sie den Camcorder ein und stellen Sie den Wiedergabemodus ein.
- **5** Öffnen Sie die gewünschte Indexansicht ( $\Box$  [70,](#page-69-0) [77](#page-76-0)).
	- Geben Sie die gewünschten Filme oder Fotos wieder.
	- Bei niedrigem Akkustand können Sie den Camcorder auch über das Kompakt-Netzgerät betreiben, so dass kein Akkustrom verbraucht wird.

171

i<br>Saaaa

 $\mathbf{I}$ 

- Der Ton vom eingebauten Lautsprecher wird stummgeschaltet, wenn ein Kabel mit dem HDMI OUT-Anschluss oder AV  $OUT/\Omega$ -Anschluss verbunden ist.
- $H$ FR88/R87/R86 Am HDMI OUT- oder AV OUT/ $\Omega$ -Anschluss werden weder Ton- noch Videosignale ausgegeben, während Wi-Fi-Funktionen verwendet werden.
- Verbindung 2-1 oder 2-2: Wenn Sie 16:9-Filme auf Standard-Fernsehgeräten mit einem Seitenverhältnis von 4:3 wiedergeben, wechselt das Fernsehgerät automatisch in den Breitbildmodus, sofern es mit dem WSS-System kompatibel ist. Bei allen anderen Fernsehgeräten muss das Seitenverhältnis von Hand eingestellt werden.
- AVCHD-kompatible Fernsehgeräte und digitale Aufnahmegeräte mit einem kompatiblen Speicherkartenschlitz können AVCHD-Aufnahmen, die Sie mit diesem Camcorder gemacht haben, direkt von der Speicherkarte wiedergegeben werden. Informationen hierzu finden Sie in der Bedienungsanleitung des verwendeten Geräts. Je nach dem verwendeten Gerät ist eine korrekte Wiedergabe ggf. nicht möglich, obwohl das Gerät AVCHD-kompatibel ist. In solchen Fällen können Sie die Aufnahmen auf der Speicherkarte über den Camcorder wiedergeben.
- Bei der Wiedergabe von im Modus E aufgenommenen Szenen auf einem Fernsehgerät oder externen Monitor wird empfohlen, die Helligkeit des Fernsehgeräts, Computermonitors oder anderweitigen Bildschirms zu erhöhen.

172

i<br>Saaaa

Б,7

#### Wiedergabe auf einem Fernsehschirm

• Je nach verwendetem Fernsehgerät werden ggf. die äußeren Kanten des Camcorderbilds nicht vollständig angezeigt.

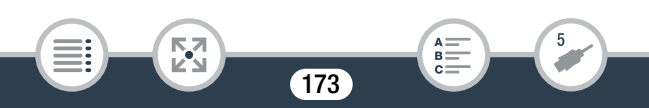

<span id="page-173-0"></span>Sichern Sie Ihre Aufnahmen regelmäßig. Sie haben mehrere Optionen zum Speichern Ihrer Aufnahmen. Jede Methode bietet unterschiedliche Vorteile. Wählen Sie diese nach der beabsichtigten Verwendung Ihrer Aufnahmen.

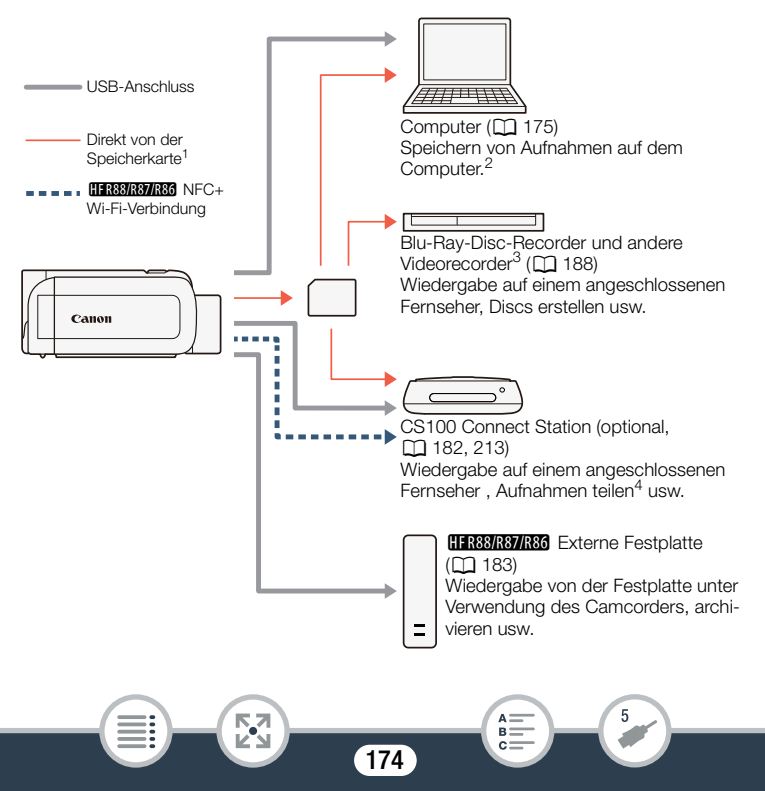

- <sup>1</sup> **HER88/R87/R86** Um Aufnahmen aus dem internen Speicher zu speichern, kopieren Sie diese zuvor auf die Speicherkarte ( $\Box$  [154](#page-153-0)).
- <sup>2</sup> Die Bearbeitungs- und Wiedergabefunktionen, die Sie nach dem Speichern der Aufnahmen verwenden können, hängen von den Spezifikationen des Computers und der installierten Software ab.
- $3$  Die Bearbeitungs- und Wiedergabefunktionen, die Sie verwenden können, hängen von den Spezifikationen des verwendeten Recorders ab. Möglicherweise können Sie auch keine MP4-Filme speichern.
- 4 Zwischen CS100 Connect Stations oder unter Verwendung der CANON iMAGE GATEWAY-Services.

# <span id="page-174-0"></span>Speichern von Aufnahmen auf einem Computer

Dieser Abschnitt erklärt, wie Sie Aufnahmen mithilfe einer USB-Verbindung an einen Computer übertragen können. Verwenden Sie die Software Transfer Utility LE<sup>1</sup> für AVCHD-Filme und die Software CameraWindow DC<sup>2</sup> für MP4-Filme und Fotos.

- <sup>1</sup> Software für AVCHD-Filme, die auf der Website von PIXELA kostenlos erhältlich ist.
- <sup>2</sup> Software für Fotos und MP4-Filme, die auf Ihrer lokalen Canon-Website kostenlos erhältlich ist.

#### ■ AVCHD-Filme speichern (Windows/Mac OS)

Mit der Software Transfer Utility LE können Sie Ihre aufgenommenen AVCHD-Szenen auf Ihrem Computer sichern. Laden\* Sie die Software herunter und installieren Sie sie, bevor Sie den Camcorder zum ersten Mal an einen Computer anschließen. Führen Sie die folgenden Schritte aus gemäß dem Abschnitt zu Transfer Utility LE in der mitgelieferten Kurzanleitung aus. Einzelheiten zu Systemanforderungen und Installation siehe Website von PIXELA (URL in Schritt 1).

\* Zum Herunterladen des Programms ist ein Internetanschluss notwendig.

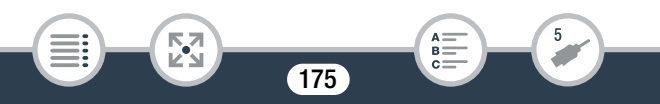

#### Installation

- 1 Laden Sie die komprimierte Datei von der PIXELA-Website herunter.
	- Besuchen Sie die folgende Website, um die komprimierte Installationsdatei herunterzuladen.

## [http://pixela.jp/cetule\\_dl](http://pixela.jp/cetule_dl)

- 2 Dekomprimieren Sie die Datei.
	- Die komprimierte Datei enthält das Installationsprogramm (setup.exe) und das Software-Handbuch (PDF-Datei).
- 3 Installieren Sie die Software wie auf der Website von PIXELA erläutert.

### Anschließen des Camcorders an einen Computer

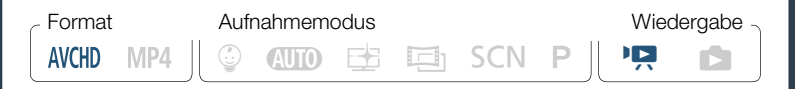

- 1 Camcorder: Betreiben Sie den Camcorder mit dem Kompakt-Netzgerät.
- 2 Camcorder: Öffnen Sie die gewünschte Indexansicht für AVCHD-Filme  $($   $\Box$  [70](#page-69-0)).
- 3 Schließen Sie den Camcorder über das mitgelieferte USB-Kabel an den Computer an.

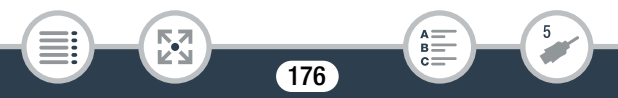

- Verbindung 3-1. Siehe Anschlussdiagramme ( $\Box$  [170\)](#page-169-0).
- Wenn ein Bildschirm zur Geräteauswahl angezeigt wird, wählen Sie [PC].
- Wenn die Verbindung ordnungsgemäß hergestellt wurde, erscheint auf dem Bildschirm die Statusmeldung [USB-Anschluss].
- 4 Computer: Doppelklicken Sie auf das rechts gezeigte Symbol.

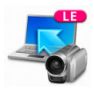

- Windows-Computer: Falls ein Dialogfeld für die automatische Wiedergabe erscheint, schließen Sie dieses.
- 5 Computer: Speichern Sie Ihre Aufnahmen wie im PDF-Software-Handbuch erklärt.

#### ■ MP4-Filme und Fotos speichern (Windows/Mac OS)

Mit der Software CameraWindow DC können Sie MP4-Filme und Fotos auf Ihrem Computer sichern und mühelos verwalten. Aktuelle Informationen zu Kompatibilität und Systemanforderungen finden Sie auf Ihrer lokalen Canon-Website.

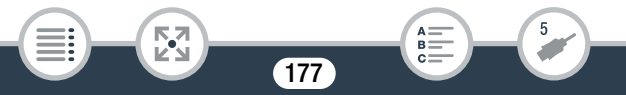

#### Installation

Installieren Sie die Software, bevor Sie den Camcorder zum ersten Mal an einen Computer anschließen. Sie müssen die Software auch dann installieren, wenn sich eine andere Version von CameraWindow DC auf Ihrem Computer befindet. Mit der automatischen Update-Funktion der Software erhalten Sie ggf. für diesen Camcorder optimierte Funktionen.

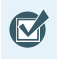

i<br>Saaaa

- Bevor Sie die Software installieren, vergewissern Sie sich, dass der Computer mit dem Internet verbunden ist.
- Laden Sie die Software von Ihrer lokalen Canon-Website herunter.
	- Besuchen Sie die folgende Website, um CameraWindow DC herunterzuladen.

#### [www.canon.com/icpd](http://www.canon.com/icpd/)

(Klicken Sie auf Ihr Land/Ihre Region, suchen Sie Ihr Camcorder-Modell und gehen Sie dann weiter zur Download-Seite.)

- 2 Doppelklicken Sie auf die in Schritt 1 heruntergeladene Datei, um die Installation zu beginnen.
	- Folgen Sie den auf dem Bildschirm angezeigten Anweisungen, um die Software zu installieren.
	- Benutzer von Windows: Wenn das Fenster "Benutzerkontensteuerung" angezeigt wird, folgen Sie der Anleitung.

178

• Wenn der Bildschirm des letzten Schritts (Fertig stellen) angezeigt wird, ist die Software ordnungsgemäß installiert. Klicken Sie auf Fertig stellen um das Installationsprogramm zu schließen.

## Anschließen des Camcorders an einen Computer

Format Aufnahmemodus **Wiedergabe**  $\circledcirc$  and  $\circledast$  et it son p  $\mathsf{P}$  in **AVCHD** MP4

- 1 Camcorder: Betreiben Sie den Camcorder mit dem Kompakt-Netzgerät.
- 2 Camcorder: Öffnen Sie die Indexansicht [PR] für MP4-Filme  $(D \cap 70)$  $(D \cap 70)$  oder die Indexansicht  $\Box$  ( $D \cap 77$ ).
- 3 Schließen Sie den Camcorder über das mitgelieferte USB-Kabel an den Computer an.
	- Verbindung 3-1. Siehe Anschlussdiagramme ( $\Box$  [170\)](#page-169-0).
	- Wenn ein Bildschirm zur Geräteauswahl angezeigt wird, wählen Sie [PC].
	- Wenn die Verbindung ordnungsgemäß hergestellt wurde, erscheint auf dem Bildschirm die Statusmeldung [USB-Anschluss].
- 4 Computer: CameraWindow DC wird automatisch gestartet und der Hauptbildschirm wird angezeigt.
	- Windows: Wenn das Dialogfeld für die automatische Wiedergabe angezeigt wird, klicken Sie auf Herunterladen von Bildern von einer Canon-Kamera zum Start des Programms CameraWindow DC.
	- Mac OS: Starten Sie das Programm manuell, falls es nicht automatisch gestartet wird.

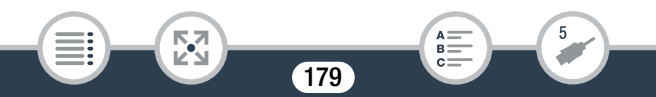

- 5 Computer: Klicken Sie im Hauptbildschirm von CameraWindow DC auf Bilder von Kamera importieren > Nicht übertragene Bilder importieren.
	- MP4-Filme und Fotos, die Sie noch nicht auf den Computer übertragen haben, werden gespeichert.
	- Klicken Sie auf Abbrechen, um die laufende Übertragung gegebenenfalls zu unterbrechen.
	- Wenn die Übertragung abgeschlossen ist, klicken Sie auf OK und schließen Sie CameraWindow DC.
		- Wenn der Camcorder an einen Computer angeschlossen ist:
			- Öffnen Sie nicht die Abdeckung des Speicherkartensteckplatzes.
			- Ändern oder löschen Sie Ordner und Dateien der Speicherkarte nicht direkt vom Computer aus, weil dadurch Daten unwiederbringlich verloren gehen können. Zum Sichern von Aufnahmen auf einem Computer empfehlen wir, die in diesem Abschnitt beschriebene Software zu verwenden (Transfer Utility LE für AVCHD-Filme; CameraWindow DC für MP4-Filme und Fotos).
			- Versetzen Sie den Computer nicht in den Ruhezustand oder Energiesparmodus (Windows) und aktivieren Sie nicht die Funktion Ruhezustand (MacOS).
			- Wenn Sie die Aufnahmen auf Ihrem Computer verwenden möchten, kopieren Sie sie vorher. Verwenden Sie die Kopien und behalten Sie die Originaldateien.

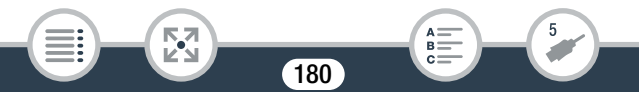
#### Aufnahmen speichern und anderen zur Verfügung stellen

• Deinstallieren von CameraWindow DC:

 $\mathbf{I}$ 

- Windows: Klicken Sie in der Systemsteuerung auf Programm deinstallieren (unter Programme) oder Programme und Funktionen. Wählen Sie Canon Utilities CameraWindow DC 8 aus, klicken Sie auf Deinstallieren/ ändern und dann auf OK.
- Mac OS: Ziehen Sie den folgenden Ordner auf das Papierkorb-Symbol.

/Programme/Canon Utilities/CameraWindow

- Die folgenden Arten von MP4-Szenen werden auf einem Computer als mehrere Dateien erkannt:
	- Szenen mit mehr als 4 GB.

i<br>Saaaa

- Szenen, die bei 35 Mbit/s aufgezeichnet wurden und länger als 30 Minuten sind.
- Szenen, die bei einer anderen Filmqualität als 35 Mbit/s aufgezeichnet wurden und länger als 1 Stunde sind.
- Je nach dem verwendeten Computer funktioniert die Software möglicherweise nicht einwandfrei oder Sie können Filme eventuell nicht wiedergeben.
- Unabhängig von der tatsächlich verbliebenen Akkuladung im Camcorder wird die Information über die verbliebene Akkuladung im Camcorderdetailbereich des Bildschirms von CameraWindow DC (Akkukapazität) immer als Voll angezeigt, wenn der Camcorder nur über den Akku mit Strom versorgt wird.

181

# <span id="page-181-0"></span>Speichern von Aufnahmen auf der optionalen CS100 Connect Station (USB)

Sie können alle aufgenommenen Filme und Fotos ganz einfach auf der optionalen CS100 Connect Station speichern. Sie können Ihre Aufnahmen in Alben organisieren, auf einem angeschlossenen HDTV wiedergeben oder im Internet teilen. Einzelheiten finden Sie in der Bedienungsanleitung der CS100.

Dieser Abschnitt erklärt, wie Sie den Camcorder über das mitgelieferte USB-Kabel an die CS100 anschließen. Nur **EER88/R87/R80**: Sie können auch die praktische NFC/Wi-Fi-Verbindungsmethode verwenden  $(D213)$  $(D213)$ .

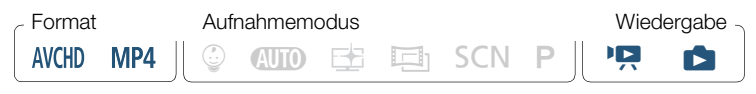

- 1 Betreiben Sie den Camcorder mit dem Kompakt-Netzgerät.
- 2 Drücken Sie die Taste  $\boxed{E}$ . um den Camcorder in den Wiedergabemodus zu stellen.
- 3 Wählen Sie die USB-Anschlussart.

**0**  $\bullet$  **[ii** Andere Einstellg.]  $\bullet$  **[VSB-Anschlussart]**  $\triangleright$  [ $\bigcirc$  Connect Station] oder [ $\bigcirc$   $\Box$  Verbind. und Einst.]  $\triangleright$  $|\mathsf{X}|$ 

4 Schließen Sie den Camcorder über das mitgelieferte USB-Kabel an die Connect Station an.

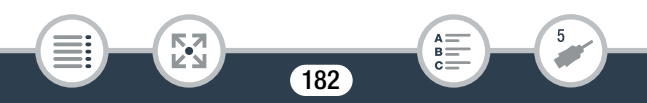

#### Aufnahmen speichern und anderen zur Verfügung stellen

- Verbindung 3-1. Siehe Anschlussdiagramme ( $\Box$  [170\)](#page-169-0).
- Wenn ein Bildschirm zur Geräteauswahl angezeigt wird, wählen Sie [Connect Station].
- Wenn die Verbindung korrekt hergestellt wurde, wird die Dateiübertragung automatisch gestartet.
- Sie können an der Connect-Station überprüfen, ob alle Dateien gespeichert wurden. Schlagen Sie in der Bedienungsanleitung der CS100 nach.
- 5 USB-Kabel abtrennen.
	- Auf dem Bildschirm des Camcorders wird die Indexansicht wieder angezeigt.

# HFR88/R87/R86 Speichersicherung: Sichern eines gesamten Speichers auf einer externen Festplatte

Sie können aufgenommene Filme und Fotos ganz einfach auf einer handelsüblichen externen Festplatte speichern, indem Sie diese direkt an den Camcorder anschließen. Sie können außerdem den Camcorder benutzen, um Ihre Aufnahmen direkt von der Festplatte wiederzugeben. Initialisieren Sie die Festplatte ( $\Box$  [187\)](#page-186-0), wenn Sie sie zum ersten Mal mit diesem Camcorder verwenden.

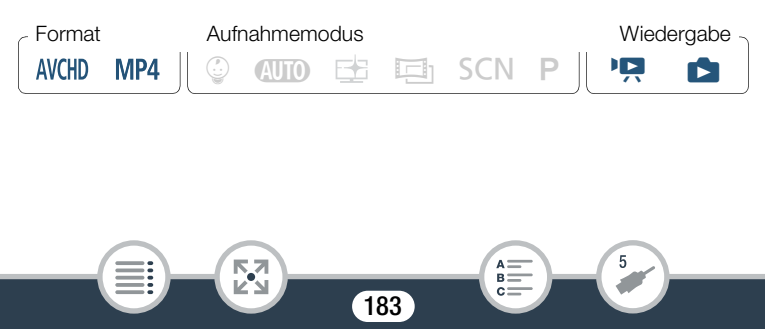

#### Aufnahmen speichern und anderen zur Verfügung stellen

#### <span id="page-183-0"></span>Kopieren des Speicherinhalts auf eine externe Festplatte

- 1 Betreiben Sie den Camcorder mit dem Kompakt-Netzgerät.
- **2** Drücken Sie die Taste  $\boxed{E}$ , um den Camcorder in den Wiedergabemodus zu stellen.
- 3 Schließen Sie den Camcorder an die externe Festplatte an.
	- Verbindung  $3-(2)$ . Siehe Anschlussdiagramme ( $\Box$  [170\)](#page-169-0).
	- Falls das mit der externen Festplatte gelieferte USB-Kabel einen Standard-A-Anschluss hat, müssen Sie den optionalen USB-Adapter UA-100 verwenden.
- 4 Sichern Sie den gesamten Inhalt des gewünschten Speichers.

[Auf Festplatte speichern] > Gewünschter Speicher > [Ja]\*  $\triangleright$   $\triangleright$   $\triangleright$   $\triangleright$ 

- Berühren Sie [Stopp] > [Ja], wenn Sie den laufenden Vorgang abbrechen wollen.
- Nachdem Sie den Speicher gewählt haben, können Sie den Namen des Ordners überprüfen, der auf der Festplatte erstellt wird. Bei jeder Speichersicherung wird ein separater Speichersicherungsordner erstellt, dessen Name das Datum (in numerischer Form) ist.

184

i<br>Saaaa

Б,7

#### <span id="page-184-0"></span>Vor dem Trennen der externen Festplatte

Bevor Sie die externe Festplatte ausschalten oder vom Camcorder trennen, vergewissern Sie sich, dass Sie die Verbindung zum Camcorder sicher beendet haben, um Beschädigung Ihrer Dateien zu verhindern. Wählen Sie dazu auf dem Bildschirm [Externe Festplatte]:

[Festplatte sicher entfernen] > [Ja]

i<br>Saaaa

- Vergewissern Sie sich, dass Sie den Camcorder mit dem Kompakt-Netzgerät betreiben, bevor Sie einen Speicher auf eine externe Festplatte kopieren. Beim Trennen des Kompakt-Netzgeräts wird die Verbindung zwischen Camcorder und Festplatte beendet, was zur Beschädigung von Daten auf der Festplatte führen kann.
	- Hinweise zu Speichersicherungsordnern:
		- Falls Sie mehrere Speichersicherungen an einem Tag ausgeführt haben (zum Beispiel wenn Sie zuerst den internen Speicher und anschließend eine Speicherkarte gesichert haben), enden die Namen ab dem zweiten Ordner mit einem numerischen Suffix (z.B. "-1", "-2").
		- Pro Datum können bis zu 10 Speichersicherungsordner erstellt werden und auf einer einzelnen Festplatte können bis zu 300 Speichersicherungsordner gespeichert werden.

185

#### Aufnahmen speichern und anderen zur Verfügung stellen

- Die folgenden Festplattentypen sind nicht kompatibel:
	- USB-betriebene mobile Festplatten.
	- Festplatten mit einer Kapazität von mehr als 2 TB.
	- USB-Massenspeicher oder an Kartenlesegeräte angeschlossene Medien.
- Falls die externe Festplatte partitioniert ist, wird nur die erste Partition erkannt.

#### ■ Wiedergeben von zuvor gesicherten Aufnahmen von einer externen Festplatte

- 1 Schließen Sie die externe Festplatte an den Camcorder an.
	- Schritte 1 bis 3 der vorherigen Prozedur ( $\Box$  [184](#page-183-0)).
- 2 Berühren Sie [Wiedergabe von Festplatte] und wählen Sie den Speichersicherungsordner, den Sie wiedergeben möchten.
	- Die Indexansicht erscheint.

i<br>Saaaa

- 3 Berühren Sie eine Aufnahme, um sie wiederzugeben.
	- Berühren Sie zum Wechseln zu einem anderen Speichersicherungsordner [ $\blacksquare$ ] und wählen Sie dann den Speichersicherungsordner mit dem Datum, den Sie wiedergeben möchten.
- 4 Nach Beendigung der Wiedergabe müssen Sie die Verbindung zur externen Festplatte sicher beenden, bevor Sie das Gerät trennen.

186

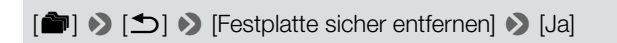

#### Löschen des gegenwärtig angezeigten Speichersicherungsordners

Löschen Sie den Speichersicherungsordner.

**a**  $\bullet$  [**i**] Andere Einstellg.]  $\bullet$  **[Speichersich.ord.** löschen] > [Ja] > [OK]

- **2** Beenden Sie die Verbindung zur externen Festplatte sicher, bevor Sie sie physisch abtrennen ( $\Box$  [185\)](#page-184-0).
	- Lassen Sie beim Löschen von Aufnahmen Vorsicht walten. Ţ Einmal gelöschte Aufnahmen können nicht wiederhergestellt werden.

#### <span id="page-186-0"></span>Initialisieren der externen Festplatte

- 1 Schließen Sie die externe Festplatte an den Camcorder an.
	- Schritte 1 bis 3 der vorherigen Prozedur ( $\Box$  [184](#page-183-0)).
- 2 Initialisieren Sie die externe Festplatte.

 $\bigcirc$   $\bigcirc$   $\bigcirc$   $\bigcirc$   $\bigcirc$  Andere Einstellg.  $\bigcirc$   $\bigcirc$   $\bigcirc$  Initialisieren  $\bigcirc$  $\triangleright$  [Initialisieren]  $\triangleright$  [Vollständige Initialisierung]<sup>1</sup>  $\triangleright$  [Ja]<sup>2</sup>  $\triangleright$ [OK]

187

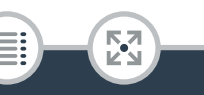

i<br>Saaaa

#### Aufnahmen speichern und anderen zur Verfügung stellen

- <sup>1</sup> Berühren Sie diese Option, wenn Sie nicht nur die Dateizuordnungstabelle der Festplatte, sondern alle Daten dauerhaft löschen möchten. Bei Festplatten mit großer Kapazität kann dieser Vorgang mehrere Stunden dauern.
- <sup>2</sup> Wenn Sie die Option [Vollständige Initialisierung] wählen, können Sie [Abbrechen] > [OK] berühren, um die Initialisierung während des Vorgangs abzubrechen. Alle Aufnahmen werden gelöscht und die Festplatte kann problemlos wieder verwendet werden.

#### 3 Beenden Sie die Verbindung zur externen Festplatte sicher, bevor Sie sie physisch abtrennen ( $\Box$  [185\)](#page-184-0).

Mit dem Initialisieren der externen Festplatte werden alle Daten auf der Festplatte (einschließlich Ihrer Aufnahmen, zuvor nicht mit dem Camcorder gesicherter Daten und partitionierter Festplatten) dauerhaft gelöscht. Sichern Sie wichtige Daten zuvor auf einem Computer oder einem anderen Gerät.

## Kopieren von Aufnahmen auf einen externen Videorecorder

#### ■ Hochauflösung

i<br>Saaaa

Wenn der externe digitale Videorecorder einen SD-Kartensteckplatz besitzt, der kompatibel mit dem verwendeten Speicherkartentyp ist, können Sie Ihre Aufnahmen in hoher Auflösung direkt von der Speicherkarte kopieren. Nur **11 R88/R87/R86**: Um Aufnahmen aus dem internen Speicher zu kopieren, kopieren Sie sie vorher auf die Speicherkarte  $(M 154)$  $(M 154)$ .

188

Die Einzelheiten hängen vom benutzten Gerät ab; beachten Sie daher die Bedienungsanleitung des Digital-Videorecorders.

- Î
- Der Camcorder kann zum Kopieren von Aufnahmen nicht direkt über ein USB-Kabel mit einem externen Blu-ray Disc-Recorder verbunden werden.

### ■ Standardauflösung

i<br>Saaaa

Sie können Ihre Filme kopieren, indem Sie den Camcorder an einen analogen oder digitalen Videorecorder mit analogen Audio/Video-Eingängen anschließen. Die Videoausgabe erfolgt in Standardauflösung, obwohl die Originalszenen in hochauflösendem Video vorliegen.

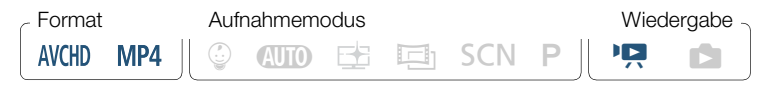

- 1 Betreiben Sie den Camcorder mit dem Kompakt-Netzgerät.
- 2 Schließen Sie den Camcorder über das optionale Stereo-Videokabel STV-250N an den Videorecorder an.
	- Verbindung 2-1 oder 2-2. Siehe Anschlussdiagramme  $(D1 169)$  $(D1 169)$  $(D1 169)$ .
- 3 Öffnen Sie die Indexansicht mit den Szenen, die Sie kopieren möchten  $(\Box$  [70](#page-69-0)).

189

• Vergewissern Sie sich, dass  $\prod$   $\blacktriangleright$   $\lceil f \rceil$   $\blacktriangleright$   $\lceil A \lor K \rceil$  auf  $\begin{bmatrix} \mathbf{A} \mathbf{V} \end{bmatrix}$  AV] gestellt ist.

- 4 Externer Recorder: Legen Sie eine unbespielte Videokassette oder DVD ein und schalten Sie den Recorder in den Aufnahmepausemodus.
- 5 Camcorder: Suchen Sie die zu kopierende Szene und unterbrechen Sie die Wiedergabe direkt vor der gewünschten Szene.
- 6 Camcorder: Setzen Sie die Wiedergabe fort.
	- Datum und Uhrzeit werden standardmäßig in das Ausgangs-Videosignal eingebettet. Sie können dies mit der Einstellung 1 ◆ [国] ◆ [Datum/Uhrzeit anzeigen] ändern.
- 7 Externer Recorder: Starten Sie die Aufnahme, wenn die gewünschte Szene beginnt, und stoppen Sie die Aufnahme am Ende der Szene.
- 8 Camcorder: Stoppen Sie die Wiedergabe.

i<br>Saaaa

• Verwenden Sie einen externen Blu-Ray-Disc-Recorder, der  $\left( \mathbf{i}\right)$ die AVCHD-Ver.-2.0-Spezifikationen erfüllt, um im Modus 50P oder MXP aufgezeichnete Filme auf Blu-Ray-Discs zu kopieren.

190

ل<br>الزم))

# HFR88/R87/R86 Wi-Fi-Funktionen

#### [Überblick über die kabellosen Funktionen des](#page-191-0)  **[Camcorders](#page-191-0)**

Hier finden Sie eine Einführung in die vom Camcorder angebotenen kabellosen Funktionen und sowie wichtige Informationen zu den unterstützten Wi-Fi-Standards.

### [Die Wi-Fi-Funktionen des Camcorders](#page-195-0)

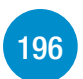

[192](#page-191-0)

Lesen Sie in diesem Abschnitt, wie Sie die praktischen kabellosen Funktionen des Camcorders nutzen können, zum Beispiel Fernsteuerung des Camcorders über ein iOS- oder Android-Gerät, Speichern der Camcorderaufnahmen auf einem mit Wi-Fi ausgestatteten Gerät oder Verwenden der optionalen CS100 Connect Station zum unkomplizierten Speichern Ihrer Aufnahmen.

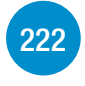

[Kabellose Verbindungen und Einstellungen](#page-221-0)

In diesem Abschnitt wird erklärt, wie Sie Ihren Camcorder mit einem Accesspoint (WLAN-Router) oder einem vorhandenen Wi-Fi-Netzwerk verbinden und wie Sie die kabellosen Einstellungen kontrollieren und bei Bedarf ändern können.

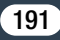

# <span id="page-191-0"></span>Überblick über die kabellosen Funktionen des Camcorders

Sie können mit den Wi-Fi-Funktionen des Camcorders eine kabellose Verbindung mit Wi-Fi-fähigen Geräten\* wie Smartphones oder Tablet-PCs herstellen und Ihre Aufnahmen speichern und hochladen. Definitionen von einigen häufig verwendeten Ausdrücken in diesem Kapitel fin-den Sie im Glossar (C [233](#page-232-0)).

Mit "iOS-Gerät" werden in diesem Text Wi-Fi-fähige iPhones und iPads bezeichnet, während "Android-Gerät" sich auf Wi-Fi-fähige Android-Smartphones und -Tablet-PCs bezieht.

#### iOS- oder Android-Geräte

i<br>Saaaa

- Nach dem Installieren der App CameraAccess plus können Sie mit einem Smartphone oder Tablet als Fernbedienung mit dem Camcorder aufnehmen ( $\Box$  [196](#page-195-1)). Sie können sogar Video vom Camcorder streamen und direkt auf einem iOS- oder Android-Gerät aufzeichnen.
- Installieren Sie die App Camera Connect, um Aufnahmen auf Ihrem iOS/Android-Gerät zu speichern (CQ [210\)](#page-209-0).

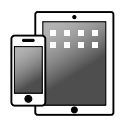

192

 $\frac{(r_{i},r_{i})}{(r_{i},r_{i})}$ 

#### CS100 Connect Station (optional)

• Bequeme Möglichkeit, Aufnahmen zu speichern, wiederzugeben und zu teilen. Durch die Verwendung der NFC-Technologie können Sie unkompliziert die Dateiübertragung über eine Wi-Fi-Verbindung veranlassen  $(D \ 213)$  $(D \ 213)$ .

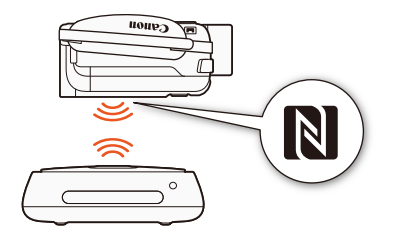

#### CANON iMAGE GATEWAY

i<br>Saaaa

⋝"7

• Wenn Sie den Camcorder mit einem Accesspoint (Heimnetzwerk) verbinden, der mit dem Internet verbunden ist, können Sie auch Aufnahmen bei CANON iMAGE GATEWAY freigeben und verschiedene Webdienste nutzen, zum Beispiel Aufnahmen bei YouTube hochladen  $(M 215)$  $(M 215)$  $(M 215)$ .

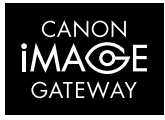

193

R.

 $\frac{(\mu_{\rm c},\nu_{\rm p})}{(\mu_{\rm c},\nu_{\rm p})}$ 

#### ■ Vor dem Verwenden der kabellosen Funktionen

In Abhängigkeit von der verwendeten Wi-Fi-Funktion wird der Camcorder kabellos direkt mit einem Wi-Fi-fähigen Gerät, wie zum Beispiel einem Smartphone, oder über einen Accesspoint (WLAN-Router)\* mit einem Wi-Fi-Netzwerk verbunden. Stellen Sie nach Auswählen der gewünschten Funktion gemäß den Anweisungen auf dem Bildschirm eine Verbindung mit dem Camcorder her.

<span id="page-193-0"></span>Dieser Camcorder ist auch mit internationalen NFC-Standards (Near Field Communication) kompatibel. Wenn Sie ein NFC-kompatibles Android-Gerät\*\* verwenden, können Sie den Camcorder und das Gerät leicht verbinden, indem Sie einfach die NFC-Touchpoints der beiden Geräte aneinanderhalten.

- Je nach Hersteller kann der Accesspoint auch anders bezeichnet werden, zum Beispiel als Wireless LAN-Router oder Router für kabelloses Netzwerk.
- \*\* Nur NFC-kompatible Geräte mit Android 4.1 bis 4.4, 5.0 oder 5.1 oder 6.0.

Ţ.

- Bei Benutzung eines ungeschützten Wi-Fi-Netzwerks besteht die Möglichkeit, dass Ihre Dateien und Daten nicht autorisierten Dritten zugänglich werden. Beachten Sie die damit verbundenen Risiken.
- Es wird empfohlen, bei Verwendung von Wi-Fi-Funktionen  $\mathbf{\hat{i}}$ einen voll geladenen Akku oder das mitgelieferte Kompakt-Netzgerät zu verwenden.

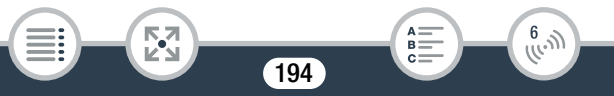

#### Überblick über die kabellosen Funktionen des Camcorders

• Decken Sie mit Ihrer Hand oder einem anderen Gegenstand nicht den oberen hinteren Teil des Camcorders ab, wenn Sie die Wi-Fi-Funktionen des Camcorders benutzen. Dort befindet sich die Wi-Fi-Antenne und das Abdecken kann zu einer Störung bei der kabellosen Übertragung der Signale führen.

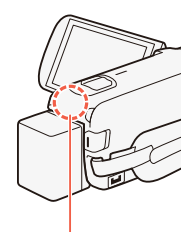

Wi-Fi-Antenne

 $\frac{6}{(100)}$ 

• Öffnen Sie während der kabellosen Verbindung nicht die Abdeckung des Speicherkartensteckplatzes.

195

B:

i<br>Saaaa

57

• Solange die kabellosen Funktionen genutzt werden, wird die automatische Abschaltfunktion des Camcorders ausgeschaltet.

# <span id="page-195-1"></span><span id="page-195-0"></span>Verwenden eines iOS- oder Android-Geräts als Fernbedienung

Mit der App CameraAccess plus\* können Sie das vom Camcorder gestreamte Bild auf Ihrem iOS- oder Android-Gerät anzeigen, auch wenn sich der Camcorder an einem anderen Ort befindet. Sie können Ihr iOS- oder Android-Gerät als Fernbedienung verwenden, um die Aufzeichnung auf dem Camcorder zu starten. Durch den Einsatz der Funktion Überwachung von zu Hause können Sie sogar das vom Camcorder gestreamte Bild lokal auf Ihrem iOS- oder Android-Gerät aufnehmen.

Wenn Sie ein NFC-kompatibles Android-Gerät ( $\Box$  [194](#page-193-0)) verwenden, können Sie den Camcorder und das Gerät leicht verbinden.

Die von PIXELA bereitgestellte App CameraAccess plus ist gratis aus dem App Store (iOS-Geräte) und von Google Play™ (Android-Geräte) herunterladbar.

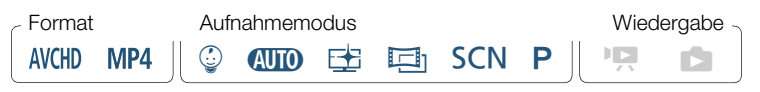

196

 $\frac{6}{(10^{11})}$ 

i<br>Saaaa

Б,7

- Bevor Sie diese Schritte zum ersten Mal ausführen, müssen  $\bar{\bm{\nabla}}$ Sie die neueste Version der App CameraAccess plus herunterladen und auf Ihrem iOS-/Android-Gerät installieren. Die App kann kostenlos von den folgenden Websites (nur auf Englisch) heruntergeladen werden.
	- iOS-Geräte (App Store):

<https://appstore.com/cameraaccessplus>

- Android-Geräte\* (Google Play™):

https://play.google.com/store/apps/ [details?id=jp.co.pixela.cameraaccessplus](https://play.google.com/store/apps/details?id=jp.co.pixela.cameraaccessplus)

\* NFC-kompatible Android-Geräte: Ist die App nicht installiert, können Sie das Android-Gerät an den im Aufnahmemodus befindlichen Camcorder halten (CD [199](#page-198-0)), um automatisch die Downloadseite von Google Play zu öffnen.

### ■ Streaming über Wi-Fi (Überwachung von zu Hause)

Mit dieser Funktion können Sie das vom Camcorder gestreamte Bild überwachen, wenn dieser sich an einem anderen Ort in Reichweite einer Wi-Fi-Verbindung befindet, z.B. in einem anderen Raum im Haus. Sie können Ihr iOS- oder Android-Gerät verwenden, um den Camcorder zu steuern.

### Camcorder: Aktivieren der Funktion [Überwachung von zu Hause].

**0**  $\bullet$  [  $\bullet$  Fernbedienung+Streaming]  $\bullet$  [ $\bullet$  Überwachung von zu Hause] > [OK]

197

 $\frac{(r_{i},r_{i})}{(r_{i},r_{i})}$ 

i<br>Saaaa

- Der Netzwerkname und das Kennwort des Camcorders werden angezeigt.
- Der Camcorder kann nun mit dem iOS- oder Android-Gerät verbunden werden.
- 2 Mit NFC kompatible Android-Geräte: Verbinden Sie den Camcorder und das Gerät wie in Koppeln eines NFC-kompatiblen Android-Geräts ( $\Box$  [199\)](#page-198-0) beschrieben.
	- Wenn die Wi-Fi-Verbindung korrekt hergestellt wurde, erscheint [Verbunden] auf dem Camcorderbildschirm und auf dem Bildschirm der App CameraAccess plus auf dem Android Gerät wird das Live-Bild angezeigt.
	- Verwenden Sie die Bildschirm-Bedienelemente der App zum Bedienen des Camcorders, während Sie das Live-Bild auf dem Gerät ansehen. Die restlichen Schritte sind dann nicht erforderlich.

Mit NFC nicht kompatible iOS- oder Android-Geräte: Aktivieren Sie Wi-Fi im Wi-Fi-Einstellungsbildschirm und wählen Sie den Netzwerknamen aus, der auf dem Camcorderbildschirm angezeigt wird (Schritt 1). Geben Sie nötigenfalls das Kennwort ein, das auf dem Camcorderbildschirm angezeigt wird.

- Der Netzwerkname des Camcorders sollte in der Liste der vom Gerät erkannten Netzwerke/Accesspoints angezeigt werden.
- Solange Sie das Wi-Fi-Kennwort des Camcorders nicht zurücksetzen, müssen Sie das Kennwort nur beim erstmaligen Verbinden des Geräts eingeben.

198

 $\frac{6}{(10^{11})}$ 

i<br>Saaaa

Б,7

- Wenn die Wi-Fi-Verbindung korrekt hergestellt wurde, erscheint [Verbunden] auf dem Camcorderbildschirm.
- 3 iOS- oder Android-Gerät: Starten Sie die App CameraAccess plus.
	- Verwenden Sie die Bildschirm-Bedienelemente der App zum Bedienen des Camcorders, während Sie das Live-Bild auf dem Gerät ansehen.

#### Nach dem Aufnehmen

- 1 Camcorder: Berühren Sie [Ende] zum Beenden der kabellosen Verbindung und schalten Sie den Camcorder aus.
- 2 iOS- oder Android-Gerät: Schließen Sie die App CameraAccess plus.

#### <span id="page-198-0"></span>Koppeln eines NFC-kompatiblen Android-Geräts

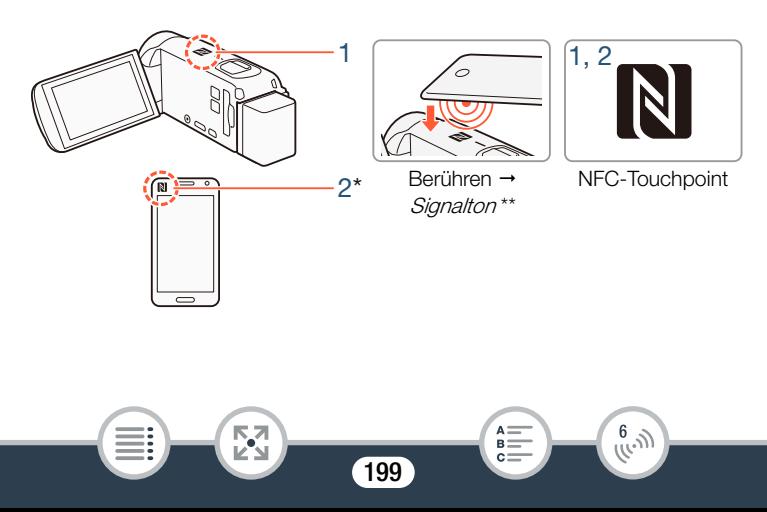

- Halten Sie den NFC-Touchpoint des Android-Geräts an den NFC-Touchpoint des Camcorders.
	- Richten Sie die NFC-Touchpoints der beiden Geräte mittig aneinander aus. Wenn hierauf keine Reaktion erfolgt, ändern Sie die Position des Android-Geräts leicht während dessen Kontakts mit dem Camcorder.
	- Wenn das Gerät erkannt wird, gibt das Android-Gerät einen Signalton aus\*\* und die App CameraAccess plus startet automatisch.

#### 2 Android-Gerät: Berühren Sie **OK**.

i<br>Saaaa

- \* Dient nur zur Illustrationszwecken. Einzelheiten zur NFC-Funktion und der Lage/Markierung des NFC-Touchpoints des Geräts finden Sie in der Bedienungsanleitung des verwendeten Android-Geräts.
- \*\* Je nach Einstellungen und Spezifikationen des verwendeten Android-Geräts wird kein Ton ausgegeben.

200

 $\frac{6}{(10-1)}$ 

 $\mathbf{\widehat{1}}$ 

- Bei Verwendung NFC-fähiger Geräte.
	- Wenn Sie ein NFC-kompatibles Gerät mit dem Camcorder in Kontakt bringen, achten Sie darauf, dass das Gerät nicht zu heftig gegen den Camcorder stößt. Dies kann den Camcorder oder das NFC-kompatible Gerät beschädigen.
	- Wenn das NFC-kompatible Gerät oder der Camcorder mit einer Schutzhülle bedeckt ist, sind die Geräte möglicherweise nicht in der Lage, die drahtlose Verbindung herzustellen.
	- Wenn der Camcorder versehentlich in Kontakt mit einem NFC-kompatiblen Gerät kommt (z. B. in einer Tragetasche), kann er sich selbsttätig einschalten. Sie können  $\prod$   $\blacklozenge$  $\boxed{\blacktriangleright}$   $\blacktriangleright$  [NFC] auf  $\boxed{\text{or}}$  Aus] setzen, um dies zu verhindern.

### ■ Streaming über Wi-Fi und Internet (Überwachung bei Abwesenheit)

Mit dieser Funktion können Sie den Camcorder zu Hause lassen und das gestreamte Bild betrachten, wenn Sie unterwegs sind. Sie können sogar Ihr iOS- oder Android-Gerät verwenden, um die Aufnahme auf dem Camcorder zu starten.

Mit dem Dienstprogramm Remote Monitoring Checker (nur für Windows) können Sie überprüfen, ob der Accesspoint Ihres Heimnetzwerks und die Internetverbindung den Systemanforderungen für die Nutzung der Funktion Überwachung bei Abwesenheit\* entsprechen. Einzelheiten zu diesem Programm und Links zu den Websites zum Herunterladen finden Sie auf der Website von PIXELA (nur Englisch):

201

 $\begin{pmatrix} 6 & 1 \\ 0 & 1 \end{pmatrix}$ 

i<br>Saaaa

#### <http://pixela.jp/cermc>

- \* Um die Funktion Überwachung bei Abwesenheit verwenden zu können, benötigen Sie einen mit UPnP (Universal Plug and Play) kompatiblen Accesspoint und einen Internetanschluss, der globale IP-Adressen erreichen kann.
- 1 Aktivieren Sie die Funktion [Überwachung bei Abwesenheit].

**俞 ▶** [nृ Fernbedienung+Streaming] ▶ [... Überwachung bei Abwesenheit] > [OK]

• Wenn Sie die Funktion zum ersten Mal aktivieren, müssen Sie ein Passwort und den für diese Funktion zu benutzenden Port einstellen (Schritte 2 bis 4). Wenn Sie die Einstellungen für die Funktion Überwachung bei Abwesenheit bereits abgeschlossen haben, fahren Sie fort mit Schritt 5.

2 Berühren Sie [OK], um den Einstellungsbildschirm zu öffnen.

- <span id="page-201-0"></span>3 Um eine Eingabe im Feld [Kennwort] vorzunehmen, berühren Sie [Nicht eingerichtet]. Geben Sie ein eindeutiges Kennwort für die Funktion Überwachung bei Abwesenheit ein und berühren Sie [OK].
	- Für diese Funktion ist das Passwort erforderlich, das zwischen 4 und 8 Zeichen lang sein muss. Es wird empfohlen, ein 8 Zeichen langes Kennwort mit Ziffern und Groß-/Kleinbuchstaben zu verwenden.
	- Um das Passwort (und die Port-Nummer im nächsten Schritt) einzugeben, verwenden Sie das virtuelle Tastenfeld ( $\Box$  [207](#page-206-0)).

202

R.

 $\frac{6}{(10^{11})}$ 

i<br>Saaaa

⋝"⋜

- 4 Berühren Sie [80], um die zu verwendende Portnummer zu ändern. Geben Sie eine andere Portnummer ein und tippen Sie zweimal auf [OK].
	- Standardmäßig ist die Portnummer auf 80 eingestellt, Sie können dies aber nötigenfalls ändern.
- 5 Richten Sie bei Bedarf eine Verbindung zu einem Accesspoint ein.
	- Wenn Sie zuvor nur eine Verbindung mit einem Accesspoint konfiguriert und gespeichert haben, stellt der Camcorder automatisch eine Verbindung zu diesem Accesspoint her. Fahren Sie mit Schritt 6 fort.
	- Wenn Sie mehr als eine Verbindung zu einem Accesspoint gespeichert haben, tippen Sie auf [OK], um den auf dem Bildschirm angezeigten Accesspoint zu verwenden, und fahren Sie mit Schritt 6 fort. Um stattdessen einen anderen Accesspoint zu verwenden, tippen Sie auf [Verbindungspunkt ändern] > den gewünschten Accesspoint > [OK] und fahren Sie dann mit Schritt 6 fort.
	- Wenn noch keine Verbindungen mit Accesspoints im Camcorder gespeichert wurden, wird die Meldung [Zugriffspunkt speichern] auf dem Bildschirm angezeigt. Berühren Sie [OK] zum Konfigurieren und Speichern einer neuen Accesspoint-Verbindung (Schritt 2 in Kabellose Verbindung bei Verwendung eines Accesspoints ( $\Box$  [223\)](#page-222-0)), bevor Sie mit diesen Schritten fortfahren.

203

 $\begin{pmatrix} 6 & 0 \\ 0 & 0 \end{pmatrix}$ 

i<br>Saaaa

⋝"7

- 6 Wenn die kabellose Verbindung erfolgreich eingerichtet wurde, wird die ID des Camcorders auf dem Bildschirm angezeigt.
	- Der Camcorder kann nun mit dem iOS-/Android-Gerät verbunden werden.
	- Wenn Sie diese Funktion zum ersten Mal verwenden oder die Camcorder-Einstellungen zurücksetzen, müssen Sie die ID des Camcorders mit dem folgenden Verfahren registrieren. Andernfalls fahren Sie wie in Verwenden der Funktion Überwachung bei Abwesenheit beschrieben fort ( $\Box$  [205\)](#page-204-0).

#### Registrieren der Camcorder-ID in der App CameraAccess plus

- 1 Mit NFC kompatible Android-Geräte: Verbinden Sie den Camcorder und das Gerät.
	- Führen Sie nur Schritt 1 von Koppeln eines NFC-kompatiblen Android-Geräts ( $\Box$  [199](#page-198-0)) aus.
	- Android-Gerät: Wenn die Camcorder-ID ordnungsgemäß registriert ist, wird eine Aufforderung angezeigt, die Wi-Fi-Funktion des Geräts zu deaktivieren. Wählen Sie Turn off Wi-Fi (Wi-Fi ausschalten) oder Do not turn off Wi-Fi (Wi-Fi nicht ausschalten, um weiterhin Wi-Fi mit dem Gerät zu verwenden) und berühren Sie dann Set (Einstellen).
	- Camcorder: Nachdem die Wi-Fi-Verbindung zum Android-Gerät beendet wurde, stellt der Camcorder automatisch eine Verbindung zum zuvor ausgewählten Accesspoint her.

204

 $\frac{6}{(\mu, \eta)}$ 

i<br>Saaaa

Б,7

• Die restlichen Schritte sind dann nicht erforderlich. Fahren Sie wie in Verwenden der Funktion Überwachung bei Abwesenheit beschrieben fort  $(D \ 205)$  $(D \ 205)$  $(D \ 205)$ .

Mit NFC nicht kompatible iOS- oder Android-Geräte: Schalten Sie Wi-Fi am Gerät ein und wählen Sie denselben Accesspoint, mit dem auch der Camcorder verbunden ist (Schritt 5 im vorherigen Vorgang).

- 2 Starten Sie die App CameraAccess plus und berühren Sie Setting (Einstellung) und dann Start.
	- Die Camcorder-ID wird in der App CameraAccess plus registriert und angezeigt.
- 3 Berühren Sie Finish (Fertigstellen) und schließen Sie die App CameraAccess plus.
	- Trennen Sie die Verbindung zwischen dem iOS-/Android-Gerät und dem Accesspoint.

#### <span id="page-204-0"></span>Verwenden der Funktion Überwachung bei Abwesenheit

- 1 Starten Sie die App CameraAccess plus, während Sie unterwegs sind.
- 2 Berühren Sie Start unter Monitor while Out.
- 3 Geben Sie das Kennwort für die Funktion Überwachung bei Abwesenheit ein, das Sie im Camcorder festgelegt haben (Schritt 3,  $\Box$  [202\)](#page-201-0) und berühren Sie dann Connect (Verbinden).

205

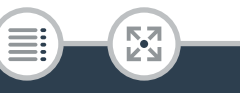

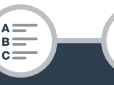

 $\begin{pmatrix} 6 & 0 \\ 0 & 0 \end{pmatrix}$ 

• Verwenden Sie die Bildschirm-Bedienelemente der App zum Bedienen des Camcorders, während Sie das Live-Bild auf dem Gerät ansehen.

#### Nach dem Aufnehmen

- 1 Camcorder: Berühren Sie [Ende] zum Beenden der kabellosen Verbindung und schalten Sie den Camcorder aus.
- 2 iOS- oder Android-Gerät: Schließen Sie die App CameraAccess plus.

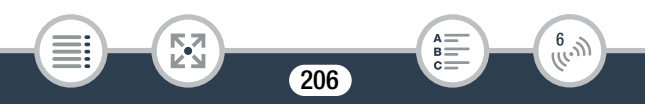

### <span id="page-206-0"></span>Verwendung der virtuellen Tastatur

Wenn Sie Text für verschiedene Einstellungen eingeben müssen, berühren Sie das Textfeld. Daraufhin wird eine virtuelle Tastatur auf dem Bildschirm eingeblendet. Mithilfe der folgenden Abbildung werden die verschiedenen Tasten, die Sie verwenden können, erklärt.

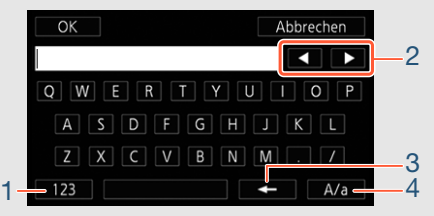

- 1 Wechseln zwischen Buchstaben und Zahlen/Sonderzeichen
- 2 Ändern der Position des Cursors

Б,7

i<br>Saaaa

- 3 Löschen des Zeichens links vom Cursor (Rücktaste)
- 4 Feststelltaste. Wenn die numerische Tastatur angezeigt wird, können Sie mit [#%?] zwischen Satz 1 und Satz 2 der Sonderzeichen umschalten.

207

R.

 $\begin{pmatrix} 6 & 0 \\ 0 & 0 \end{pmatrix}$ 

- $\left( \mathbf{i}\right)$
- Einzelheiten zur App CameraAccess plus finden Sie auf der PIXELA-Website (nur auf Englisch).

<http://pixela.jp/cecap>

- Wenn der Camcorder im Modus Überwachung von zu Hause oder Überwachung bei Abwesenheit ist, wird der Aufnahmemodus automatisch auf  $Q$  eingestellt.
- In folgenden Fällen ist diese Funktion nicht verfügbar:
	- Wenn die Filmqualität 50P oder 35 Mbit/s beträgt.
	- Wenn Doppelaufnahme oder Relay-Aufnahme aktiviert ist.
- Je nach der Verbindung und der Stärke des Funksignals kann das Livevideo unterbrochen werden oder die Reaktionszeit lang sein.

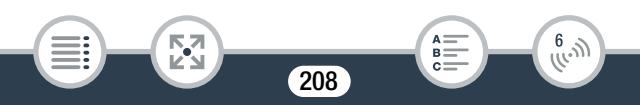

- Informationen zur optionalen Kamera Schwenkvorrichtung CT-V1
	- Wenn Sie den Camcorder auf die optionale Kamera-Schwenkvorrichtung CT-V1 montieren, können Sie die App CameraAccess plus auf Ihrem iOS-/Android-Gerät außer zum Starten und Stoppen der Aufnahme auch als Fernbedienung zum Schwenken des Camcorders seitwärts benutzen.
	- Beachten Sie, dass es zwei mögliche Montagerichtungen für einen Camcorder auf der CT-V1 gibt. Dieser Camcorder sollte so montiert werden, dass das Objektiv an der Markierung B auf der Unterseite der Camcorder-Grundplatte der CT-V1 ausgerichtet ist. Einzelheiten finden Sie in der Bedienungsanleitung der CT-V1.

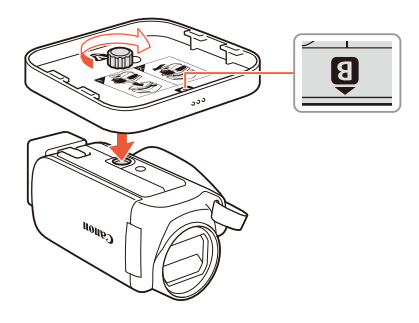

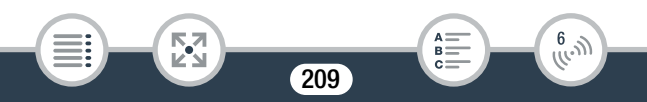

# <span id="page-209-0"></span>Speichern von Aufnahmen mit einem iOS-/ Android-Gerät

Mit der App Camera Connect\* können Sie Ihre MP4-Filme und Fotos auf einem iOS- oder Android-Gerät speichern. Vor dem Speichern der Aufnahmen können Sie die Filme\*\* oder Fotos auch prüfen.

- Die App Camera Connect wird gratis von Canon im App Store (iOS-Geräte) und von Google Play™ (Android-Geräte) zum Herunterladen bereitgestellt.
- \*\* Je nach verwendeter Videoqualität ( $\Box$  [86\)](#page-85-0) können Sie mit dem iOS-/Android-Gerät Filme möglicherweise nicht vor dem Speichern prüfen.

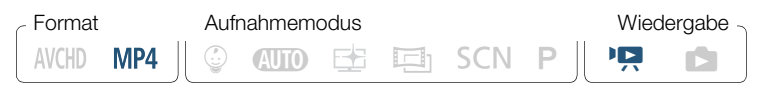

- Bevor Sie diese Schritte zum ersten Mal ausführen, müssen  $\overline{\mathbf{C}}$ Sie die neueste Version der App Camera Connect aus dem App Store (iOS-Geräte) oder von Google Play™ (Android-Geräte) herunterladen und installieren.
- 1 Camcorder: Aktivieren Sie aus einer beliebigen Filmindexansicht ( $\cap$  [70](#page-69-0)) die Camera Connect-Funktion.

210

 $\frac{6}{(1000)}$ 

i<br>Saaaa

**俞 ◇ [仲 Wi-Fi] ◆ [日 Camera Connect] ◆ [OK]** 

- Der Netzwerkname und das Kennwort des Camcorders werden nach einigen Sekunden angezeigt.
- Der Camcorder kann nun mit dem iOS- oder Android-Gerät verbunden werden.
- 2 Mit NFC kompatible Android-Geräte: Verbinden Sie den Camcorder und das Gerät wie in Koppeln eines NFC-kompatiblen Android-Geräts ( $\Box$  [199](#page-198-0)) beschrieben.
	- Wenn die Wi-Fi-Verbindung korrekt hergestellt wurde, erscheint [Verbunden] auf dem Camcorderbildschirm.

Mit NFC nicht kompatible iOS- oder Android-Geräte: Aktivieren Sie Wi-Fi im Wi-Fi-Einstellungsbildschirm und wählen Sie den Netzwerknamen aus, der auf dem Camcorderbildschirm angezeigt wird (Schritt 1). Geben Sie nötigenfalls das Kennwort ein, das auf dem Camcorderbildschirm angezeigt wird.

- Der Netzwerkname des Camcorders sollte in der Liste der vom Gerät erkannten Netzwerke/Accesspoints angezeigt werden.
- Solange Sie das Wi-Fi-Kennwort des Camcorders nicht zurücksetzen, müssen Sie das Kennwort nur beim erstmaligen Verbinden des Geräts eingeben.
- Wenn die Wi-Fi-Verbindung korrekt hergestellt wurde, erscheint [Verbunden] auf dem Camcorderbildschirm.
- 3 iOS- oder Android-Gerät: Starten Sie die App Camera Connect.

Б,7

 $211$ 

 $\begin{pmatrix} 6 & 1 \\ 1 & 1 \end{pmatrix}$ 

i<br>Saaaa

4 iOS- oder Android-Gerät: Speichern Sie mit der App Camera Connect die Filme und Fotos des Camcorders.

#### Wenn Sie damit fertig sind

i<br>Saaaa

Camcorder: Berühren Sie [Ende] > [OK] zum Beenden der kabellosen Verbindung und schalten Sie den Camcorder aus.

- Abhängig von Faktoren wie den Bedingungen für das draht- $\mathbf{I}$ lose Netzwerk können Sie Filme möglicherweise nicht prüfen, oder es erfordert einige Zeit, diese zu prüfen oder zu speichern.
	- Das obige Vorgehen kann je nach der von Ihnen verwendeten Version des Geräte-Betriebssystems unterschiedlich sein.
	- Die folgenden Arten von MP4-Szenen werden als mehrere Dateien auf anderen Geräten erkannt:
		- Szenen mit mehr als 4 GB.
		- Szenen, die bei 35 Mbit/s aufgezeichnet wurden und länger als 30 Minuten sind.
		- Szenen, die bei einer anderen Filmqualität als 35 Mbit/s aufgezeichnet wurden und länger als 1 Stunde sind.

212

 $\frac{(\mu_{\circ})}{\sigma}$ 

# <span id="page-212-1"></span><span id="page-212-0"></span>Speichern von Aufnahmen auf der optionalen CS100 Connect Station (NFC+Wi-Fi)

Sie können alle aufgenommenen Filme und Fotos ganz einfach auf der optionalen CS100 Connect Station speichern. Sie können Ihre Aufnahmen in Alben organisieren, auf einem angeschlossenen HDTV wiedergeben oder im Internet teilen. Einzelheiten finden Sie in der Bedienungsanleitung der CS100.

In diesem Abschnitt wird erläutert, wie Sie den Camcorder für eine einfache und mühelose Bedienung über NFC (Near Field Communication) und Wi-Fi mit der CS100 verbinden. Sie können den Camcorder auch über das mitgelieferte USB-Kabel an die Connect Station anschließen  $(D182)$  $(D182)$ .

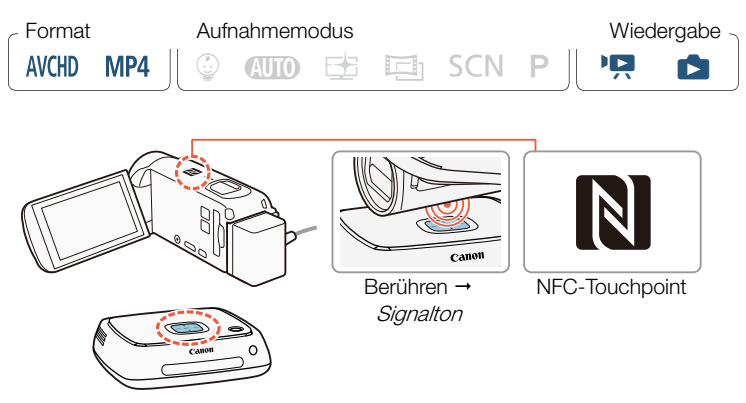

1 Betreiben Sie den Camcorder mit dem Kompakt-Netzgerät.

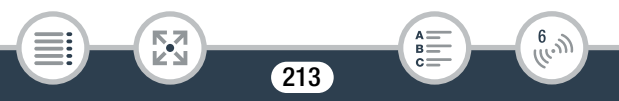

- 2 Wenn der Camcorder ausgeschaltet ist oder im Wiedergabemodus eine Indexansicht anzeigt, halten Sie den NFC-Touchpoint des Camcorders vorsichtig in die Nähe des NFC-Kontaktpunkts der Connect Station.
	- Richten Sie das Zeichen N am Camcorder mittig am Kontaktpunkt der Connect Station aus.
	- Wenn keine Reaktion erfolgt, ändern Sie die Position bzw. den Winkel des Camcorders geringfügig, während Sie diesen nahe an den Kontaktpunkt der Connect Station halten oder die Connect Station vorsichtig mit dem Camcorder berühren.
	- Wenn der Camcorder ausgeschaltet war, wird er im Wiedergabemodus eingeschaltet.
	- Die Connect Station gibt einen Signalton aus. Wenn die Wi-Fi-Verbindung korrekt hergestellt wurde, wird die Dateiübertragung automatisch gestartet.
- 3 Camcorder: Wenn die Übertragung abgeschlossen ist, berühren Sie [OK].
- $\mathbf{I}$

i<br>Saaaa

- Das Speichern einer etwa 4 Minuten langen Szene dauert ungefähr 5 Minuten. Das Speichern einer großen Anzahl von Dateien kann einige Zeit in Anspruch nehmen.
- Stellen Sie sicher, stets die neueste Version der Firmware der Connect Station zu verwenden. Durch die Aktualisierung der Firmware auf die neueste Version können bekannte Probleme behoben und der Connect Station neue Funktionen hinzugefügt werden. Für Einzelheiten zum Aktualisieren der Firmware siehe die Bedienungsanleitung der CS100.

 $\frac{6}{(10^{11})}$ 

 $214$ 

# <span id="page-214-0"></span>Freigeben von Aufnahmen über CANON iMAGE **GATFWAY**

Nachdem Sie sich bei CANON iMAGE GATEWAY\* registriert haben, können Sie auf verschiedene Webdienste\*\* zugreifen. Sie können Filme und Fotos in Online-Alben hochladen sowie Filme bei Webdiensten wie YouTube hochladen. Um diese Funktion verwenden zu können, brauchen Sie einen mit dem Internet verbundenen Accesspoint.

- Verfügbarkeit ist gebietsabhängig.
- \*\* "Webdienste" beziehen sich in diesem Text auf verschiedene durch CANON iMAGE GATEWAY unterstützte Webdienste.

### CANON iMAGE GATEWAY

i<br>Saaaa

CANON iMAGE GATEWAY ist eine Website, die verschiedene fotobezogene Dienste für Besitzer berechtigter Canon-Produkte bietet. Nach der kostenlosen Online-Registrierung können Sie die Webdienste nutzen, Online-Fotoalben erstellen usw. Auf der Canon-Website (auch in einer Version für mobile Geräte verfügbar) finden Sie Informationen zur Registrierung und zu den Ländern/Regionen, in denen dieser Service genutzt werden kann.

[www.canon.com/cig](http://www.canon.com/cig)

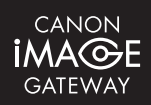

 $\frac{6}{(10-1)}$ 

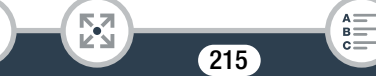

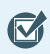

l<br>Saaaa

- Stellen Sie sicher, dass die folgenden allgemeinen Anforderungen erfüllt sind.
	- Auf dem Computer ist CameraWindow DC installiert  $(D178)$  $(D178)$  $(D178)$ .
	- Kostenlose Online-Registrierung für CANON iMAGE GATE-WAY wurde ausgeführt.
	- Wichtige Kontoeinstellungen (Benutzername, Kennwort usw.) für Dienste, die Sie verwenden möchten (YouTube usw.) liegen bereit. Die verfügbaren Dienste können vom/ von der jeweiligen Land/Region abhängen.

#### ■ Einstellen der gewünschten Webdienste im Camcorder

Melden Sie sich bei CANON iMAGE GATEWAY an und legen Sie die Webdienste fest, die Sie verwenden möchten.

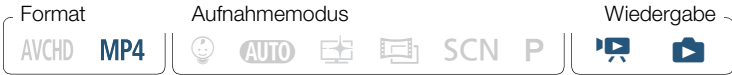

- 1 Camcorder: Öffnen Sie die Indexansicht [PR] für MP4-Filme  $(\Box)$  [70](#page-69-0)) oder die Indexansicht  $[\Box]$  ( $\Box$  [77](#page-76-0)).
- 2 Schließen Sie den Camcorder über das mitgelieferte USB-Kabel an den Computer an.
	- Verbindung 3-1. Siehe Anschlussdiagramme ( $\Box$  [170\)](#page-169-1).
- 3 Computer: CameraWindow DC wird automatisch gestartet und der Hauptbildschirm wird angezeigt.

216

 $\hat{f}^{(l)}_{(l_1, l_2)}$
#### Die Wi-Fi-Funktionen des Camcorders

- Windows: Wenn das Dialogfeld für die automatische Wiedergabe angezeigt wird, klicken Sie auf Herunterladen von Bildern von einer Canon-Kamera, um das Programm CameraWindow DC zu starten.
- Mac OS: Falls das Programm nicht automatisch gestartet wird, starten Sie es manuell. Wenn ein Fenster zur Geräteauswahl angezeigt wird, wählen Sie den Modellnamen Ihres Camcorders aus und klicken Sie auf OK.
- 4 Computer: Klicken Sie im Hauptbildschirm von CameraWindow- DC auf Kameraeinstellungen > Einstellen von Webdiensten.
- 5 Computer: Melden Sie sich bei CANON iMAGE GATEWAY an und führen Sie das Einrichtungsverfahren aus.
	- Folgen Sie den auf dem Bildschirm angezeigten Anweisungen, um die gewünschten Dienste zu registrieren. Für die Registrierung einiger Dienste benötigen Sie die entsprechenden Kontodaten (Benutzername, Kennwort usw.).
	- CANON iMAGE GATEWAY und alle anderen ausgewählten Webdienste werden im Camcorder festgelegt und der CameraWindow DC-Menübildschirm wird angezeigt.
- 6 Computer: Beenden Sie CameraWindow DC und heben Sie die Verbindung zwischen dem Camcorder und Computer auf.

 $217$ 

 $\hat{f}^{(l)}_{(l_1, l_2)}$ 

- Die verfügbaren Webdienste hängen vom/von der jeweiligen  $\mathbf{\hat{i}}$ Land/Region ab und können gelegentlich aktualisiert werden. Aktuelle Informationen zu verfügbaren Diensten und den Nutzungsbedingungen finden Sie auf Ihrer lokalen CANON iMAGE GATEWAY-Website.
	- Wenn das im Camcorder festgelegte Datum falsch ist, kann der Camcorder keine Verbindung mit CANON iMAGE GATE-WAY herstellen. Achten Sie darauf, dass das Datum korrekt ist, bevor Sie versuchen, eine Verbindung herzustellen.
	- Wenn Sie die maximale Anzahl von Webdiensten im Camcorder eingestellt haben, können Sie keine weiteren Diensten einrichten. Löschen Sie überflüssige Webdienste und richten Sie dann den gewünschten Webdienst ein.
	- Für andere Webdienste als E-Mail können Sie nicht mehrere Konten festlegen.

#### ■ Freigeben von Aufnahmen über Webdienste

Stellen Sie Ihre Aufnahmen über Webdienste Verwandten und Freunden zur Ansicht zur Verfügung.

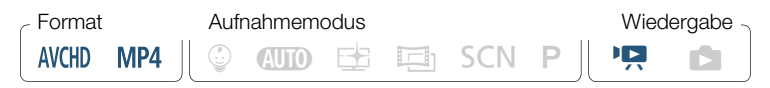

Aktivieren Sie die Webdienste-Funktion in einer beliebigen Film-Indexansicht.

218

 $\frac{6}{(10-1)}$ 

#### $\bigoplus$   $\bigotimes$   $\big[\langle \cdot, \cdot \rangle\big]$  Wi-Fi $\bigotimes$   $\bigoplus$  An Webservice]  $\bigotimes$   $\big[OK\big]$

- Wenn Sie zuvor eine Verbindung mit einem Accesspoint konfiguriert und gespeichert haben, stellt der Camcorder automatisch eine Verbindung zum ersten registrierten Accesspoint her. Fahren Sie mit Schritt 2 fort.
- Wenn noch keine Verbindungen mit Accesspoints im Camcorder gespeichert wurden, wird die Meldung [Zugriffspunkt speichern] auf dem Bildschirm angezeigt. Berühren Sie [OK] zum Konfigurieren und Speichern einer neuen Accesspoint-Verbindung (Schritt 2 in Kabellose Verbindung bei Verwendung eines Accesspoints ( $\Box$ ) [223\)](#page-222-0)), bevor Sie mit diesen Schritten fortfahren.
- <span id="page-218-0"></span>2 Wählen Sie den gewünschten Webdienst aus.
	- Wenn Sie  $\leq$  (E-Mail) auswählen, wird die Liste der registrierten E-Mail-Adressen angezeigt. Wählen Sie die E-Mail-Empfänger aus, denen Sie eine E-Mail-Benachrichtigung schicken möchten.
- 3 Wählen Sie die Art der Aufnahme, die Sie hochladen möchten.
	- Welche Arten von Aufnahmen hochgeladen werden können, richtet sich nach dem Webdienst.
- 4 Berühren Sie die hochzuladende Szene oder die hochzuladenden Fotos.

219

 $\frac{(\mu_{\rm c},\nu_{\rm p})}{(\mu_{\rm c},\nu_{\rm p})}$ 

#### Die Wi-Fi-Funktionen des Camcorders

- Beim Hochladen von Fotos können Sie bis zu 10 Fotos berühren, um diese gleichzeitig hochzuladen. Um eine Auswahl rückgängig zu machen, berühren Sie das Foto erneut. Um die gesamte Auswahl auf einmal rückgängig zu machen, berühren Sie [Alle entfernen] > [Ja].
- Nachdem Sie alle gewünschten Aufnahmen ausgewählt haben, berühren Sie [OK].
- Wenn Sie YouTube verwenden, lesen Sie sich die YouTube-Bedingungen sorgfältig durch und berühren Sie [Ich stimme zu], wenn Sie zustimmen.
- Die Datei wird automatisch hochgeladen.
- Sie können [Stopp] berühren, um die laufende kabellose Übertragung zu unterbrechen.
- 5 Berühren Sie [OK].

i<br>Saaaa

## Übersicht über Ihre hochgeladenen Filme und Fotos in CANON iMAGE GATEWAY

Auf dem Bibliotheks- oder Album-Bildschirm des Online-Albums von CANON iMAGE GATEWAY können Sie die Filme und Fotos sehen, die Sie hochgeladen haben. Sie können außerdem nachsehen, welche Dateien Sie hochgeladen haben und welche Einstellungen für die Webdienste verwendet werden. Ausführliche Informationen zu CANON iMAGE GATEWAY finden Sie im Hilfe-Modul (rechts oben im Bildschirm).

 $220$ 

 $\frac{6}{(10^{-3})}$ 

#### Die Wi-Fi-Funktionen des Camcorders

Ĵ

- Die maximale Länge und Dateigröße der Szene für das Hochladen hängt vom Webdienst ab.
	- Je nach den Einstellungen und Fähigkeiten des Accesspoints (WLAN-Router) kann das Hochladen von Dateien eine Zeit dauern.

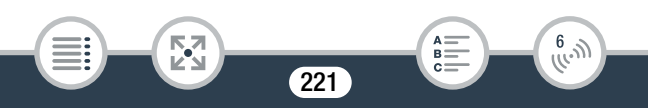

# <span id="page-221-0"></span>Kabellose Verbindung bei Verwendung eines **Accesspoints**

Der Camcorder kann über einen Accesspoint (WLAN-Router) mit einem Wi-Fi-Netzwerk verbunden werden. Sie können Einstellungen für bis zu 4 Accesspoints speichern.

#### Allgemeine Anforderungen

i<br>Saaaa

• Korrekt konfigurierter Router, der dem Protokoll 802.11b/g/n entspricht und Wi-Fi-zertifiziert ist (trägt das rechts abgebildete Logo), sowie ein Heimnetzwerk.

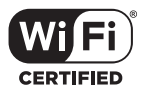

 $\frac{6}{(1000)}$ 

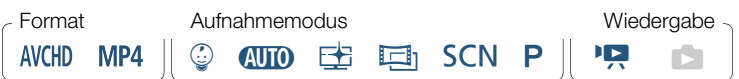

#### Öffnen Sie den Bildschirm [(p) Netzwerkeinrichtung].

**n**  $\bullet$  [ $\overline{h}$  Fernbedienung+Streaming] (vom Aufnahmebereitschaftsmodus aus) oder [") Wi-Fi] (von einer beliebigen Indexansicht im Wiedergabemodus aus) > [Y Einstellungen prüfen/ bearbeiten] > [OK] > [Verbindungseinstellungen für Zugriffspunkt] > [Nicht eingerichtet]

 $222$ 

#### <span id="page-222-0"></span>2 Berühren Sie die gewünschte Einrichtungsmethode.

• Je nach der gewählten Einrichtungsmethode müssen Sie verschiedene Schritte ausführen. Lesen Sie die folgenden Beschreibungen und führen Sie die auf der entsprechenden Seite beschriebenen Schritte aus.

#### Optionen

#### [WPS: Taste]\*

Drücken und halten Sie einfach die WPS-Taste auf Ihrem WLAN-Router und berühren Sie dann den Camcorderbildschirm. Dies ist die einfachste Verbindungsmethode, wenn Sie einen WPS-kompatiblen Accesspoint verwenden. Führen Sie dann die unter Wi-Fi Protected Setup (WPS) (A [224\)](#page-223-0) beschriebenen Schritte aus.

#### [WPS: PIN-Code]\*

Greifen Sie über Ihren Webbrowser auf den Konfigurationsbildschirm des Accesspoints zu. Der Camcorder erzeugt einen PIN-Code, den Sie in den Browser eingeben. Ein WPS-kompatibler Accesspoint und ein Computer oder ein anderes Gerät müssen angeschlossen sein. Führen Sie dann die unter Wi-Fi Protected Setup (WPS) (C [224\)](#page-223-0) beschriebenen Schritte aus.

#### [Zugriffspunkt suchen]

i<br>Saaaa

Gemäß den Anweisungen auf dem Camcorderbildschirm wählen Sie den gewünschten Accesspoint aus einer Liste aus und geben Sie dann das Passwort ein. Führen Sie dann die unter Suchen nach Accesspoints ( $\Box$  [226\)](#page-225-0) beschriebenen Schritte aus.

223

 $\frac{(r_{i},r_{j})}{(r_{i},r_{j})}$ 

#### [Manuelle Einrichtung]

Sie geben manuell den Namen und das Kennwort des Accesspoints sowie andere Netzwerkeinstellungen ein. Diese Methode wird nur für fortgeschrittene Benutzer von Wi-Fi-Netzwerken empfohlen. Führen Sie dann die unter Manuelle Einrichtung ( $\Box$  [227\)](#page-226-0) beschriebenen Schritte aus.

\* WPS (Wi-Fi Protected Setup) ist ein Standard, durch den die Verbindung mit einem Accesspoint erleichtert wird.

## <span id="page-223-0"></span>■ Wi-Fi Protected Setup (WPS)

Wenn Ihr Accesspoint WPS-kompatibel ist (das unten abgebildete Logo trägt), kann eine Verbindung sehr einfach hergestellt werden. Wenn Sie mit WPS keine Verbindung mit dem Camcorder herstellen können, verwenden Sie die Methode [Zugriffspunkt suchen]. Informationen hierzu finden Sie auch in der Bedienungsanleitung des Accesspoints (WLAN-Routers).

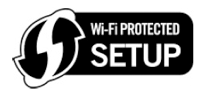

### Methode [WPS: Taste]

i<br>Saaaa

- Halten Sie die WPS-Taste auf dem WLAN-Router gedrückt.
- Je nach dem Router kann die erforderliche Zeit unterschiedlich sein.
- Achten Sie darauf, dass die WPS-Funktion des Routers aktiviert ist.

6

224

#### Methode [WPS: PIN-Code]

• Verwenden Sie auf einem mit dem Accesspoint verbundenen Computer oder ähnlichen Gerät den Webbrowser zum Öffnen des Bildschirms für die WPS-Einstellungen des Routers. Wenn der achtstellige PIN-Code auf dem Bildschirm des Camcorders angezeigt wird, geben Sie ihn in den WPS-Einstellungsbildschirm Ihres Routers ein.

#### 2 Berühren Sie innerhalb von 2 Minuten [OK] auf dem Display des Camcorders.

- Der Camcorder wird mit dem Accesspoint verbunden.
- Sie können [Stopp] und dann [OK] berühren, um das Einrichten des Wi-Fi Protected Setup während des Vorgangs zu unterbrechen.
- Wenn die unter "Wi-Fi Protected Setup" beschriebenen Schritte ausgeführt wurden, wird [Einrichtung abgeschlossen] auf dem Bildschirm angezeigt.
- 3 Berühren Sie [OK] zum Speichern der Konfiguration.
	- Wenn Sie gerade einen anderen Vorgang ausgeführt haben, wird der Camcorder automatisch mit dem Accesspoint verbunden. Gehen Sie wieder zu der Funktion, die Sie zuvor verwendet haben:

Schritt 6 in Streaming über Wi-Fi und Internet (Überwachung bei Abwesenheit) ( $\Box$  [204\)](#page-203-0)

Schritt 2 in Freigeben von Aufnahmen über Webdienste  $(D 219)$  $(D 219)$  $(D 219)$ 

225

i<br>Saaaa

⋝"7

• Berühren Sie ansonsten [ $\bigcirc$ ]  $\bigcirc$  [X] zum Schließen des Menüs.

R

 $\frac{f(r, \eta)}{f(r, \eta)}$ 

#### <span id="page-225-0"></span>■ Suchen nach Accesspoints

Wenn Sie [Zugriffspunkt suchen] berühren, sucht der Camcorder in der Nähe verfügbare Accesspoints und zeigt den ersten nach ein paar Sekunden an. Schreiben Sie im Voraus den Netzwerknamen (SSID) und das Kennwort (Verschlüsselungsschlüssel) des Accesspoints auf, die Sie verwenden möchten. (Dies ist gewöhnlich der WLAN-Router in Ihrem Heimnetzwerk.)

Verwenden Sie die virtuelle Tastatur ( $\Box$  [207\)](#page-206-0), um Text für die einzelnen Einstellungen einzugeben.

#### 1 Wählen Sie den gewünschten Accesspoint aus.

- Wenn der gewünschte Accesspoint nicht angezeigt wird, können Sie [A] oder [ $\blacktriangledown$ ] berühren, um die verschiedenen erkannten Accesspoints hervorzuheben. Sie können auch [Erneut suchen] berühren, damit der Camcorder erneut nach Accesspoints sucht.
- Wenn der Netzwerkname (SSID) des gewünschten Accesspoints eingeblendet wird, berühren Sie [OK].
- 2 Berühren Sie [Nicht eingerichtet], um einen Wert in das Feld [Passwort] einzugeben. Geben Sie das Passwort (Verschlüsselungsschlüssel) des Accesspoints ein und berühren Sie [OK].
	- Wenn der in Schritt 1 ausgewählte Accesspoint nicht das Symbol [ne] aufweist, ist dieser Schritt nicht notwendig.
- 3 Berühren Sie [OK] zum Speichern der Konfiguration.

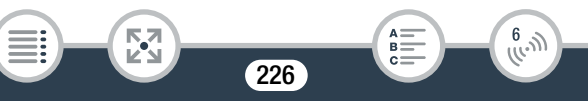

• Wenn Sie gerade einen anderen Vorgang ausgeführt haben, wird der Camcorder automatisch mit dem Accesspoint verbunden. Gehen Sie wieder zu der Funktion, die Sie zuvor verwendet haben:

Schritt 6 in Streaming über Wi-Fi und Internet (Überwachung bei Abwesenheit) ( $\Box$  [204\)](#page-203-0)

Schritt 2 in Freigeben von Aufnahmen über Webdienste  $(D219)$  $(D219)$  $(D219)$ 

• Berühren Sie ansonsten  $[\triangle] \triangleright [\times]$  zum Schließen des Menüs.

#### <span id="page-226-0"></span>■ Manuelle Einrichtung

i<br>Saaaa

Führen Sie diese Schritte zum manuellen Konfigurieren der Einstellungen der kabellosen Verbindung aus. Dies kann zum Beispiel notwendig sein, wenn der Netzwerkname (SSID) Ihres Accesspoints wegen der aktivierten Stealth-Funktion nicht erkannt werden kann. Die manuelle Einrichtung ist für fortgeschrittene Benutzer von Wi-Fi-Netzwerken gedacht.

Verwenden Sie die virtuelle Tastatur ( $\Box$  [207\)](#page-206-0), um Text für die einzelnen Einstellungen einzugeben.

- 1 Berühren Sie im Feld [SSID] die Option [Nicht eingerichtet] und geben Sie den Netzwerknamen (die SSID) ein. Berühren Sie [OK] und dann [Weiter].
- 2 Berühren Sie im Bereich [Authentifiz.-/Verschlüsselungsmethode] die Option [OHNE ÖFFNEN] und dann die gewünschte Methode.

 $227$ 

 $\frac{6}{(10-1)}$ 

- Wenn Sie [MIT WEP ÖFFNEN] ausgewählt haben, ist der WEP-Index 1.
- 3 Geben Sie in das Feld [Passwort] das Passwort (Verschlüsselungsschlüssel) ein. Berühren Sie [OK] und dann [Weiter].
	- Wenn Sie in Schritt 2 [OHNE ÖFFNEN] ausgewählt haben, ist dieser Schritt nicht notwendig.
- 4 Berühren Sie [Automatik] oder [Manuell], um auszuwählen, wie die IP-Adresse erhalten werden soll.
	- Wenn Sie [Automatik] ausgewählt haben, fahren Sie mit Schritt 9 fort.
- 5 Zur Eingabe des entsprechenden Wertes in das Feld [IP-Adresse] berühren Sie [0.0.0.0]. Berühren Sie das erste Feld und dann [▲]/[▼] zum Ändern des Wertes. Ändern Sie den Rest der Felder in derselben Weise und berühren Sie [OK].
- 6 Geben Sie den Wert für das Feld [Subnet-Maske] in derselben Weise ein und berühren Sie [Weiter].
- 7 Geben Sie den Wert für das Feld [Standard-Gateway] in derselben Weise ein und berühren Sie [Weiter].
- 8 Geben Sie den Wert für die Felder [Primärer DNS-Server] und [Sekundärer DNS-Server] in derselben Weise ein und berühren Sie [Weiter].

228

R.

 $\frac{6}{(10-1)}$ 

i<br>Saaaa

Б,7

#### 9 Berühren Sie [OK] zum Speichern der Konfiguration.

• Wenn Sie gerade einen anderen Vorgang ausgeführt haben, wird der Camcorder automatisch mit dem Accesspoint verbunden. Gehen Sie wieder zu der Funktion, die Sie zuvor verwendet haben:

Schritt 6 in Streaming über Wi-Fi und Internet (Überwachung bei Abwesenheit) ( $\Box$  [204\)](#page-203-0)

Schritt 2 in Freigeben von Aufnahmen über Webdienste  $(D219)$  $(D219)$  $(D219)$ 

- Berühren Sie ansonsten  $[\triangle] \triangleright [\times]$  zum Schließen des Menüs.
- Die verfügbaren Wi-Fi-Funktionen und die Einrichtungsme- $\bf \hat{i}$ thode hängen von den Spezifikationen und Eigenschaften des jeweiligen Wi-Fi-Netzwerks ab.

# <span id="page-228-0"></span>Anzeigen und Ändern von Wi-Fi-Einstellungen

Sie können die für die verschiedenen Wi-Fi-Verbindungen und für die Funktion Überwachung bei Abwesenheit verwendeten Einstellungen prüfen und nötigenfalls ändern.

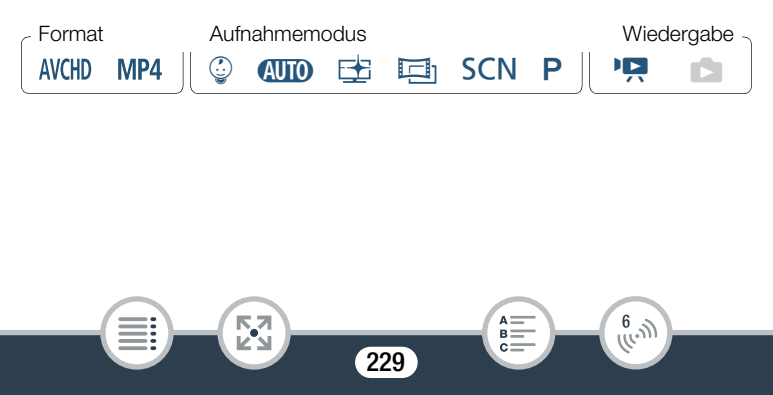

#### 1 Öffnen Sie den Bildschirm [<sup>( $\langle \rangle$ </sup>) Aktuelle Einrichtung prüfen].

**n**  $\bullet$  [ $\overline{0}$  Fernbedienung+Streaming] (vom Aufnahmebereitschaftsmodus aus) oder [(r) Wi-Fi] (von einer beliebigen Indexansicht im Wiedergabemodus aus) > [Y Einstellungen prüfen/ bearbeiten] > [OK]

#### Anzeigen der Verbindungseinstellungen für iOS- bzw. Android-Geräte

- 2 Berühren Sie [Smartphone-Verbindungseinstellungen].
	- Der Netzwerkname und das Kennwort des Camcorders werden angezeigt.
- 3 Ändern Sie nötigenfalls den Netzwerknamen und das Passwort des Camcorders.

[Bearbeiten] > [OK] > [OK]

i<br>Saaaa

- Wenn Sie das nächste Mal eine kabellose Verbindung herstellen, müssen Sie die Wi-Fi-Einstellungen im iOS- bzw. Android-Gerät ändern.
- **4** Berühren Sie wiederholt  $[$ **b**], um zum Menü  $\hat{m}$  (Home) zurückzukehren, und berühren Sie dann  $[X]$ , um das Menü zu schließen.

230

 $\hat{f}^{(l)}_{(l_1, l_2)}$ 

#### Anzeigen der Verbindungseinstellungen des Accesspoints

- 2 Berühren Sie [Verbindungseinstellungen für Zugriffspunkt].
	- Die im Camcorder gespeicherten Netzwerknamen für bis zu 4 Accesspoints werden angezeigt.
	- Wenn weniger als vier Accesspoint-Verbindungen registriert worden sind, können Sie [Nicht eingerichtet] berühren, um einen neuen Accesspoint einzurichten ( $\Box$  [222](#page-221-0)).
- 3 Berühren Sie den Netzwerknamen des Accesspoints, dessen Einstellungen Sie sehen möchten.
	- Die Einstellungen des Accesspoints werden angezeigt.
	- Berühren Sie [ $\triangle$ ] und [ $\blacktriangledown$ ], um weitere Informationsbildschirme anzuzeigen.
	- Um die angezeigte Accesspoint-Verbindung zu löschen, berühren Sie [Bearbeiten] > [Löschen] > [Ja].
	- Berühren Sie [Bearbeiten] > [Manuelle Einrichtung] zum manuellen Ändern der Einstellungen der angezeigten Accesspoint-Verbindung und führen Sie dann die Schritte unter Manuelle Einrichtung ( $\Box$  [227\)](#page-226-0) aus.
	- Berühren Sie [10], um wieder zum Accesspoint-Auswahlbildschirm zu gehen.
- 4 Berühren Sie wiederholt  $[\triangle]$ , um zum Menü  $\hat{m}$  (Home) zurückzukehren, und berühren Sie dann  $[X]$ , um das Menü zu schließen.

231

⋝"7

 $\frac{6}{(\mu, \eta)}$ 

#### Anzeigen der Einstellungen für die Funktion Überwachung bei Abwesenheit (nur Aufnahmemodus)

- 2 Berühren Sie [Einst. f. Überwachung bei Abwesenheit].
	- Das Kennwort und die Port-Nummer, die für die Funktion Überwachung bei Abwesenheit benutzt werden, werden angezeigt.
- 3 Ändern Sie die Einstellungen, falls erforderlich.
	- Schritte 3 und 4 in Streaming über Wi-Fi und Internet (Überwachung bei Abwesenheit) ( $\Box$  [202](#page-201-0)).
- **4** Berühren Sie wiederholt  $[\triangle]$ , um zum Menü  $\hat{m}$  (Home) zurückzukehren, und berühren Sie dann  $[X]$ , um das Menü zu schließen.

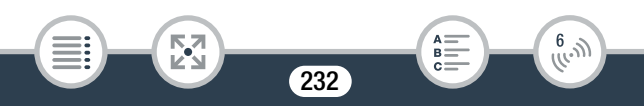

#### Glossar

Im Folgenden finden Sie eine Erläuterung einiger Grundbegriffe, die in diesem Abschnitt häufig genannt sind. In den Dokumenten für Ihren Accesspoint ist möglicherweise ebenfalls ein Glossar enthalten, das Sie benutzen können.

#### Accesspoint

Ein kabelloser Accesspoint (WAP) ist ein Gerät, mit dem kabellose Geräte wie dieser Camcorder mithilfe des Wi-Fi-Standards eine Verbindung mit einem kabellosen Netzwerk (mit Internet) herstellen. In den meisten Fällen ist dies Ihr WLAN-Router.

#### IP-Adresse

Eine eindeutige Nummer, die jedem der an das Netzwerk angeschlossenen Geräte zugewiesen wird.

#### **NFC**

Near Field Communication. Standard für Smartphones und andere Geräte, mit denen ein Kommunikationsprotokoll mit einem anderen Gerät hergestellt werden kann, indem die Geräte in unmittelbare Nähe zueinander gebracht (aneinandergehalten) werden.

#### **SSID**

Service Set Identifier. Dies ist der öffentliche Name eines Wi-Fi-Netzwerks.

#### **WPS**

i<br>Saaaa

Wi-Fi Protected Setup. Von der Wi-Fi-Alliance entwickelter Standard für einfaches und sicheres Einrichten von Wi-Fi-Netzwerken.

233

 $\begin{pmatrix} 6 & 1 \\ 1 & 1 \end{pmatrix}$ 

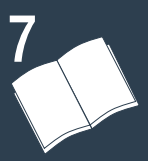

# Zusätzliche Informationen

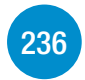

#### [Anhang: Liste der Menüoptionen](#page-235-0)

Dieser Abschnitt enthält eine Übersicht über alle Menüeinstellungen und Einstelloptionen des Camcorders zum Nachschlagen.

#### [Anhang: Symbole und Anzeigen auf dem Bild](#page-262-0)[schirm](#page-262-0)

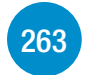

In diesem Abschnitt werden die Symbole und andere Anzeigeelemente auf den verschiedenen Camcorderbildschirmen erläutert. Außerdem finden Sie Seitenverweise zu den relevanten Funktionen.

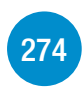

#### [Probleme?](#page-273-0)

Konsultieren Sie die Hinweise zur Fehlersuche und die Liste der Meldungen, wenn Probleme mit Ihrem Camcorder auftreten.

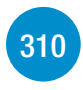

#### [Hinweise und Vorsichtsmaßnahmen](#page-309-0) Dieser Abschnitt enthält wichtige Vorsichtsmaßnahmen zur Handhabung und Wartungsanweisungen.

234

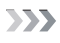

# [322](#page-321-0)

#### [Allgemeine Informationen](#page-321-0)

Dieser Abschnitt enthält Informationen zu optionalem Zubehör, das mit dem Camcorder verwendet werden kann, sowie eine umfassende Liste der technischen Daten.

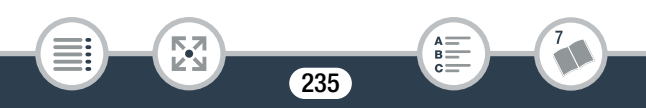

<span id="page-235-0"></span>Die verfügbaren Funktionen hängen von der Betriebsart des Camcorders ab. Auf dem Camcorderbildschirm sind nicht verfügbare Menüpunkte abgeblendet dargestellt. Einzelheiten dazu, wie Sie einen Menüpunkt auswählen können, finden Sie unter Benutzen der Menüs ( $\Box$  [45\)](#page-44-0). Einzelheiten zur jeweiligen Funktion finden Sie auf der entsprechenden Seite. Menüoptionen in Blau und Fettdruck, wie dieser Text, zeigen Standardwerte an.

# Menü **fa** (Home)

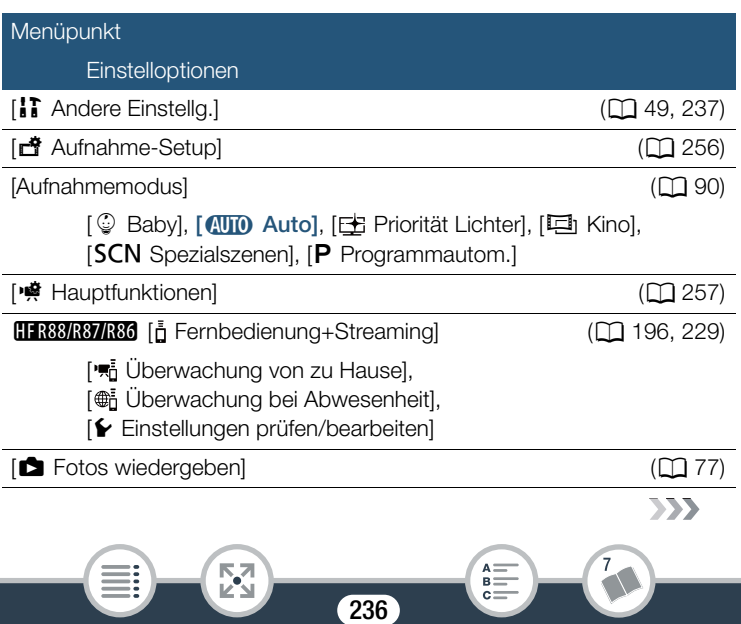

<span id="page-236-0"></span>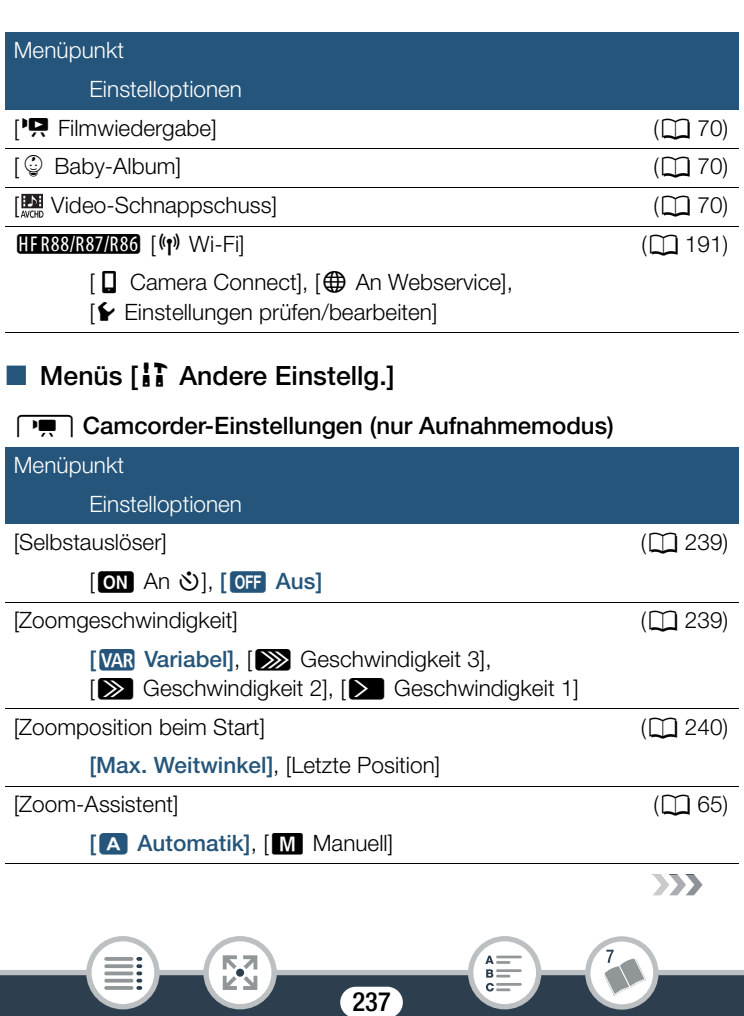

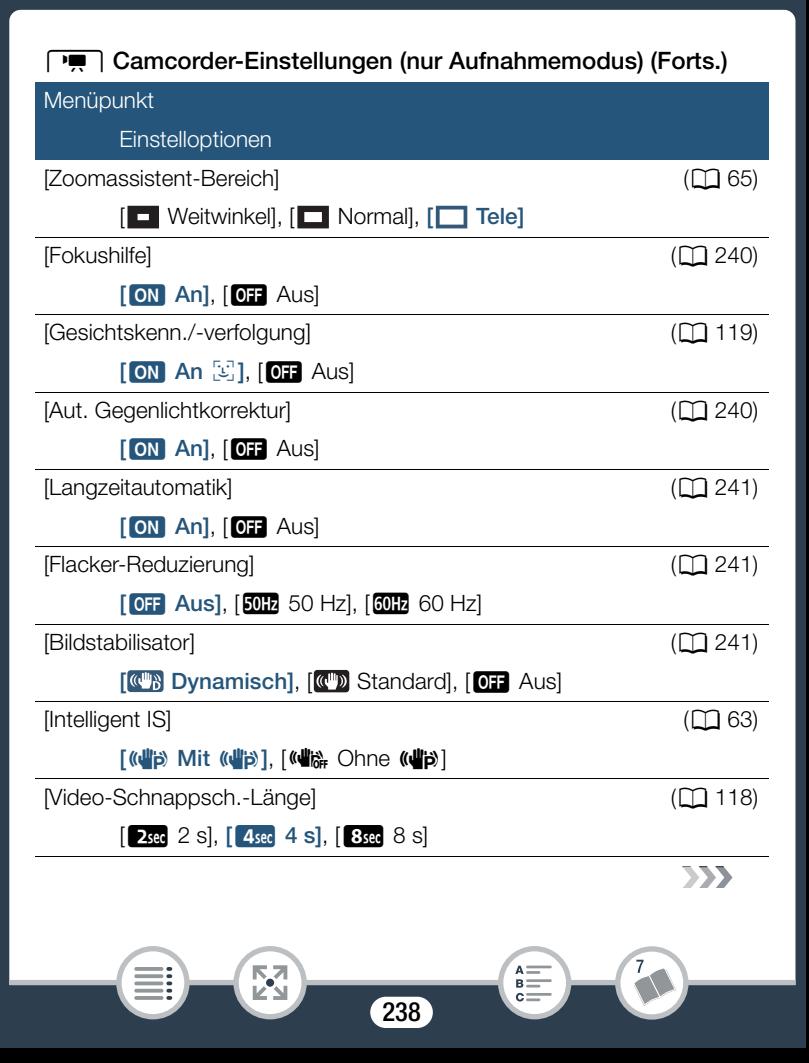

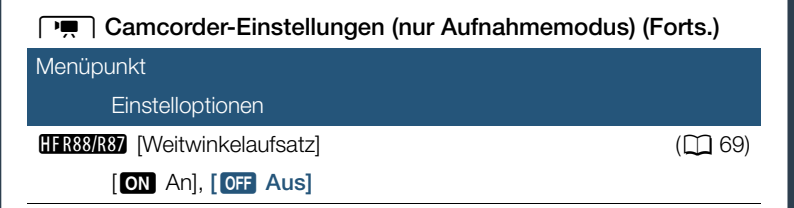

<span id="page-238-0"></span>[Selbstauslöser]: Sie können den Camcorder die Aufnahme nach einem 10-Sekunden-Countdown starten lassen. Stellen Sie [Selbstauslöser] auf [ON] An  $\circlearrowright$ ], drücken Sie START/STOP] zum Starten des Countdowns und Aufnehmen eines Videos oder berühren Sie [<sup>1</sup>1 zum] Starten des Countdowns und Aufnehmen eines Fotos.

- Diese Funktion ist nicht verfügbar, wenn der Aufnahmemodus auf  $\mathbb Q$ eingestellt ist.
- Nachdem der Countdown begonnen hat, kann der Selbstauslöser wie folgt ausgeschaltet werden.
	- Drücken von START/STOP beim Aufnehmen von Filmen; Berühren von [<sup>1</sup>] beim Aufnehmen von Fotos.
	- Ausschalten des Camcorders.
	- Ändern der Betriebsart des Camcorders.

<span id="page-238-1"></span>[Zoomgeschwindigkeit]: Bestimmt die Zoomgeschwindigkeit des Zoomreglers.

[**WAR** Variabel]: Der Zoomregler arbeitet bei verschiedenen Geschwindigkeiten. Für langsames Zoomen drücken Sie leicht; drücken Sie stärker, um schneller zu zoomen.

[]Geschwindigkeit 1] bis [ZGeschwindigkeit 3]: Der Zoomregler arbeitet bei konstanter Geschwindigkeit. Geschwindigkeit 1 ist die kleinste und Geschwindigkeit 3 die größte.

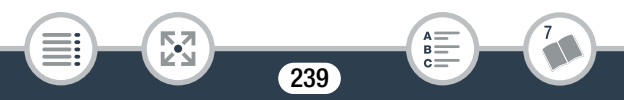

<span id="page-239-0"></span>[Zoomposition beim Start]: Ermöglicht die Auswahl der Zoomposition beim Einschalten des Camcorders.

[Max. Weitwinkel]: Die Zoomposition ist bei maximaler Weitwinkelstellung.

[Letzte Position]: Die Zoomposition ist die Position, die beim letzten Zoomen verwendet wurde.

• Wenn diese Funktion auf [Max. Weitwinkel] gesetzt ist und Sie manuell scharfstellen, geht die Scharfeinstellung verloren und der Autofokus wird beim nächsten Einschalten des Camcorders aktiviert.

<span id="page-239-1"></span>[Fokushilfe]: Wenn die Fokushilfe aktiviert ist, wird das Bild in der Mitte des Bildschirms vergrößert, um das manuelle Scharfstellen zu erleichtern  $(\Box$  [126](#page-125-0)).

- Die Verwendung der Fokushilfe hat keinen Einfluss auf die Aufnahmen. Sie wird nach 4 Sekunden, oder wenn Sie mit der Aufnahme beginnen, automatisch ausgeschaltet.
- Diese Funktion ist nur verfügbar, wenn der Aufnahmemodus auf E.  $\Box$ , SCN oder P eingestellt ist.
- Diese Funktion ist nur für die Aufnahme von Filmen verfügbar.

<span id="page-239-2"></span>[Aut. Gegenlichtkorrektur]: Wenn diese Einstellung auf [ON An] gesetzt ist und Sie Motive aufnehmen, die sich vor einer starken Lichtquelle befinden, gleicht der Camcorder das Gegenlicht automatisch aus.

- Diese Funktion ist nur verfügbar, wenn der Aufnahmemodus auf  $E$ , **Eb**, SCN oder **P** eingestellt ist. In den folgenden Fällen ist die Funktion jedoch nicht verfügbar:
	- Wenn der Aufnahmemodus auf **in gesetzt ist und ein anderer** Kino-Look-Filter als [Kino-Standard] ausgewählt ist.

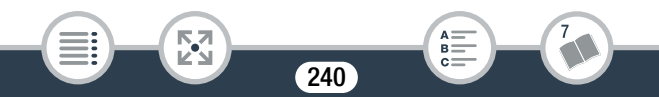

i<br>Saanad

- Wenn der Aufnahmemodus auf **SCN** und der Spezialszenenmodus auf [<sup>J</sup> ] Nachtaufnahme], [<sup>8</sup> Schnee], [ $\frac{1}{20}$  Strand], [ $\cong$  Sonnenuntergang], [A Spotlight] oder [ $\circ$  Feuerwerk] gesetzt ist.

<span id="page-240-0"></span>**[Langzeitautomatik]:** Der Camcorder wählt automatisch eine lange Verschlusszeit, um an Orten mit unzureichender Beleuchtung hellere Aufnahmen zu erhalten.

- Kürzeste verwendete Verschlusszeit: 1/25; 1/12 bei Einstellung der Bildrate auf PF25 oder 25P.
- Diese Funktion ist nicht verfügbar, wenn der Aufnahmemodus auf **SCN** eingestellt ist.
- Falls beim Aufnehmen von sich bewegenden Motiven ein Nachzieheffekt auftritt, setzen Sie die Langzeit-Funktion auf  $[Qf]$  Aus].

<span id="page-240-1"></span>[Flacker-Reduzierung]: Falls der Bildschirm beim Aufnehmen von Filmen unter Leuchtstofflampen zu flackern beginnt, ändern Sie die Einstellung, um den Effekt zu vermindern.

• Diese Funktion ist nur verfügbar, wenn der Aufnahmemodus auf EB,  $\Box$  oder  $P$  eingestellt ist.

<span id="page-240-2"></span>[Bildstabilisator]: Der Bildstabilisator reduziert Verwacklungsunschärfe (unscharfe Bilder aufgrund unruhiger Camcorderführung), sodass Sie schöne, ausgeglichene Aufnahmen erhalten. Wählen Sie den Bildstabilisierungs-Modus entsprechend den Aufnahmebedingungen.

[**(Fig.** Dynamisch]: Gleicht stärkere Verwacklungsunschärfe aus, zum Beispiel, wenn Sie im Gehen aufnehmen, und ist umso effektiver, je mehr Sie in Richtung maximaler Weitwinkelstellung zoomen. Ist nur dann verfügbar, wenn <a> **External Constant** Construction eingestellt ist.

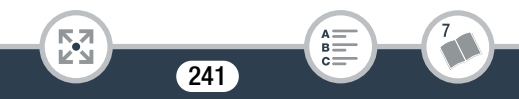

[**I Standard**]: Gleicht schwächere Verwacklungsunschärfe aus, zum Beispiel, wenn Sie sich während des Aufnehmens nicht fortbewegen; geeignet zur Aufzeichnung natürlich wirkender Szenen.

[OH Aus]: Benutzen Sie diese Einstellung, wenn der Camcorder auf einem Stativ montiert ist.

- Diese Funktion ist nur verfügbar, wenn der Aufnahmemodus auf EB,  $\Box$ , SCN oder  $P$  eingestellt ist.
- Im Falle einer sehr unruhigen Camcorderführung funktioniert die Bildstabilisierung möglicherweise nicht einwandfrei.
- Sie können die Funktion "Powered IS" ( $\Box$  [259\)](#page-258-0) aktivieren, wenn eine stärkere Bildstabilisierung benötigt wird.

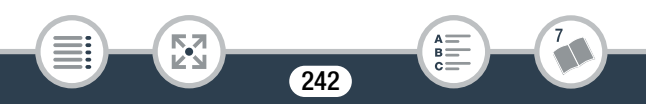

#### / s Wiedergabe-Einstellungen (nur Wiedergabemodus)

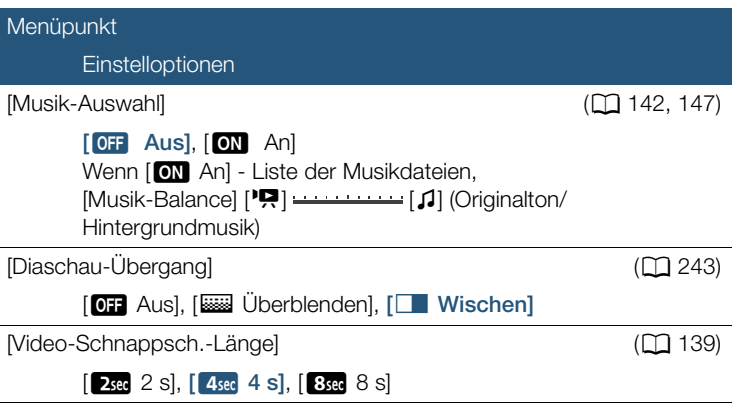

<span id="page-242-0"></span>[Diaschau-Übergang]: Sie können den Übergangseffekt zwischen den Fotos einer Diaschau wählen.

[k Überblenden]: Das gegenwärtig angezeigte Foto wird ausgeblendet, während das nächste Foto eingeblendet wird.

[C Wischen]: Im Verlauf der Diaschau werden die Fotos nach links geschoben.

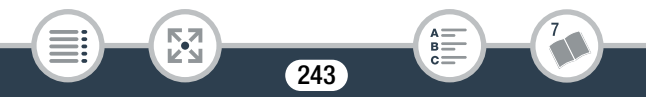

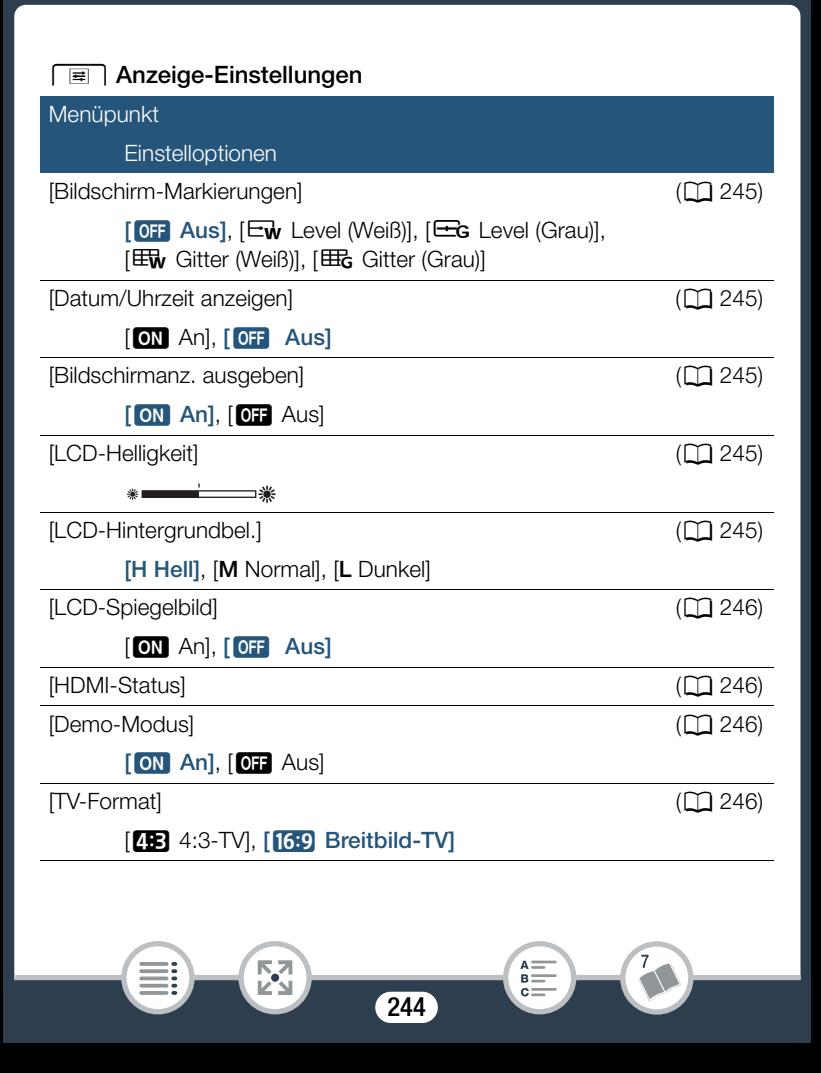

<span id="page-244-0"></span>[Bildschirm-Markierungen] (nur Aufnahmemodus): Während der Aufnahme können Sie ein Gitter oder eine horizontale Linie in der Mitte des Bildschirms anzeigen. Mithilfe der Markierungen können Sie sicherstellen, dass Ihr Motiv richtig ausgerichtet ist (vertikal und/oder horizontal).

• Die Verwendung der Bildschirmmarkierungen hat keinen Einfluss auf die Aufnahmen.

<span id="page-244-1"></span>[Datum/Uhrzeit anzeigen] (nur Wiedergabemodus): Legen Sie fest, ob das Datum und die Uhrzeit während der Wiedergabe angezeigt werden sollen.

• Bei MP4-Filmen wird nur das Datum angezeigt.

<span id="page-244-2"></span>[Bildschirmanz. ausgeben]: Bei der Einstellung [ON] An] erscheinen die Bildschirmanzeigen des Camcorders auch auf einem an den Camcorder angeschlossenen Fernsehgerät oder Monitor.

<span id="page-244-3"></span>[LCD-Helligkeit]: Dient zum Einstellen der Helligkeit des LCD-Monitors.

• Eine Änderung der Helligkeit des LCD-Monitors hat keinen Einfluss auf die Helligkeit Ihrer Aufnahmen oder die Helligkeit des wiedergegebenen Bildes auf dem Fernsehgerät.

<span id="page-244-4"></span>[LCD-Hintergrundbel.]: Stellt den Bildschirm auf eine von drei Helligkeitsstufen ein.

- Eine Änderung der Helligkeit des LCD-Monitors hat keinen Einfluss auf die Helligkeit Ihrer Aufnahmen oder die Helligkeit des wiedergegebenen Bildes auf dem Fernsehgerät.
- Bei Verwendung der Einstellung [H Hell] verkürzt sich die effektive Nutzungsdauer des Akkus.
- Wenn das Kompakt-Netzgerät angeschlossen ist, ändert sich [LCD Hintergrundbel.] automatisch in [H Hell].

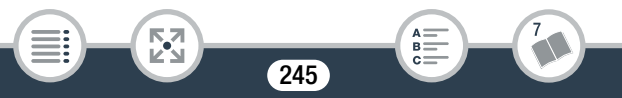

<span id="page-245-0"></span>[LCD-Spiegelbild] (nur Aufnahmemodus): Bei der Einstellung [ON An] kehrt diese Funktion das Bild auf dem Bildschirm horizontal um, wenn Sie den LCD-Monitor 180 Grad in Richtung Motiv drehen. Mit anderen Worten: Der Bildschirm zeigt ein Spiegelbild des Motivs.

• Während der LCD-Monitor in Richtung der aufgenommenen Person gedreht wird, können Sie die Szene nicht verzieren.

<span id="page-245-1"></span>[HDMI-Status]: Zeigt einen Bildschirm an, auf dem Sie den Standard des Ausgangssignals vom HDMI OUT-Anschluss feststellen können.

<span id="page-245-2"></span>[Demo-Modus] (nur Aufnahmemodus): Der Demonstrationsmodus präsentiert die Hauptmerkmale des Camcorders. Der Vorgang beginnt automatisch, wenn Sie den Camcorder über das Kompakt-Netzgerät betreiben und ihn ohne Speicherkarte länger als 5 Minuten im Aufnahmebereitschaftsmodus lassen.

• Sie können den laufenden Demonstrationsmodus abbrechen, indem Sie eine beliebige Taste drücken oder den Camcorder ausschalten.

<span id="page-245-3"></span>[TV-Format] (nur Wiedergabemodus): Wenn der Camcorder über das optionale Stereo-Videokabel STV-250N mit einem Fernsehgerät verbunden ist, wählen Sie die entsprechende Einstellung, damit das Bild vollständig und mit korrektem Seitenverhältnis angezeigt wird.

[**[E]** 4:3-TV]: Fernsehgeräte mit einem Seitenverhältnis von 4:3.

[**[639**] Breitbild-TV]: Fernsehgeräte mit einem Seitenverhältnis von 16:9.

- Wenn das TV-Format auf [**43-** 4:3-TV] gestellt ist, werden Videos, die ursprünglich mit einem Seitenverhältnis von 16:9 aufgenommen wurden, bei der Wiedergabe nicht auf dem gesamten Bildschirm gezeigt.
- Diese Einstellung steht nicht zur Verfügung, wenn der Camcorder über das mitgelieferte High-Speed-HDMI-Kabel an ein HD-Fernsehgerät angeschlossen ist.

246

i<br>Saanad

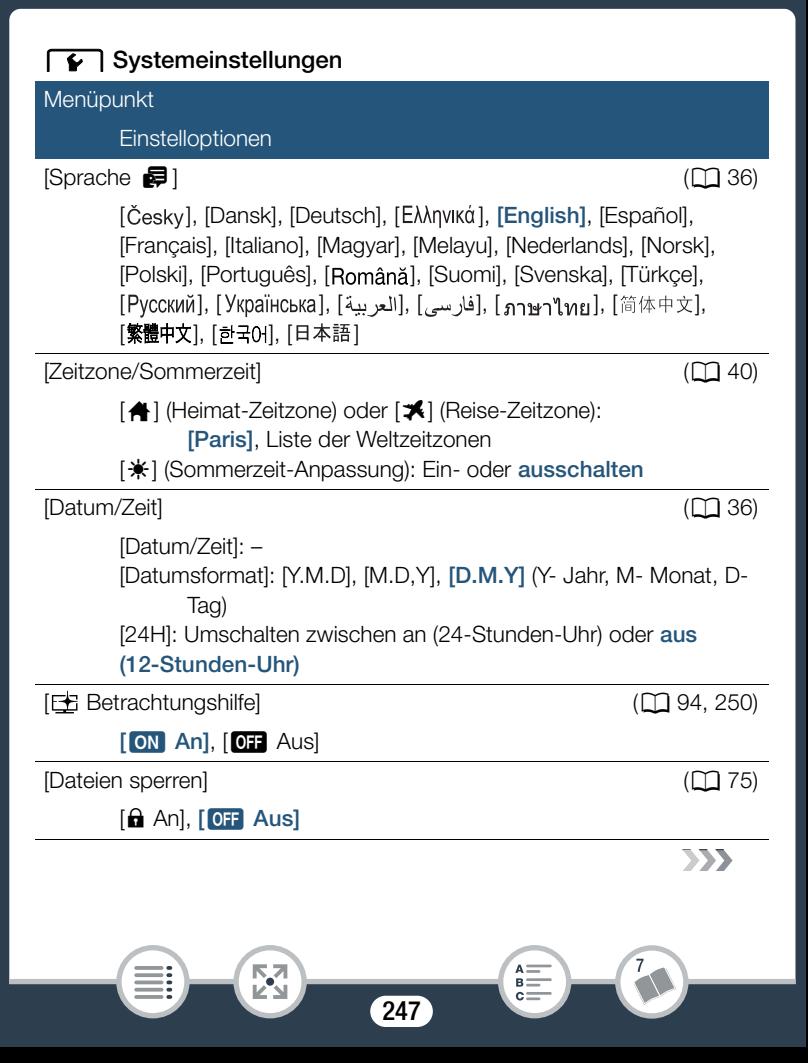

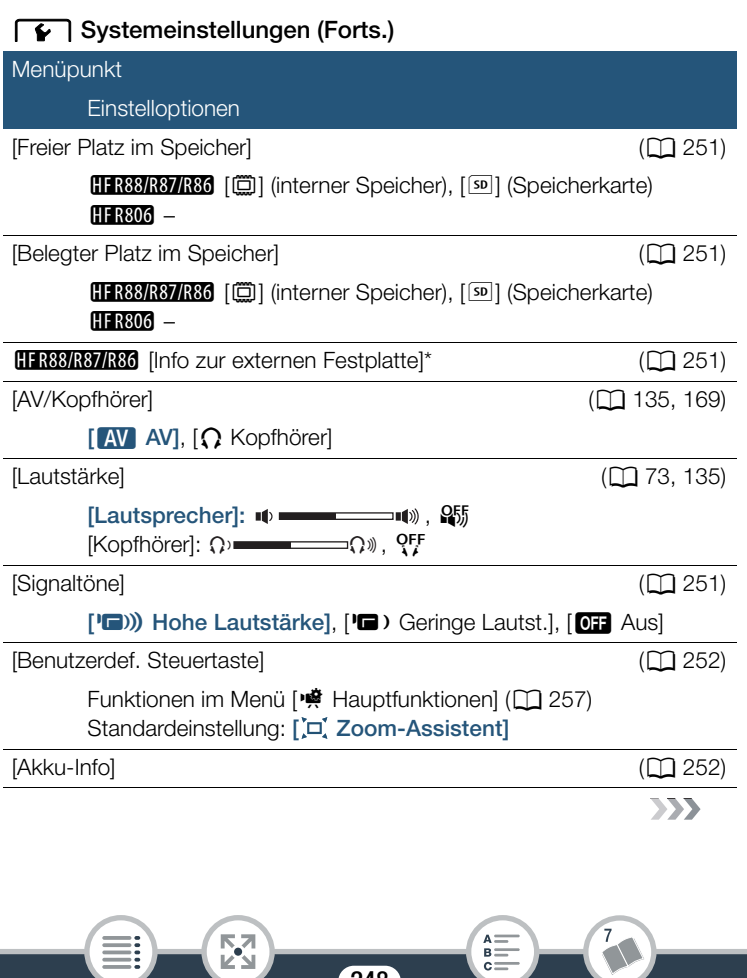

248

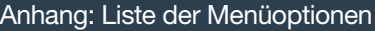

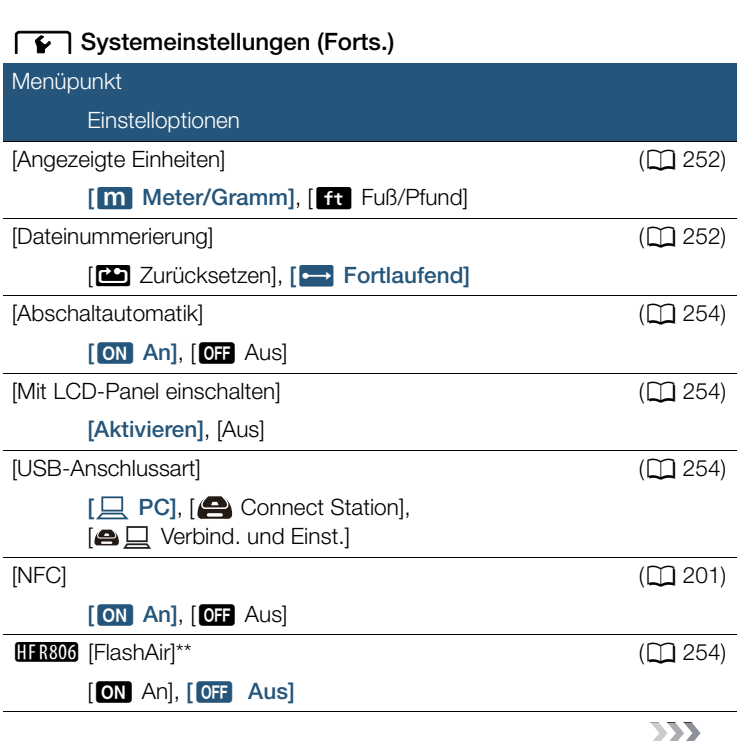

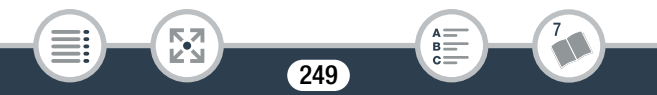

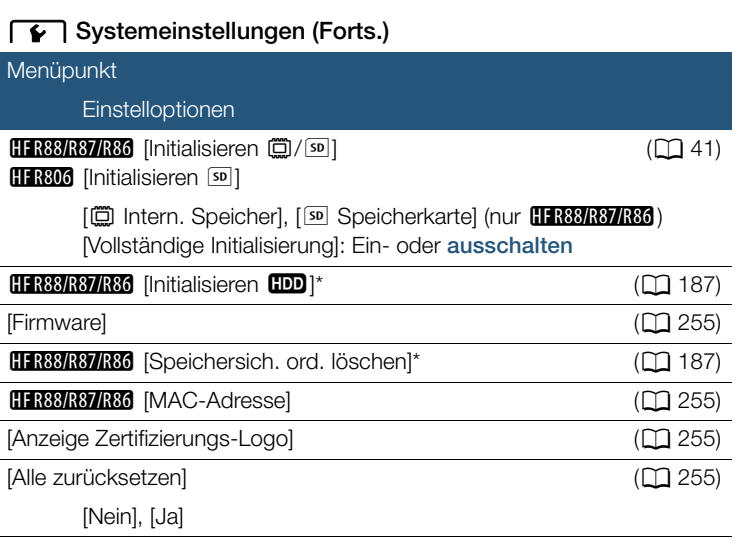

Diese Option ist nur verfügbar, wenn eine externe Festplatte an den Camcorder angeschlossen ist.

\*\* Diese Option ist nur verfügbar, wenn eine FlashAir-Karte im Camcorder eingelegt ist.

<span id="page-249-0"></span>**[Betrachtungshilfe]:** Ist diese Einstellung auf [ON] An] gesetzt, liegt beim Aufnahmemodus EE das auf dem Bildschirm angezeigte Bild näher an der tatsächlichen Helligkeit der Szene. Setzen Sie im Wiedergabemodus [Betrachtungshilfe] auf [ON] An] für die Wiedergabe von im Modus E aufgenommenen Szenen, um ein lebendigeres, detailreicheres Bild zu erhalten.

250

i<br>Saanad

<span id="page-250-0"></span>[Freier Platz im Speicher] (nur Aufnahmemodus)/[Belegter Platz im Speicher] (nur Wiedergabemodus): Zeigt einen Bildschirm an, auf dem Sie überprüfen können, wie viel Platz auf der Speicherkarte momentan für Aufnahmen zur Verfügung steht bzw. wie viel Speicherplatz belegt ist ( $\Box$  kennzeichnet Fotos).

- Die Werte der zur Verfügung stehenden Aufnahmezeit für Filme und der zur Verfügung stehenden Anzahl von Standbildern sind Näherungswerte, die auf der Grundlage der gegenwärtig ausgewählten Filmqualität und Fotogröße geschätzt sind.
- Auf dem Informationsbildschirm wird außerdem die Geschwindigkeitsklasse der Speicherkarte angezeigt.
- **HER88/R87/R86** Der [Gesamtplatz], der für den internen Speicher angezeigt wird, ist der tatsächlich nutzbare Platz. Er kann etwas geringer sein als die nominelle Kapazität des internen Speichers, die in den technischen Daten angegeben ist.

<span id="page-250-1"></span>**HR88/R87/R86** [Info zur externen Festplatte] (nur Wiedergabemodus): Wenn der Camcorder mit einer externen Festplatte verbunden ist, zeigt diese Einstellung Informationen zur Festplatte an.

<span id="page-250-2"></span>[Signaltöne]: Manche Aktionen, wie das Einschalten des Camcorders oder der Selbstauslöser-Countdown, werden von einem Signalton begleitet.

- Schalten Sie dies auf [OH Aus], um die Signaltöne auszuschalten.
- Solange die Voraufnahme ( $\Box$  [260\)](#page-259-0) aktiviert ist, gibt der Camcorder keine Signaltöne aus.

251

i<br>Saanad

<span id="page-251-0"></span>[Benutzerdef. Steuertaste] (nur Aufnahmemodus): Die unten links im Bildschirm angezeigte Taste [ ] ist benutzerdefinierbar. Standardmäßig ist der Taste die Zoom-Hilfsrahmenfunktion zugeordnet. Sie können ihre Funktion jedoch ändern, um sie als Schnellzugriffstaste für eine der Funktionen im Menü [※ Hauptfunktionen] zu verwenden. So können Sie schnell und bequem auf eine der von Ihnen am häufigsten benutzten Funktionen zurückgreifen.

• Wenn der Aufnahmemodus auf  $\mathbb Q$  eingestellt ist, ist die Tastenfunktion automatisch auf Zoom-Hilfsrahmenfunktion ( $\Xi$ ) oder  $\Xi$ ) eingestellt und kann nicht geändert werden.

<span id="page-251-1"></span>[Akku-Info]: Wenn Sie einen Akku verwenden, der mit dem Intelligent System kompatibel ist, werden mit dieser Option die Akkuladung (in Prozent) und die verbleibende Aufnahmezeit (im Aufnahmemodus) oder Wiedergabezeit (im Wiedergabemodus) angezeigt.

• Falls der Akku leer ist, wird die Akkuinformation möglicherweise nicht angezeigt.

<span id="page-251-2"></span>[Angezeigte Einheiten]: Diese Einstellung wählt im Aufnahmemodus die Einheit, in der der Fokussierabstand während des manuellen Scharfeinstellens angezeigt werden soll. Diese Einstellung wirkt sich auch auf die im Modus 9 verwendeten Einheiten für die Größe und das Gewicht aus.

<span id="page-251-3"></span>[Dateinummerierung]: MP4-Filme und Fotos werden als Dateien in Ordnern gespeichert, denen aufeinanderfolgende Dateinummern zugewiesen werden. Diese Einstellung bestimmt, wie Dateien nummeriert werden.

[com] Zurücksetzen]: Die Dateinummerierung beginnt immer neu bei 100-0001, wenn Sie auf einem initialisierten Speicher aufnehmen.

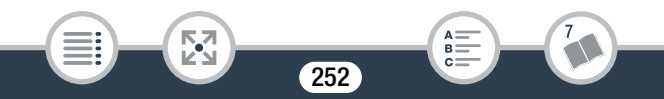
#### Anhang: Liste der Menüoptionen

[conflaufend]: Die Dateinummerierung wird mit der Nummer fortgesetzt, die auf die Nummer des letzten mit dem Camcorder aufgenommenen Standbilds folgt.

- Wenn Sie eine Speicherkarte einsetzen, auf der bereits eine Datei mit einer größeren Nummer gespeichert ist, erhält die neue Datei die Nummer, die auf die letzte der auf der Speicherkarte befindlichen Dateien folgt.
- Wir empfehlen die Verwendung der Einstellung [CB Fortlaufend].
- Ordner können bis zu 500 Dateien (MP4-Filme und Fotos kombiniert) enthalten.
- Dateinummern bestehen aus 7 Ziffern, zum Beispiel "101-1234". Die 3 Ziffern vor dem Bindestrich zeigen den Ordner an, in dem die Datei gespeichert ist, und können von 100 bis 999 gehen. Die 4 Ziffern nach dem Bindestrich sind eine eindeutige Kennung für jede Datei und können von 0001 bis 9900 gehen.
- Die letzten vier Stellen des Ordnernamens zeigen das Erstellungsdatum des Ordners an.
- Die Dateinummer und der Ordnername zeigen außerdem den Speicherort der Datei auf der Speicherkarte an. Eine am 25. Oktober getätigte Aufnahme mit der Dateinummer "101-1234" befindet sich im Ordner DCIM\101\_1025. Bei einem MP4-Film lautet der Dateiname MVI\_1234.MP4, bei einem Foto IMG\_1234.JPG.

253

i<br>Saanad

[Abschaltautomatik]: Um den Akku bei Akkubetrieb zu schonen, schaltet sich der Camcorder automatisch aus, wenn er drei Minuten lang nicht bedient wird.

• Etwa 30 Sekunden, bevor sich der Camcorder abschaltet, wird [Abschaltautomatik] angezeigt. Das Drücken irgendeiner Taste des Camcorders, während die Nachricht eingeblendet wird, verhindert das Abschalten des Camcorders.

[Mit LCD-Panel einschalten]: Wenn diese Einstellung auf [Aktivieren] gesetzt ist, wird beim Öffnen des LCD-Monitors der Camcorder eingeschaltet und beim Schließen des LCD-Monitors ausgeschaltet. Stellen Sie die Option auf [Aus] zum Deaktivieren dieser Funktion. In jedem Fall können Sie nach wie vor (ON/OFF) verwenden.

[USB-Anschlussart] (nur Wiedergabemodus): Wählt die Anschlussart, die standardmäßig verwendet wird, wenn der Camcorder über die USB-Verbindung an ein externes Gerät angeschlossen wird. [  $\Box$  PC] oder [ $\bigcirc$  Connect Station]: Wählen Sie eine dieser Einstellungen, wenn Sie den Camcorder nur an ein Gerät einer Art anschließen möchten (einen Computer bzw. die optionale CS100 Connect Station). [ $\bigoplus$   $\Box$  Verbind. und Einst.]: Diese Einstellung empfiehlt sich, wenn Sie den Camcorder nicht mit nur einem Gerät verwenden wollen und ihn manchmal an einen Computer und manchmal an die optionale CS100 Connect Station anschließen möchten.

<span id="page-253-0"></span>**HFR806 [FlashAir]:** Bestimmt die Betriebsart der drahtlosen Kommunikation der FlashAir-Karte im Camcorder.

254

i<br>Saanad

#### Anhang: Liste der Menüoptionen

[Firmware] (nur Aufnahmemodus): Sie können die aktuelle Version der Camcorder-Firmware anzeigen. Dies ist die Software, die den Camcorder steuert. Diese Menüoption ist normalerweise nicht verfügbar.

**HR88/R87/R86 [MAC-Adresse]:** Zeigt die MAC (Media Access Control, Medienzugriffssteuerung)-Adresse des Camcorders an.

[Anzeige Zertifizierungs-Logo]: Sie können Logos einiger Zertifizierungen überprüfen, die für diesen Camcorder gelten.

[Alle zurücksetzen]: Setzt alle Einstellungen des Camcorders zurück, einschließlich aller gespeicherten Accesspoint-Verbindungen, Kennwörter und anderen Wi-Fi-Einstellungen (nur **HFR88/R87/R86**).

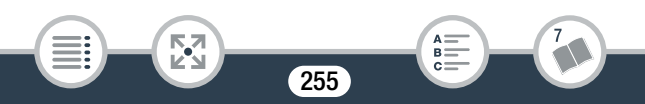

## ■ Menü [n Aufnahme-Setup] (nur Aufnahmemodus)

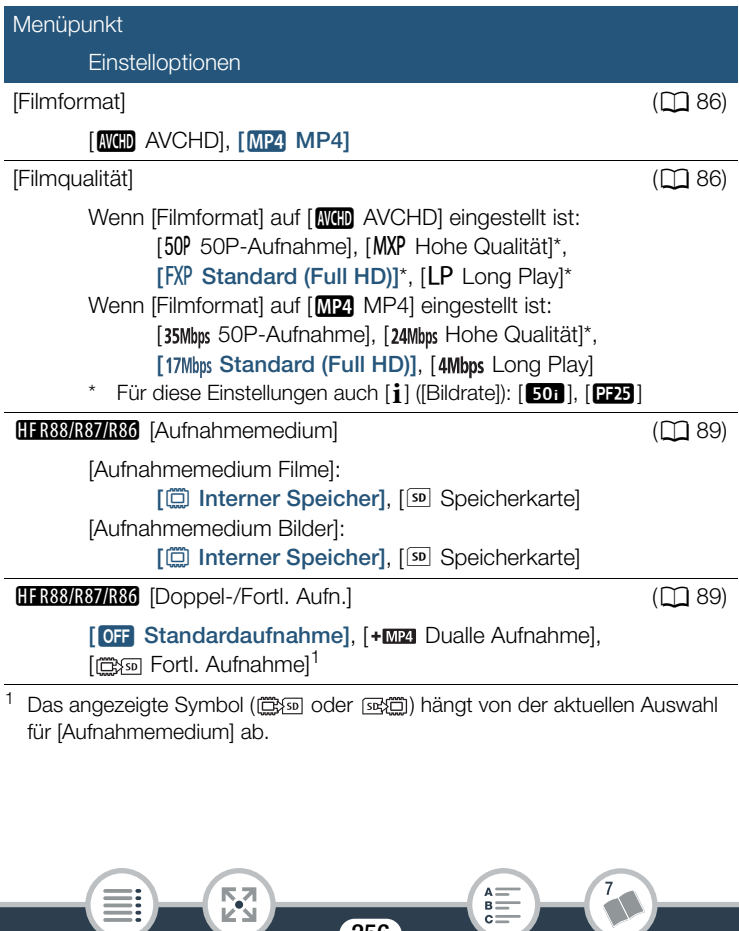

256

Ë.

 $\overline{\mathsf{e}}$ 

## <span id="page-256-0"></span>■ Menü [噂 Hauptfunktionen] (nur Aufnahmemodus)

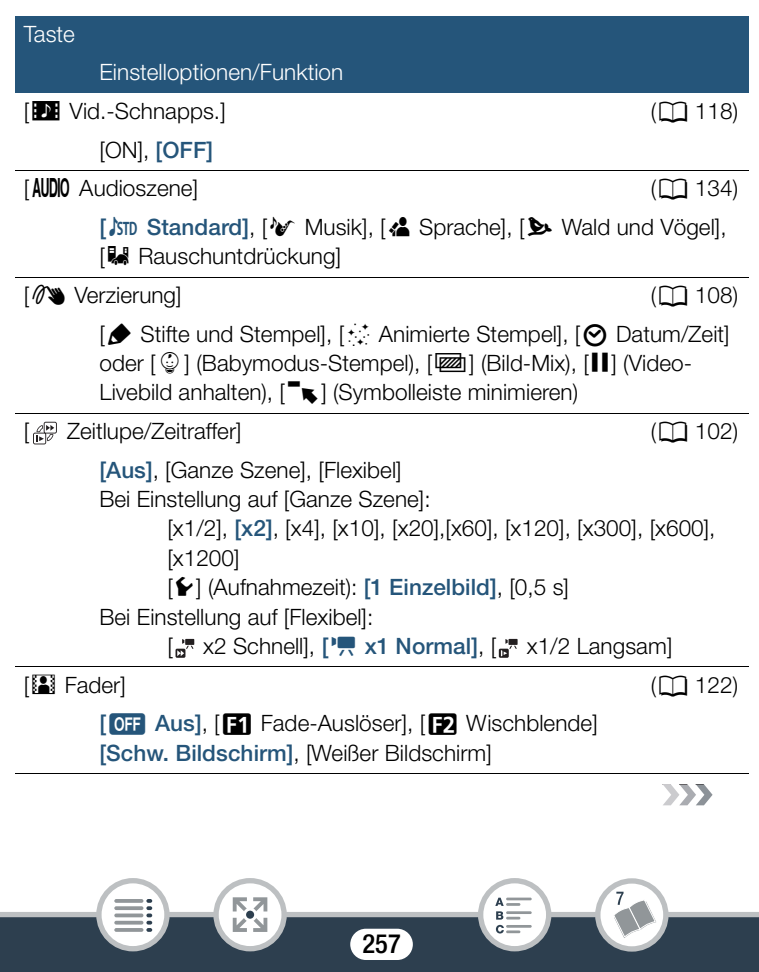

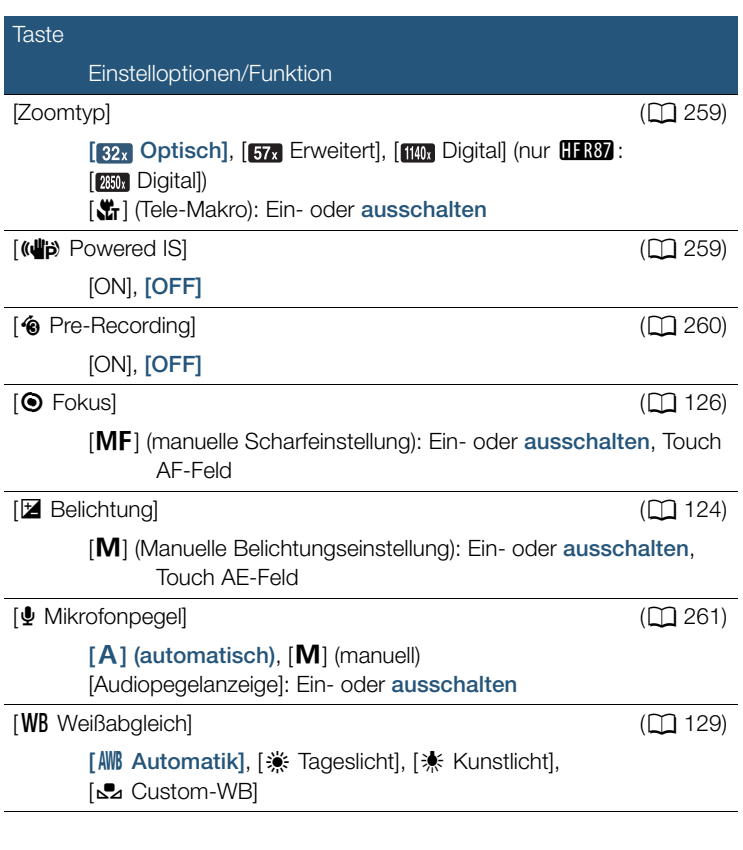

258

 $\begin{bmatrix} 1 \\ 2 \\ 3 \end{bmatrix}$ 

 $\overline{7}$ 

 $\begin{array}{c}\nA = \\
B = \\
C =\n\end{array}$ 

i<br>Saanad

H

#### Anhang: Liste der Menüoptionen

<span id="page-258-0"></span>**[Zoomtyp]:** Der Camcorder bietet drei Arten von Zoom.

[82x Optisch]: Für den optischen Zoom verwendet der Camcorder den optischen Vergrößerungsfaktor des Objektivs.

[**Fra** Erweitert]: Beim erweiterten Zoom ist 57 der maximale Vergrößerungsfaktor. Bei maximalem Weitwinkeleinstellung ist der Sichtbereich mit dem erweiterten Zoom größer als der Sichtbereich mit dem optischen Zoom.

[1140x Digital] (**HR87** [250x Digital]): Mit dem digitalen Zoom (hellblauer Bereich auf der Zoomleiste) wird das Bild digital verarbeitet, weshalb sich die Bildqualität verschlechtert, je weiter Sie einzoomen.

- Diese Funktion ist nur verfügbar, wenn der Aufnahmemodus auf E.  $\Box$ , SCN oder **P** eingestellt ist.
- Wenn der Aufnahmemodus auf  $\Pi\Box$  oder  $\mathcal Q$  eingestellt ist, ist [Zoomtyp] automatisch auf [82x] Optisch] eingestellt.
- Wenn  $\prod_{i=1}^{n}$   $\sum_{i=1}^{n}$  Weitwinkelaufsatz] auf  $\prod_{i=1}^{n}$  An] gestellt ist, ist [ We Digital] (nur **H: R37** : [ We Digital]) nicht verfügbar.

<span id="page-258-1"></span>[È Powered IS]: Mit der Funktion "Powered IS" können Sie eine noch wirksamere Bildstabilisierung erzielen. Powered IS ist für Aufnahmen von ruhenden, weit entfernten Motiven in einer stationären Position am effektivsten.

- Diese Funktion ist nur verfügbar, wenn der Aufnahmemodus auf E.  $\Box$ , SCN oder P eingestellt ist.
- Beim Ausschalten des Camcorders wird die Funktion "Powered IS" deaktiviert.

259

i<br>Saanad

<span id="page-259-0"></span>[<sup>6</sup> Pre-Recording]: Wenn diese Funktion aktiviert ist, beginnt der Camcorder automatisch 3 Sekunden, bevor Sie START/STOP drücken, mit dem Aufnehmen, damit Sie keine wichtige Aufnahmegelegenheit verpassen.

- Wenn der Aufnahmemodus auf  $\mathbb Q$  eingestellt ist, ist  $[$  **@** Pre-Recording] automatisch auf [ON] eingestellt und die Voraufnahme kann nicht deaktiviert werden.
- Der Camcorder nimmt nicht die vollen 3 Sekunden vor dem Drücken von START/STOP auf, falls die Taste innerhalb von 3 Sekunden nach dem Einschalten der Voraufnahme oder nach dem Beenden der vorhergehenden Aufnahme gedrückt wurde.
- In den folgenden Situationen wird die Voraufnahme-Funktion ausgeschaltet.
	- Der Camcorder wird 5 Minuten lang nicht bedient.
	- Ausschalten des Camcorders, Drücken von  $\boxed{\blacksquare}$ . Ändern des Aufnahmemodus usw.
	- Aktivieren des Aufzeichnungsmodus Video-Schnappschuss oder Zeitlupe/Zeitraffer.
	- Öffnen des Bildschirms @ > [n 3 Aufnahme-Setup] > [Filmformat], [Filmqualität] oder [Aufnahmemedium].
	- Öffnen des Bildschirms 嚓 (oder a > [嗪 Hauptfunktionen]) > [AUDIO Audioszene], [[2] Fader] oder [WB Weißabgleich].
	- Wenn der Camcorder die Aufzeichnung nicht fortsetzen kann, z. B. wenn der Speicher voll ist oder die Abdeckung des Speicherkartensteckplatzes geöffnet war.

260

i<br>Saanad

Б,7

<span id="page-260-0"></span>[ $\Phi$  Mikrofonpegel]: Sie können den Tonaufnahmepegel des eingebauten Mikrofons anpassen.

[噂] > [ွ Mikrofonpegel] > [M] (manuell) > [<ll/[> ] zum Anpassen des Tonpegels > [X]

- Berühren Sie  $[A]$ , um die automatische Einstellung des Tonaufnahmepegels wieder zu aktivieren. Berühren Sie [Audiopegelanzeige] zum Anzeigen des Audiopegels auch während der automatischen Audiopegeleinstellung.
- Der Tonaufnahmepegel sollte so eingestellt sein, dass die Audiopegelanzeige nur gelegentlich rechts über die -12-dB-Marke (gelber Bereich) hinausgeht.
- Wenn der Tonpegel die rote Marke (0 dB) erreicht, kann der Ton verzerrt werden.
- Wir empfehlen, während des Einstellens des Tonaufnahmepegels zur Kontrolle Kopfhörer ( $\Box$  [135](#page-134-0)) zu verwenden.
- Diese Funktion ist nur verfügbar, wenn der Aufnahmemodus auf  $\pm$ ,  $\Box$ , SCN oder **P** eingestellt ist.

261

i<br>Saanad

Б,7

# <span id="page-261-0"></span>Menü [Bearbeiten] (nur Wiedergabemodus)

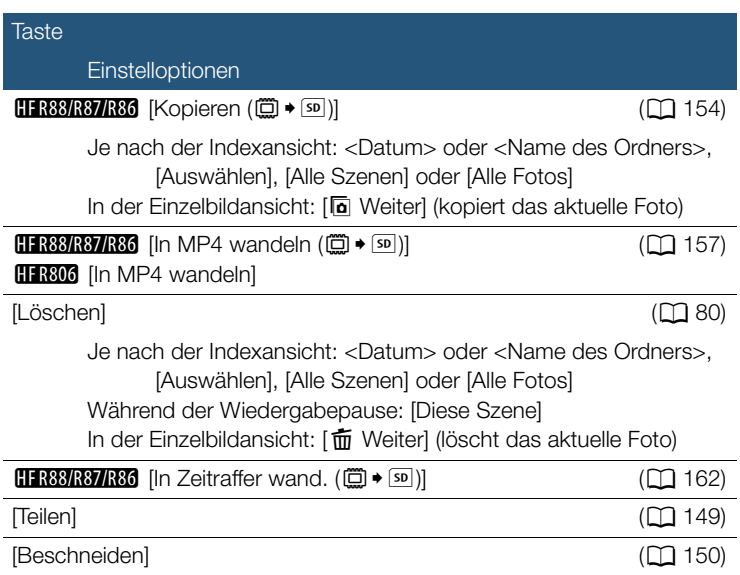

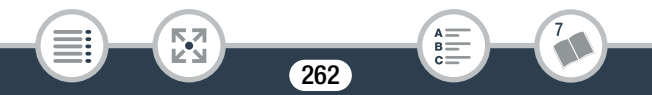

# Anhang: Symbole und Anzeigen auf dem **Bildschirm**

Die folgenden Tabellen zeigen die Symbole, die in den verschiedenen Modi angezeigt werden. Für bessere Übersichtlichkeit sind die Symbole in der Tabelle nach den Bildschirmbereichen geordnet, in denen sie erscheinen. Beachten Sie, dass es vom Filmformat, von der Aufnahmeart und von anderen Funktionen abhängt, welche Symbole angezeigt werden.

Einzelheiten zur jeweiligen Funktion finden Sie auf der entsprechenden Seite.

#### 帶  $\overline{6}$  5  $\sqrt{m}$  $\sqrt{224170 \text{min}}$  $-0.5$ MF K. Zum Öffnen des Infi ⋒ opanels berührenBildschirm-Markierungen  $(D245,$  $(D245,$  $\frac{40}{1}$ **【⑦FF** 固  $[E_{\mathbf{W}}]$  Level (Weiß)] angezeigt) Vom Benutzer gewählter Rahmen für die Gesichtserkennung Rahmen für die automatische  $(D)$  [119\)](#page-118-0) Schärfenachführung ( $\Box$  [119](#page-118-0))

263

### **Aufnahmemodus**

i<br>Saanad

⋝"⋜

#### Anhang: Symbole und Anzeigen auf dem Bildschirm

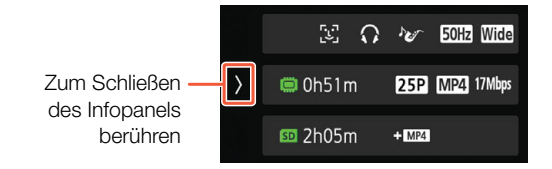

Bei Verwendung des flexiblen Zeitlupen-/ Zeitrafferaufnahmemodus:

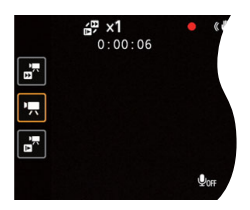

### Oberer Bildschirmbereich

i<br>Saanad

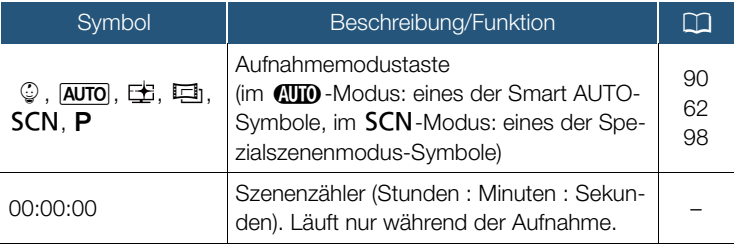

264

 $B =$ 

**NA**<br>Ka

### Oberer Bildschirmbereich (Forts.)

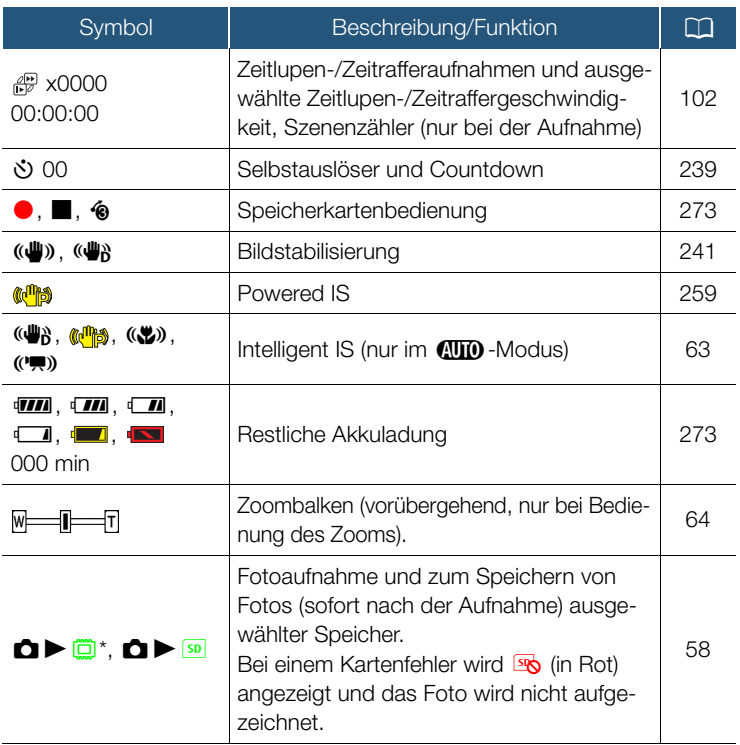

265

**NA**<br>Ka

7

 $\sum_{B=0}^{A}$  $C =$ 

 $*$  Nur **HFR88/R87/R86**.

i<br>Saanad

### Linke Bildschirmseite

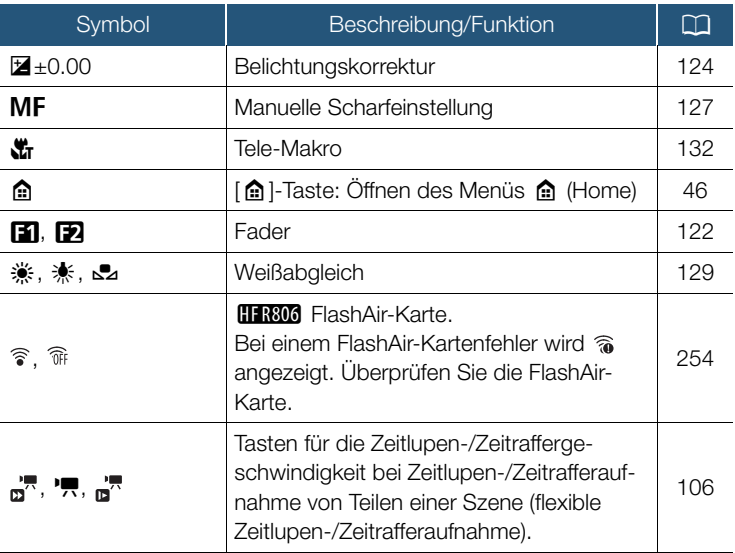

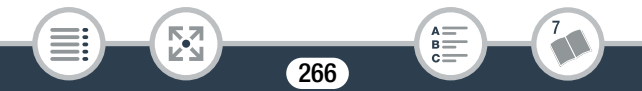

### Infopanel

i<br>Saanad

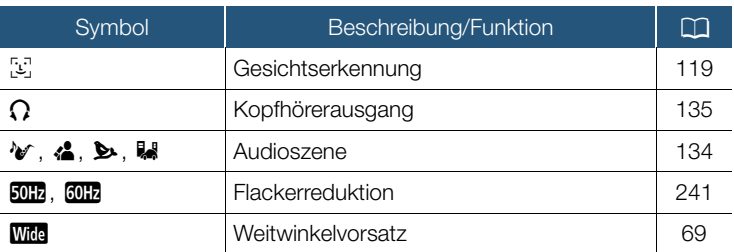

Ausgewählter Speicher für die Aufzeichnung von Filmen und verbleibende Videoaufnahmezeit.

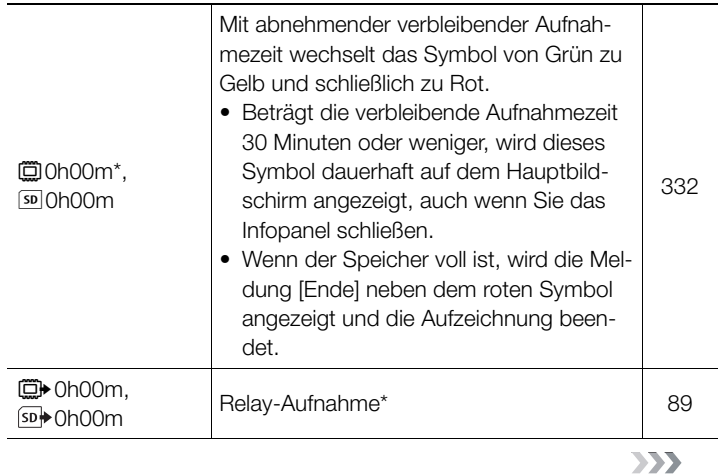

267

 $A =$  $B =$  $C =$ 

**NA**<br>Ka

### Infopanel (Forts.)

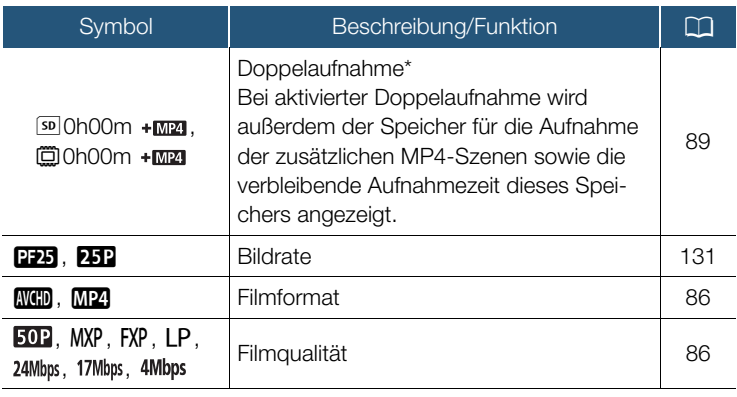

 $*$  Nur **HFR88/R87/R86**.

i<br>Saanad

### Unterer Bildschirmbereich

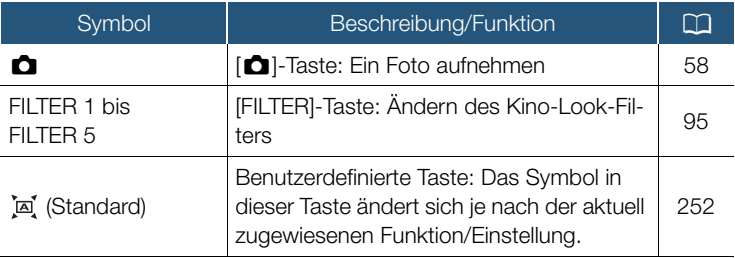

268

 $A =$  $\ddot{\mathbf{B}} =$  $C =$ 

**NA**<br>Ka

 $\sum$ 

### Unterer Bildschirmbereich (Forts.)

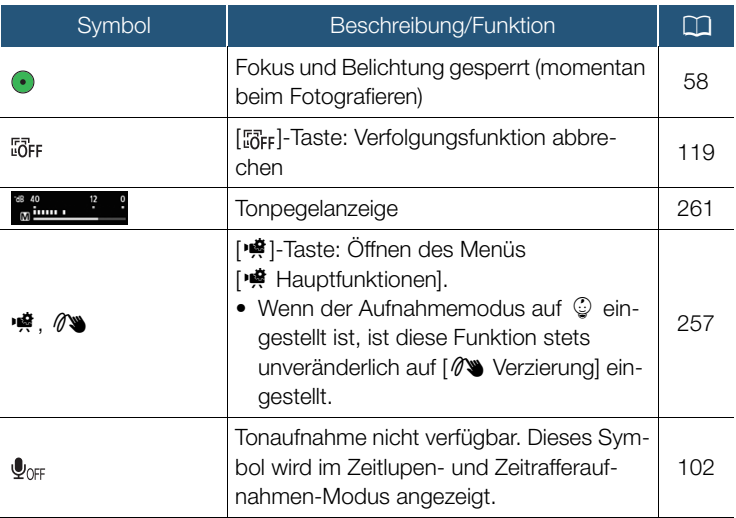

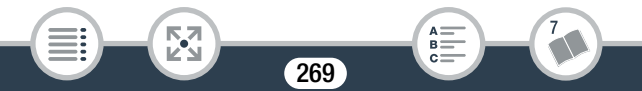

Wiedergabemodus (bei der Wiedergabe)

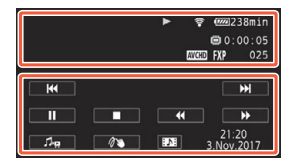

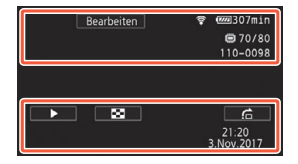

### Oberer Bildschirmbereich

i<br>Saanad

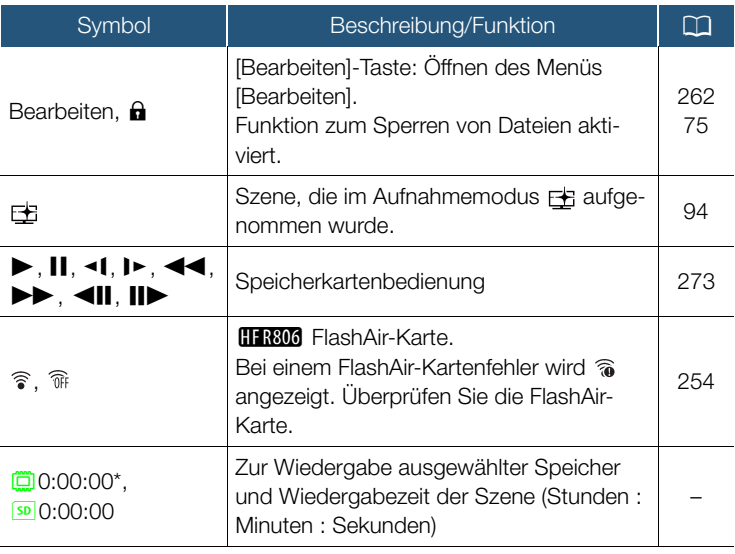

270

國

 $\mathbf{y}$ 

7

 $A =$  $\ddot{\mathbf{B}} =$  $c =$ 

### Oberer Bildschirmbereich (Forts.)

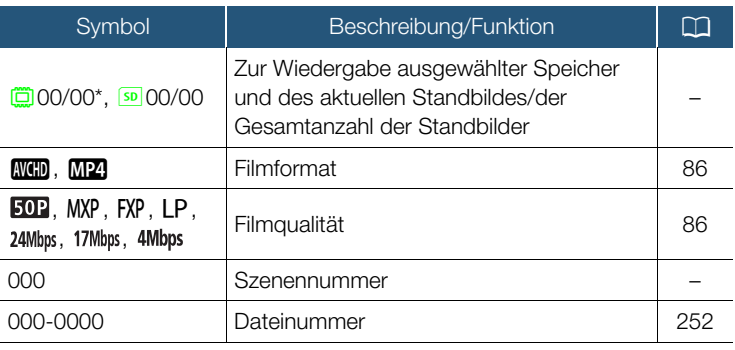

 $*$  Nur **HFR88/R87/R86**.

i<br>Saanad

### Unterer Bildschirmbereich

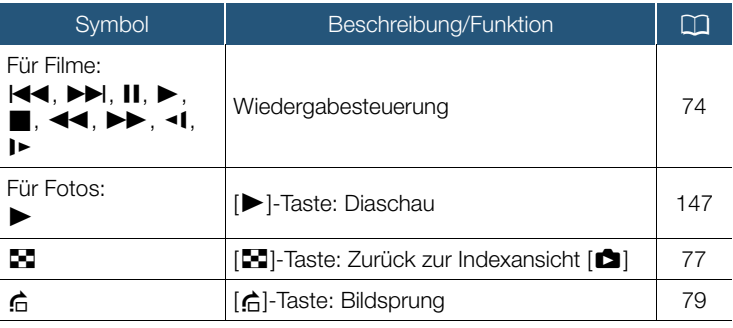

271

**NA**<br>Ka

 $\sum$ 

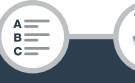

### Unterer Bildschirmbereich (Forts.)

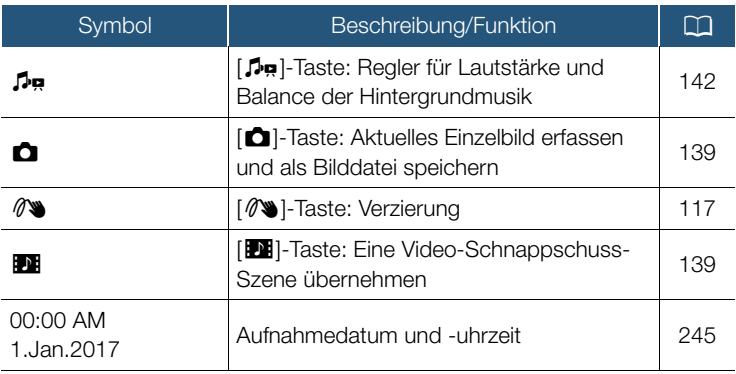

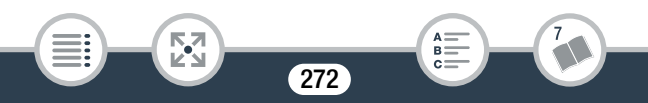

#### <span id="page-272-0"></span>Speicherkartenbedienung

 $\bullet$  Aufnahme,  $\blacksquare$  Aufnahmebereitschaft,  $\spadesuit$  Voraufnahme  $(D)$  [260](#page-259-0)),  $\blacktriangleright$  Wiedergabe, II Wiedergabepause,  $\blacktriangleright$  schnelle Wiedergabe, Øschnelle Wiedergabe rückwärts, Õ langsame Wiedergabe, <I langsame Wiedergabe rückwärts, **ID** Einzelbildwiedergabe vorwärts, **4II** Einzelbildwiedergabe rückwärts.

### <span id="page-272-1"></span>Restliche Akkuladung

i<br>Saanad

- Das Symbol zeigt die ungefähre Restladung des Akkus an. Neben dem Symbol wird ein ungefährer Wert für die verbleibende Aufnahme-/Wiedergabezeit (in Minuten) angezeigt.
- Wenn (m) angezeigt wird, ist der Akku leer. Ersetzen Sie den Akku durch einen voll aufgeladenen.
- Je nach den Bedingungen des Camcorders oder des Akkus entspricht die tatsächliche Akkuladung möglicherweise nicht den auf dem Bildschirm angezeigten Werten.

# Fehlersuche

Falls ein Problem bei Ihrem Camcorder auftreten sollte, schlagen Sie in diesem Abschnitt nach. Manchmal gibt es für scheinbare Störungen des Camcorders eine einfache Erklärung – bitte lesen Sie zuerst den Abschnitt "ZUERST HIER NACHSEHEN", bevor Sie sich ausführlich mit dem Problem und seiner Lösung befassen. Falls sich das Problem nicht beheben lässt, wenden Sie sich an ein Canon-Kundendienstzentrum.

### ZUERST HIER NACHSEHEN

#### **Stromversorgung**

• Ist der Akku geladen? Ist das Kompakt-Netzgerät korrekt mit dem Camcorder verbunden?  $(226)$  $(226)$ 

#### Aufnehmen

• Haben Sie den Camcorder eingeschaltet und ihn korrekt in den Auf-nahmemodus gestellt? (CQ [54,](#page-53-0) [58](#page-57-0)) Wenn Sie auf eine Speicherkarte aufnehmen möchten: Ist eine kompatible Speicherkarte korrekt in den Camcorder eingesetzt worden? (CQ [33](#page-32-0))

#### Wiedergabe

i<br>Saanad

• Haben Sie den Camcorder eingeschaltet und ihn korrekt in den Wiedergabemodus gestellt? ( $\Box$  [70,](#page-69-0) [77\)](#page-76-0) Wenn Sie Aufnahmen von einer Speicherkarte wiedergeben möchten: Ist eine kompatible Speicherkarte korrekt in den Camcorder eingesetzt worden? ( $\Box$  [33](#page-32-0)) Sind Aufnahmen darauf enthalten?

### **Stromquelle**

Der Camcorder lässt sich nicht einschalten oder schaltet sich selbst wieder aus.

- Der Akku ist leer. Den Akku auswechseln oder laden.
- Nehmen Sie den Akku heraus und setzen Sie ihn wieder korrekt ein.

#### Der Akku lässt sich nicht laden.

- Vergewissern Sie sich, dass der Camcorder ausgeschaltet ist, so dass der Ladevorgang beginnen kann.
- Die Temperatur des Akkus liegt außerhalb des Betriebstemperaturbereichs (ca. 0–40 °C). Entnehmen Sie den Akku, bringen Sie ihn durch Erwärmen oder Abkühlen auf Betriebstemperatur und laden Sie ihn erneut.
- Laden Sie den Akku bei Temperaturen zwischen etwa 0 °C und  $40^{\circ}$ C.
- Der Akku ist defekt. Wechseln Sie den Akku aus.
- Der Camcorder kann nicht mit dem angebrachten Akku kommunizieren. Akkus, die von Canon nicht zur Verwendung mit diesem Camcorder empfohlen werden, können mit diesem Camcorder nicht geladen werden.
- Wenn es sich um einen von Canon für diesen Camcorder empfohlenen Akku handelt, liegt möglicherweise ein Problem mit dem Akku vor. Bitte wenden Sie sich an ein Canon-Kundendienstzentrum.

Im Kompakt-Netzgerät ist ein Geräusch zu hören.

- Wenn das Kompakt-Netzgerät an die Steckdose angeschlossen ist, ist ein leises Geräusch zu hören. Dies ist keine Funktionsstörung.

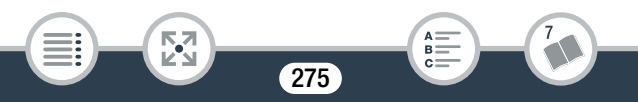

Der Akku ist auch bei normalen Temperaturen extrem schnell entladen.

- Der Akku ist möglicherweise am Ende seiner Lebenszeit angelangt. Ersetzen Sie ihn durch einen neuen Akku.

### Aufnehmen

Die Aufnahme lässt sich durch Drücken von START/STOP nicht starten.

- Solange der Camcorder die vorhergehenden Aufnahmen in den Speicher schreibt (während die ACCESS-Lampe leuchtet oder blinkt), sind keine Aufnahmen möglich. Warten Sie, bis der Camcorder den Vorgang abgeschlossen hat.
- Der Speicher ist voll oder enthält bereits die maximale Anzahl von AVCHD-Szenen (3 999 Szenen). Löschen Sie einige Aufnahmen ( $\Box$  [80\)](#page-79-0) oder initialisieren Sie den Speicher ( $\Box$  [41\)](#page-40-0), um Speicherplatz freizugeben.
- Die Dateinummern für MP4-Filme und Fotos haben ihren Maximalwert erreicht. Speichern Sie Ihre Aufnahmen ( $\Box$  [174](#page-173-0)), stellen Sie  $\mathbf{1} \bullet \bullet$   $\mathbf{1}$   $\bullet$  [Dateinummerierung] auf [Zurücksetzen] und initialisieren Sie den Speicher ( $\Box$  [41](#page-40-0)).

Der Punkt, an dem START/STOP gedrückt wurde, stimmt nicht mit dem Anfang/Ende der Aufnahme überein.

- Es entsteht eine kurze Pause zwischen dem Drücken/Berühren der Taste und dem eigentlichen Start/Ende der Aufzeichnung. Dies ist keine Funktionsstörung.

### Der Camcorder fokussiert nicht.

- Der Autofokus funktioniert bei diesem Motiv nicht. Stellen Sie manuell scharf  $($  [126](#page-125-0)).

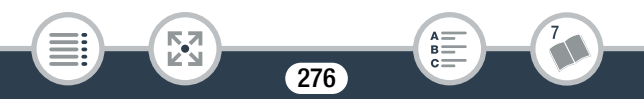

i<br>Saanad

- Das Objektiv ist verschmutzt. Objektiv reinigen ( $\Box$  [319](#page-318-0)).

Wenn sich ein Objekt schnell vor dem Objektiv über die Bildfläche bewegt, erscheint das Bild leicht verzerrt.

- Diese Erscheinung ist typisch für CMOS-Bildsensoren. Wenn sich ein Objekt sehr schnell vor dem Camcorder bewegt, erscheint das Bild leicht verzerrt. Dies ist keine Funktionsstörung.

Das Ändern der Betriebsart zwischen Aufnahme (@)/Aufnahmebereitschaft (■)/Wiedergabe (▶) dauert länger als üblich.

- Wenn der Speicher eine große Anzahl von Szenen enthält, können einige Funktionen länger als üblich dauern. Sichern Sie Ihre Aufnahmen ( $\Box$  [174](#page-173-0)) und initialisieren Sie den Speicher ( $\Box$  [41\)](#page-40-0).

Filme oder Standbilder können nicht richtig aufgenommen werden.

- Dies kann im Laufe der Zeit auftreten, wenn Filme und Standbilder aufgenommen und gelöscht werden. Sichern Sie Ihre Aufnahmen ( $\Box$ ) [174\)](#page-173-0) und initialisieren Sie den Speicher mit der Option [Voll-ständige Initialisierung] (CQ [41\)](#page-40-0).

Beim Aufnehmen von Filmen können keine Standbilder aufgenommen werden.

- Im Aufnahmemodus FF oder 戸 und beim Ein- oder Ausblenden einer Szene können Sie keine Fotos aufnehmen ( $\Box$  [122\)](#page-121-0).

Wenn der Camcorder lange Zeit in Betrieb war, wird er warm.

- Wenn der Camcorder für lange Zeit ohne Unterbrechung benutzt wird, kann er heiß werden. Dies ist keine Funktionsstörung. Sollte der Camcorder ungewöhnlich heiß oder schon nach kurzer Zeit heiß werden, ist dies möglicherweise ein Anzeichen für ein Problem des Camcorders. Bitte wenden Sie sich an ein Canon-Kundendienstzentrum.

### Wiedergabe

i<br>Saanad

Das Löschen von Szenen dauert länger als üblich.

- Wenn der Speicher eine große Anzahl von Szenen enthält, können einige Funktionen länger als üblich dauern. Sichern Sie Ihre Aufnahmen ( $\Box$  [174](#page-173-0)) und initialisieren Sie den Speicher ( $\Box$  [41\)](#page-40-0).

Aus einem Film kann keine Video-Schnappschuss-Szene übernommen werden.

- Sie können keine Video-Schnappschuss-Szenen aus MP4-Szenen oder Szenen übernehmen, die mit einem anderen Gerät aufgenommen oder bearbeitet wurden und dann auf eine mit dem Computer verbundene Speicherkarte übertragen wurden.
- Der Speicher ist voll. Löschen Sie einige Aufnahmen ( $\square$  [80\)](#page-79-0), um Speicherplatz freizugeben.

Bei der Wiedergabe von Szenen oder einer Diaschau mit Musikuntermalung wird der Musiktitel nicht korrekt abgespielt.

- Das kann vorkommen, wenn Sie die Musikdateien auf eine Speicherkarte übertragen, auf der Sie wiederholt Szenen aufgenommen und wieder gelöscht haben (fragmentierter Speicher). Aufnahmen im internen Speicher (nur **HFR88/R87/R86**): Initialisieren Sie mit dem Camcorder eine Speicherkarte unter Verwendung der Option [Vollständige Initialisierung] ( $\Box$  [41](#page-40-0)). Übertragen Sie die Musikdateien auf die Speicherkarte (C [335](#page-334-0)) und kopieren Sie dann die Aufnahmen, die Sie wiedergeben möchten, auf die vorbereitete Speicherkarte ( $\Box$  [154\)](#page-153-0). Geben Sie die Aufnahmen mit Hintergrundmusik von der Speicherkarte wieder. Um das Problem zu vermeiden, speichern Sie die Aufnahmen im internen Speicher (A [174\)](#page-173-0) und initialisieren Sie diesen mit der Option [Vollständige Initialisierung]  $($  [41](#page-40-0)).

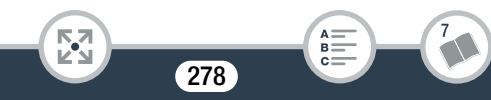

Aufnahmen auf einer Speicherkarte: Speichern Sie Ihre Aufnahmen auf einem Computer ( $\Box$  [175](#page-174-0)). Initialisieren Sie die Speicherkarte mit der Option [Vollständige Initialisierung] ( $\Box$  [41\)](#page-40-0). Übertragen Sie die Musikdateien auf die Speicherkarte (M [335](#page-334-0)) und kopieren Sie dann alle Aufnahmen vom Computer auf die Speicherkarte.

- Musiktitel werden nicht richtig wiedergegeben, wenn die Übertragung der Musikdateien auf eine Speicherkarte unterbrochen wurde. Löschen Sie die Musiktitel und übertragen Sie die Musikdateien erneut.
- Die Übertragungsrate der benutzten Speicherkarte ist zu langsam. Benutzen Sie eine empfohlene Speicherkarte (CQ [31](#page-30-0)).

Szenen können nicht geteilt werden.

- Der Speicher ist voll. Löschen Sie einige Aufnahmen  $(\cap$  [80\)](#page-79-0), um Speicherplatz freizugeben.

Einzelne Szenen/Fotos in der Indexansicht können nicht mit einem Haken  $\checkmark$  markiert werden.

- Sie können manuell nicht mehr als 100 Szenen/Fotos auswählen. Wählen Sie statt [Auswählen] die Option [Alle Szenen] oder [Alle Fotos] aus.

### Anzeigelampen und Bildschirmanzeigen

wird (rot) auf dem Bildschirm angezeigt.

- Der Akku ist leer. Ersetzen Sie den Akku durch einen voll aufgeladenen.
- **F**<sup>2</sup> wird (rot) auf dem Bildschirm angezeigt.

i<br>Saanad

- Der Camcorder kann nicht mit dem eingesetzten Akku kommunizieren, so dass die restliche Akkuzeit nicht angezeigt werden kann.

i<br>Saanad

- wird (rot) auf dem Bildschirm angezeigt.
	- Ein Speicherkartenfehler ist aufgetreten. Schalten Sie den Camcorder aus. Nehmen Sie die Speicherkarte heraus und setzen Sie sie wieder ein. Wenn der Fehler weiterhin besteht, initialisieren Sie die Speicherkarte.
- so (rot) und [Ende] werden auf dem Bildschirm angezeigt.
	- Die Speicherkarte ist voll. Wechseln Sie die Speicherkarte oder löschen Sie einige Aufnahmen ( $\Box$  [80](#page-79-0)), um Speicherplatz auf der Karte freizugeben.

Die ACCESS-Lampe erlischt auch nach dem Stoppen der Aufnahme nicht.

- Die Szene wird in den Speicher geschrieben. Dies ist keine Funktionsstörung.

Die rote POWER/CHG-Lampe blinkt schnell (einmaliges Aufleuchten in 0,5-Sekunden-Abständen).

- Die Temperatur des Akkus liegt außerhalb des Betriebstemperaturbereichs (ca. 0–40 °C). Entnehmen Sie den Akku, bringen Sie ihn durch Erwärmen oder Abkühlen auf Betriebstemperatur und laden Sie ihn erneut.
- Laden Sie den Akku bei Temperaturen zwischen etwa 0 °C und 40 °C.
- Der Akku ist beschädigt. Verwenden Sie einen anderen Akku.
- Der Ladevorgang wurde abgebrochen, weil das Kompakt-Netzgerät oder der Akku defekt ist. Bitte wenden Sie sich an ein Canon-Kundendienstzentrum.

### Bild und Ton

Der Camcorder rattert.

- Wenn das Geräusch im Kameramodus nicht auftritt, ist das Rattern auf die Bewegung der internen Objektivhalterung zurückzuführen. Dies ist keine Funktionsstörung.

Der Bildschirm ist zu dunkel.

- Der LCD-Monitor wurde abgedunkelt. Ändern Sie die Einstellung  $\Box$   $\triangleright$   $\Box$   $\triangleright$  [LCD-Hintergrundbel.] in [Normal] oder [Hell]. Das Bild auf dem Bildschirm ist zu dunkel.
	- Während die Betrachtungshilfefunktion ausgeschaltet ist, erscheint der Bildschirm schwarz, wenn Sie EB als Aufnahmemodus festlegen oder eine im Modus EE aufgenommene Szene wiedergeben. Legen Sie für  $\prod$   $\bigcirc$   $\Gamma$   $\longrightarrow$   $\Box$  Betrachtungshilfe] die Einstellung [An] fest.

Die Bildschirmanzeigen schalten sich wiederholt ein und aus.

- Der Akku ist leer. Den Akku auswechseln oder laden.
- Entnehmen Sie den Akku und bringen Sie ihn korrekt wieder an.

Ungewöhnliche Zeichen erscheinen auf dem Bildschirm und der Camcorder funktioniert nicht richtig.

- Nehmen Sie den Akku heraus und setzen Sie ihn nach einigen Sekunden wieder ein.

Bildrauschen erscheint auf dem Bildschirm.

i<br>Saanad

- Verwenden Sie den Camcorder nicht in der Nähe von Geräten, die von starken elektromagnetischen Feldern umgeben sind (Plasmafernsehgeräte, Mobiltelefone usw.).

i<br>Saanad

#### Horizontale Streifen erscheinen auf dem Bildschirm.

Dies ist typisch für CMOS-Bildsensoren beim Aufnehmen unter bestimmten Arten von Neon-, Quecksilber- oder Natriumlampen. Dies ist keine Funktionsstörung. Um die Symptome zu reduzieren, ändern Sie die Einstellung  $\prod_{i=1}^{n}$   $\sum_{i=1}^{n}$  [Flacker-Reduzierung].

Der Ton ist verzerrt oder nur leise aufgenommen.

- Bei der Aufnahme in der Nähe sehr lauter Schallquellen (z.B. Feuerwerk, Shows oder Konzerte) wird der Ton möglicherweise verzerrt oder nicht mit dem tatsächlichen Schallpegel aufgezeichnet. Dies ist keine Funktionsstörung. Passen Sie den Tonaufnahmepegel manuell an  $($  $\Box$  [261\)](#page-260-0).

Das Bild wird korrekt angezeigt, aber aus dem integrierten Lautsprecher erklingt kein Ton.

- Die Lautstärke ist ausgeschaltet. Stellen Sie die Lautstärke ein  $(D2 73)$  $(D2 73)$ .
- Falls das mitgelieferte High-Speed-HDMI-Kabel oder das optionale Stereo-Videokabel STV-250N an den Camcorder angeschlossen ist, nehmen Sie es ab.
- Der AV OUT/ $\Omega$ -Anschluss ist auf Kopfhörer-Ausgang gestellt. Stellen Sie  $\mathbf{I} \rightarrow \mathbf{I}$  > [AV/Kopfhörer] auf [AV].

Über den Anschluss AV OUT/ $\Omega$  (Kopfhörer) ist kein Ton hörbar.

**HER88/R87/R86** Am AV OUT/ $\Omega$ -Anschluss wird kein Ton ausgegeben, während Wi-Fi-Funktionen verwendet werden.

### Speicherkarte und Zubehör

Die Speicherkarte lässt sich nicht einsetzen.

- Die Speicherkarte wurde verkehrt herum eingelegt. Drehen Sie die Speicherkarte um und setzen Sie sie wieder ein.
- Auf die Speicherkarte kann nicht aufgezeichnet werden.
	- Die Speicherkarte ist voll. Löschen Sie einige Aufnahmen ( $\Box$  [80\)](#page-79-0), um Speicherplatz freizugeben, oder wechseln Sie die Speicherkarte aus.
	- Initialisieren Sie die Speicherkarte mit der Option [Vollständige Initialisierung] ( $\Box$  [41](#page-40-0)), wenn Sie sie zum ersten Mal in diesem Camcorder verwenden.
	- Der LOCK-Schalter auf der Speicherkarte ist so eingestellt, dass versehentliches Löschen verhindert wird. Ändern Sie die Position des LOCK-Schalters.
	- Um Filme auf eine Speicherkarte aufnehmen zu können, muss eine kompatible Speicherkarte verwendet werden ( $\Box$  [31\)](#page-30-0).
	- Die Ordner- und Dateinummern für MP4-Filme und Fotos haben ihren Maximalwert erreicht. Setzen Sie eine neue Speicherkarte ein und stellen Sie  $\prod_{i=1}^{n}$   $\sum_{i=1}^{n}$  [Dateinummerierung] auf [Zurücksetzen].

### Verbindungen mit externen Geräten

#### Bildrauschen erscheint auf dem Fernsehschirm.

- Wenn Sie den Camcorder in einem Raum benutzen, in dem sich ein Fernsehgerät befindet, halten Sie ausreichenden Abstand zwischen dem Kompakt-Netzgerät und dem Netzkabel oder dem Antennenkabel des Fernsehgerätes ein.

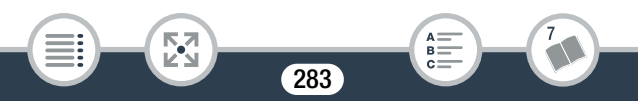

i<br>Saanad

Auf dem Fernsehbildschirm ist kein Bild zu sehen, und es ist kein Ton zu hören.

- Der Video-Eingang am Fernsehgerät ist nicht auf den Video-Anschluss eingestellt, mit dem der Camcorder verbunden ist. Wählen Sie den richtigen Video-Eingang.
- Ziehen Sie das mitgelieferte High-Speed-HDMI-Kabel ab und stellen Sie dann die Verbindung wieder her, oder schalten Sie den Camcorder aus und wieder ein.
- Am AV OUT/ $\Omega$ -Anschluss wird kein Videosignal ausgegeben, wenn ein HDMI-Kabel angeschlossen ist. Ziehen Sie das mitgelieferte High-Speed-HDMI-Kabel ab.
- **HFR88/R87/R86** Während der Verwendung der Wi-Fi-Funktionen wird kein Bild und kein Ton ausgegeben.

Das Bild auf dem Fernsehbildschirm ist zu dunkel.

- Sie geben möglicherweise Szenen wieder, die im Modus  $E$  aufgenommen wurden. Vergrößern Sie die Helligkeit des verwendeten Fernsehgeräts, Computermonitors oder sonstigen Geräts oder verwenden Sie einen Bildmodus des Fernsehgeräts mit helleren Einstellungen.

Der Computer erkennt den Camcorder nicht, obwohl der Camcorder korrekt angeschlossen ist.

- Ziehen Sie das USB-Kabel ab und schalten Sie den Camcorder aus. Schalten Sie ihn nach einer kurzen Zeit wieder ein und stellen Sie die Verbindung wieder her.
- Schließen Sie den Camcorder an einen anderen USB-Eingang des Computers an.

### CameraWindow DC startet nicht automatisch.

- CameraWindow DC startet bei einigen Versionen von Mac OS X nicht automatisch. In diesem Fall klicken Sie auf das CameraWindow-Symbol im Dock, um die Software zu starten.

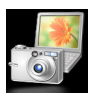

Aufnahmen können nicht auf dem Computer gespeichert werden.

- Wenn der Speicher zu viele Aufnahmen enthält (Windows: 2500 Fotos/MP4-Szenen oder mehr, Mac OS: 1000 Fotos/MP4-Szenen oder mehr), können Sie möglicherweise keine Aufnahmen auf einen Computer übertragen. Verwenden Sie einen Kartenleser, um die Aufnahmen von der Speicherkarte zu übertragen.

Nur **(I: R88/R87/R86**: Um Aufnahmen aus dem internen Speicher zu kopieren, kopieren Sie sie vorher auf die Speicherkarte ( $\Box$  [154](#page-153-0)).

**HER88/R87/R86** Nachdem Sie den NFC-Touchpoint des Camcorders an den Touchpoint eines NFC-kompatiblen Gerätes gehalten haben, wird das Gerät nicht korrekt erkannt.

- Richten Sie den NFC-Touchpoint des Geräts mittig an dem des Camcorders aus. Wenn hierauf keine Reaktion erfolgt, bewegen Sie die Geräte ein wenig aneinander.
- Die NFC-Funktion kann deaktiviert sein. Stellen Sie  $\prod \rightarrow \lceil \mathbf{V} \rceil$ > [NFC] auf [An].

**HER88/R87/R86** Nachdem Sie den NFC-Touchpoint des Camcorders an den Touchpoint eines NFC-kompatiblen Gerätes gehalten haben, wird der Camcorder nicht eingeschaltet.

- Der Akku ist leer. Den Akku auswechseln oder laden. Führen Sie dann den Vorgang noch einmal aus.

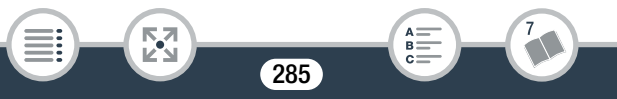

i<br>Saanad

Б,7

### HFR88/R87/R86 Wi-Fi-Funktionen

Nehmen Sie auch die Bedienungsanleitung Ihres Accesspoints und der anderen Geräte, die Sie benutzen, zur Hilfe.

#### Verbindung mit dem Accesspoint ist nicht möglich.

- Vergewissern Sie sich, dass der Accesspoint ordnungsgemäß arbeitet.
- Der effektive Kommunikationsbereich zwischen Camcorder und Accesspoint kann je nach der Stärke des kabellosen Signals unterschiedlich sein. Versuchen Sie, den Camcorder in geringerer Entfernung zum Accesspoint zu verwenden.
- Um Störungen zu vermeiden, verwenden Sie den Camcorder in einiger Entfernung von Geräten, die elektromagnetische Wellen abstrahlen (schnurlose Telefone, Mikrowellenherde usw.).
- Wi-Fi-Netzwerke mit einer Stealth-Funktion, die ihren Netzwerknamen (SSID) nicht übertragen, werden vom Camcorder nicht erkannt. Nehmen Sie das Einrichten manuell vor (C [227](#page-226-0)) oder schalten Sie die Stealth-Funktion des Accesspoints aus.

Die kabellose Verbindung wurde während der Übertragung von Dateien unterbrochen.

- Unvollständige Dateien verbleiben möglicherweise im Übertragungsziel. Falls im Übertragungsziel unvollständige Dateien verbleiben, prüfen Sie den Inhalt und vergewissern Sie sich, dass sie gesichert sind, bevor Sie sie löschen.
- Wählen Sie [Neue Dateien] und führen Sie die Übertragung der Dateien noch einmal aus.

Es kann keine kabellose Verbindung mit dem Camcorder hergestellt werden.

- Beim Zurücksetzen der Camcordereinstellungen mithilfe von  $\prod$ q > [Alle zurücksetzen] werden der Netzwerkname und die Kennwörter des Camcorders zurückgesetzt. Löschen Sie die früheren Netzwerkeinstellungen des Camcorders auf dem iOS- oder Android-Gerät und schließen Sie das Gerät wieder an den Camcorder an.

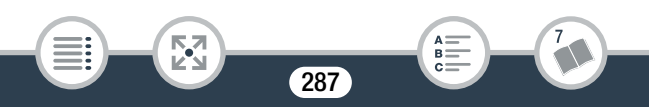

### Liste der Meldungen (in alphabetischer Reihenfolge)

**HR88/R87/R86** Auf den folgenden Seiten finden Sie Abschnitte zu Meldungen, die angezeigt werden, wenn Sie eine externe Festplatte ( $\Box$  [300\)](#page-299-0), Wi-Fi-Funktionen ( $\Box$  [301\)](#page-300-0) oder Webdienste ( $\Box$  [307](#page-306-0)) verwenden.

#### Abdeckung für Speicherkarte ist offen

- Nachdem Sie die Speicherkarte eingesetzt haben, schließen Sie die Abdeckung des Speicherkartensteckplatzes.

#### Angeschlossenes Gerät überprüfen.

- Der Camcorder wurde an ein anderes Gerät angeschlossen, als mit der Einstellung  $\prod_{i=1}^{n}$   $\bigcirc$   $\prod_{i=1}^{n}$   $\bigcirc$  [USB-Anschlussart] ausgewählt wurde. Ändern Sie die Einstellung entsprechend dem Gerät, das Sie verwenden möchten, und verbinden Sie den Camcorder und das Gerät erneut.

#### Aufnahme nicht möglich

i<br>Saanad

- Sie können keine Video-Schnappschuss-Szenen aus Szenen übernehmen, die mit einem anderen Gerät aufgenommen oder bearbeitet wurden und dann auf eine mit dem Computer verbundene Speicherkarte übertragen wurden.
- Es liegt ein Problem mit dem Speicher vor. Wenn die Meldung häufiger ohne erkennbaren Grund erscheint, wenden Sie sich an ein Canon-Kundendienstzentrum.

#### Aufnahme nicht möglich Speicherkarte überprüfen

- Ein Speicherkartenfehler ist aufgetreten. Sichern Sie Ihre Aufnahmen ( $\Box$  [174\)](#page-173-0) und initialisieren Sie die Speicherkarte mit der Option [Vollständige Initialisierung] ( $\Box$  [41](#page-40-0)). Wenn das Problem weiterhin besteht, benutzen Sie eine andere Speicherkarte.
#### **HF R88/R87/R86** Aufnahme nicht möglich Zugriff auf internen Speicher nicht möglich

- Es liegt ein Problem mit dem internen Speicher vor. Sichern Sie Ihre Aufnahmen ( $\Box$  [174](#page-173-0)) und initialisieren Sie den internen Speicher mit der Option [Vollständige Initialisierung] ( $\Box$  [41\)](#page-40-0). Sollte das Problem bestehen bleiben, wenden Sie sich an ein Canon-Kundendienstzentrum.

**HER88/R87/R86** Aufnahme von Filmen auf internen Speicher nicht möglich Nur mit dem Camcorder initialisieren

- Der interne Speicher des Camcorders wird nicht ordnungsgemäß erkannt. Initialisieren Sie den internen Speicher mit diesem Camcorder  $(D \mid 41)$  $(D \mid 41)$ .

Aufnahme wurde gestoppt. Schreibgeschwindigkeit auf Karte zu gering.

- Die Datenübertragungsrate war für die verwendete Speicherkarte zu hoch und die Aufnahme wurde gestoppt. Tauschen Sie die Speicherkarte gegen eine mit CLASS 4, 6 oder 10 aus (CLASS 6 oder 10 beim Aufzeichnen von Filmen mit einer Filmqualität von 50P oder 35 Mbit/s).
- Nach mehrmaligem Aufnehmen und Löschen von Szenen (fragmentierter Speicher) dauert es länger, Daten auf die Speicherkarte zu schreiben, und die Aufnahme wird möglicherweise angehalten. Sichern Sie Ihre Aufnahmen (CQ [174\)](#page-173-0) und initialisieren Sie die Speicherkarte mit der Option [Vollständige Initialisierung] ( $\Box$  [41](#page-40-0)).

#### Aufnahmen regelmäßig sichern

i<br>Saanad

- Diese Meldung kann erscheinen, wenn Sie den Camcorder einschalten. Im Falle einer Fehlfunktion können Aufnahmen verloren gehen; sichern Sie deshalb Ihre Aufnahmen regelmäßig ( $\Box$  [174](#page-173-0)).

Bei der Wiedergabe wird ein Hellerstellen des Fernsehers empfohlen.

- Bei der Wiedergabe von im Modus E aufgenommenen Szenen auf einem Fernsehgerät oder externen Monitor wird empfohlen, einen hellen Bildmodus zu verwenden oder die Helligkeit des Fernsehgeräts, Computermonitors oder anderweitigen Bildschirms zu erhöhen.

#### Dateinamenfehler

- Der Maximalwert der Ordner- und Bilderzahl ist erreicht. Speichern Sie Ihre Aufnahmen und setzen Sie  $\prod_{i=1}^{n}$   $\bullet$   $\boxed{\rightarrow}$  [Dateinummerierung] auf [Zurücksetzen]. Initialisieren Sie dann den Speicher  $(D_4$  [41](#page-40-0)) oder löschen Sie alle MP4-Filme und Fotos  $(D_4$  [80](#page-79-0)).

#### Daten können nicht erkannt werden

- Der Camcorder kann keine Szenen wiedergeben, die mit einer nicht unterstützten Videokonfiguration (NTSC) aufgezeichnet wurden. Geben Sie die Aufnahmen mit dem Gerät wieder, mit dem sie ursprünglich aufgenommen wurden.

#### Datenwiederherstellung nicht möglich

- Eine beschädigte Datei konnte nicht wiederhergestellt werden. Sichern Sie Ihre Aufnahmen ( $\Box$  [174\)](#page-173-0) und initialisieren Sie den Speicher  $(\Box 41)$  $(\Box 41)$ .

#### Den Akku aufladen

i<br>Saanad

- Der Akku ist leer. Den Akku aufladen.

#### Die Löschsperre der Speicherkarte ist aktiviert

- Der LOCK-Schalter auf der Speicherkarte ist so eingestellt, dass versehentliches Löschen verhindert wird. Ändern Sie die Position des LOCK-Schalters.

i<br>Saanad

#### Dieses Bild kann nicht angezeigt werden

- Möglicherweise können Sie Standbilder, die mit anderen Geräten aufgenommen wurden, und Bilddateien, die auf einem Computer erstellt oder bearbeitet wurden und dann auf eine mit dem Computer verbundene Speicherkarte übertragen wurden, nicht anzeigen.

#### Einige Szenen konnten nicht gelöscht werden

- Filme, die mit anderen Geräten geschützt oder bearbeitet wurden und dann auf eine mit dem Computer verbundene Speicherkarte übertragen wurden, können nicht mit diesem Camcorder gelöscht werden.

#### HFR88/R87/R86 Fehler beim internen Speicher

- Der interne Speicher konnte nicht gelesen werden. Bitte wenden Sie sich an ein Canon-Kundendienstzentrum.

#### Filmaufnahme auf dieser Speicherkarte nicht möglich

- Auf Speicherkarten mit höchstens 64 MB können keine Filme aufgenommen werden. Benutzen Sie eine empfohlene Speicherkarte  $(D2 31)$  $(D2 31)$  $(D2 31)$ .

#### Filmaufnahme auf dieser Speicherkarte nicht möglich Nur mit dem Camcorder initialisieren

- Die Speicherkarte im Camcorder wurde mit einem Computer initialisiert. Initialisieren Sie die Speicherkarte mit diesem Camcorder  $(D2 41)$  $(D2 41)$  $(D2 41)$ .

#### Filmaufnahme auf dieser Speicherkarte unter Umständen unmöglich

- Sie können möglicherweise keine Filme auf eine Speicherkarte ohne Zugehörigkeit zu einer CLASS oder eine Speicherkarte der CLASS 2 aufnehmen. Tauschen Sie die Speicherkarte gegen eine der CLASS 4, 6 oder 10 aus.

#### HFR88/R87/R86 Interner Speicher ist voll

- Der interne Speicher ist voll ( $\Box$ ) in rot und [Ende] erscheint auf dem Bildschirm). Löschen Sie einige Aufnahmen (CQ [80](#page-79-0)), um Speicherplatz freizugeben. Alternativ können Sie Ihre Aufnahmen speichern ( $\Box$  [174](#page-173-0)) und den internen Speicher initialisieren  $(M 41)$  $(M 41)$  $(M 41)$ .

#### Ist die Objektivabdeckung geöffnet?

- Schieben Sie den Schalter der Objektivabdeckung nach unten.

#### Keine Speicherkarte

i<br>Saanad

- Legen Sie eine kompatible Speicherkarte in den Camcorder ein  $($  $\Box$  [33](#page-32-0) $)$ .
- Möglicherweise ist die Speicherkarte nicht richtig eingelegt. Führen Sie die Speicherkarte bis zum Anschlag in den Speicherkartensteckplatz ein.

#### Kommunikation mit dem Akku nicht möglich. Diesen Akku weiter verwenden?

- Sie haben einen Akku eingesetzt, der nicht von Canon zur Verwendung mit diesem Camcorder empfohlen wird.
- Wenn es sich um einen von Canon für diesen Camcorder empfohlenen Akku handelt, liegt möglicherweise ein Problem beim Camcorder oder Akku vor. Bitte wenden Sie sich an ein Canon-Kundendienstzentrum.

#### **HER88/R87/R86** Kopieren nicht möglich

- Die Gesamtgröße der Szenen, die Sie zum Kopieren ausgewählt haben, übersteigt den verfügbaren Speicherplatz auf der Speicherkarte. Löschen Sie einige Aufnahmen auf der Speicherkarte ( $\Box$  [80](#page-79-0)) oder reduzieren Sie die Anzahl der zu kopierenden Szenen.
- Die Speicherkarte enthält bereits die maximale Anzahl von AVCHD-Szenen (3999 Szenen). Löschen Sie einige Szenen ( $\Box$  [80](#page-79-0)), um Speicherplatz freizugeben.

Laufender Vorgang. Stromversorgung nicht unterbrechen.

- Der Camcorder aktualisiert gerade den Speicher. Warten Sie, bis der Vorgang beendet ist, und nehmen Sie den Akku nicht heraus.

LCD-Schirm wurde abgedunkelt. Mit Einstellung [LCD-Hintergrundbel.] die Helligkeit ändern

- Ändern Sie die Einstellung  $\prod$  >  $\boxed{\equiv}$  > [LCD-Hintergrundbel.] in [Normal] oder [Hell].

#### Leinwand kann nicht geladen werden

- Die im Speicher gespeicherte Leinwanddatei ist beschädigt.
- Leinwanddaten können nicht aus Leinwanddateien gelesen werden, die mit anderen Geräten erstellt wurden und dann auf eine mit dem Computer verbundene Speicherkarte übertragen wurden.

Leinwand kann nicht gespeichert werden

i<br>Saanad

- Die mit [Stifte und Stempel] erstellten Zeichnungen können im Speicher nicht gespeichert werden. Sichern Sie Ihre Aufnahmen ( $\Box$  [174](#page-173-0)) und initialisieren Sie den Speicher ( $\Box$  [41\)](#page-40-0).

i<br>Saanad

#### Maximale Szenenzahl bereits erreicht

- Die Maximalzahl von AVCHD-Szenen (3999 Szenen) ist erreicht worden. Löschen Sie einige Szenen ( $\Box$  [80\)](#page-79-0), um Speicherplatz freizugeben.

#### Mit 50P aufgezeichnete Szenen können nicht konvertiert werden

- Mit 50P aufgezeichnete Szenen können nicht in das Format MP4 oder in Zeitrafferszenen (nur **HER88/R87/R86**) konvertiert werden.

#### Nur mit dem Camcorder initialisieren

- Der Speicher kann aufgrund eines Problems mit dem Dateisystem nicht geöffnet werden. Initialisieren Sie den Speicher mit diesem Camcorder  $(D_4 41)$  $(D_4 41)$  $(D_4 41)$ .

#### **HER88/R87/R86** Schreibfehler interner Speicher Datenwiederherstellung versuchen?

- Diese Meldung erscheint, wenn Sie den Camcorder zum ersten Mal wieder einschalten, nachdem die Stromzufuhr versehentlich unterbrochen wurde, während der Camcorder in den internen Speicher schrieb. Wählen Sie [Ja] für einen Versuch, die Aufnahmen wiederherzustellen.

#### Schreibfehler Speicherkarte Datenwiederherstellung versuchen?

- Diese Meldung erscheint, wenn Sie den Camcorder zum ersten Mal wieder einschalten, nachdem die Stromzufuhr versehentlich unterbrochen wurde, während der Camcorder auf die Speicherkarte schrieb. Wählen Sie [Ja] für einen Versuch, die Aufnahmen wiederherzustellen. Falls Sie eine Speicherkarte eingesetzt haben, die mit einem anderen Gerät aufgenommene Szenen enthält, empfehlen wir, [Nein] zu wählen.

#### Speicherkarte Daten können nicht erkannt werden

- Die Speicherkarte enthält Szenen, die mit einer nicht unterstützten Videokonfiguration (NTSC) aufgezeichnet wurden. Geben Sie die Aufnahmen auf der Speicherkarte mit dem Gerät wieder, mit dem sie ursprünglich aufgenommen wurden.

#### **HER88/R87/R86** Speicherkarte Maximale Szenenzahl bereits erreicht

- Auf der Speicherkarte ist bereits die maximale Anzahl von AVCHD-Szenen aufgezeichnet (3999 Szenen), und weitere Szenen können darauf nicht kopiert werden. Löschen Sie einige Szenen ( $\Box$  [80](#page-79-0)), um Speicherplatz freizugeben.

#### Speicherkarte überprüfen

i<br>Saanad

- Zugriff auf die Speicherkarte ist nicht möglich. Überprüfen Sie die Speicherkarte und vergewissern Sie sich, dass sie korrekt eingesetzt ist.
- Ein Speicherkartenfehler ist aufgetreten. Der Camcorder kann nicht auf die Speicherkarte aufnehmen oder von dieser lesen. Entfernen Sie die Speicherkarte und setzen Sie sie wieder ein, oder benutzen Sie eine andere Speicherkarte.
- Sie haben eine Multimedia-Karte (MMC) in den Camcorder eingelegt. Benutzen Sie eine empfohlene Speicherkarte ( $\Box$  [31\)](#page-30-0).
- Wenn nach dieser Meldung das Symbol  $\mathbb{F}_{\bullet}$  in Rot angezeigt wird, führen Sie die folgenden Schritte aus: Schalten Sie den Camcorder aus, nehmen Sie die Speicherkarte heraus und setzen Sie sie wieder ein. Wenn  $5D$  wieder in Grün angezeigt wird, können Sie die Aufnahme/Wiedergabe fortsetzen. Wenn sich das Problem nicht beheben lässt, sichern Sie Ihre Aufnahmen ( $\Box$  [174\)](#page-173-0) und initialisieren Sie die Speicherkarte ( $\Box$  [41](#page-40-0)).

#### Speicherkarte voll

- Löschen Sie einige Aufnahmen ( $\Box$  [80\)](#page-79-0), um Speicherplatz freizugeben, oder wechseln Sie die Speicherkarte aus.

#### Speicherkarten-Abdeckung schließen.

- Die Abdeckung des Speicherkartensteckplatzes des Camcorders wurde geöffnet, während der Camcorder mit der optionalen CS100 Connect Station verbunden war. Schließen Sie die Abdeckung.

#### Speicherplatz nicht ausreichend

- Löschen Sie einige Aufnahmen auf der Speicherkarte ( $\Box$  [80](#page-79-0)).
- Wählen Sie für die Filmqualität die Option [Long Play] (LP oder 4 Mbit/s) aus  $(D \quad 86)$  $(D \quad 86)$ .

#### Szene kann nicht beschnitten werden

- Szenen, die auf eine SDXC-Karte kopiert wurden (nur HFR88/R87/R86), und Szenen, die mit anderen Geräten aufgezeichnet oder bearbeitet und dann auf eine mit dem Computer verbundene Speicherkarte übertragen wurden, können nicht mit diesem Camcorder beschnitten werden.

#### Szene kann nicht konvertiert werden

i<br>Saanad

- MP4-Szenen mit einer geringeren Auflösung als der für [Konvertierungsqualität] ausgewählten können nicht konvertiert werden.
- HFR88/R87/R86 Szenen mit Filmqualität von 4 Mbit/s und Szenen in Zeitlupe/Zeitraffer können nicht in Zeitrafferszenen konvertiert werden.
- Mit anderen Geräten aufgezeichnete und dann auf eine Speicherkarte am Computer übertragene Szenen können nicht ins MP4- Format konvertiert werden.

Szene mit anderem Gerät aufgenommen. Wiedergabe der Szene nicht möglich.

- Szenen, die nicht mit diesem Camcorder aufgezeichnet und dann auf eine mit dem Computer verbundene Speicherkarte übertragen wurden, können nicht mit diesem Camcorder wiedergegeben werden.

#### Szene wurde mit anderem Gerät aufgenommen. Szene nicht teilbar.

- Szenen, die mit anderen Geräten aufgezeichnet oder bearbeitet wurden und dann auf eine mit dem Computer verbundene Speicherkarte übertragen wurden, können nicht mit diesem Camcorder geteilt werden.
- Szenen, die mit Software bearbeitet wurden, können nicht geteilt werden.

#### Teilen der Szene nicht möglich

i<br>Saanad

- Die Szene konnte nicht geteilt werden, weil das interne Datenprotokoll des Camcorders für die Verwaltung der Szenen voll ist. Löschen Sie einige Szenen und Fotos ( $\Box$  [80](#page-79-0)) und versuchen Sie noch einmal, die Szene zu teilen.

#### Wählen Sie die Zahl der gewünschten Szene aus

- Einige Szenen haben das gleiche Aufnahmedatum, aber unterschiedliche Dateisteuerungsdaten. Dies kann beispielsweise der Fall sein, wenn Sie Filme im Bereich der internationalen Datumsgrenze aufnehmen. Wählen Sie eine Zahl, um die dazugehörige Szenengruppe anzuzeigen.

#### Wiedergabe der Filme auf dieser Speicherkarte nicht möglich

- Von Speicherkarten mit 64 MB oder weniger können keine Filme wiedergegeben werden. Benutzen Sie eine empfohlene Speicherkarte  $(D \cap 31)$  $(D \cap 31)$ .

Wiedergabe der Filme auf dieser Speicherkarte nicht möglich Nur mit dem Camcorder initialisieren

- Die Speicherkarte im Camcorder wurde mit einem Computer initialisiert. Initialisieren Sie die Speicherkarte mit diesem Camcorder  $(D2 41)$  $(D2 41)$  $(D2 41)$ .

#### **HER88/R87/R86** Wiedergabe der Filme aus internem Speicher nicht möglich Nur mit dem Camcorder initialisieren

- Der interne Speicher des Camcorders wird nicht ordnungsgemäß erkannt. Initialisieren Sie den internen Speicher mit diesem Camcorder  $(\Box 41)$  $(\Box 41)$ .

#### Wiedergabe nicht möglich

i<br>Saanad

- Möglicherweise können Sie keine Szenen wiedergeben, die mit anderen Geräten aufgenommen oder auf einem Computer erstellt oder bearbeitet wurden und dann auf eine mit dem Computer verbundene Speicherkarte übertragen wurden.
- Es liegt ein Problem mit dem Speicher vor. Wenn die Meldung häufiger ohne erkennbaren Grund erscheint, wenden Sie sich an ein Canon-Kundendienstzentrum.

#### Wiedergabe nicht möglich Speicherkarte überprüfen

- Ein Speicherkartenfehler ist aufgetreten. Initialisieren Sie die Speicherkarte mit der Option [Vollständige Initialisierung] ( $\Box$  [41](#page-40-0)). Wenn das Problem weiterhin besteht, benutzen Sie eine andere Speicherkarte.

#### **HER88/R87/R86** Wiedergabe nicht möglich Zugriff auf internen Speicher nicht möglich

- Es liegt ein Problem mit dem internen Speicher vor. Initialisieren Sie den internen Speicher mit der Option [Vollständige Initialisierung] (A [41](#page-40-0)). Sollte das Problem bestehen bleiben, wenden Sie sich an ein Canon-Kundendienstzentrum.

Wiederherstellung von Dateien auf der Speicherkarte erforderlich. Bitte Schreibschutz an der Karte aufheben (LOCK-Schalter).

- Diese Meldung wird angezeigt, wenn Sie den Camcorder zum ersten Mal einschalten, nachdem die Stromzufuhr während der Aufnahme auf die Speicherkarte versehentlich unterbrochen und später der LOCK-Schalter aktiviert wurde. Ändern Sie die Position des LOCK-Schalters.

#### Zu viele Fotos und MP4-Filme. USB-Kabel abtrennen.

- USB-Kabel abtrennen. Versuchen Sie, einen Kartenleser zu verwenden, oder verringern Sie die Anzahl der Fotos und Filme auf der Speicherkarte auf weniger als 2500 Fotos (Windows) bzw. 1000 Fotos (Mac OS) und stellen Sie dann die Verbindung wieder her.
- **HER88/R87/R86** Kopieren Sie die Fotos und MP4-Filme auf eine Speicherkarte und verwenden Sie ein Kartenlesegerät.
- Falls auf dem Computerbildschirm ein Dialogfeld erscheint, schließen Sie dieses. Trennen Sie das USB-Kabel ab und stellen Sie nach einem Moment die Verbindung wieder her.

#### HFR88/R87/R86 Zugriff auf internen Speicher nicht möglich

- Es liegt ein Problem mit dem internen Speicher vor. Bitte wenden Sie sich an ein Canon-Kundendienstzentrum.

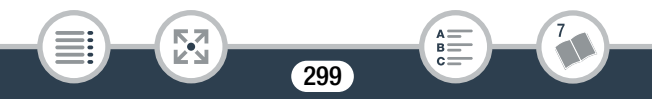

Zur Videoaufnahme auf die Speicherkarte wird empfohlen [Long Play] als Videoqualität einzustellen.

- Bei Verwendung einer Speicherkarte der CLASS 2 können Sie möglicherweise keine Filme aufnehmen, wenn Sie eine andere Filmqualität als LP oder 4 Mbit/s verwenden.

Zur Videoaufnahme auf diese Speicherkarte wird empfohlen, eine andere Videoqualität als [50P-Aufnahme] einzustellen.

- Bei Verwendung einer Speicherkarte der CLASS 4 können Sie möglicherweise keine Filme in der Filmqualität 50P oder 35 Mbit/s aufnehmen.

# **HFR88/R87/R86** Liste der Meldungen für das Verbinden mit einer externen Festplatte

[ Löscht schnell alle Dateien und entfernt Partitionen von der externen Festplatte. Initialisieren?

- Wenn Sie die Festplatte initialisieren, gehen alle darauf enthaltenen Daten verloren. Dies gilt auch für partitionierte Festplatten. Falls erforderlich, speichern Sie die Daten und initialisieren Sie dann die Festplatte mit dem Camcorder.

#### Schreibfehler externe Festplatte

i<br>Saanad

- Diese Meldung erscheint, wenn Sie den Camcorder zum ersten Mal wieder einschalten, nachdem die Stromzufuhr versehentlich unterbrochen wurde, während der Camcorder auf die externe Festplatte schrieb. Wählen Sie [Ja] für einen Versuch, die Aufnahmen wiederherzustellen.

### HFR88/R87/R86 Liste der Meldungen für Wi-Fi-Funktionen

Nehmen Sie auch die Bedienungsanleitung Ihres Accesspoints und der anderen Geräte, die Sie benutzen, zur Hilfe.

#### Abdeckung für Speicherkarte ist offen

- Die Abdeckung des Speicherkartensteckplatzes wurde geöffnet, während auf die Speicherkarte zugegriffen wurde. Dadurch wurden die Wi-Fi-Funktion und -Verbindung beendet. Abdeckung schließen und Wi-Fi-Verbindung erneut herstellen.

#### Auf die Einrichtungsdateien kann nicht zugegriffen werden

- Schalten Sie den Camcorder aus. Warten Sie einen Moment und schalten Sie ihn wieder ein. Sollte das Problem bestehen bleiben, wenden Sie sich an ein Canon-Kundendienstzentrum.

#### Der Zugangspunkt ist nicht kompatibel mit UPnP

- Im angeschlossenen Netzwerk wurde kein mit UPnP (Universal Plug and Play) kompatibler Accesspoint gefunden. Sie müssen einen mit UPnP kompatiblen Accesspoint verwenden. Falls Ihr Accesspoint kompatibel ist, vergewissern Sie sich, dass UPnP aktiviert ist.

#### Die kabellose Kommunikation funktioniert nicht korrekt

- Um Störungen zu vermeiden, verwenden Sie den Camcorder in einiger Entfernung von Geräten, die elektromagnetische Wellen abstrahlen (schnurlose Telefone, Mikrowellenherde usw.).
- Schalten Sie den Camcorder und den Accesspoint aus. Warten Sie einen Moment, schalten Sie die Geräte wieder ein und nehmen Sie die Einrichtung des Wi-Fi-Netzwerks noch einmal vor. Sollte das Problem bestehen bleiben, wenden Sie sich an ein Canon-Kundendienstzentrum.

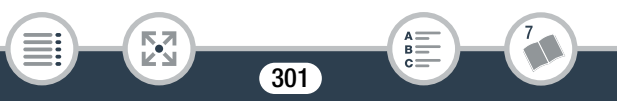

Es wurden mehrere Zugriffspunkte erkannt. Führen Sie den Vorgang noch einmal aus.

- Es sind mehrere Accesspoints vorhanden, die gleichzeitig ein WPS-Signal aussenden. Wiederholen Sie den Vorgang zu einem späteren Zeitpunkt oder führen Sie die Einrichtung unter Verwendung der Option [WPS: PIN-Code] oder [Zugriffspunkt suchen] aus  $(D \ 222)$  $(D \ 222)$ .

#### Falsches Wi-Fi-Passwort.

- Beim Kennwort wird zwischen Groß- und Kleinschreibung unterschieden.

#### Globale IP-Adresse nicht verfügbar.

- Dem Accesspoint, mit dem der Camcorder verbunden ist, wurde keine globale IP-Adresse zugeteilt. Überprüfen Sie die WAN-Einstellungen des Breitband-Routers, um festzustellen, ob eine globale IP-Adresse zugewiesen wurde.
- Mehrere WLAN-Router sind mit dem gleichen Heimnetzwerk verbunden. Verwenden Sie nur einen WLAN-Router als Accesspoint.

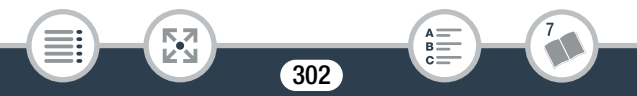

#### IP-Adresse nicht verfügbar

- Wenn Sie keinen DHCP-Server verwenden, stellen Sie mit der Option [Manuelle Einrichtung] eine Verbindung her und geben die IP-Adresse mit der Option [Manuell] ein ( $\square$  [227\)](#page-226-0).
- Schalten Sie den DHCP-Server ein. Falls er bereits eingeschaltet ist, vergewissern Sie sich, dass er ordnungsgemäß funktioniert.
- Vergewissern Sie sich, dass der Adressenbereich für den DHCP-Server ausreicht.
- Wenn Sie keinen DNS-Server verwenden, stellen Sie die DNS-Adresse auf [0.0.0.0].
- Stellen Sie die IP-Adresse des DNS-Servers im Camcorder ein.
- Schalten Sie den DNS-Server ein. Falls er bereits eingeschaltet ist, vergewissern Sie sich, dass er ordnungsgemäß funktioniert.
- Vergewissern Sie sich, dass die IP-Adresse des DNS-Servers und der Name für diese Adresse korrekt eingerichtet sind.
- Wenn Sie einen kabellosen Gateway-Router verwenden, vergewissern Sie sich, dass alle Geräte im Netzwerk einschließlich des Camcorders mit der richtigen Gateway-Adresse eingerichtet sind.

#### IP-Adressenkonflikt

i<br>Saanad

- Ändern Sie die IP-Adresse des Camcorders oder eines anderen Geräts, um zu vermeiden, dass mehreren Geräten im selben Netzwerk dieselbe IP-Adresse zugewiesen wird.

#### Keinen Zugriffspunkt gefunden

- Der im Camcorder festgelegte Accesspoint wurde nicht gefunden.
- Um Störungen zu vermeiden, verwenden Sie den Camcorder in einiger Entfernung von Geräten, die elektromagnetische Wellen abstrahlen (schnurlose Telefone, Mikrowellenherde usw.).
- Vergewissern Sie sich, dass Sie den korrekten Netzwerknamen (die SSID) des Accesspoints für die Wi-Fi-Einstellungen des Camcorders verwenden  $($  <math>\square</math> [226](#page-225-0)).
- Falls der Accesspoint Filter für MAC-Adressen verwendet, geben Sie die MAC-Adresse des Camcorders in den Konfigurationsbildschirm des Accesspoints ein.

#### Schließen des LCD-Panels schaltet den Camcorder aus. Laufende Dateiübertragungen werden unterbrochen.

- Lassen Sie den LCD-Monitor des Camcorders offen, während eine drahtlose Dateiübertragung zur optionalen CS100 Connect Station durchgeführt wird.

#### Übertragung von Dateien nicht möglich.

i<br>Saanad

- Bei der Übertragung von Dateien zur optionalen CS100 Connect Station ist ein Problem aufgetreten. Überprüfen Sie die Connect Station auf Fehler. Einzelheiten finden Sie in der Bedienungsanleitung der CS100.
- Schalten Sie den Camcorder und die Connect Station aus. Schalten Sie sie nach einer kurzen Zeit wieder ein und stellen Sie die Verbindung wieder her. Sollte das Problem bestehen bleiben, wenden Sie sich an ein Canon-Kundendienstzentrum.

i<br>Saanad

#### Unzulässige Portnummer. Einstellung erneut vornehmen.

- Die eingegebene Portnummer kann nicht verwendet werden. Ändern Sie in den Einstellungen für die Funktion Überwachung bei Abwesenheit ( $\Box$  [202\)](#page-201-0) die Portnummer so, dass kein Konflikt mit anderen Geräten besteht.

#### Verbindung kann nicht hergestellt werden

- Um Störungen zu vermeiden, verwenden Sie den Camcorder in einiger Entfernung von Geräten, die elektromagnetische Wellen abstrahlen (schnurlose Telefone, Mikrowellenherde usw.).

#### Verbindung zum Server konnte nicht hergestellt werden

- Der Camcorder konnte die Verbindung zum externen Server, der für die Funktion Überwachung bei Abwesenheit benutzt wird, nicht herstellen. Achten Sie darauf, dass der Accesspoint ordnungsgemäß mit dem Internet verbunden ist.
- Stellen Sie sicher, dass  $\prod_{i=1}^{n}$   $\binom{q}{i}$   $\binom{q}{i}$  [Datum/Zeit] auf das korrekte Datum und die korrekte Uhrzeit eingestellt ist.

#### Verbindung zur Connect Station kann nicht hergestellt werden.

- Beim Versuch, den Camcorder mit der CS100 Connect Station zu verbinden, ist ein Fehler aufgetreten. Überprüfen Sie, ob die Connect Station für die Herstellung einer Verbindung bereit ist und halten Sie den Camcorder erneut vorsichtig nahe an den Kontaktpunkt auf der Connect Station ( $\Box$  [213\)](#page-212-0).

#### Wi-Fi-Authentifizierung fehlgeschlagen.

- Stellen Sie sicher, dass Camcorder und Accesspoint die gleiche Authentifizierungs-/Verschlüsselungsmethode und das gleiche Passwort (Verschlüsselungsschlüssel) verwenden.
- Falls der Accesspoint Filter für MAC-Adressen verwendet, geben Sie die MAC-Adresse des Camcorders in den Konfigurationsbildschirm des Accesspoints ein.

#### Wi-Fi-Fehler. Falsche Authentifizierungsmethode.

- Stellen Sie sicher, dass Camcorder und Accesspoint die gleiche Authentifizierungs-/Verschlüsselungsmethode und das gleiche Passwort (Verschlüsselungsschlüssel) verwenden.
- Falls der Accesspoint Filter für MAC-Adressen verwendet, geben Sie die MAC-Adresse des Camcorders in den Konfigurationsbildschirm des Accesspoints ein.

#### Wi-Fi-Fehler. Falsche Verschlüsselungsmethode.

- Vergewissern Sie sich, dass der Camcorder und der Accesspoint ordnungsgemäß eingerichtet sind.
- Falls der Accesspoint Filter für MAC-Adressen verwendet, geben Sie die MAC-Adresse des Camcorders in den Konfigurationsbildschirm des Accesspoints ein.

#### Wi-Fi-Verbindung wurde unterbrochen

i<br>Saanad

- Um Störungen zu vermeiden, verwenden Sie den Camcorder in einiger Entfernung von Geräten, die elektromagnetische Wellen abstrahlen (schnurlose Telefone, Mikrowellenherde usw.).
- Der Camcorder kann sich möglicherweise nicht mit dem Accesspoint verbinden, falls zu viele Geräte auf ihn zugreifen. Warten Sie einen Moment und versuchen Sie, die Verbindung erneut herzustellen.

#### WPS kann nicht ausgeführt werden.

- Schalten Sie den Camcorder und den Accesspoint aus. Warten Sie einen Moment, schalten Sie die Geräte wieder ein und versuchen Sie es erneut. Wenn das Problem weiter besteht, führen Sie die Einrichtung mit der Option [Zugriffspunkt suchen] aus  $(D222)$  $(D222)$  $(D222)$ .

WPS kann nicht ausgeführt werden. Führen Sie den Vorgang noch einmal aus.

- Bei einigen Accesspoints müssen Sie die Wi-Fi Protected Setup (WPS)-Taste drücken und halten. Einzelheiten finden Sie in der Bedienungsanleitung Ihres Accesspoints.
- Nach dem Aktivieren des Wi-Fi Protected Setup-Signals per Tastendruck oder durch Eingabe des PIN-Codes auf dem Accesspoint müssen Sie innerhalb von 2 Minuten [OK] auf dem Bildschirm des Camcorders berühren.

#### HFR88/R87/R86 Liste der Meldungen für Webdienste

#### Erneut versuchen

i<br>Saanad

- Bei der Kommunikation mit dem CANON iMAGE GATEWAY-Server ist ein Fehler aufgetreten oder der Server ist vorübergehend ausgefallen. Versuchen Sie die Verbindung des Camcorders mit dem Server noch einmal herzustellen. Falls derselbe Fehler auftritt, warten Sie etwas und versuchen Sie es dann erneut.

#### Mit PC verbinden und mit Software (Download) Einstellungen erneut vornehmen

- Beim Verbinden mit dem CANON iMAGE GATEWAY-Server ist ein Fehler aufgetreten.

Prüfen Sie die bei CANON iMAGE GATEWAY gespeicherten Einstellungen und legen Sie sie noch einmal im Camcorder fest.

Mit PC verbinden und mit Software (Download) Einstellungen vornehmen Service ist evtl. in Ihrer Region nicht verfügbar

- Um Webdienste zu verwenden, legen Sie im Camcorder die bei CANON iMAGE GATEWAY gespeicherten Einstellungen fest. Installieren Sie CameraWindow DC auf dem Computer und konfigurieren Sie die Einstellungen mithilfe von CANON iMAGE GATE-WAY.

#### Netzwerkeinstell. überprüfen

- Die Netzwerkeinstellungen im Camcorder sind nicht vorschriftsmäßig konfiguriert. Prüfen Sie den Verbindungspunkt, Netzwerknamen (SSID) und die anderen Netzwerkeinstellungen.

#### Senden d. Bilds nicht mögl.

- Sie haben versucht, eine Aufnahme hochzuladen, dessen Dateityp oder Dateigröße nicht vom ausgewählten Webdienst unterstützt wird. Prüfen Sie die Aufnahme vor dem Senden.

#### Senden v. Filmen: max. X min

i<br>Saanad

- Sie haben versucht, einen Film hochzuladen, dessen Länge die durch den Webdienst festgelegte maximale Länge übersteigt (die maximale Länge hängt vom jeweiligen Webdienst ab). Verkürzen Sie den Film und versuchen Sie noch einmal, ihn zu senden.

#### Server überlastet Später erneut versuchen

- Der CANON iMAGE GATEWAY-Server ist ausgelastet, weil sehr viele Benutzer versuchen, auf ihn zuzugreifen. Beenden Sie die Wi-Fi-Verbindung und versuchen Sie es später noch einmal.

#### Verbindung zum Server konnte nicht hergestellt werden

- Der Camcorder konnte die Verbindung zum CANON iMAGE GATEWAY-Server nicht herstellen. Verbinden Sie den Accesspoint mit dem Internet, mit dem der Camcorder verbunden ist.

#### Zu wenig Platz auf Server

- Sie haben die Menge der Daten, die Sie auf dem CANON iMAGE GATEWAY-Server speichern können, überschritten. Löschen Sie einige Daten, um Speicherplatz freizugeben.

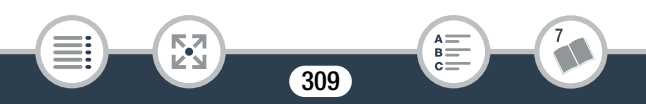

# Sicherheitshinweise und Vorsichtsmaßnahmen bei der Handhabung

Lesen Sie diese Hinweise zum sicheren Betrieb des Produkts. Befolgen Sie die Anweisungen, um Verletzungen und Schädigungen des Bedieners und Dritter zu vermeiden.

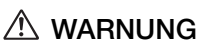

i<br>Saanad

#### Weist auf die Gefahr schwerer oder tödlicher Verletzungen hin.

- Verwendung des Produkts bei ungewöhnlichen Umständen sofort einstellen, wenn also beispielsweise Rauch austritt oder ein seltsamer Geruch wahrzunehmen ist.
- Freigelegte interne Komponenten nicht berühren.
- Das Produkt nicht nass werden lassen. Keine Fremdkörper oder Flüssigkeiten in das Produkt gelangen lassen.
- Das Produkt während eines Gewitters nicht berühren, wenn es mit dem Stromnetz verbunden ist. Andernfalls kann es zu einem Stromschlag kommen.
- Das Produkt nicht zerlegen oder modifizieren.
- Das Produkt keinen starken Stößen oder Vibrationen aussetzen.
- Die folgenden Anweisungen bei Verwendung im Handel erhältlicher Batterien oder mitgelieferter Akkus beachten.
	- Batterien/Akkus ausschließlich mit dem vorgesehenen Produkt verwenden.
	- Batterien nicht erhitzen und keinen offenen Flammen aussetzen.

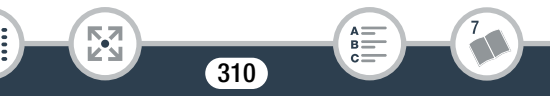

#### Hinweise und Vorsichtsmaßnahmen

- Akkus nicht mit Akku-Ladegeräten laden, die nicht zugelassen wurden.
- Verunreinigungen der Kontakte sowie Berührungen mit Metallstiften oder anderen Gegenständen aus Metall vermeiden.
- Keine undichten Batterien/Akkus verwenden. Wenn eine Batterie/ ein Akku undicht ist und das austretende Material mit Ihrer Haut oder Kleidung in Berührung kommt, die betroffenen Bereiche gründlich mit fließendem Wasser abspülen. Bei Augenkontakt mit viel fließendem sauberem Wasser spülen und einen Arzt heranziehen.
- Kontakte von Batterien/Akkus vor dem Entsorgen mit Klebeband oder anderen Mitteln isolieren. Andernfalls kann es zu einem Stromschlag, einer Explosion oder einem Brand kommen.
- Bewahren Sie die Geräte für Kleinkinder unzugänglich auf.
- Nur die in dieser Anleitung für die Verwendung mit dem Produkt angegebenen Stromquellen verwenden.
- Bei Verwendung eines Akku-Ladegeräts oder Netzadapters die folgenden Anweisungen beachten.
	- Das Produkt nicht mit feuchten Händen ein- oder ausstecken.
	- Das Produkt nicht verwenden, wenn der Netzstecker nicht vollständig in die Steckdose eingesteckt ist.
	- Verunreinigungen des Netzsteckers und der Kontakte sowie Berührungen mit Metallstiften oder anderen Gegenständen aus Metall vermeiden.
	- Keine schweren Objekte auf dem Netzkabel ablegen. Das Netzkabel nicht beschädigen, knicken oder modifizieren.
	- Das warme Produkt während der Nutzung oder kurz danach nicht in Tuch oder andere Materialien einwickeln.

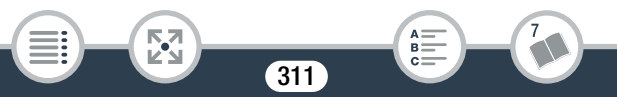

#### Hinweise und Vorsichtsmaßnahmen

- Das Produkt nicht durch Ziehen am Netzkabel ausstecken.
- Das Produkt nicht über lange Zeit an das Stromnetz angeschlossen lassen.
- Das Produkt während der Nutzung nicht für längere Zeit mit einem bestimmten Bereich der Haut in Kontakt kommen lassen. Andernfalls kann dies zu Kontaktverbrennungen bei niedrigen Temperaturen sowie Hautrötung oder Blasen führen, selbst wenn sich das Produkt nicht heiß anfühlt. An heißen Orten sowie Personen mit Kreislaufproblemen und empfindlicher Haut wird die Verwendung eines Stativs mit dem Produkt empfohlen.
- Staub regelmäßig mit einem trockenen Tuch vom Netzstecker und von der Netzsteckdose entfernen.
- Anordnungen zum Ausschalten des Produkts an Orten befolgen, an denen dessen Verwendung untersagt ist. Andernfalls kann es zu Fehlfunktionen anderer Geräte aufgrund der abgestrahlten elektromagnetischen Wellen und in der Folge zu Unfällen kommen.

# $\triangle$  vorsicht

#### Weist auf die Gefahr von Verletzungen hin.

- Das Produkt keinen extrem hohen oder niedrigen Temperaturen aussetzen. Das Produkt kann sehr heiß/kalt werden und beim Berühren Verbrennungen oder andere Verletzungen verursachen.
- Das Produkt ausschließlich auf einem ausreichend stabilen Stativ montieren.
- Nicht für längere Zeit auf den Bildschirm oder durch den Sucher blicken. Dies kann zu Symptomen führen, die der Reisekrankheit ähneln. In diesem Fall die Verwendung des Produkts sofort beenden und eine Weile ausruhen, bevor es wieder genutzt wird.

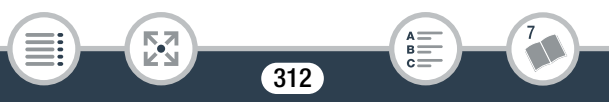

# **Camcorder**

i<br>Saanad

Beachten Sie unbedingt die folgenden Vorsichtsmaßnahmen, um eine optimale Leistung zu gewährleisten.

- Sichern Sie Ihre Aufnahmen regelmäßig. Übertragen Sie Ihre Aufnahmen unbedingt regelmäßig auf ein externes Gerät wie z. B. einen Computer, einen digitalen Videorecorder oder die optionale CS100 Connect Station ( $\Box$  [174](#page-173-0)), um sie zu sichern. So sind Ihre wichtigen Aufnahmen im Falle einer Beschädigung des Camcorders geschützt, und es steht mehr freier Speicherplatz zur Verfügung. Canon ist für eventuelle Datenverluste nicht haftbar.
- Tragen Sie den Camcorder nicht am LCD-Monitor. Schließen Sie den LCD-Monitor vorsichtig.
- Behandeln Sie den Sensorbildschirm (Touchscreen) sorgfältig. Wenden Sie keine übermäßige Kraft an und benutzen Sie keine Gegenstände mit harter Spitze (etwa einen Kugelschreiber) zum Bedienen des Sensorbildschirms. Diese können die Oberfläche des Sensorbildschirms beschädigen.
- Der Sensorbildschirm darf nicht mit metallischen Gegenständen in Kontakt kommen. Wenn der Sensorbildschirm mit metallischen Gegenständen in Kontakt kommt, kann dies dazu führen, dass der Camcorder nicht mehr ordnungsgemäß funktioniert.
- Lassen Sie den Camcorder nicht an Orten liegen, die hohen Temperaturen (z.B. in einem unter direktem Sonnenlicht geparkten Auto) oder hoher Luftfeuchtigkeit ausgesetzt sind.
- Benutzen Sie den Camcorder nicht in der Nähe starker elektromagnetischer Felder, z.B. über Fernsehgeräten oder in der Nähe von Plasmafernsehgeräten.

#### Hinweise und Vorsichtsmaßnahmen

- **HER88/R87/R86** Verwenden Sie die Wi-Fi-Funktionen des Camcorders nicht in Krankenhäusern oder medizinischen Einrichtungen. Verwenden Sie sie außerdem nicht in der Nähe medizinischer Ausrüstung oder empfindlicher elektronischer Geräte, weil deren Funktion gestört werden kann. Im Fall von Herzschrittmachern halten Sie den Camcorder mindestens 22 cm von dem Gerät entfernt. Beachten Sie zur Nutzung der Wi-Fi-Funktionen an Bord von Flugzeugen die Anweisungen der Crew bzw. der Flugbegleiter.
- **ELBREARSTARS** Die Wi-Fi-Funktionen des Camcorders können von Störungen beeinflusst werden, die von Geräten wie Schnurlostelefonen und Mikrowellen ausgehen. Ein größtmöglicher Abstand zu diesen Geräten oder das Verwenden der Wi-Fi-Funktionen des Camcorders zu einer anderen Tageszeit können diese Störungen verringern.
- Richten Sie den Camcorder nicht auf starke Lichtquellen wie zum Beispiel die Sonne bei wolkenlosem Himmel oder starke Kunstlichtquellen. Dadurch könnten der Bildsensor oder die internen Komponenten des Camcorder beschädigt werden. Halten Sie den Objektivdeckel geschlossen, wenn Sie den Camcorder nicht verwenden.
- Benutzen und lagern Sie den Camcorder nicht an staubigen oder sandigen Orten. Da der Camcorder nicht wasserdicht ist, darf er keinem Wasser, Schlamm oder Salz ausgesetzt werden. Wenn die genannten Substanzen in den Camcorder eindringen, kann dies zu Beschädigungen des Camcorders oder des Objektivs führen.
- Schützen Sie den Camcorder vor starker Hitze von Leuchtquellen.

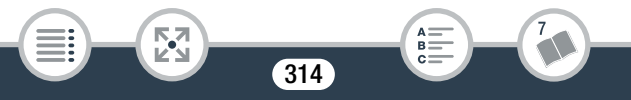

- Zerlegen Sie den Camcorder nicht. Falls der Camcorder nicht einwandfrei funktioniert, wenden Sie sich an qualifiziertes Wartungspersonal.
- Behandeln Sie den Camcorder sorgfältig. Setzen Sie den Camcorder keinen Stößen oder Vibrationen aus, weil dadurch Schäden verursacht werden können.
- Wenn Sie den Camcorder auf ein Stativ montieren, vergewissern Sie sich, dass die Befestigungsschraube des Stativs kürzer als 5,5 mm ist. Mit anderen Stativen wird möglicherweise der Camcorder beschädigt.

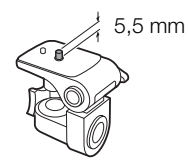

• Halten Sie den Camcorder beim Aufnehmen von Filmen möglichst ruhig. Ausfahrende Bewegungen des Camcorders während der Aufnahme und überhöhter Einsatz von schnellem Zoom und schnellen Schwenks führen zu verwackelten Szenen. In extremen Fällen kann die Wiedergabe solcher Szenen Übelkeit verursachen. Wenn Sie eine solche Reaktion bemerken, halten Sie die Wiedergabe sofort an und machen Sie gegebenenfalls eine Pause.

### ■ Lagerung für längere Zeit

i<br>Saanad

Wenn Sie beabsichtigen, den Camcorder für längere Zeit nicht zu benutzen, lagern Sie ihn an einem staubfreien Ort mit geringer Luftfeuchtigkeit und Temperaturen unter 30 °C.

# Akku

• Verschmutzte Kontakte können den elektrischen Kontakt zwischen Akku und Camcorder oder Akkuladegerät beeinträchtigen. Wischen Sie die Kontakte mit einem weichen Tuch ab.

#### ■ Lagerung für längere Zeit

- Lagern Sie den Akku an einem trockenen Ort mit Temperaturen bis höchstens 30 °C.
- Um die Lebensdauer des Akkus zu verlängern, entladen Sie ihn vollkommen, bevor Sie ihn lagern.
- Laden und entladen Sie alle Akkus mindestens einmal pro Jahr vollständig.

### ■ Verbleibende Batteriezeit

i<br>Saanad

Der Camcorder verwendet Akkus, die mit dem Intelligent System kompatibel sind. Falls der angezeigte verbleibende Akkustand nicht korrekt ist, laden Sie den Akku vollständig auf. Die Zeit kann auch falsch angezeigt werden, wenn der Akku sehr häufig verwendet wurde, wenn der vollständig geladene Akku über einen längeren Zeitraum nicht benutzt wurde oder wenn er längere Zeit bei hohen Temperaturen eingesetzt wurde. Bei der angezeigten Zeit handelt es sich lediglich um einen ungefähren Wert.

# **Speicherkarte**

i<br>Saanad

- Wir empfehlen, die auf der Speicherkarte enthaltenen Aufnahmen auf einem Computer zu sichern. Daten können durch Speicherkartendefekte oder Einwirkung statischer Elektrizität verfälscht oder gelöscht werden. Canon ist für den Verlust oder die Beschädigung von Daten nicht haftbar.
- Vermeiden Sie eine Berührung der Kontakte und schützen Sie sie vor Staub oder Schmutz.
- Verwenden Sie Speicherkarten nicht an Orten, die starken Magnetfeldern ausgesetzt sind.
- Lassen Sie Speicherkarten nicht an Orten liegen, die hoher Luftfeuchtigkeit oder hohen Temperaturen ausgesetzt sind.
- Vermeiden Sie ein Auseinandernehmen, Biegen, Fallenlassen oder Erschüttern von Speicherkarten und schützen Sie sie vor Wasser.
- Achten Sie darauf, dass Sie die Speicherkarte richtig herum einschieben. Gewaltsames Einschieben einer falsch ausgerichteten Speicherkarte in den Schlitz kann zu einer Beschädigung der Speicherkarte oder des Camcorders führen.

317

• Kleben Sie keine Etiketten oder Aufkleber auf die Speicherkarte.

# Eingebauter wiederaufladbarer Lithiumakku

Der Camcorder besitzt einen eingebauten wiederaufladbaren Lithiumakku, der den Speicher für Datum/Uhrzeit und andere Einstellungen versorgt. Der eingebaute Lithiumakku wird während der Benutzung des Camcorders aufgeladen. Er entlädt sich jedoch vollständig, wenn der Camcorder etwa 3 Monate lang nicht benutzt wird.

So laden Sie den eingebauten Lithiumakku wieder auf: Schließen Sie das Kompakt-Netzgerät an den Camcorder an und lassen Sie diesen ausgeschaltet. Nach ca. 24 Stunden ist der integrierte Lithiumakku vollständig geladen.

# Entsorgen

i<br>Saanad

Wenn Sie Filme löschen oder den Speicher initialisieren, wird nur die Daten-Zuordnungstabelle geändert, die gespeicherten Daten selbst werden nicht gelöscht. Wenn Sie den Camcorder entsorgen oder ihn einer anderen Person überlassen, initialisieren Sie den internen Speicher des Camcorders (nur **HFR88/R87/R86**) oder die Speicherkarte mit der Option [Vollständige Initialisierung] ( $\Box$  [41](#page-40-0)). Füllen Sie den Speicher mit unwichtigen Aufnahmen und initialisieren Sie ihn dann erneut mit derselben Methode. Dadurch wird das Wiederherstellen der ursprünglichen Aufnahmen praktisch unmöglich.

# Wartung/Sonstiges

# **Reinigung**

#### Camcordergehäuse

i<br>Saanad

• Verwenden Sie zur Reinigung des Camcorders ein weiches, trockenes Tuch. Verwenden Sie auf keinen Fall chemisch behandelte Tücher oder leichtflüchtige Lösungsmittel wie Lackverdünner.

#### Objektiv

- Wenn das Objektiv verschmutzt ist, arbeitet der Autofokus möglicherweise nicht richtig.
- Entfernen Sie die Staub- und Schmutzpartikel mit einem Blasepinsel ohne Sprühdose. Wischen Sie dann das Objektiv vorsichtig mit einem sauberen, weichen Objektivreinigungstuch ab. Verwenden Sie niemals Papiertücher.

#### LCD-Sensorbildschirm (Touchscreen)

- Reinigen Sie den LCD-Sensorbildschirm mit einem sauberen, weichen Objektivreinigungstuch.
- Bei plötzlichen Temperaturänderungen kann sich Kondensation auf der Oberfläche des Bildschirms bilden. Wischen Sie dieses mit einem weichen, trockenen Tuch ab.

# Kondensation

Bei schnellem Wechsel des Camcorders zwischen warmen und kalten Orten kann sich Kondensation (Wassertröpfchen) auf den Innenteilen bilden. Stellen Sie den Betrieb des Camcorders ein, wenn Kondensation festgestellt wird. Eine Fortsetzung des Betriebs kann zu einer Beschädigung des Camcorders führen.

#### Kondensation kann in den folgenden Fällen entstehen:

- Wenn der Camcorder schnell von einem kalten an einen warmen Ort gebracht wird
- Wenn der Camcorder in einem feuchten Raum aufbewahrt wird
- Wenn ein kalter Raum schnell aufgeheizt wird

#### Zur Vermeidung von Kondensation

- Setzen Sie den Camcorder keinen plötzlichen oder extremen Änderungen der Umgebungstemperatur aus.
- Nehmen Sie die Speicherkarte und den Akku heraus. Legen Sie den Camcorder und den Akku dann in einen luftdicht verschlossenen Plastikbeutel, bis er sich an die neue Umgebungstemperatur angepasst hat, und nehmen Sie ihn erst danach aus dem Plastikbeutel heraus.

#### Wenn Kondensation festgestellt wird

i<br>Saanad

Die genaue Zeit, die für die Verdunstung von Wassertröpfchen erforderlich ist, hängt vom jeweiligen Ort und den Wetterverhältnissen ab. Warten Sie als Faustregel 2 Stunden, bevor Sie den Camcorder wieder benutzen.

# Benutzen des Camcorders im Ausland

#### **Stromquellen**

i<br>Saanad

Sie können das Kompakt-Netzgerät weltweit zum Betreiben des Camcorders und Laden der Akkus verwenden, sofern die örtliche Netzspannung zwischen 100 und 240 V Wechselstrom (50/60 Hz) liegt. Wenden Sie sich bezüglich Informationen über Steckeradapter für die Verwendung im Ausland an ein Canon-Kundendienstzentrum.

#### Wiedergabe auf einem Fernsehbildschirm

Sie können Ihre Aufnahmen nur auf Fernsehgeräten wiedergeben, die mit dem PAL/SECAM-System oder digitalen 50-Hz-Fernsehübertragungen kompatibel sind. Diese werden in den folgenden Regionen/Ländern verwendet:

Europa: Ganz Europa und Russland. Amerikanischer Kontinent: Nur Argentinien, Brasilien, Uruguay und in den französischen Territorien (Französisch-Guayana, Guadeloupe, Martinique usw.). Asien: Die meisten Länder Asiens (außer Japan, den Philippinen, Südkorea, Taiwan und Myanmar). Afrika: Ganz Afrika und die afrikanischen Inseln. Australien/Ozeanien: Australien, Neuseeland, Papua-Neuguinea, die

meisten pazifischen Inseln (außer Mikronesien, Samoa, Tonga und US-Territorien wie Guam und Amerikanisch-Samoa).

# Optional erhältliches Sonderzubehör

Das folgende optionale Zubehör ist kompatibel mit diesem Camcorder, aber nicht überall verfügbar. Bestimmtes Zubehör ist auf den folgenden Seiten ausführlich beschrieben. Aktuelle Informationen finden Sie auf Ihrer lokalen Canon-Website.

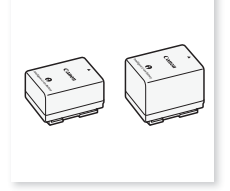

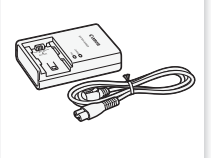

Akku BP-718, BP-727 Akkuladegerät CG-700 Kompakt-Netzgerät

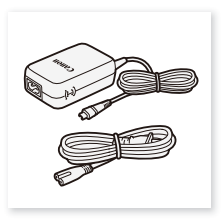

CA-110E

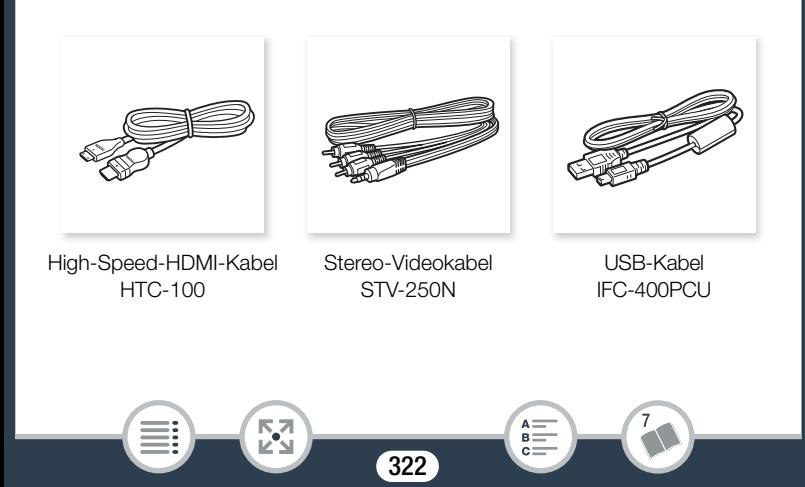

#### Allgemeine Informationen

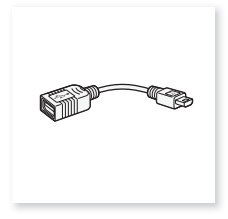

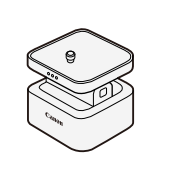

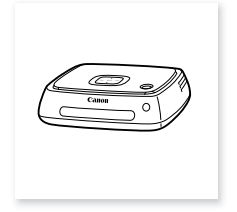

USB Adapter\* UA-100 Kamera-

Schwenkvorrichtung\* CT-V1

Connect Station CS100

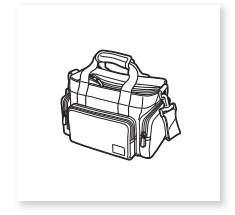

Tragetasche SC-2000

\* Die eses Zubehör wird in einer Funktion verwendet, die nur verfügbar ist für HFR88/R87/R86

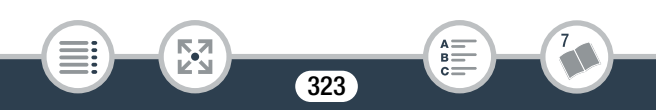

Es wird empfohlen, Originalzubehör von Canon zu verwenden. Dieses Produkt ist so konzipiert, dass es eine ausgezeichnete Leistung erbringt, wenn es mit Canon-Originalzubehör verwendet wird. Canon ist für Schäden am Produkt bzw. Unfälle wie beispielsweise Brände, die durch eine Fehlfunktion von nicht originalen Zubehörteilen (wie beispielsweise ein Leck oder die Explosion eines Akkus) entstehen, nicht haftbar. Diese Garantie deckt keine Reparaturen ab, die aufgrund einer Fehlfunktion von nicht originalen Zubehörteilen erforderlich sind. Sie können Reparaturen dieser Art jedoch auf kostenpflichtiger Basis in Auftrag geben.

#### Akkus

i<br>Saanad

Wenn Sie weitere Akkus benötigen, wählen Sie eines der folgenden Modelle: BP-718 oder BP-727.

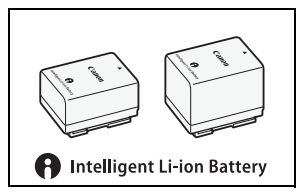

Wenn Sie Akkus verwenden, die mit dem Symbol "Intelligent System" versehen

sind, kommuniziert der Camcorder mit dem Akku und zeigt die verbleibende Benutzungszeit (bis auf 1 Minute genau) auf dem Bildschirm an. Diese Akkus können nur mit Camcordern und Ladegeräten verwendet bzw. geladen werden, die mit dem Intelligent System kompatibel sind.
#### U SB Adapter UA-100

**HFR88/R87/R86** Ermöglicht die Verbindung des Camcorders mit einer externen Festplatte oder einem ähnlichen Speichergerät über ein Standard-A-Kabel. So können Sie den gesamten Speicherinhalt auf ein exter-

nes Gerät kopieren. Überprüfen Sie im Voraus das USB-Kabel, das mit Ihrer externen Festplatte geliefert wurde.

### Tragetasche SC-2000

i<br>Saanad

Eine praktische Camcorder-Tragetasche mit gepolsterten Fächern und viel Platz für Zubehör.

An diesem Zeichen erkennen Sie Canon-Original-Videozubehör. Wir empfehlen Ihnen, für Canon-Videogeräte stets Canon-Originalzubehör oder -produkte mit diesem Zeichen zu verwenden.

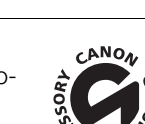

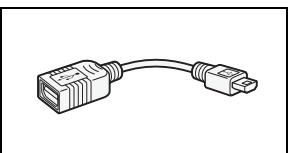

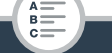

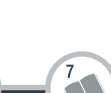

# Technische Daten

# LEGRIA HF R88 / LEGRIA HF R87 / LEGRIA HF R86 / LEGRIA HF R806

— Die angegebenen Werte sind Näherungswerte.

### System

Camcorder

• Aufnahmesystem

Filme:

- 1. AVCHD-Format, kompatibel mit AVCHD-Ver. 2.0 Video: MPEG-4 AVC/H.264, Audio: Dolby Digital 2ch
- 2. MP4-Format

Video: MPEG-4 AVC/H.264, Audio: MPEG-4 AAC-LC (2ch) Fotos:

DCF (Design Rule for Camera File System), kompatibel mit Exif\*  $Var 9.3$ 

Bildkomprimierung: JPEG

Dieser Camcorder unterstützt Exif 2.3 (auch als "Exif Print" bezeichnet). Exif Print ist ein Standard zur Verbesserung der Kommunikation zwischen Camcordern und Druckern. Bei Anschluss an einen mit Exif Print kompatiblen Drucker werden die ursprünglichen Aufnahmebilddaten des Camcorders genutzt und optimiert, so dass äußerst hochwertige Fotoprints erzielt werden.

### • Aufzeichnungs-Medien

i<br>Saanad

HFR88/R87/R86 Interner Speicher: 16 GB

- SD-, SDHC- (SD High Capacity) oder SDXC- (SD eXtended Capacity) Speicherkarten (nicht im Lieferumfang enthalten) Die ungefähren Videoaufnahmezeiten finden Sie in den Referenztabellen  $(1)$  [332](#page-331-0)).

### • Bildsensor

Typ 1/4,85 CMOS, 3 280 000 Pixel Effektive Pixel: 2 070 000 Pixel<sup>•</sup> (1920 x 1080) Wenn der erweiterte Zoom aktiviert ist: 1920 x 1080 (Weitwinkel), 1280 x 720 (maximale Tele-Einstellung)

- LCD-Sensorbildschirm (Touchscreen) 7,51 cm (3 Zoll), TFT-Farb-LCD, 230 000 Bildpunkte<sup>,</sup> Bildschirm mit kapazitivem Sensor
- Mikrofon: Stereo-Elektret-Kondensatormikrofon
- Objektiv

f = 2,8–89,6 mm, 1:1,8–4,5, 32x optischer Zoom, 57x erweiterter Zoom

35-mm-Äquivalent:

- 38,5–1232 mm
- $32.5^*$  1853 mm $\bullet$  (wenn der erweiterte Zoom aktiviert ist)
- \* Nur **HER88R87**: 26,9 mm, wenn der mitgelieferte Weitwinkelvorsatz WA-H43 verwendet wird.
- Objektivaufbau

10 Linsen in 7 Gruppen (1 asphärisches Element)

- Filterdurchmesser: 43 mm
- AF-System: Autofokus (TTL) oder manuelle Scharfeinstellung

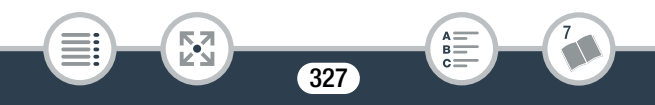

#### • Naheinstellgrenze

1 cm bei maximaler Weitwinkelstellung, 1 m über den gesamten Zoombereich

Wenn das Tele-Makro aktiviert ist: 50 cm bei maximaler Tele-**Einstellung** 

### • Weißabgleich

Automatischer Weißabgleich, individueller Weißabgleich und vorprogrammierte Weißabgleich-Einstellungen: [Tageslicht], [Kunstlicht]

### • Minimale Beleuchtungsstärke

0,4 Lux (Spezialszenenmodus [Wenig Licht], Verschlusszeit bei 1/2) 4 Lux (Aufnahmemodus [Programmautom.], Langzeitautomatik [An], Verschlusszeit bei 1/25)

- Empfohlene Beleuchtungsstärke: 100 lx oder mehr
- Bildstabilisierung

Optisches System (Lens-Shift) mit elektronischem Ausgleich

### • Größe der Videoaufnahmen

AVCHD-Filme: 50P, MXP, FXP: 1920 x 1080 Pixel; LP: 1440 x 1080 Pixel MP4-Filme: 35 Mbit/s, 24 Mbit/s, 17 Mbit/s: 1920 x 1080 Pixel; 4 Mbit/s: 1280 x 720 Pixel

### • Größe der Fotos

i<br>Saanad

1920 x 1080 Pixel 1280 x 720 Pixel (nur bei Aufnahme von MP4-Filmen mit 4 Mbit/s)

#### Anschlüsse

### • AV OUT/ $\Omega$ -Anschluss

Vierpoliger Ministecker  $\varnothing$  3,5 mm, nur Ausgang (dient gleichzeitig als Anschluss für den Kopfhörer-Stereoausgang) Video: 1 Vp-p / 75  $\Omega$  unsymmetrisch Audio:  $-10$  dBV (47 k $\Omega$  Last) / 3 k $\Omega$  oder weniger

- USB-Anschluss: Mini-AB, Hi-Speed-USB, nur Ausgang
- e• HDMI OUT-Anschluss: HDMI-Mini-Buchse, nur Ausgang

#### HFR88/R87/R86 Wi-Fi

- Wi-Fi-Standard In Übereinstimmung mit dem IEEE 802.11b/g/n-Protokoll
- Verbindungsmethoden Wi-Fi Protected Setup (WPS), Suche nach Accesspoints, manuell, NFC-Kopplung (mit kompatiblen Geräten)
- Wi-Fi-Frequenz: 2.4 GHz
- Unterstützte Kanäle: 1–11
- Verschlüsselungsmethoden: WEP-64/WEP-128, TKIP/AES

#### Stromversorgung/Sonstiges

i<br>Saanad

### • Stromversorgung (Nennspannung)

3,6 V Gleichspannung (Akku), 5,3 V Gleichspannung (Kompakt-Netzgerät)

- Leistungsaufnahme (MP4-Filme mit 17 Mbit/s mit Autofokus, normale Helligkeit) 2,8 W
- Betriebstemperatur $\bullet$ : 0 40 °C
- Abmessungen<sup> $\bullet$ </sup> [B x H x T] (ohne Griffriemen) 53 x 58 x 116 mm
- Gewicht<sup>+</sup> (nur Camcordergehäuse) HFR88/R87/R86 240 g, HFR806 235 g

## Kompakt-Netzgerät CA-110E

- Stromversorgung: 100–240 V AC, 50/60 Hz
- Nennausgang / Leistungsaufnahme 5,3 V Gleichspannung, 1,5 A / 17 VA (100 V)–23 VA (240 V)
- Betriebstemperatur<sup> $\bullet$ </sup>: 0 40 °C
- Abmessungen<sup> $\bullet$ </sup>: 49 x 27 x 79 mm
- Gewicht $\text{*}:$  110 g

# Akku BP-727

i<br>Saanad

• Batterietyp: Wiederaufladbarer Lithium-Ionen-Akku

- Nennspannung: 3,6 V Gleichspannung
- Betriebstemperatur<sup> $\bullet$ </sup>: 0 40 °C

- Akkukapazität 2760 mAh (typisch); 9,7 Wh / 2685 mAh (Minimum)
- Abmessungen<sup> $\bullet$ </sup>: 30,3 x 34,2 x 40,1 mm
- Gewicht<sup> $\bullet$ </sup>: 60 g

# HER88/R87 Weitwinkelvorsatz WA-H43

- Objektivaufbau: 2 Linsen in 2 Gruppen
- Filterdurchmesser: 43 mm
- Abmessungen<sup> $\bullet$ </sup>:  $\varnothing$  64,7 x 20,0 mm (maximaler Durchmesser x Breite)
- Gewicht<sup> $\bullet$ </sup>: 55 g

Gewichtsangaben und Abmessungen sind ungefähre Werte. Irrtümer und Auslassungen vorbehalten.

Die in dieser Anleitung enthaltenen Informationen sind auf dem Stand von Januar 2017. Die Spezifikationen und das äußere Erscheinungsbild können jederzeit ohne Vorankündigung geändert werden.

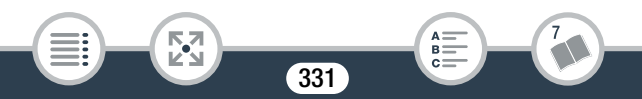

i<br>Saanad

閃

# <span id="page-331-2"></span>Referenztabellen

#### <span id="page-331-1"></span><span id="page-331-0"></span>Ungefähre Aufnahmezeiten

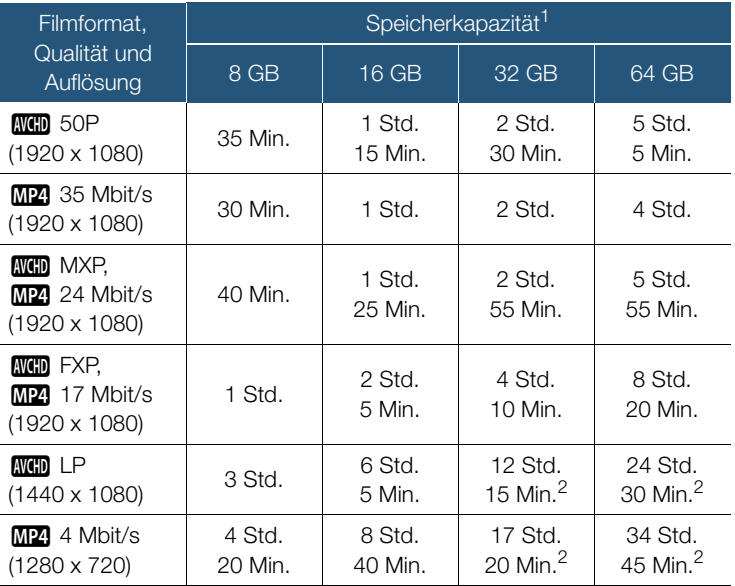

<sup>1</sup> Kann sich auf eine Speicherkarte oder den internen Speicher beziehen (nur Kann sich auf eine Speicherkarte oder den internen Speicher beziehen (nur<br>11188/R37/R33). Der interne Speicher enthält jedoch Musikdateien und Bilddateien (Bild-Mix-Vorlagen), die effektive Aufnahmezeit kann deshalb kürzer als die angegebenen Nennwerte sein.

332

B:

### Referenztabellen

 $2$  Eine einzelne Szene kann durchgehend bis zu 12 Stunden aufgenommen werden; an dieser Stelle stoppt der Camcorder für etwa 3 Sekunden. Danach wird die Aufnahme als separate Szene fortgesetzt.

### Ungefähre maximale Anzahl von Fotos auf einer 4-GB-**Speicherkarte**

Die in der folgenden Tabelle angegebenen Zahlen sind Richtwerte und hängen von den Aufnahmebedingungen und dem Motiv ab.

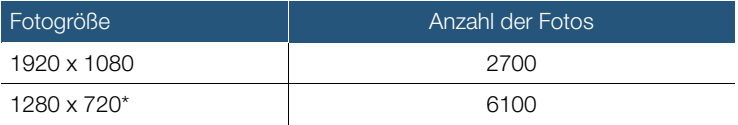

Aufgenommene Fotos, wenn das Videoformat auf MP4 und die Filmqualität auf 4 Mbit/s eingestellt ist.

#### Ladezeiten

i<br>Saanad

Die in der folgenden Tabelle angegebenen Ladezeiten sind ungefähre Werte und hängen von den Ladebedingungen und dem anfänglichen Ladezustand des Akkus ab.

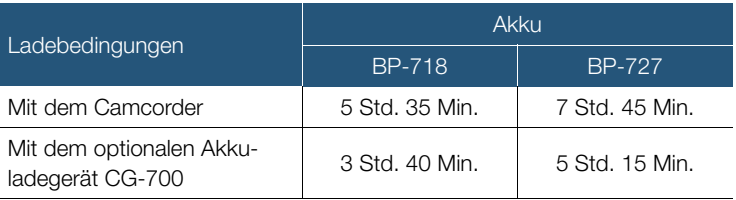

### Ungefähre Einsatzzeiten

Die in der folgenden Tabelle angegebenen Aufnahme- und Wiedergabezeiten sind Näherungswerte und wurden unter den folgenden Bedingungen gemessen:

- Ein voll aufgeladener Akku wurde verwendet.
- Aufnahme im FXP-Modus (AVCHD-Format) oder mit 17 Mbit/s (MP4- Format) in den internen Speicher (nur **HER88/R87/R86**). Bei Verwendung der Speicherkarte können die Nutzungszeiten bis ca. 5 Minuten kürzer sein.
- LCD bei normaler Helligkeit.

i<br>Saanad

- Typische Aufnahmezeiten, die bei wiederholten Bedienungsvorgängen, wie Starten/Stoppen und Ein-/Ausschalten, gemessen wurden. Die tatsächlichen Zeiten variieren je nach der verwendeten Aufnahmekonfiguration und den Bedingungen beim Laden, Aufnehmen oder Wiedergeben. Die tatsächliche Nutzungsdauer des Akkus kann sich verringern, wenn in kalter Umgebung oder mit hellerer Monitoreinstellung usw. aufgenommen wird.

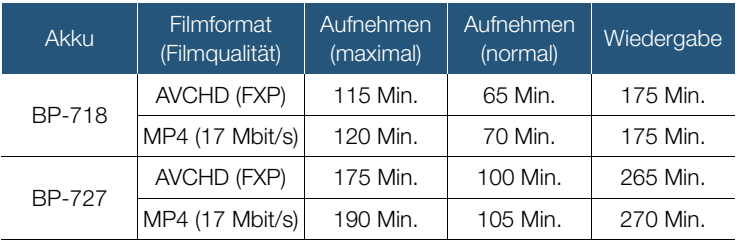

# <span id="page-334-0"></span>Herunterladen von Musikdateien und Bilddateien (Bild-Mix-Vorlagen)

Canon stellt Musikdateien zur Verwendung als Hintergrundmusik und Bilddateien (Bild-Mix-Vorlagen) für die Bild-Mix-Funktion zum Download zur Verfügung. Greifen Sie auf die folgende Website zu, klicken Sie auf Ihr Land/Ihre Region und folgen Sie den Anweisungen auf dem Bildschirm zum Herunterladen der Dateien:

[www.canon.com/icpd](http://www.canon.com/icpd)

### Informationen zu Musikdateien

Für Musikdateien, die mit dem Camcorder kompatibel sind, gelten folgende Spezifikationen:

Toncodierung: Lineares PCM-System

Tonabtastung: 48 kHz, 16 Bit, 2 Kanäle

Mindestlänge: 1 Sekunde Dateityp: WAV

**ELERBORB7/R86** Drei Musikdateien sind im internen Speicher unter folgendem Ordner vorinstalliert:

### CANON\MY\_MUSIC\

i<br>Saanad

• Um Aufnahmen von einer Speicherkarte mit Hintergrundmusik abzuspielen, übertragen Sie die Musikdateien mit Transfer Utility LE von Ihrem Computer in den folgenden Ordner auf der Speicherkarte mit den Aufnahmen:

### CANON\PRIVATE\MY\_MUSIC\

• Der Camcorder kann Musikdateien mit den Namen MUSIC\_01.WAV bis MUSIC\_99.WAV erkennen.

### Hinweis zu den Bilddateien für die Bild-Mix-Funktion

• Um die Bild-Mix-Funktion während der Aufnahme auf einer Speicherkarte zu verwenden, kopieren Sie je nach dem Aufnahmemodus, den Sie verwenden möchten, die Bilddateien von Ihrem Computer in die folgenden Ordner auf der Speicherkarte.

Bild-Mix-Bilder, die nur im Modus © verwendet werden können: CANON\PRIVATE\MY\_PICT\BABY\

Bild-Mix-Bilder, die nur in anderen Modi verwendet werden können: CANON\PRIVATE\MY\_PICT\

• Der Camcorder kann Bilddateien mit den Namen MIX\_01.JPG bis MIX\_99.JPG erkennen.

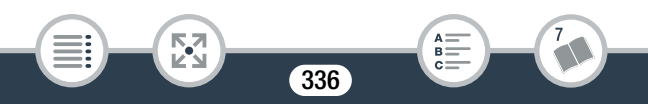

 $A \nightharpoonup$ <br>  $B \nightharpoonup$ <br>  $C \nightharpoonup$ 

# Index

# Numerics

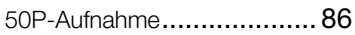

# A

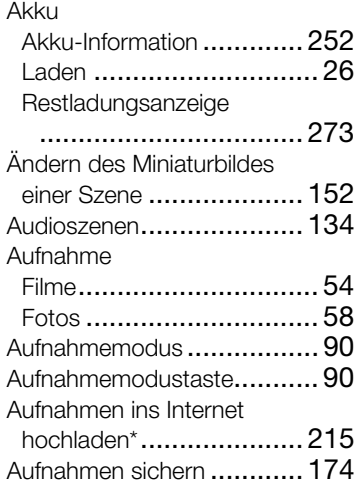

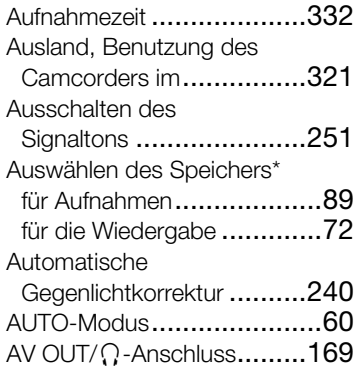

### B

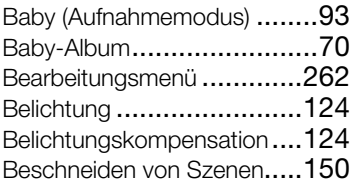

\* Nur **HFR88/R87/R86**. \*\* Nur HFR806. \*\*\* Nur HFR88/R87.

#### **Betrachtungshilfe**

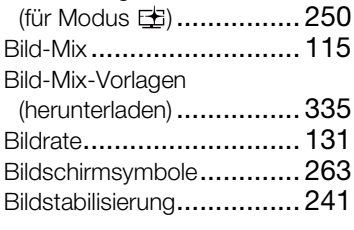

# C

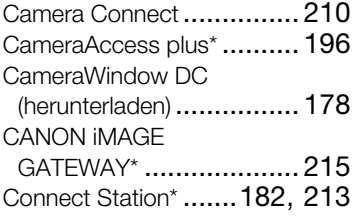

### D

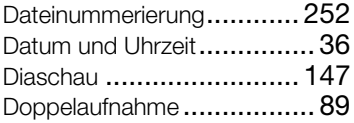

### E

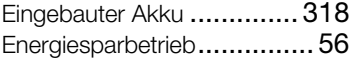

Erfassen von Einzelbildern/ Übernehmen von [Video-Schnappschuss-Szenen](#page-138-0)  aus einem Film ................139 [Externe Festplatte\\*](#page-182-0) .............183

### F

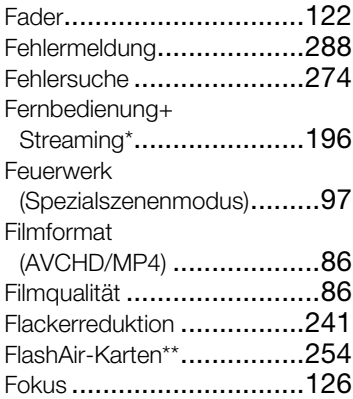

### G

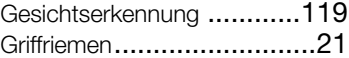

### H

HDMI OUT-Anschluss[.............. 166](#page-165-0), [167](#page-166-0)

\* Nur **HFR88/R87/R86**. \*\* Nur HFR806. \*\*\* Nur HFR88/R87.

### Helligkeit des

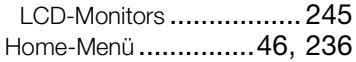

# I

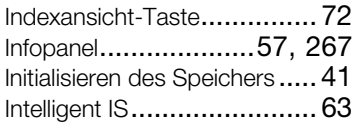

# K

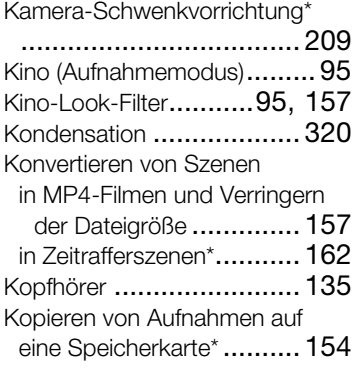

### L

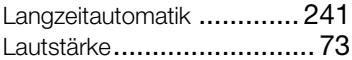

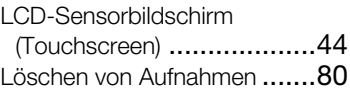

# **M**

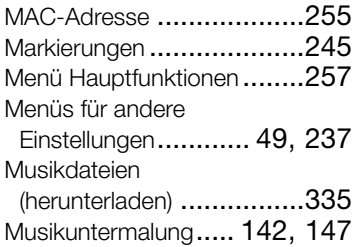

### N

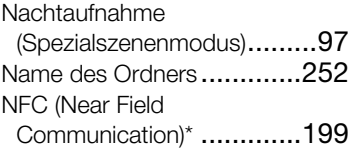

## P

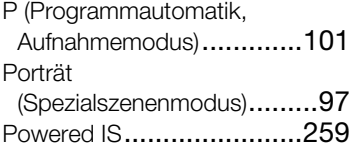

\* Nur **(IFR88/R87/R86** . \*\* Nur **(IFR806** . \*\*\* Nur **(IFR88/R87** .

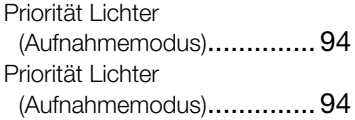

# R

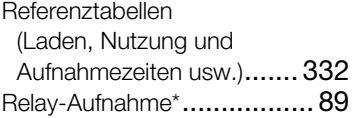

# S

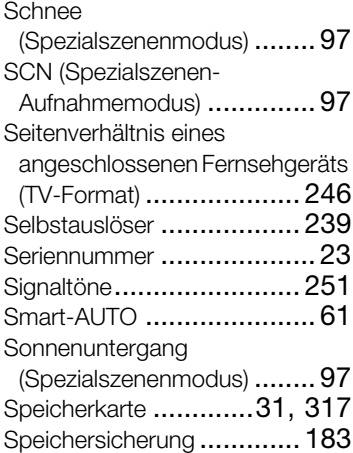

[Sperren von Dateien](#page-74-0)............. 75

### Sport

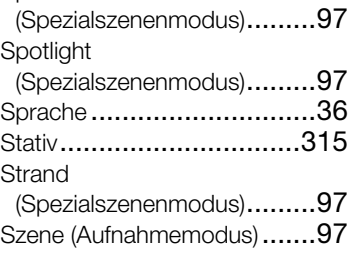

# T

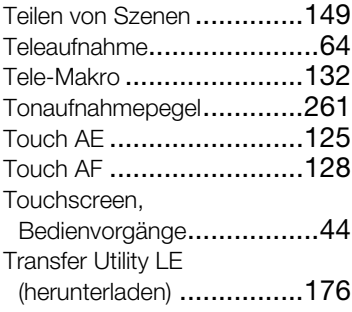

# U

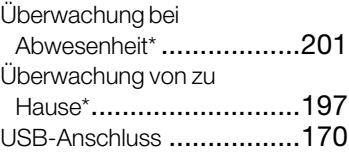

\* Nur **EFR88/R87/R86** \*\* Nur EFR806. \*\*\* Nur

# V

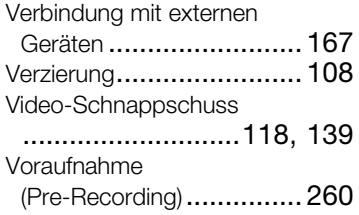

## W

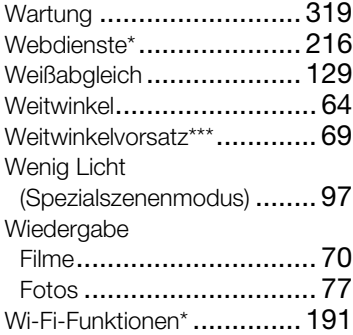

## Y

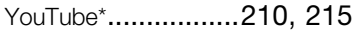

### Z

Zeitleiste [.......................... 145](#page-144-0)

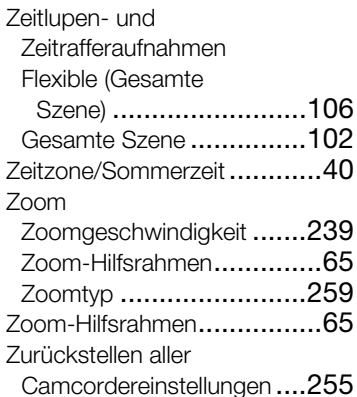

\* Nur **(IFR88/R87/R86**. \*\* Nur **(IFR806**. \*\*\* Nur **(IFR88/R87**.

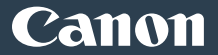

#### Canon Inc.

30-2, Shimomaruko 3-chome, Ohta-ku, Tokyo 146-8501, Japan

#### Canon Europa N.V.

Bovenkerkerweg 59, 1185 XB Amstelveen, The Netherlands <http://www.canon-europe.com>

#### USA <http://pro.usa.canon.com>

#### CANON U.S.A., INC.

<http://pro.usa.canon.com/support> (855) CINE-EOS (855-246-3367) (USA only)

#### UNITED KINGDOM

#### Canon UK Ltd

Unit 160, Centennial Park, Centennial Avenue, Elstree, Hertfordshire, WD6 3SG  $\emph{C}'$  020-7660-0186